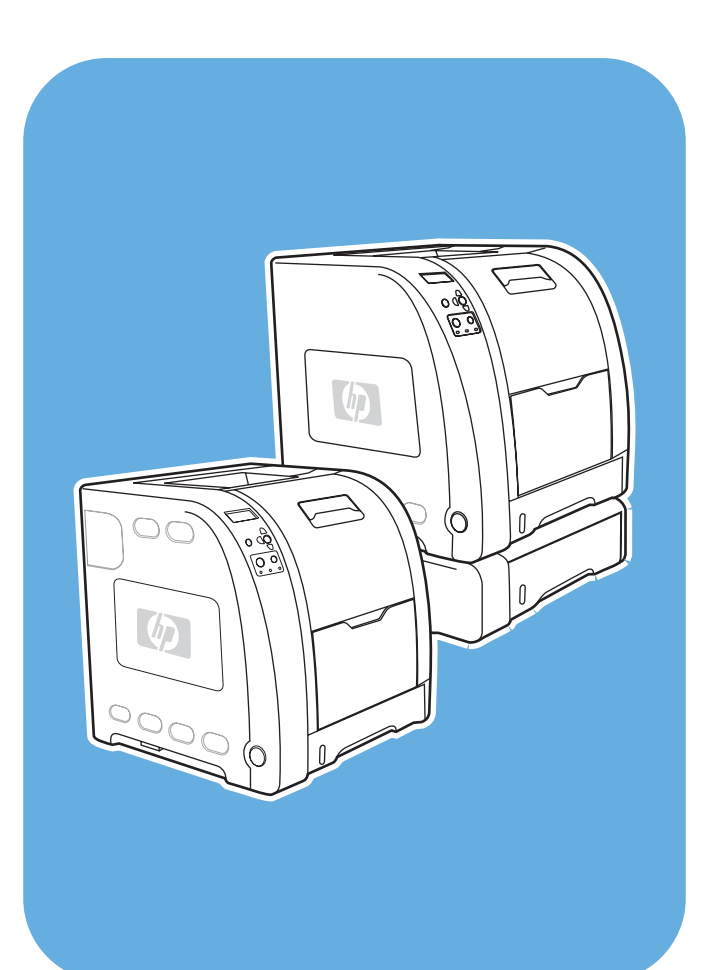

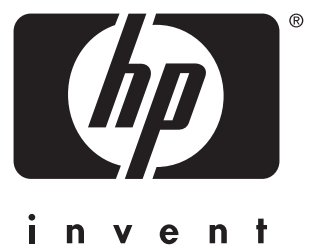

## **HP** Color LaserJet<br>3550 および 3700 シリーズ プリンタ

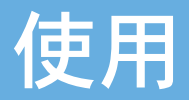

HP Color LaserJet 3550 および 3700 シリー ズ プリンタ

ユーザーズ ガイド

#### 著作権およびライセンス

Development Company, L.P. © 2005 Copyright Hewlett-Packard

著作権法で許可されている場合を除き、事 前の許可なしに複製、翻案、または翻訳を 行うことは禁止されています。

本書に記載されている情報は、断りなく変 更される場合があります。

HP 製品およびサービスの唯一の保証は、 当該製品およびサービスに付属の保証書に 規定されています。本書に記載されている 内容は一切追加保証とはなりません。HP は、本書に記載されている内容の誤りや記 載漏れについて一切責任を負いません。

製品番号: Q5990-90959

Edition 1, 1/2005

商標に関して

Adobe® は、Adobe Systems Incorporated の商標です。

Arial® は、Monotype Corporation の米国に おける登録商標です。

CorelDRAWTM は、Corel Corporation また は Corel Corporation Limited の商標あるい は登録商標です。

Energy Star® および Energy Star のロゴ ® は、米国環境保護局の米国における登録商 標です。この商標の適切な使用方法の詳細 については、『Guidelines for Proper use of the Energy Star® Name and International Logo』で説明されています。

Microsoft ® は、Microsoft Corporation の米 国における登録商標です。

Netscape Navigator は、Netscape Communications Corporation の米国におけ る商標です。

Opera<sup>™</sup> は、Opera Software ASA の商標 です。

\*Pantone, Inc. の色見本

PostScript® は、Adobe Systems Incorporated の商標です。

UNIX® は Open Group の登録商標です。

Windows®、MS Windows®、および Windows NT® は、Microsoft Corp. の米国 における登録商標です。

### **HP** カスタマ ケア

#### オンライン サービス

モデムまたはインターネットで *24* 時間アクセス可能です。

WWW リンク:HP Color LaserJet 3550 シリーズ プリンタの HP プリンタ ソフトウェアの アップデート、製品およびサポート情報、各言語のプリンタ ドライバについては、 <http://www.hp.com/support/clj3550> にアクセスしてください。HP Color LaserJet 3700 シリ ーズ プリンタについては、<http://www.hp.com/support/clj3700> にアクセスしてください (言 語は英語です)。

HP Color LaserJet 3700 シリーズ プリンタについては [http://www.hp.com/support/](http://www.hp.com/support/net_printing) [net\\_printing](http://www.hp.com/support/net_printing) にアクセスください。

HP Instant Support Professional Edition (ISPE) は、デスクトップ コンピューティングおよ び印刷製品のための Web 対応トラブルシューティング ツール セットです。ISPE を使用す ると、コンピューティングや印刷関連の問題を即座に特定し、診断し、解決できます。 ISPE ツールの詳細については、<http://instantsupport.hp.com> までアクセスしてください。

#### 電話サポート

HP では保証期間中に無料電話サポートを提供しています。電話サポートに待機する対応チ ームが、お客様のご質問にお答えします。お客様の居住する国/地域の電話サポート番号につ いては、製品に同梱のリーフレット、または <http://www.hp.com/support/callcenters> をご覧 ください。電話でお問い合わせいただく前に、製品名およびシリアル番号、購入日、問題の 発生状況などの情報をご用意ください。

サポート関連情報は、<http://www.hp.com> でも入手することができます。**[support & drivers]** ブロックをクリックしてください。

#### ソフトウェア ユーティリティ、ドライバ、およびオンライン情報

HP Color LaserJet 3550 シリーズ プリンタについては [http://www.hp.com/clj3550\\_software](http://www.hp.com/clj3550_software) にアクセスし、HP Color LaserJet 3700 シリーズ プリンタについては [http://www.hp.com/](http://www.hp.com/clj3700_software) cli3700\_software にアクセスしてください。ドライバが公開されている Web ページは英語 ですが、各言語のドライバをダウンロードすることができます。

問い合わせ先:電話番号については、プリンタに同梱のリーフレットをご覧ください。

#### アクセサリおよびサプライ品の **HP** へのご注文

米国では、<http://www.hp.com/sbso/product/supplies> から注文することができます。カナダ では <http://www.hp.ca/catalog/supplies> から、ヨーロッパでは <http://www.hp.com/supplies> か ら、アジア太平洋地域では <http://www.hp.com/paper/> からご注文ください。

アクセサリは <http://www.hpshopping.com> から注文することができます。

問い合わせ先:1-800-538-8787 (米国) または 1-800-387-3154 (カナダ)

#### **HP** サービス情報

HP 認定販売店情報については、1-800-243-9816 (米国) または 1-800-387-3867 (カナダ) に お問い合わせください。

お買い上げの製品のサービスについては、お客様の居住する国/地域のカスタマ サポート窓 口までお問い合わせください。電話番号については、プリンタに同梱のリーフレットをご覧 ください。

#### **HP** サービス契約

問い合わせ先:1-800-835-4747 (米国) または 1-800-268-1221 (カナダ)

その他のサービス: 1-800-446-0522

#### **HP** ツールボックス

プリンタのステータスおよび設定を確認したり、トラブル解決情報およびオンライン マニュ アルを表示したりするには、HP ツールボックスを使用します。HP ツールボックスは、プ リンタをコンピュータに直接接続している場合や、ネットワークに接続している場合だけ使 用することができます。HP ツールボックスを使用するには、ソフトウェアをフルインスト ールする必要があります。「HP [ツールボックスの使用」](#page-108-0)を参照してください。

#### **Macintosh** コンピュータに関する **HP** のサポートおよび情報

Macintosh OS X サポート情報およびドライバ アップデートの HP 購読サービスについては <http://www.hp.com/go/macosx> にアクセスしてください。

Macintosh ユーザ用に特別に設計されている製品については [http://www.hp.com/go/mac](http://www.hp.com/go/mac-connect)[connect](http://www.hp.com/go/mac-connect) にアクセスしてください。

# 目次

### 1 プリンタの基本

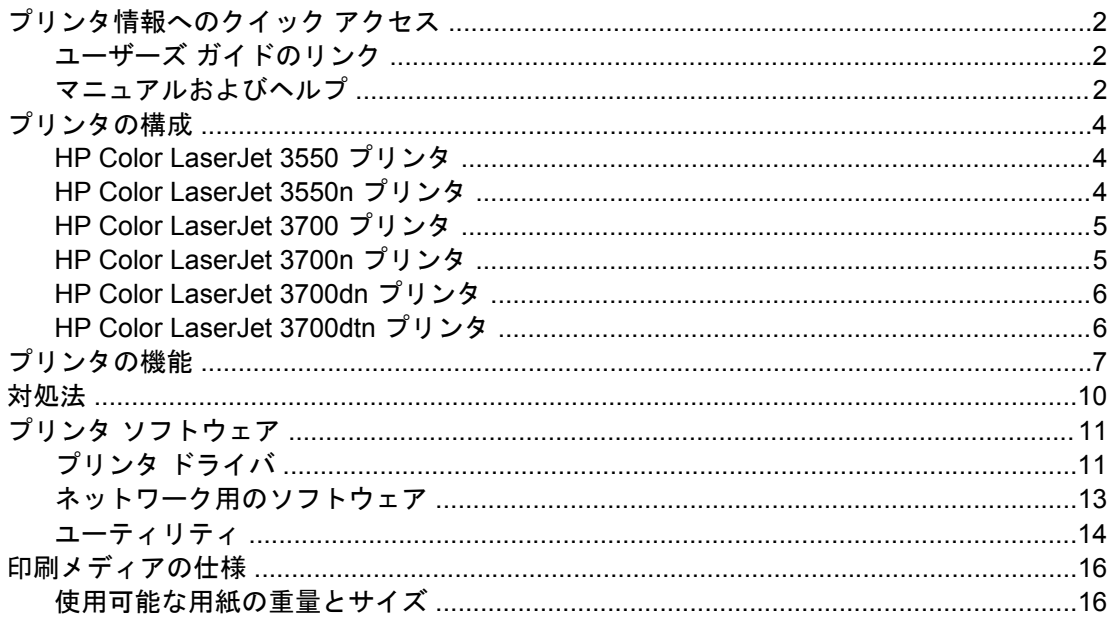

### 2コントロール パネル

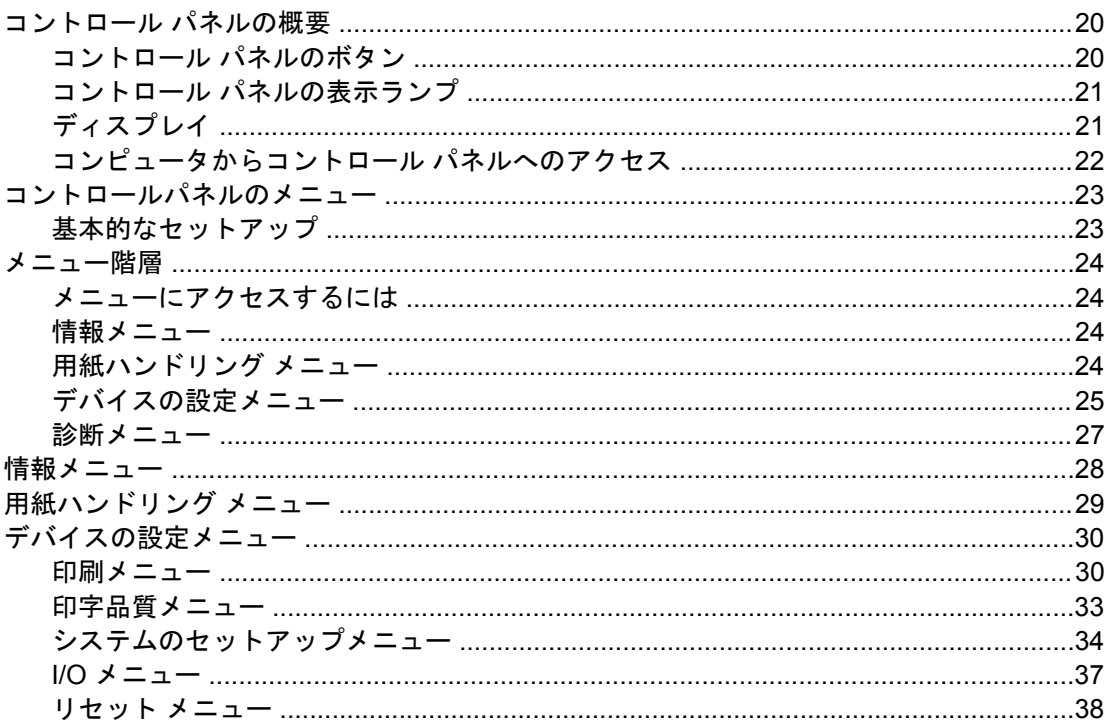

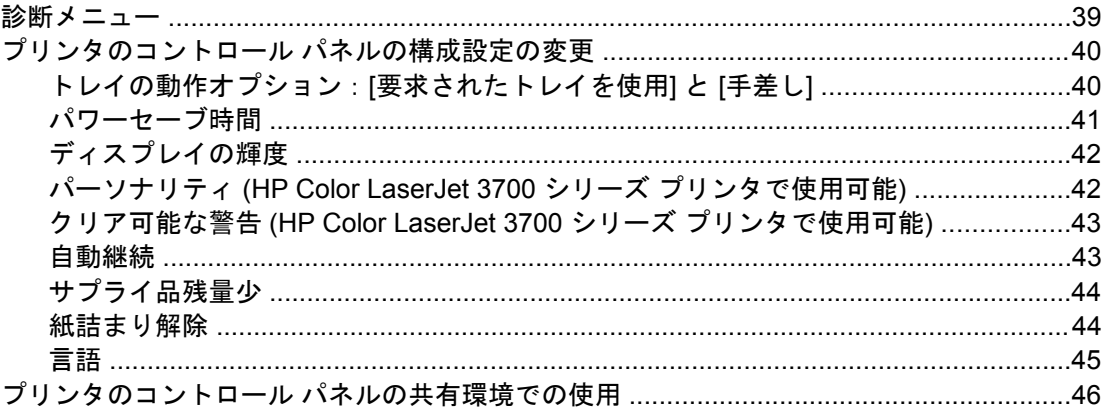

### **3 I/O 設定**

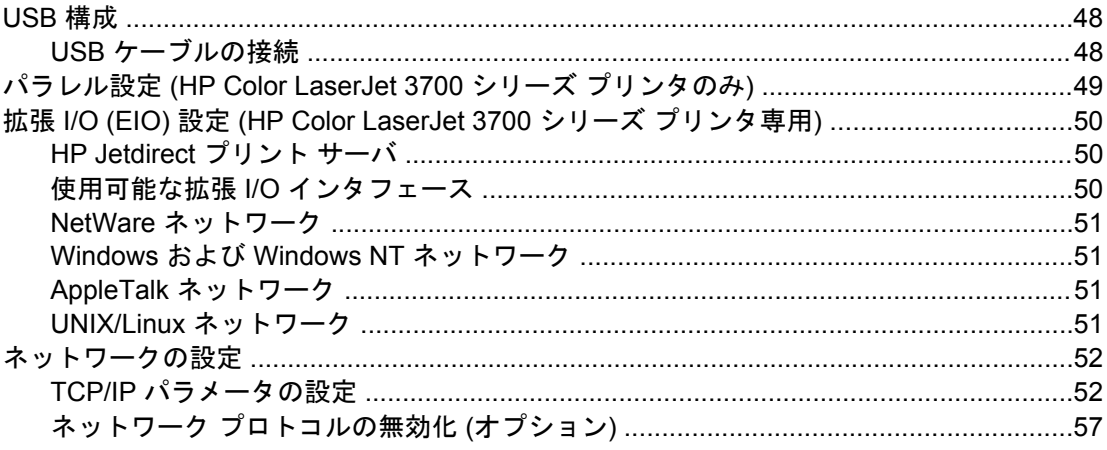

### 4印刷作業

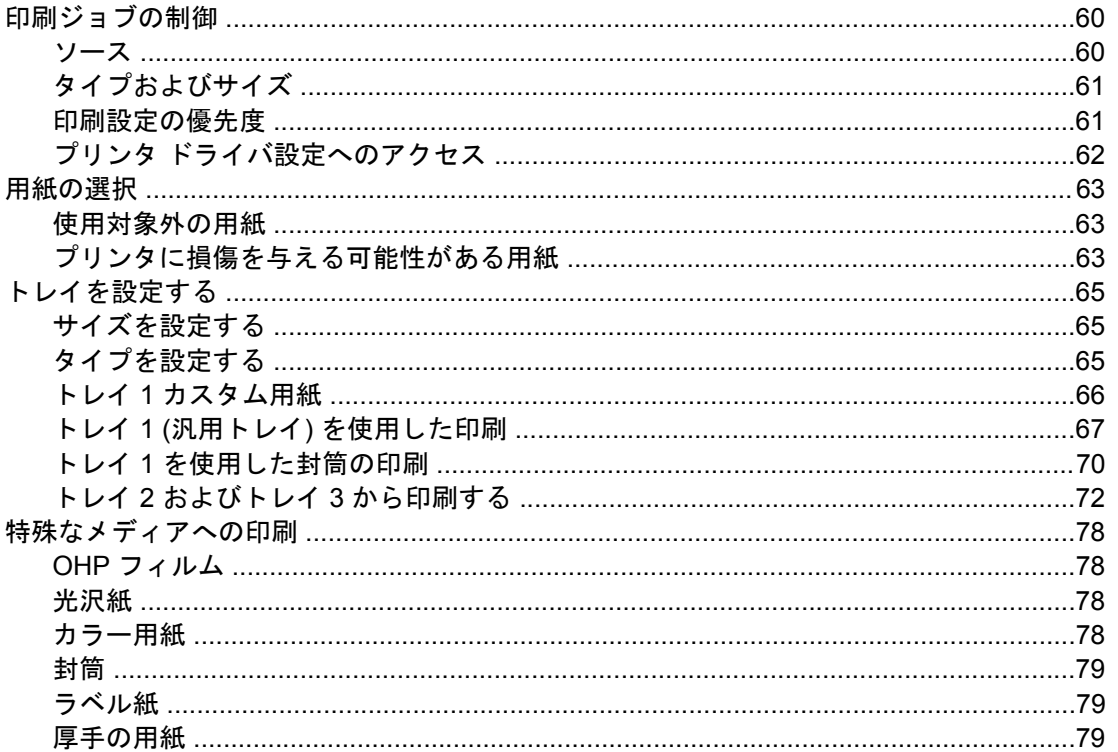

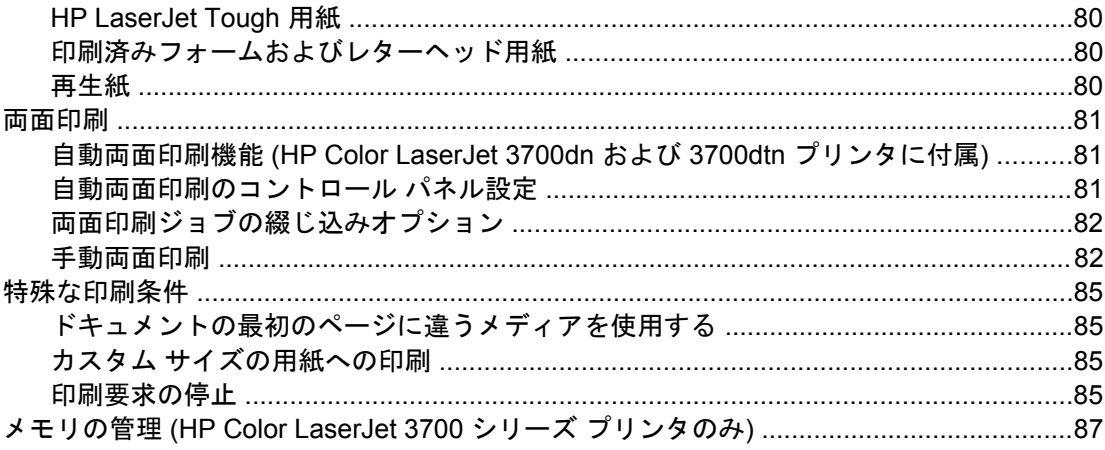

### 5 プリンタの管理

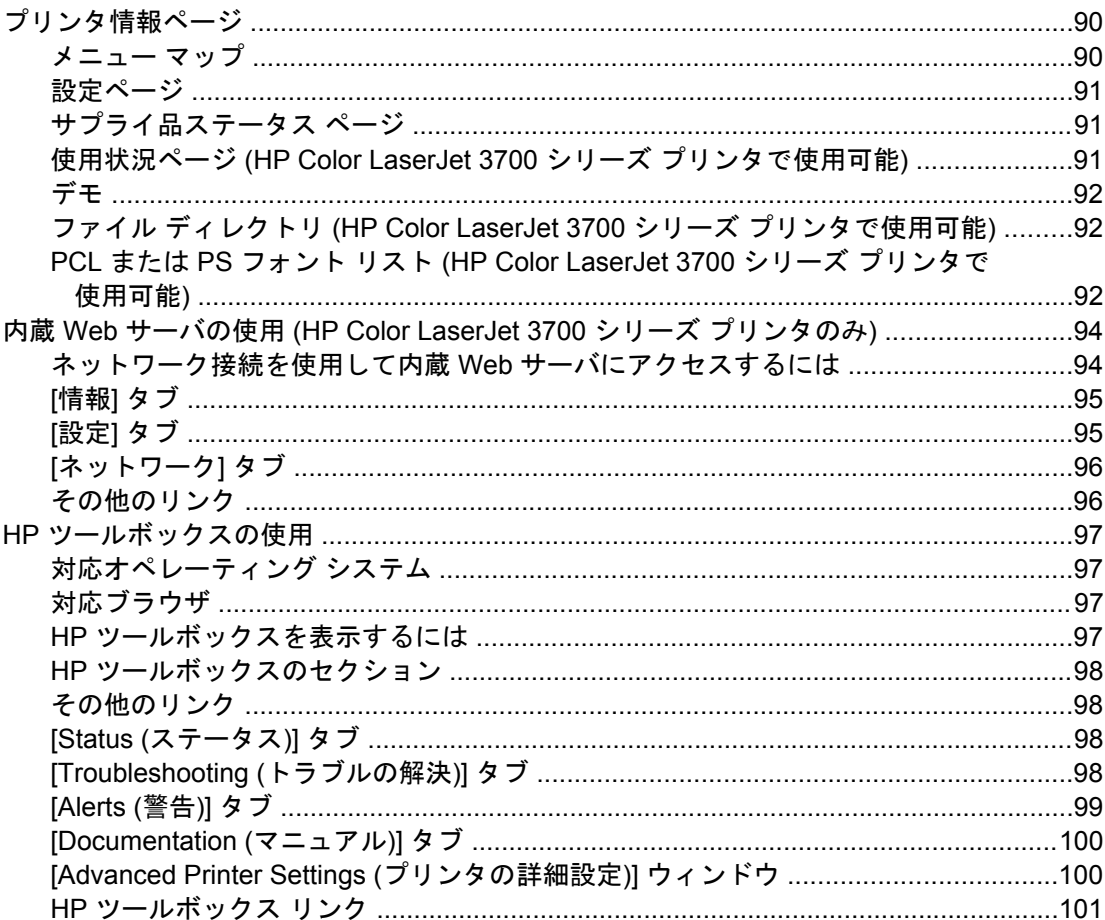

### 6カラー

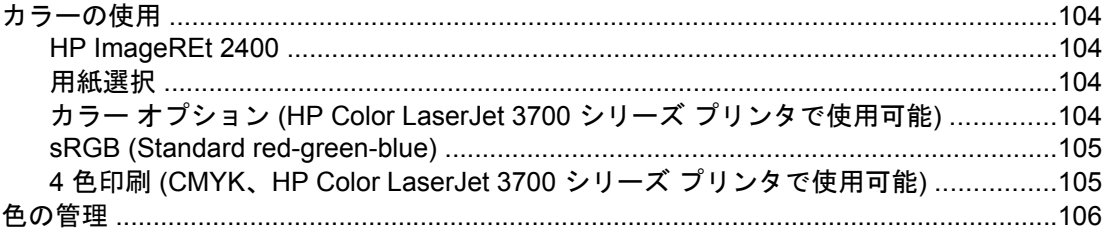

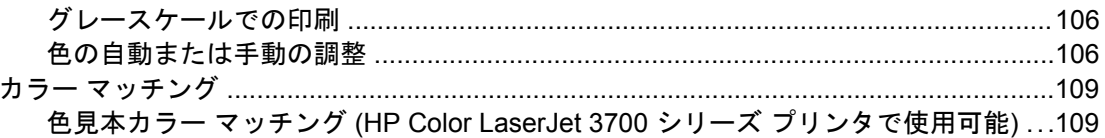

### 7 保守

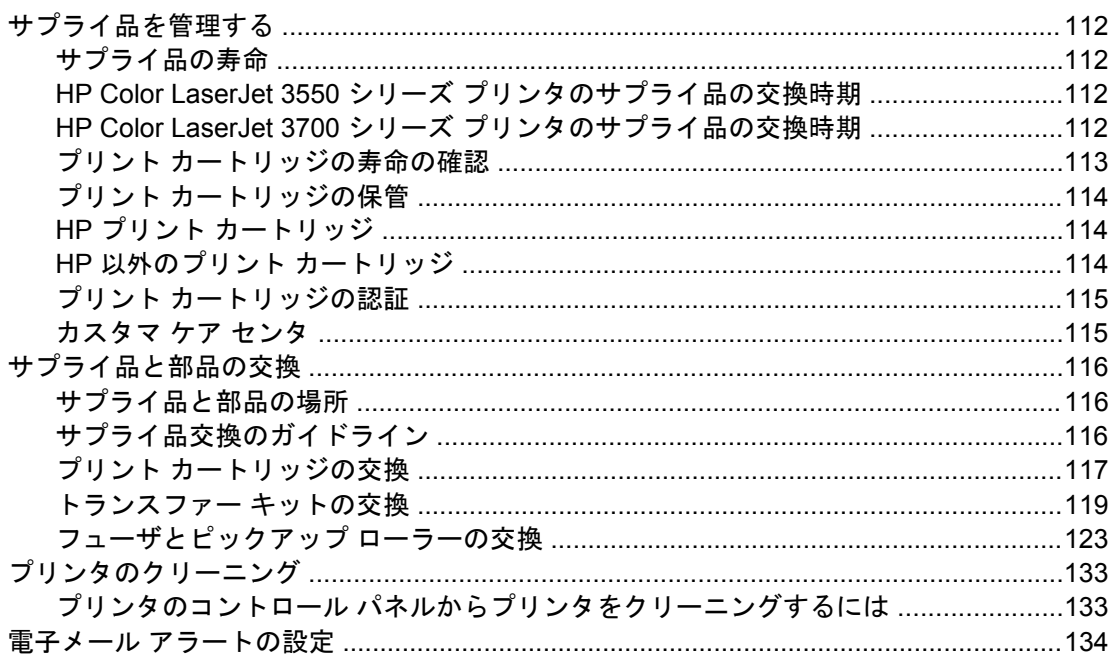

### 8 問題解決方法

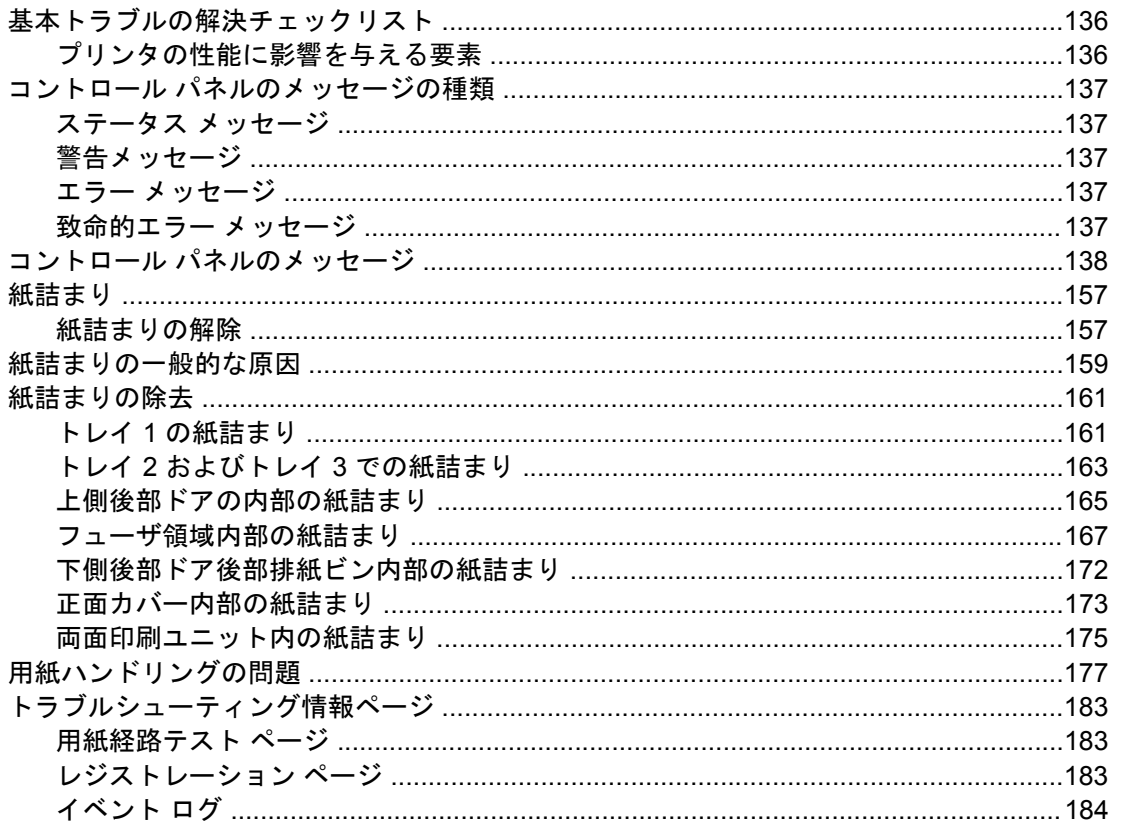

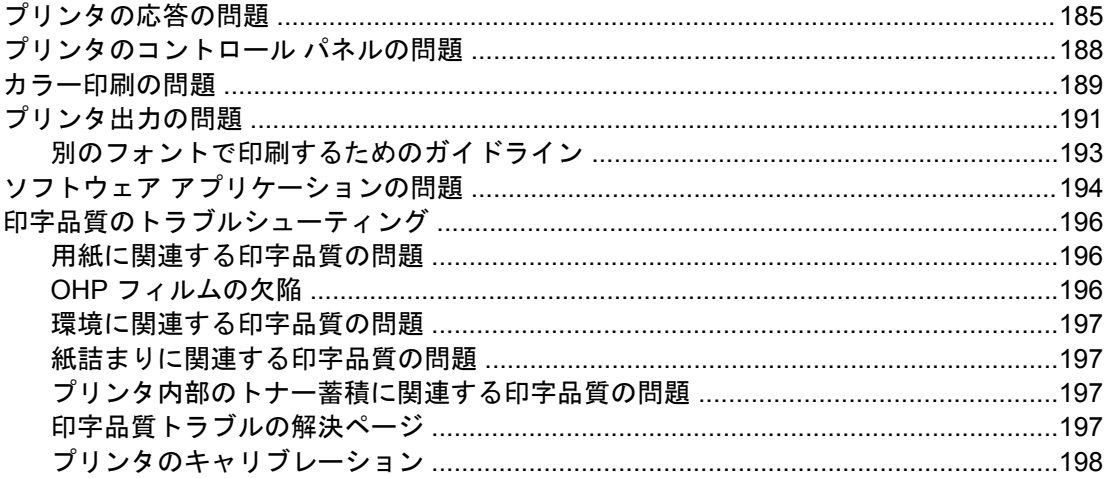

### 付録A サプライ品とアクセサリ

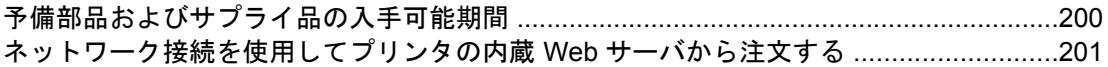

### 付録 B サービスおよびサポート

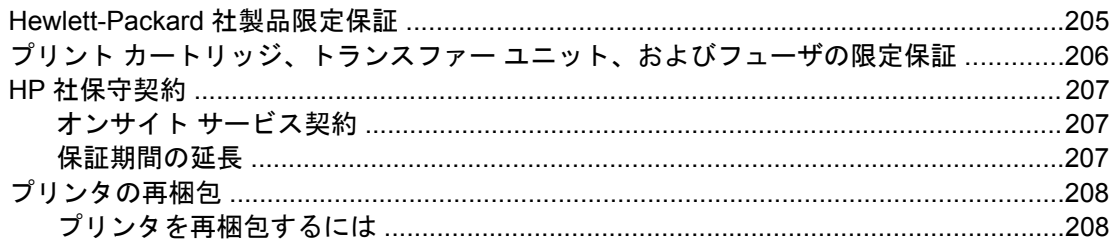

### 付録 C プリンタの仕様

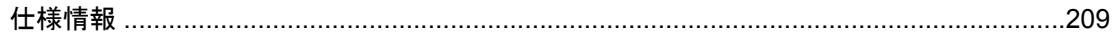

### 付録 D 規制に関する情報

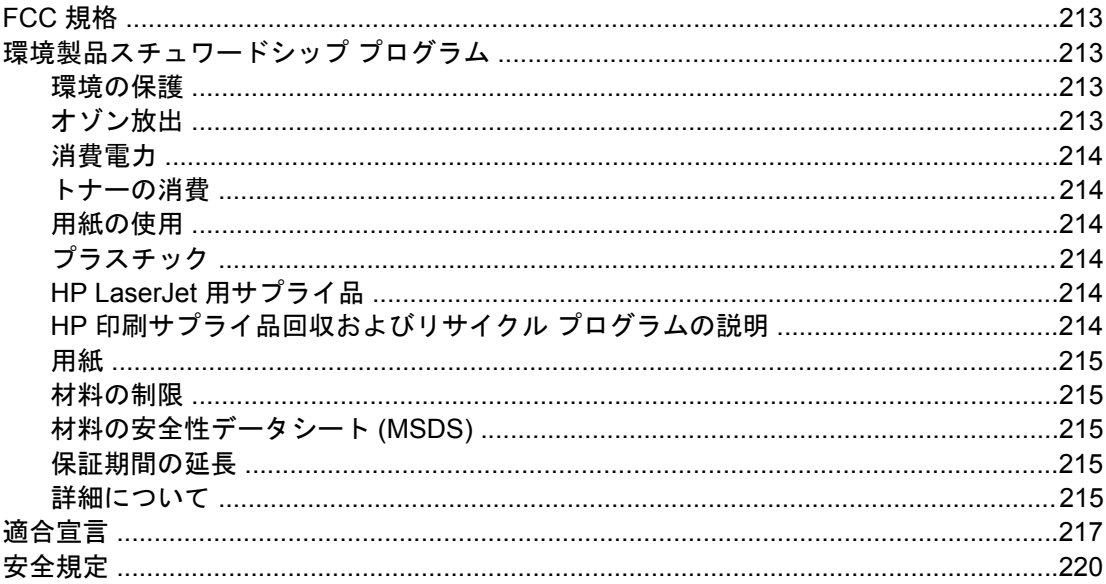

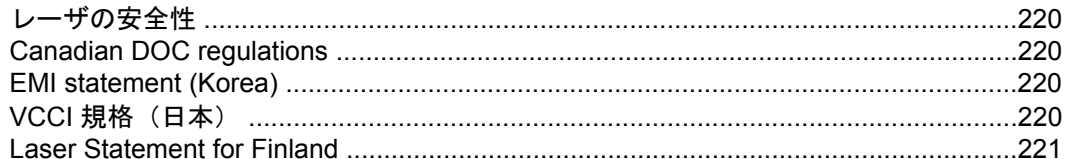

### 付録 E メモリ カードとプリント サーバ カードの扱い方

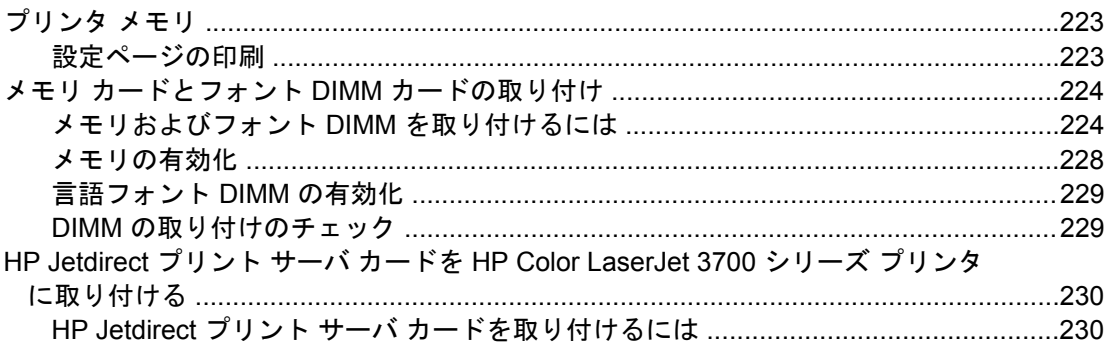

用語集

索引

<span id="page-12-0"></span>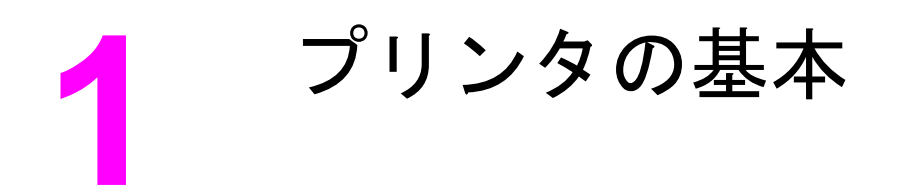

この章では、プリンタの機能について説明します。以下の項目について説明します。

- [プリンタ情報へのクイック](#page-13-0) アクセス
- [プリンタの構成](#page-15-0)
- [プリンタの機能](#page-18-0)
- [対処法](#page-21-0)
- プリンタ [ソフトウェア](#page-22-0)
- [印刷メディアの仕様](#page-27-0)

### <span id="page-13-0"></span>プリンタ情報へのクイック アクセス

### ユーザーズ ガイドのリンク

- [対処法](#page-21-0)
- [サプライ品と部品の交換](#page-127-0)

### マニュアルおよびヘルプ

このプリンタをお使いいただくときに参考となる情報をご用意しています。HP Color LaserJet 3550 シリーズ プリンタについては、<http://www.hp.com/support/clj3550> を参照し てください。HP Color LaserJet 3700 シリーズ プリンタについては、[http://www.hp.com/](http://www.hp.com/support/clj3700) [support/clj3700](http://www.hp.com/support/clj3700) を参照してください。

### プリンタのセットアップ

『セットアップ ガイド』 - プリンタを設置してセットアップするための手順書

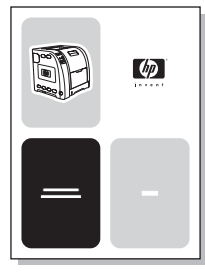

『**HP Jetdirect** プリント サーバ管理者用ガイド』 - HP Jetdirect プリント サーバを設定し、 トラブルを解決するための手順書

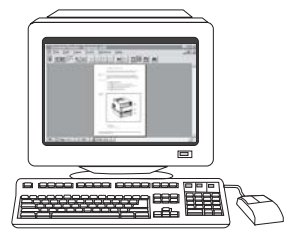

『**Accessory and Consumable Installation Guides**』 - プリンタのオプションのアクセサリ およびサプライ品に添付されている、プリンタのアクセサリおよびサプライ品を取り付ける ための手順書

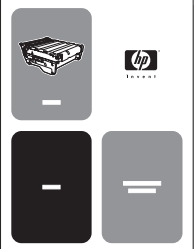

### プリンタの使用方法

『ユーザーズ ガイド』 - プリンタの使用とトラブルの解決に関する詳しい情報。プリンタに 同梱の CD-ROM に入っています。

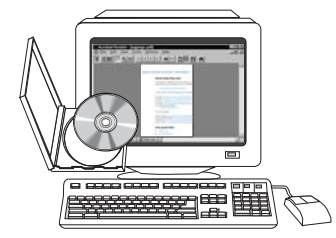

オンライン ヘルプ - プリンタ ドライバで使用可能なプリンタ機能の説明。ヘルプ ファイル を参照するには、プリンタ ドライバからオンライン ヘルプにアクセスしてください。

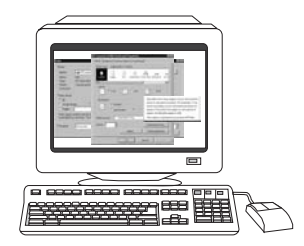

## <span id="page-15-0"></span>プリンタの構成

HP Color LaserJet 3550 シリーズ プリンタまたは HP Color LaserJet 3700 シリーズ プリン タをお買い上げいただき、まことにありがとうございます。これらのプリンタは以下の構成 で販売されています (日本では販売されていない構成があります)。

### **HP Color LaserJet 3550** プリンタ

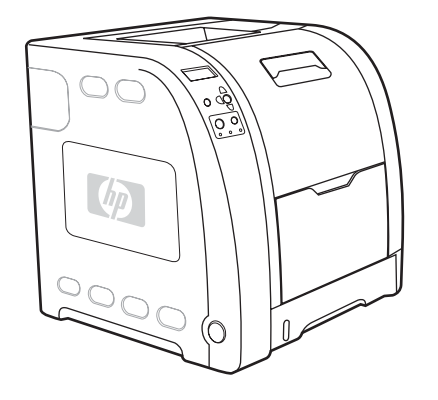

HP Color LaserJet 3550 プリンタは、16 ページ/分 (ppm) の速度でモノクロ (白黒) 印刷とカ ラー印刷の両方が可能な 4 色レーザ プリンタです。

- トレイ:プリンタには汎用トレイ (トレイ 1) が付属しています。多目的トレイには、さ まざまなタイプとサイズの用紙を最高 100 枚、または封筒を 10 枚までセットできま す。250 枚用紙フィーダ (トレイ 2) には、さまざまなサイズの用紙をセットできます。 オプションで 500 枚用紙フィーダ (トレイ 3) もサポートされています。詳細について は、[「使用可能な用紙の重量とサイズ](#page-27-0)」を参照してください。
- 接続性: プリンタには、接続用の高速 USB 2,0 ポートが実装されています。
- メモリ:プリンタには、64 MB の同期ダイナミック ランダム アクセス メモリ (SDRAM) が搭載されています。

### **HP Color LaserJet 3550n** プリンタ

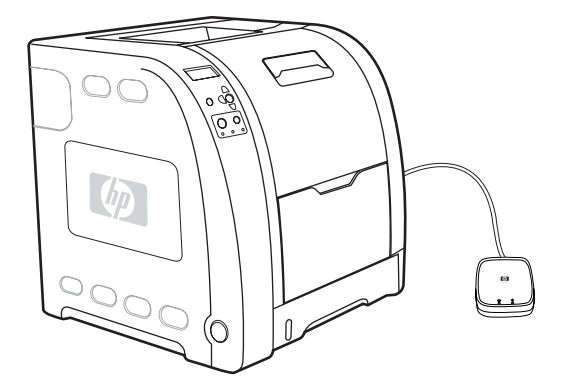

HP Color LaserJet 3550n プリンタには、HP Color LaserJet 3550 プリンタの機能に加え て、HP Jetdirect en3700 外付けプリント サーバが搭載されており、10baseT/100base-TX ネットワークに簡単に接続することができます。

<span id="page-16-0"></span>**HP Color LaserJet 3700** プリンタ

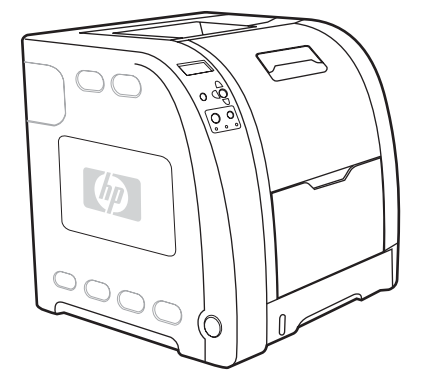

HP Color LaserJet 3700 プリンタは、16 ページ/分 (ppm) の速度でモノクロ (白黒) 印刷とカ ラー印刷の両方が可能な 4 色レーザ プリンタです。

- トレイ:プリンタには多目的トレイ (トレイ 1) が付属しています。多目的トレイには、 さまざまなタイプとサイズの用紙を最高 100 枚、または封筒を 10 枚までセットできま す。250 枚用紙フィーダ (トレイ 2) には、さまざまなサイズの用紙をセットできます。 オプションで 500 枚用紙フィーダ (トレイ 3) もサポートされています。詳細について は、[「使用可能な用紙の重量とサイズ](#page-27-0)」を参照してください。
- 接続性。プリンタには、接続用の USB ポートと標準双方向パラレル ポート (IEEE-1284 準拠) が実装されています。
- メモリ:プリンタには、128 MB の同期ダイナミック ランダム アクセス メモリ (SDRAM) が搭載されています。64、128、または 256 MB の RAM を取り付けることが できる 3 基のスロットが実装され、メモリを増設できるようになっています。メモリは 448 MB まで増設できます。

### **HP Color LaserJet 3700n** プリンタ

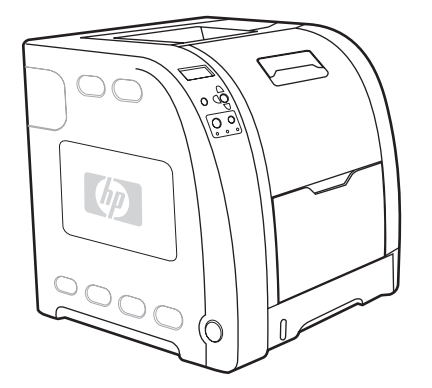

HP Color LaserJet 3700n プリンタには、HP Color LaserJet 3700 プリンタの機能に加え て、HP Jetdirect 620n プリント サーバが搭載されており、10/100baseT ネットワークに簡 単に接続することができます。

<span id="page-17-0"></span>**HP Color LaserJet 3700dn** プリンタ

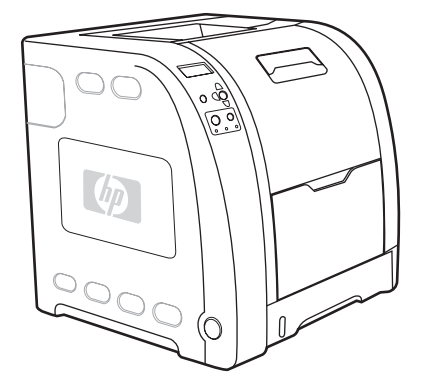

HP Color LaserJet 3700dn プリンタには、HP Color LaserJet 3700n プリンタの機能に加え て、自動両面印刷機能と合計 128 MB の SDRAM が搭載されています。

### **HP Color LaserJet 3700dtn** プリンタ

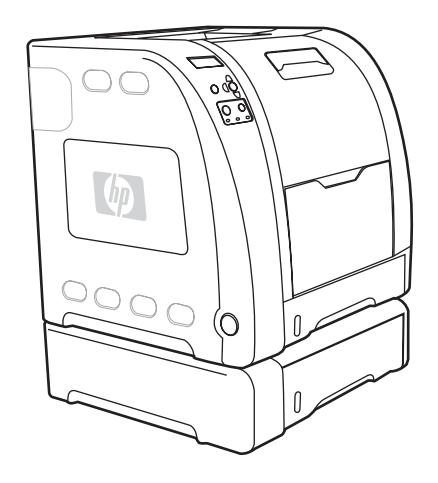

HP Color LaserJet 3700dtn プリンタには、HP Color LaserJet 3700dn プリンタの機能に加 えて、500 枚用紙フィーダ (トレイ 3) が搭載されています。

## <span id="page-18-0"></span>プリンタの機能

このプリンタは、Hewlett-Packard の品質および信頼性に以下の機能を兼ね備えています。 HP Color LaserJet 3550 シリーズ プリンタの機能の詳細については、Hewlett-Packard の Web サイト [\(http://www.hp.com/support/clj3550](http://www.hp.com/support/clj3550)) を参照してください。HP Color LaserJet 3700 シリーズ プリンタの機能の詳細については、<http://www.hp.com/support/clj3700> を参 照してください。

#### 機能

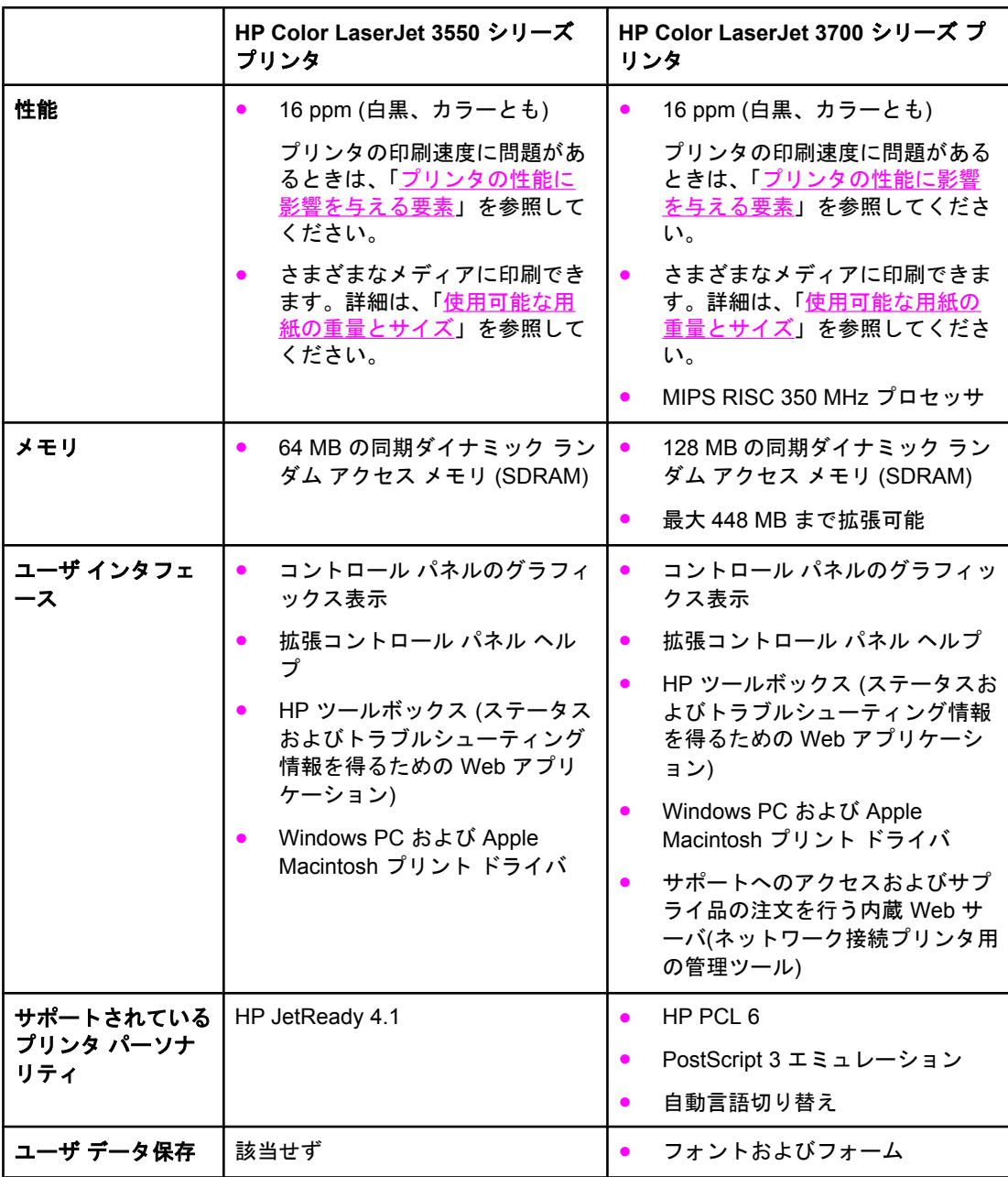

機能 **(**続き**)**

|          | HP Color LaserJet 3550 シリーズ<br>プリンタ                                                                                                   | HP Color LaserJet 3700 シリーズ プ<br>リンタ                                                                                                    |  |
|----------|----------------------------------------------------------------------------------------------------|----------------------------------------------------------------------------------------------------|--|
| 環境への配慮   | パワーセーブ設定                                                                                                    | パワーセーブ設定<br>$\bullet$                                                                                                    |  |
|          | 再利用可能な部品や素材を高い<br>割合で使用                                                                                                    | 再利用可能な部品や素材を高い割<br>$\bullet$<br>合で使用                                                                                                    |  |
|          | 国際エネルギースタープログラ<br>ム認定                                                                                                    | 国際エネルギースタープログラム<br>$\bullet$<br>認定                                                                                                    |  |
| フォント     | 該当せず                                                                                                    | 80 種類の内蔵フォントが PCL と<br>$\bullet$<br>PostScript エミュレーションの両<br>方で使用可能です。                                                                                                   |  |
|          |                                                                                                    | 80 種類の TrueType™ 書体プリン<br>$\bullet$<br>タ対応スクリーン フォントがソフ<br>トウェア ソリューションで使用可<br>能です。                                                                                      |  |
| 用紙ハンドリング | 76 × 127 mm から 215 × 355<br>$\bullet$<br>mm までの用紙に印刷します。                                                                              | 76 × 127 mm から 215 × 355 mm<br>$\bullet$<br>までの用紙に印刷します。                                                                                                    |  |
|          | 60 ~ 163 g/m <sup>2</sup> の重量の用紙に<br>印刷します。                                                                                           | 60~163 g/m <sup>2</sup> の重量の用紙に印<br>$\bullet$<br>刷します。                                                                                                    |  |
|          | 光沢紙、厚紙、ラベル、フィル<br>ム、OHP フィルム、封筒など、<br>さまざまなメディア タイプに印<br>刷します。                                                                        | $\bullet$<br>光沢紙、厚紙、ラベル、フィル<br>ム、OHP フィルム、封筒など、<br>さまざまなメディア タイプに印刷<br>します。                                                                                              |  |
|          | 多様な光沢レベル                                                                                                    | 多様な光沢レベル<br>$\bullet$                                                                                                    |  |
|          | レター、リーガル、エグゼクテ<br>ィブ、エグゼクティブ (JIS)、<br>A4、A5、B5 (JIS)、B5 (ISO)、<br>および 216 × 330 mm の用紙サ<br>イズをサポートする 250 枚用紙<br>フィーダ (トレイ2)          | • レター、リーガル、エグゼクティ<br>ブ、エグゼクティブ (JIS)、A4、<br>A5、B5 (JIS)、B5 (ISO)、および<br>216 × 330 mm の用紙サイズをサ<br>ポートする 250 枚用紙フィーダ<br>(11/2)                                             |  |
|          | レターおよび A4 の用紙サイズ<br>をサポートするオプションの<br>500 枚用紙フィーダ (トレイ 3)<br><u>詳細は、「使用可能な用紙の重</u><br><u>量とサイズ</u> 」を参照してくださ<br>い。<br>150 枚用フェースダウン排紙ビ | レターおよび A4 の用紙サイズを<br>$\bullet$<br>サポートするオプションの 500枚<br>用紙フィーダ (トレイ 3)。<br>HP Color LaserJet 3700dtn プリン<br>タで標準仕様。詳細は、「 <u>使用可</u><br><u>能な用紙の重量とサイズ</u> 」を参照<br>してください。 |  |
|          | ン (上部) と 25 枚用フェースア<br>ップ排紙ビン (後部)                                                                                                    | 150 枚用フェースダウン排紙ビン<br>$\bullet$<br>(上部)と25枚用フェースアップ<br>排紙ビン (後部)                                                                                                    |  |
|          |                                                                                                    | 自動両面印刷 (HP Color LaserJet<br>$\bullet$<br>3700dn および 3700dtn プリンタ)                                                                                                    |  |
| アクセサリ    | レターおよび A4 の用紙サイズ<br>をサポートするオプションの<br>500 枚用紙フィーダ (トレイ 3)                                                                              | レターおよび A4 の用紙サイズを<br>$\bullet$<br>サポートするオプションの 500 枚<br>用紙フィーダ (トレイ 3)。<br>HP Color LaserJet 3700dtn プリン<br>タで標準仕様。                                                      |  |
|          |                                                                                                    | DIMM (Dual inline memory<br>module)                                                                                                    |  |
|          |                                                                                                    | オプションのフラッシュ DIMM                                                                                                    |  |

機能 **(**続き**)**

|       | HP Color LaserJet 3550 シリーズ<br>プリンタ                                                                                                    | HP Color LaserJet 3700 シリーズ プ<br>リンタ                                                                                                    |
|-------|----------------------------------------------------------------------------------------------------|----------------------------------------------------------------------------------------------------|
| 接続性   | 高速ユニバーサル シリアル バ<br>ス (USB) ケーブル インタフェ<br>ース                                                                                                    | $\bullet$<br>互換性を維持するための標準双方<br>向パラレル ケーブル インタフェ<br>ース (IEEE -1284 準拠)                                                                                                    |
|       | HP Jetdirect en3700 外付けプリ<br>ント サーバ。HP Color<br>LaserJet 3550n プリンタ で標準<br>仕様。<br>HP Web Jetadmin ソフトウェア                                                                                                    | $\bullet$<br>ユニバーサル シリアル バス<br>(USB) ケーブル インタフェース<br>オプションの拡張 I/O (EIO) ネッ<br>$\bullet$<br>トワーク カード。HP Color<br>LaserJet 3700n、3700dn、およ<br>び 3700dtn プリンタで標準仕様。<br>HP 内蔵 Web サーバ<br>$\bullet$                                                                                                    |
| サプライ品 | サプライ品ステータス ページに<br>は、トナー レベル、ページ数、<br>および印刷可能なページ数の予<br>測に関する情報が表示されま<br>す。<br>装着時に振る必要のないカート<br>リッジ設計<br>プリンタはカートリッジの装着<br>時に HP プリント カートリッジ<br>の信頼性をチェックします。<br>インターネット対応のサプライ<br>品注文機能 (HP ツールボックス<br>を使用) | HP Web Jetadmin ソフトウェア<br>サプライ品ステータス ページに<br>$\bullet$<br>は、トナー レベル、ページ数、お<br>よび印刷可能なページ数の予測に<br>関する情報が表示されます。<br>装着時に振る必要のないカートリ<br>$\bullet$<br>ッジ設計<br>プリンタはカートリッジの装着時<br>$\bullet$<br>に HP プリント カートリッジの信<br>頼性をチェックします。<br>インターネット対応のサプライ品<br>$\bullet$<br>注文機能 (内蔵 Web サーバと HP<br>ツールボックスを使用) |
| アクセス  | オンライン ユーザ ガイドは画<br>面にテキストとして表示されま<br>す。<br>プリント カートリッジは片手で<br>取り付けおよび取り外しができ<br>ます。<br>ドアとカバーはすべて片手で開<br>くことができます。<br>メディアは片手でトレイ1にセ<br>ットできます。                                                               | オンライン ユーザ ガイドは画面<br>$\bullet$<br>にテキストとして表示されます。<br>プリント カートリッジは片手で取<br>$\bullet$<br>り付けおよび取り外しができま<br>す。<br>ドアとカバーはすべて片手で開く<br>ことができます。<br>メディアは片手でトレイ1にセッ<br>$\bullet$<br>トできます。                                                                                                    |

<span id="page-21-0"></span>次の図は、このプリンタの主要部品の位置と名前を示しています。

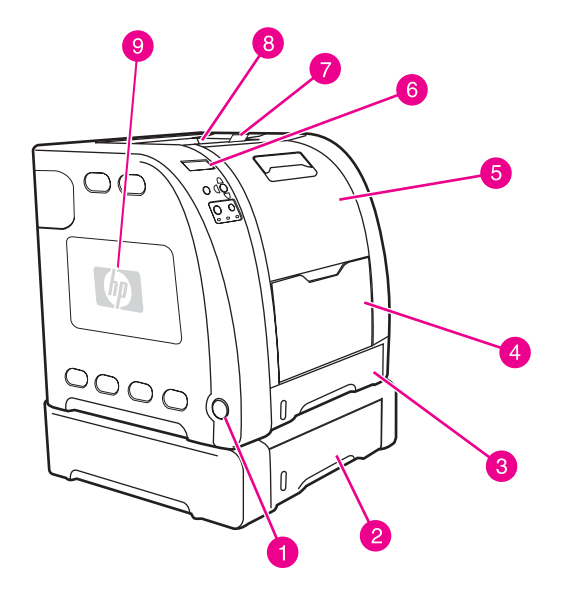

#### 正面図 **(500** 枚用紙フィーダ付き**)**

- オン/オフスイッチ
- トレイ 3 (オプション、500 枚の普通紙)
- トレイ 2 (250 枚の普通紙)
- トレイ 1
- 正面ドア
- プリンタのコントロール パネル
- 排紙ビン エクステンダ、B5 (JIS)、B5 (ISO)、および 216 × 356 mm の用紙で使用
- 排紙ビン
- DIMM アクセス ドア (HP Color LaserJet 3700 シリーズ プリンタで使用可能)

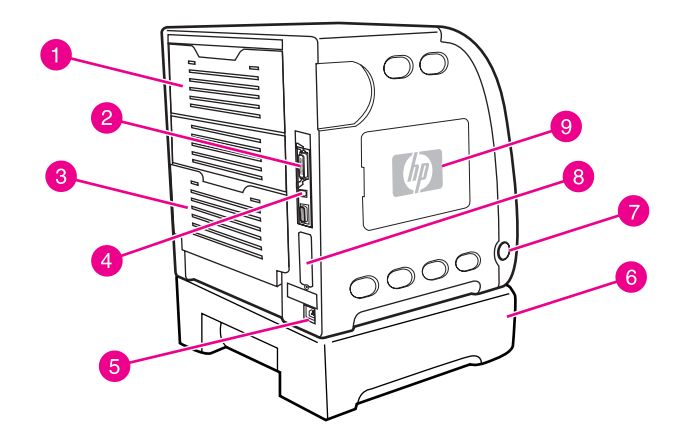

#### 背面**/**側面図

- 上側後部ドア
- パラレル接続用コネクタ (HP Color LaserJet 3700 シリーズ プリンタに付属)
- 下側後部ドア (後部排紙ビン)
- USB 接続用コネクタ
- 電源コード差込口
- トレイ 3 (オプション)
- オン/オフスイッチ
- EIO 接続 (HP Color LaserJet 3700 シリーズ プリンタに付属)
- DIMM アクセス ドア (HP Color LaserJet 3700 シリーズ プリンタで使用可能)

### <span id="page-22-0"></span>プリンタ ソフトウェア

プリンタに同梱されている CD-ROM には、印刷システム ソフトウェアが含まれています。 この CD-ROM のソフトウェア コンポーネントとプリンタ ドライバを使用すると、プリンタ の機能を最大限に活用することができます。インストール手順については、『セットアップ ガイド』を参照してください。

注記 印刷システム ソフトウェア コンポーネントの最新情報については、CD-ROM の ReadMe フ ァイルを参照してください。

> このセクションでは、CD-ROM に含まれているソフトウェアを要約します。印刷システム には、以下の動作環境で使用しているエンド ユーザやネットワーク管理者向けのソフトウェ アが収録されています。

- Microsoft Windows 98、Me、および NT 4.0
- Microsoft Windows 2000、XP 32 ビット、および XP 64 ビット
- Apple Mac OS バージョン 9.1 以降および Mac OS X バージョン 10.1 以降

注記 ネットワーク管理ソフトウェア コンポーネントによってサポートされるネットワーク環境の 一覧については、[「ネットワークの設定](#page-63-0)」を参照してください。

> HP Color LaserJet 3550 シリーズ プリンタのプリンタ ドライバの一覧、更新された HP プ リンタ ソフトウェア、および製品のサポート情報については、[http://www.hp.com/support/](http://www.hp.com/support/clj3550) [clj3550](http://www.hp.com/support/clj3550) にアクセスしてください。HP Color LaserJet 3700 シリーズ プリンタについては、 <http://www.hp.com/support/clj3700> をご覧ください。

### プリンタ ドライバ

プリンタドライバから、プリンタのさまざまな機能を設定し使用することができます。以下 のプリンタ ドライバがプリンタの CD-ROM に収録されています。

注記 HP Color LaserJet 3550 には PCL および PostScript ページ記述言語 (PDL) は含まれていま せん。 HP Color LaserJet 3550 は、ホストベースのプリンタ 言語 HP JetReady 4.1 PDL を 使用しています。 HP JetReady 4.1 は、コンピュータとプリンタを組み合わせた機能を使用 し、印刷されたページを Windows または Macintosh システム環境でレンダリングします。 HP JetReady 4.1 は、ホスト コンピュータからあらかじめレンダリングされたページをプリ ンタに転送し、印刷可能なデータにページを変換する方法をプリンタに指示します。

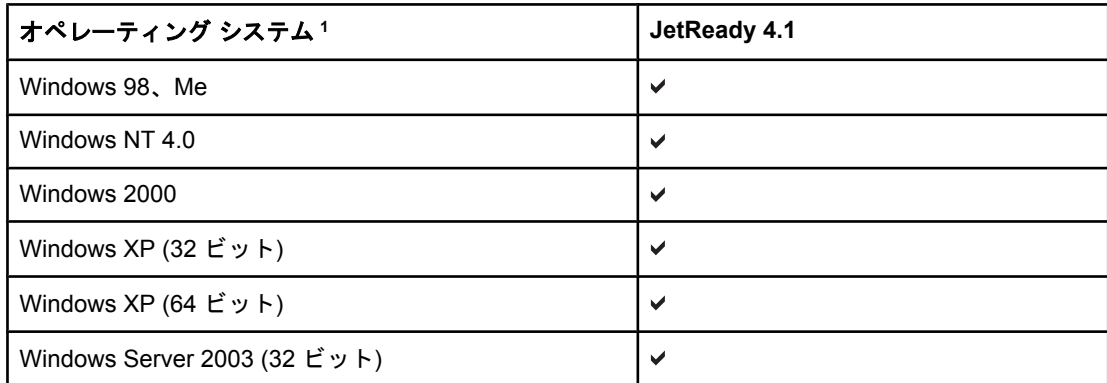

**HP Color LaserJet 3550** シリーズ プリンタ用プリンタ ドライバ

#### **HP Color LaserJet 3550** シリーズ プリンタ用プリンタ ドライバ **(**続き**)**

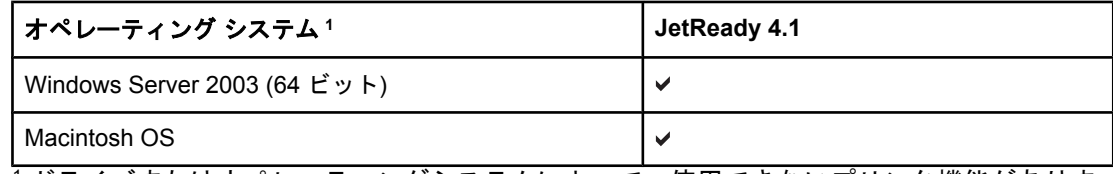

<sup>1</sup> ドライバまたはオペレーティングシステムによって、使用できないプリンタ機能がありま す。使用可能な機能については、ドライバのオンライン ヘルプを参照してください。

#### **HP Color LaserJet 3700** シリーズ プリンタ用プリンタ ドライバ

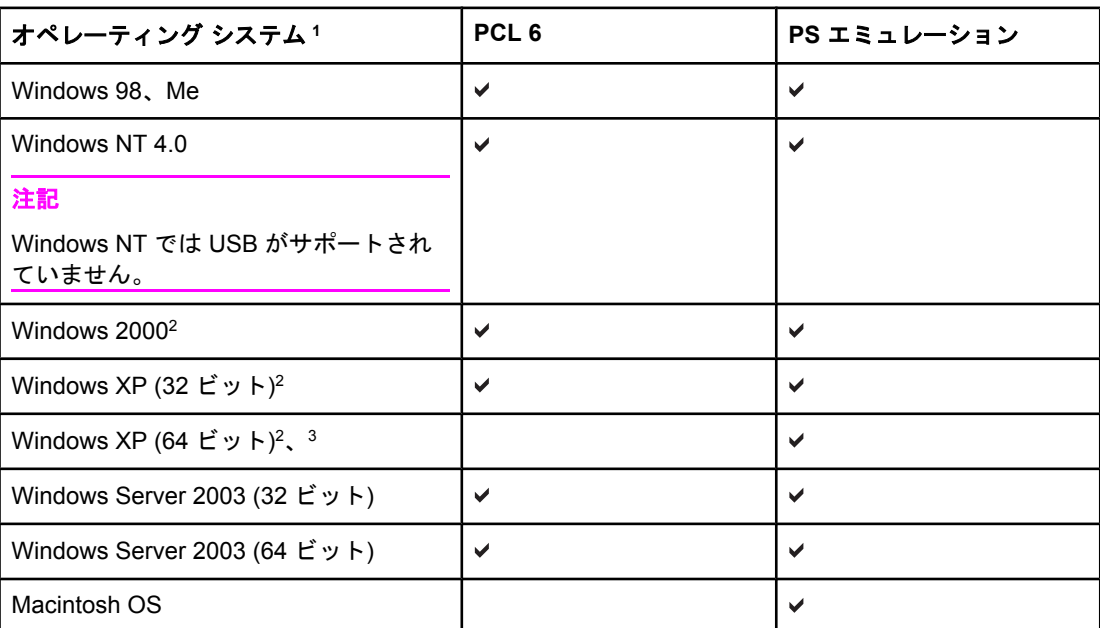

<sup>1</sup> ドライバまたはオペレーティングシステムによって、使用できないプリンタ機能がありま す。使用可能な機能については、ドライバのオンライン ヘルプを参照してください。 2 Windows 2000 と Windows XP (32 ビットおよび 64 ビット) では、PCL 5 ドライバを <http://www.hp.com/go/clj3700software> からダウンロードします。

3 Windows XP (64 ビット) では、PCL 6 ドライバを <http://www.hp.com/go/clj3700software> からダウンロードします。

注記 ソフトウェアのインストール時に最新のドライバがインターネットで自動的にチェックされ なかった場合は、 HP Color LaserJet 3550 シリーズ プリンタ用のドライバを [http://www.hp.com/go/clj3550\\_software](http://www.hp.com/go/clj3550_software) からダウンロードしてください。HP Color LaserJet 3700 シリーズ プリンタについては、[http://www.hp.com/go/clj3700\\_software](http://www.hp.com/go/clj3700_software) をご覧くださ い。

### 追加ドライバ

以下のドライバは CD-ROM には含まれていません。<http://www.hp.com/go/clj3700software> から入手してください。これらのドライバは HP Color LaserJet 3700 シリーズ プリンタ専 用です。

- OS/2 PS および PCL プリンタ ドライバ
- UNIX モデル スクリプト
- Linux ドライバ

<span id="page-24-0"></span>注記 OS/2 ドライバは IBM から入手可能で、OS/2 に付属しています。繁体字中国語、簡体字中 国語、韓国語、日本語版はありません。

### ネットワーク用のソフトウェア

HP ネットワーク インストールおよび設定ソフトウェア ソリューションの概要については、 『*HP Jetdirect* プリント サーバ管理者用ガイド』を参照してください。このガイドはプリン タに同梱の CD にあります。

#### **HP Web Jetadmin**

HP Web Jetadmin を使用すると、イントラネット内の HP Jetdirect に接続されているプリ ンタをブラウザで管理することができます。HP Web Jetadmin はブラウザベースの管理ツ ールです。このツールはネットワーク管理者のコンピュータにのみインストールしてくださ い。このソフトウェアは、さまざまなシステムにインストールして実行することができま す。

HP Web Jetadmin の現在のバージョンとサポートされているホスト システムの最新リスト をダウンロードするには、HP カスタマ ケア <http://www.hp.com/go/webjetadmin> をご覧くだ さい。

HP Web Jetadmin をホスト サーバにインストールすると、サポートされている Web ブラウ ザ ( Microsoft Internet Explorer 4.x または Netscape Navigator 4.x 以降など) か ら HP Web Jetadmin ホストを参照することによって、どのクライアントからでも HP Web Jetadmin にアクセスすることができます。

HP Web Jetadmin 6.5 以降には次の機能があります。

- タスク主体のユーザ インタフェースを使用して表示を構成できるので、ネットワーク管 理者は大幅に時間を節約することができます。
- ネットワーク管理者はカスタマイズ可能なユーザ プロファイルを使用して、表示または 使用する機能を限定することができます。
- ハードウェアの故障、サプライ品残量報告などのプリンタの問題を即座に通知する電子 メールをさまざまなユーザに転送できるようになりました。
- 標準の Web ブラウザだけを使用すると、どのクライアントからでもリモート インスト ールおよび管理が可能です。
- 高度な自動検出機能によってネットワーク上の周辺機器が検出されるので、ネットワー ク管理者は各プリンタを手作業でデータベースに入力する必要はありません。
- エンタープライズ管理パッケージに簡単に統合可能です。
- IP アドレス、カラー機能、モデル名などのパラメータに基づいて周辺機器を速やかに検 出します。
- 周辺機器を簡単に論理グループに構成し、仮想オフィス マップを使用して簡単に操作す ることができます。

HP Web Jetadmin の最新情報については、<http://www.hp.com/go/webjetadmin> にアクセスし てください。

#### **UNIX**

HP Jetdirect Printer Installer for UNIX は、HP-UX および Solaris ネットワーク用のシンプル なプリンタ インストール ユーティリティです。このユーティリティは、HP カスタマ ケア [http://www.hp.com/support/net\\_printing](http://www.hp.com/support/net_printing) からダウンロードすることができます。

#### <span id="page-25-0"></span>**Linux**

Linux のサポートについては、<http://www.hp.com/go/linux> にアクセスしてください。

### ユーティリティ

HP Color LaserJet 3550 シリーズ プリンタと HP Color LaserJet 3700 シリーズ プリンタに は、ネットワーク上のプリンタの監視および管理を行うためのユーティリティが付属してい ます。

#### **HP** ツールボックス

HP ツールボックスは、次のタスクを行うときに使用するアプリケーションです。

- プリンタ ステータスのチェック
- プリンタの設定
- トラブルシューティング情報の参照
- オンライン マニュアルの表示
- 内蔵プリンタ ページの印刷

HP ツールボックスは、プリンタをコンピュータに直接接続している場合や、ネットワーク に接続している場合にのみ使用することができます。HP ツールボックスを使用するには、 ソフトウェアをフルインストールする必要があります。

#### 内蔵 **Web** サーバ **(HP Color LaserJet 3700** シリーズ プリンタで使用可能**)**

このプリンタには、プリンタおよびネットワークのアクティビティに関する情報にアクセス できる内蔵 Web サーバが装備されています。Web サーバには、PC 上で Windows のような オペレーティング システムを使用して Web プログラムを実行するのとほとんど同じ環境が あります。これらのプログラムの出力を Microsoft Internet Explorer または Netscape Navigator のような Web ブラウザに表示できます。

内蔵 Web サーバは、ソフトウェアとしてネットワーク サーバにロードされるのではなく、 ハードウェア デバイス (プリンタなど) またはファームウェアに存在します。

内蔵 Web サーバの利点は、Web サーバがネットワークに接続されている PC および標準の Web ブラウザからアクセスできるプリンタへのインタフェースを提供することです。特殊 なソフトウェアのインストールや設定は必要ありませんが、サポートされている Web ブラ ウザがコンピュータにインストールされている必要があります。内蔵 Web サーバにアクセ スするには、ブラウザのアドレス欄にプリンタの IP アドレスを入力します (IP アドレスを 確認するには設定ページを印刷します。設定ページの印刷方法の詳細は、「[プリンタ情報ペ](#page-101-0) [ージ](#page-101-0)」を参照してください)。

#### 機能

HP 内蔵 Web サーバでは、プリンタおよびネットワーク カード ステータスを表示し、PC を使用して印刷機能を管理できます。HP 内蔵 Web サーバを使用して、次の操作を行うこと ができます。

- プリンタ ステータス情報の表示
- サプライ品すべての寿命の確認と新しいサプライ品の注文
- トレイ設定の表示と変更
- プリンタのコントロール パネル メニューの設定の表示と変更
- 内部ページの表示と印刷
- プリンタおよびサプライ品のイベント通知の受信
- 他の Web サイトへのリンクの追加またはカスタマイズ
- 内蔵 Web サーバページを表示する言語の選択
- ネットワーク設定の表示と変更
- プリンタに固有のサポート内容と、プリンタの現在の状態に固有のサポート内容の表示

内蔵 Web サーバの機能に関する詳細については、「内蔵 Web [サーバの使用](#page-105-0) (HP Color LaserJet 3700 シリーズ [プリンタのみ](#page-105-0))」を参照してください。

#### その他のコンポーネントおよびユーティリティ

Windows、Macintosh OS ユーザ、およびネットワーク管理者は、複数のソフトウェア アプ リケーションを使用することができます。使用可能なプログラムを以下に要約します。

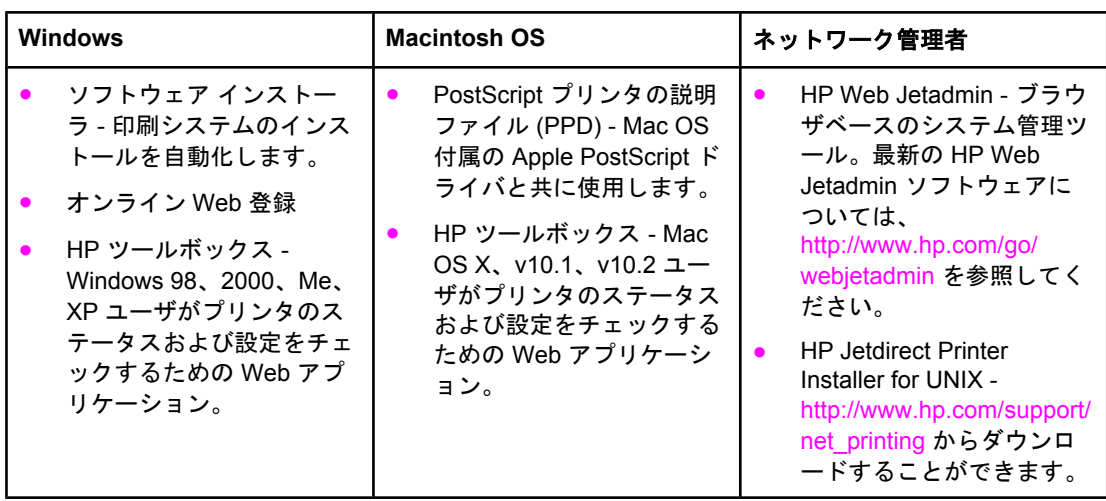

### <span id="page-27-0"></span>印刷メディアの仕様

最良の結果を得るには, 75g/m<sup>2</sup> ~ 90g/m<sup>2</sup> のコピー用紙を使用してください。用紙が良質で あること、および傷、裂け目、しみ、ほぐれ、ほこり、しわがなく、端がめくれていたり折 れたりしていないことを確認します。

### 使用可能な用紙の重量とサイズ

| トレイ 1                            | 寸法                  | 重量または厚さ                         | 容量                            |
|----------------------------------|---------------------|---------------------------------|-------------------------------|
| 最小サイズの用紙                         | 76 × 127 mm         | $60 \sim 163$ g/m <sup>2</sup>  | 100 枚<br>$(75 \text{ g/m}^2)$ |
| 最大サイズの用紙                         | $216 \times 356$ mm | $60 \sim 163$ g/m <sup>2</sup>  | 100 枚<br>$(75 \text{ g/m}^2)$ |
| 最小サイズの光沢紙                        | 76 × 127 mm         | $75 \sim 120$ g/m <sup>2</sup>  | スタックの最大の高<br>$\pm$ : 12 mm    |
| 最大サイズの光沢紙                        | 216 × 356 mm        | $75 \sim 120$ g/m <sup>2</sup>  | スタックの最大の高<br>$\pm$ : 12 mm    |
| 最小サイズの OHP フ<br>ィルム2             | 76 × 127 mm         | $0.12 \sim 0.13$ mm 厚           | 50 枚                          |
| 最大サイズの OHP フ<br>11L <sup>2</sup> | $216 \times 356$ mm | $0.12 \sim 0.13$ mm 厚           | 50 枚                          |
| 最小サイズの封筒                         | $76 \times 127$ mm  | $60 \sim 90$ g/m <sup>2</sup>   | 10 封筒                         |
| 最大サイズの封筒                         | $216 \times 356$ mm | $60 \sim 90$ g/m <sup>2</sup>   | 10 封筒                         |
| 最小サイズのラベル                        | 76 × 127 mm         | $75 \sim 163$ g/m <sup>2</sup>  | 50 枚                          |
| 最大サイズのラベル                        | $216 \times 356$ mm | $75 \sim 163$ g/m <sup>2</sup>  | 50 枚                          |
| 最小サイズのカードス<br>トック                | 76 × 127 mm         | $135 \sim 166$ g/m <sup>2</sup> | 40 枚                          |
| 最大サイズのカードス<br>トック                | $216 \times 356$ mm | $135 \sim 166$ g/m <sup>2</sup> | 40 枚                          |

トレイ **1** の用紙サイズ **<sup>1</sup>**

<u><br>1 プリンタでは、さまざまな標準サイズおよびカスタム サイズの印刷メディアがサポートさ</u> れています。給紙容量は、メディアの重さおよび厚さや環境条件によって変わる場合があり ます。滑らかさ: 100 ~ 250 (Sheffield)。注文方法の詳細については、[「サプライ品とアクセ](#page-210-0) [サリ](#page-210-0)」を参照してください。

2 HP Color LaserJet プリンタ用の OHP フィルムのみを使用してください。このプリンタで は、HP Color LaserJet プリンタ用でない OHP フィルムを検出することができます。詳細に ついては、[「印字品質メニュー](#page-44-0)」を参照してください。

注記 次の表は、プリンタのトレイ 2 でサポートされている標準サイズの用紙を示しています。

トレイ **2** の用紙サイズ **<sup>1</sup>**

| トレイ 2           | 寸法                  | 重量または厚さ                        | 容量                            |
|-----------------|---------------------|--------------------------------|-------------------------------|
| レター             | $216 \times 279$ mm | $60 \sim 105$ g/m <sup>2</sup> | 250 枚<br>$(75 \text{ g/m}^2)$ |
| リーガル            | 216 × 356 mm        | $60 \sim 105$ g/m <sup>2</sup> | 250 枚<br>$(75 \text{ g/m}^2)$ |
| エグゼクティブ         | $184 \times 267$ mm | $60 \sim 105$ g/m <sup>2</sup> | 250 枚<br>$(75 \text{ g/m}^2)$ |
| エグゼクティブ (JIS)   | $216 \times 330$ mm | $60 \sim 105$ g/m <sup>2</sup> | 250 枚<br>$(75 \text{ g/m}^2)$ |
| A4              | $210 \times 297$ mm | $60 \sim 105$ g/m <sup>2</sup> | 250 枚<br>$(75 \text{ g/m}^2)$ |
| A <sub>5</sub>  | $148 \times 210$ mm | $60 \sim 105$ g/m <sup>2</sup> | 250 枚<br>$(75 \text{ g/m}^2)$ |
| <b>B5 (JIS)</b> | $182 \times 257$ mm | $60 \sim 105$ g/m <sup>2</sup> | 250 枚<br>$(75 \text{ g/m}^2)$ |
| <b>B5 (ISO)</b> | $176 \times 250$ mm | $60 \sim 105$ g/m <sup>2</sup> | 250 枚<br>$(75 \text{ g/m}^2)$ |

<sup>1</sup> 給紙容量は、メディアの重さおよび厚さや環境条件によって変わる場合があります。

#### トレイ **3** の用紙サイズ **<sup>1</sup>**

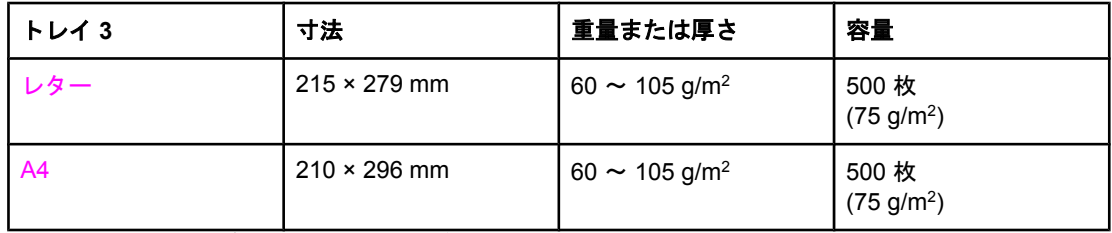

<sup>1</sup> 給紙容量は、メディアの重さおよび厚さや環境条件によって変わる場合があります。

#### 自動両面印刷時の用紙サイズ **(HP LaserJet 3700dn/dtn)1**

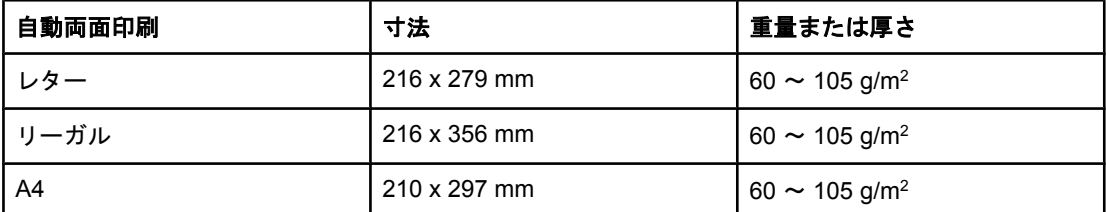

 $1.163$  gm<sup>2</sup> までの重量の用紙は自動印刷できます。ただし、この表に記載された最大値より 重い重量の用紙に自動両面印刷を行うと、予想外の結果が生じる場合があります。

手動両面印刷。トレイ 1 からの印刷でサポートされている用紙サイズおよびタイプは、いず れも手動で両面印刷することができます。詳細については、[「両面印刷](#page-92-0)」を参照してくださ い。

## <span id="page-30-0"></span>コントロール パネル 2

この章では、プリンタの機能を制御し、プリンタと印刷ジョブに関する情報をやりとりす る、プリンタのコントロール パネルについて説明します。以下の項目について説明します。

- コントロール [パネルの概要](#page-31-0)
- [コントロールパネルのメニュー](#page-34-0)
- [メニュー階層](#page-35-0)
- [情報メニュー](#page-39-0)
- [用紙ハンドリング](#page-40-0) メニュー
- [デバイスの設定メニュー](#page-41-0)
- [診断メニュー](#page-50-0)
- プリンタのコントロール [パネルの構成設定の変更](#page-51-0)
- プリンタのコントロール [パネルの共有環境での使用](#page-57-0)

### <span id="page-31-0"></span>コントロール パネルの概要

コントロール パネルはプリンタの機能を制御し、プリンタおよび印刷ジョブに関する情報を 通信します。ディスプレイにはプリンタおよびサプライ品のステータスに関する情報がグラ フィックス表示され、簡単に問題を識別し訂正することができます。

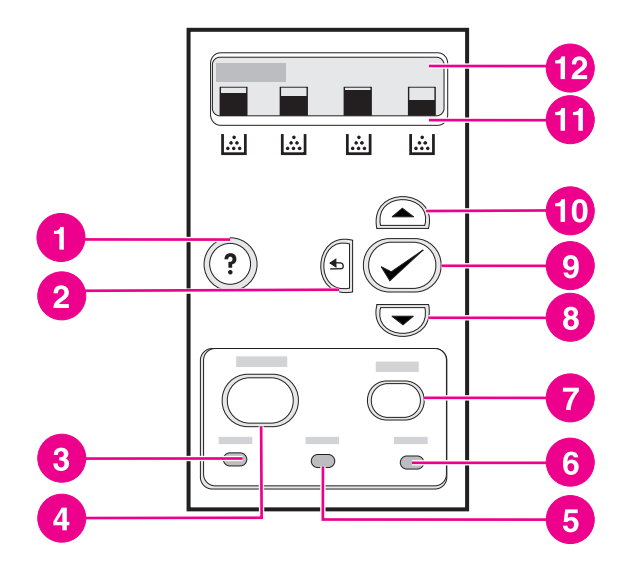

コントロール パネルのボタンとランプ

- 1 ヘルプ (?) ボタン
- 2 左矢印 ( ) ボタン
- 3 印字可ランプ
- 4 メニュー ボタン
- 5 データ ランプ
- 6 注意ランプ
- 7 停止ボタン
- 8 下矢印 (▼) ボタン
- 9 選択 (✔) ボタン
- 10 上矢印 (▲) ボタン
- 11 プリント カートリッジ残量インジケータ
- 12 ディスプレイ

プリンタの状態は、ディスプレイおよびコントロール パネルの下側にあるランプによって表 示されます。印字可、データ、注意ランプはプリンタの状態に関する情報をわかりやすく表 示し、印刷上の問題を警告します。メニュー、ヘルプ情報、エラー メッセージと共に、ディ スプレイにはより詳細なステータス情報も表示されます。

### コントロール パネルのボタン

コントロール パネルのボタンを使用して、プリンタ機能の実行だけでなく、画面上のメニュ ーの移動やメッセージへの応答を行います。

<span id="page-32-0"></span>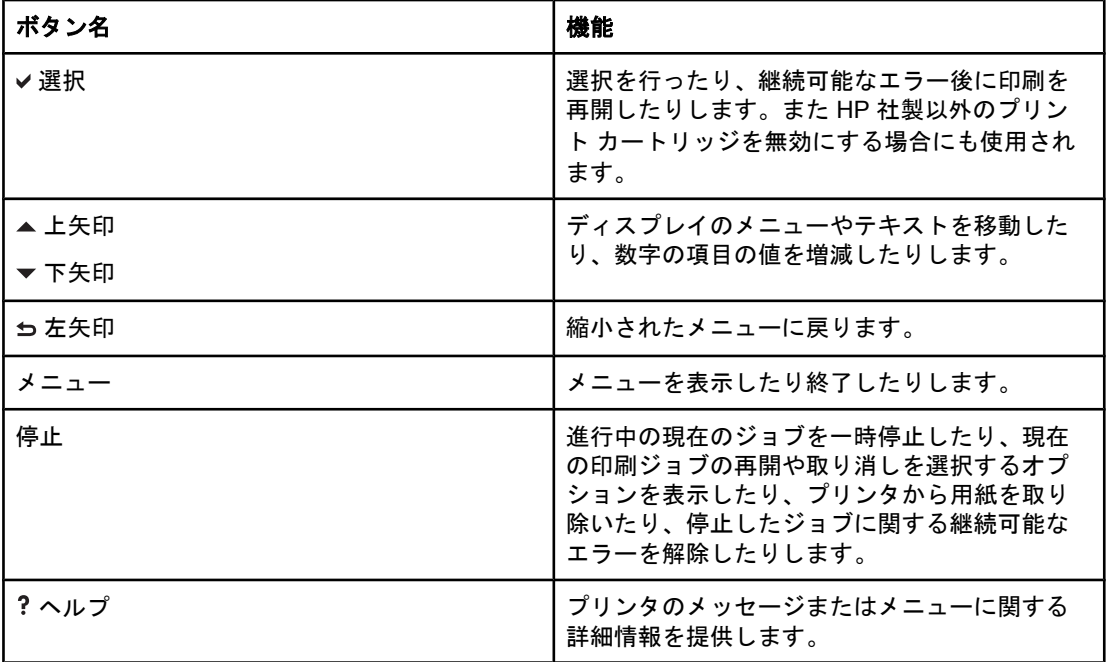

### コントロール パネルの表示ランプ

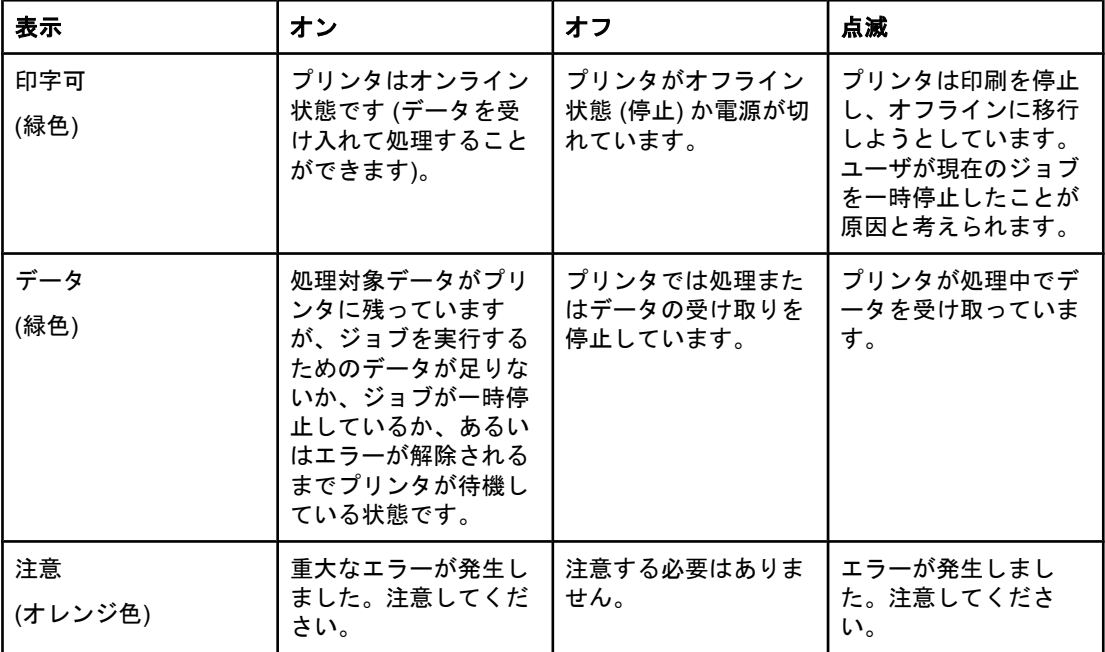

### ディスプレイ

プリンタのディスプレイはプリンタと印刷ジョブに関する詳細でタイムリーな情報を提供し ます。グラフィックスは、サプライ品のレベルを示します。メニューはプリンタの機能と詳 細な情報へのアクセスを提供します。

<span id="page-33-0"></span>ディスプレイの一番上の画面には、メッセージ/プロンプト、およびサプライ品ゲージの 2 つの領域があります。

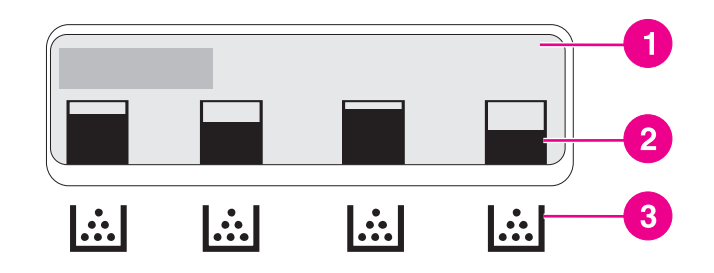

#### プリンタ ディスプレイ

- 1 メッセージ/プロンプト領域
- 2 サプライ品ゲージ領域
- 3 プリント カートリッジのカラーには、左から黒、シアン、マゼンタ、イエローがあります。

ディスプレイのメッセージ領域およびプロンプト領域はプリンタの状態を警告し、対応方法 を指示します。

サプライ品ゲージはプリント カートリッジ (黒、シアン、マゼンタ、イエロー) の消費レベ ルを示します。HP 製品ではないプリント カートリッジを取り付けている場合は、消費レベ ルではなく が表示されます。サプライ品ゲージは、プリンタが **[**印字可**]** 状態を表示する とき、およびカートリッジに関する警告またはエラー メッセージを表示するときに、常に表 示されます。

### コンピュータからコントロール パネルへのアクセス

HP ツールボックス、または内蔵 Web サーバの設定ページを使用して、コンピュータからプ リンタのコントロール パネルにアクセスすることもできます。

コンピュータはコントロール パネルが示している情報と同じ情報を表示します。サプライ品 のステータスのチェック、メッセージの表示、トレイの設定の変更などのコントロール パネ ルの機能をコンピュータから実行することもできます。詳細については、「HP [ツールボック](#page-108-0) [スの使用](#page-108-0)」または「内蔵 Web [サーバの使用](#page-105-0) (HP Color LaserJet 3700 シリーズ プリンタの [み](#page-105-0))」を参照してください。

### <span id="page-34-0"></span>コントロールパネルのメニュー

コンピュータのプリンタ ドライバまたはソフトウェア アプリケーションを使用して通常の ほとんどの印刷タスクを行うことができます。これは、プリンタを制御するために最も便利 な方法です。コンピュータを使用して加えた変更は、プリンタのコントロール パネルで行っ た設定よりも優先されます。詳細は、ソフトウェアのヘルプ ファイルを参照してください。 また、プリンタ ドライバへのアクセスの詳細については、「プリンタ [ソフトウェア」](#page-22-0)を参照 してください。

プリンタのコントロール パネルの設定を変えることによってプリンタを制御することもでき ます。コントロール パネルを使用して、プリンタのドライバやソフトウェア アプリケーシ ョンではサポートされていない機能を使用することができます。コントロール パネルを使用 して用紙サイズやタイプに対応するトレイを設定できます。

### 基本的なセットアップ

コントロール パネルのメニューを表示する際は、次の情報を使用します。

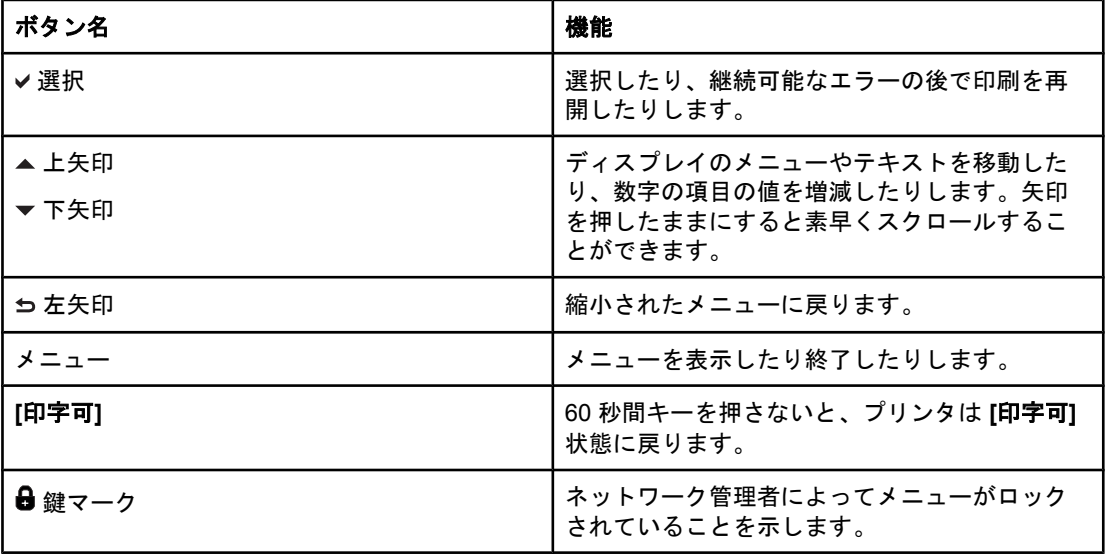

<span id="page-35-0"></span>メニュー階層

以下の表に、各メニューの階層を示します。

### メニューにアクセスするには

- 1. メニューを押して **[**メニュー**]** を表示します。
- 2. ▲ または ▼ を押して、リストを移動します。
- 3. √を押して適切なオプションを選択します。
- 4. を押して、前のレベルに戻ります。
- 5. メニューを押して **[**メニュー**]** を終了します。
- 6. ? を押してメニューの詳細情報を表示します。

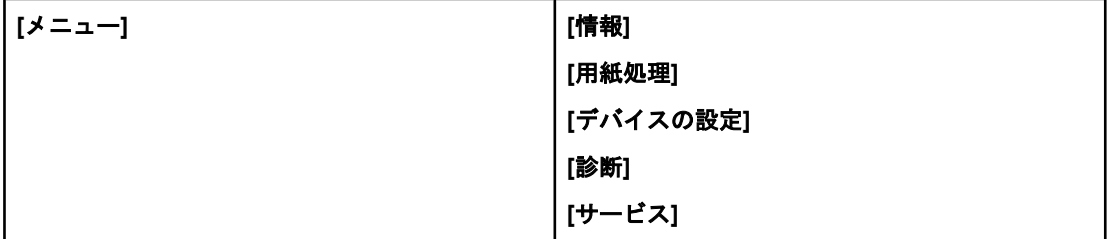

### 情報メニュー

詳細については、[「情報メニュー](#page-39-0)」を参照してください。

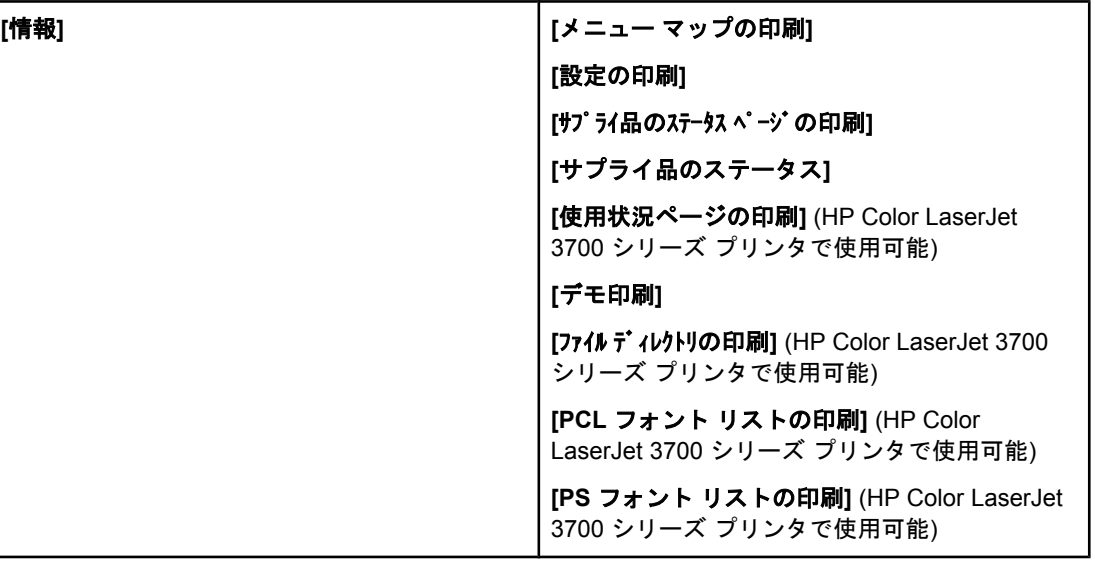

### 用紙ハンドリング メニュー

詳細については、[「用紙ハンドリング](#page-40-0) メニュー」を参照してください。
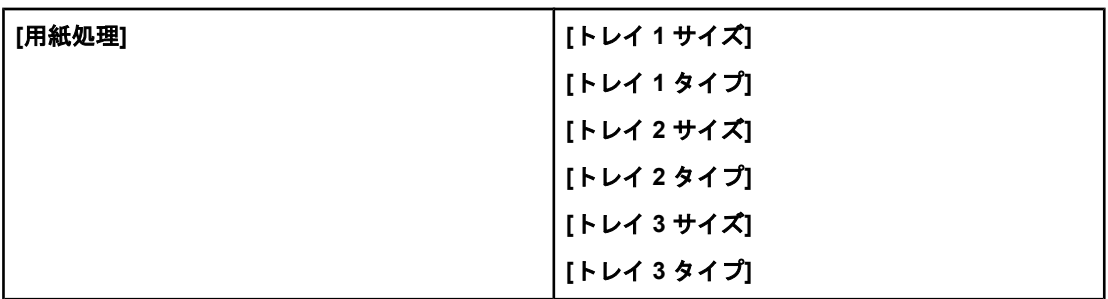

# デバイスの設定メニュー

詳細は、「[デバイスの設定メニュー](#page-41-0)」および「[プリンタのコントロール](#page-51-0) パネルの構成設定の [変更](#page-51-0)」を参照してください。

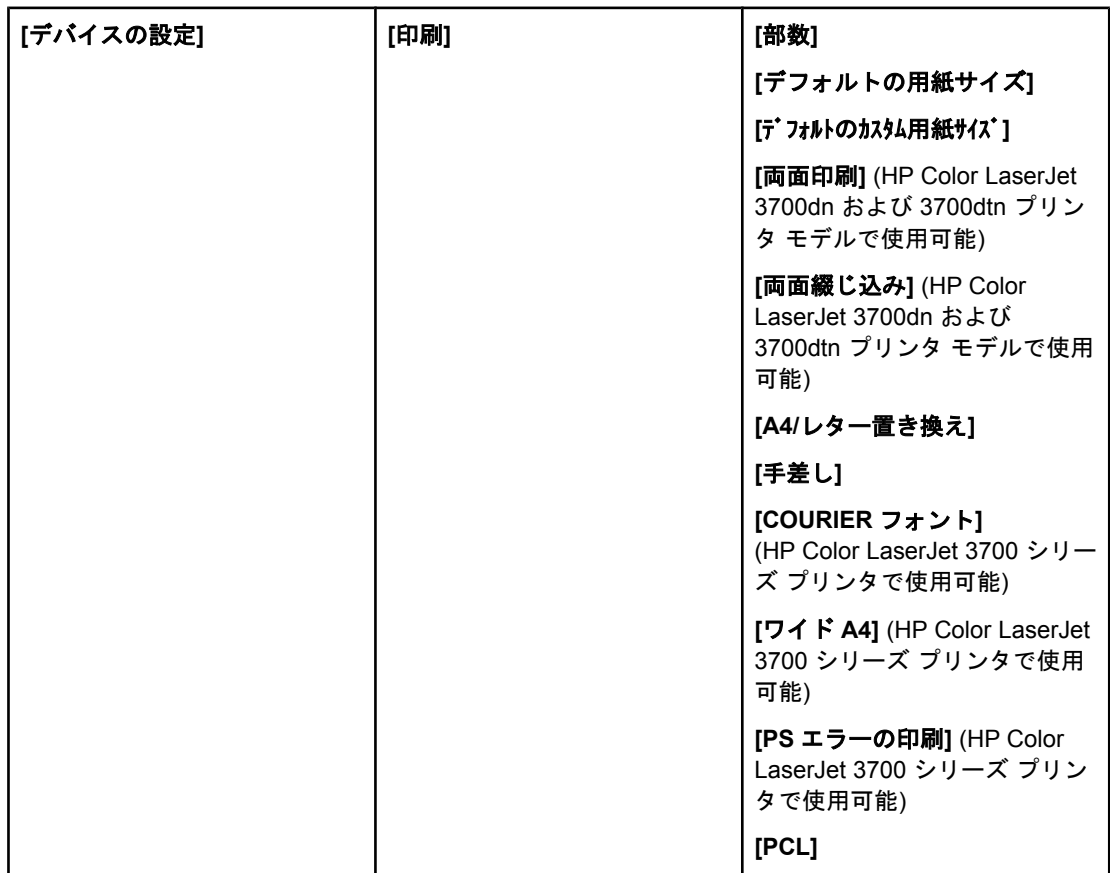

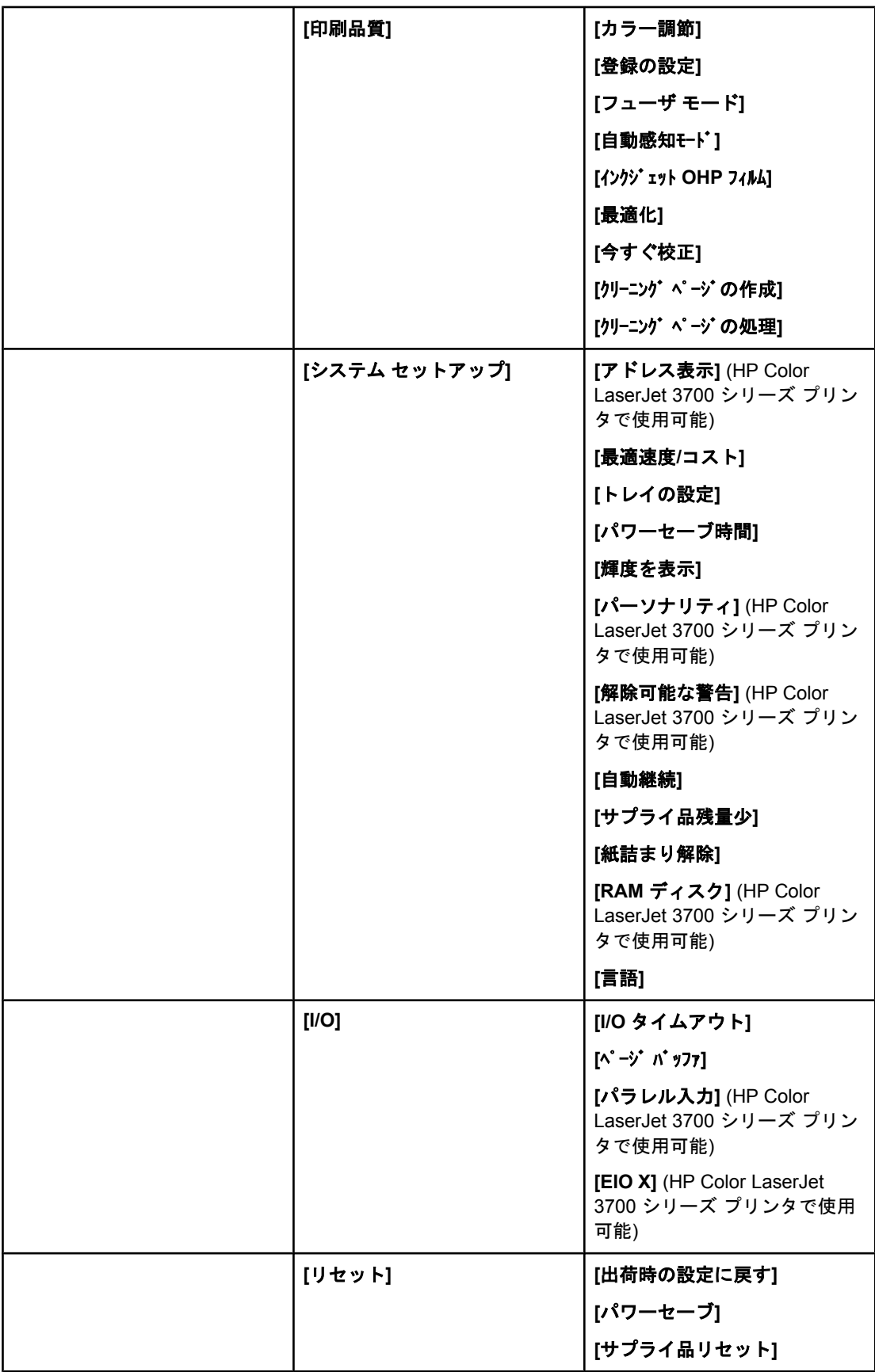

# 診断メニュー

詳細については、[「診断メニュー](#page-50-0)」を参照してください。

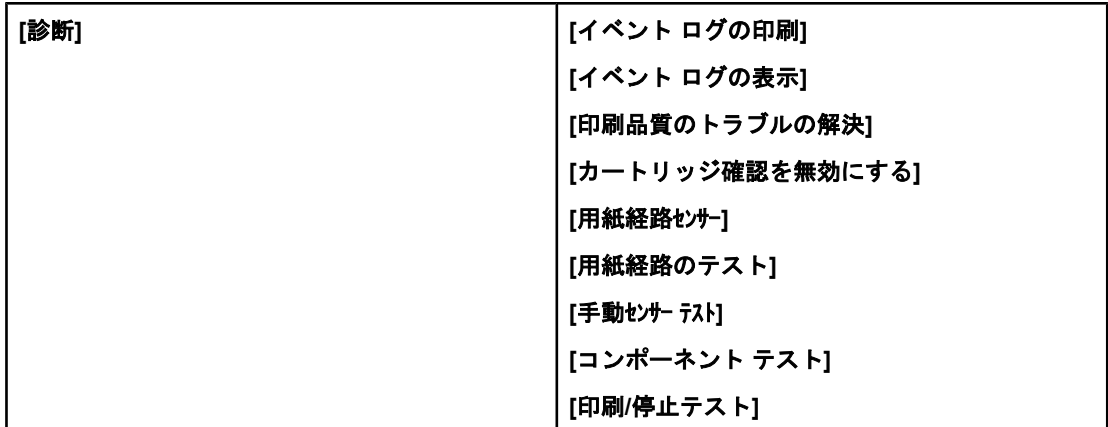

特定のプリンタ情報にアクセスして印刷するには、情報メニューを使用します。

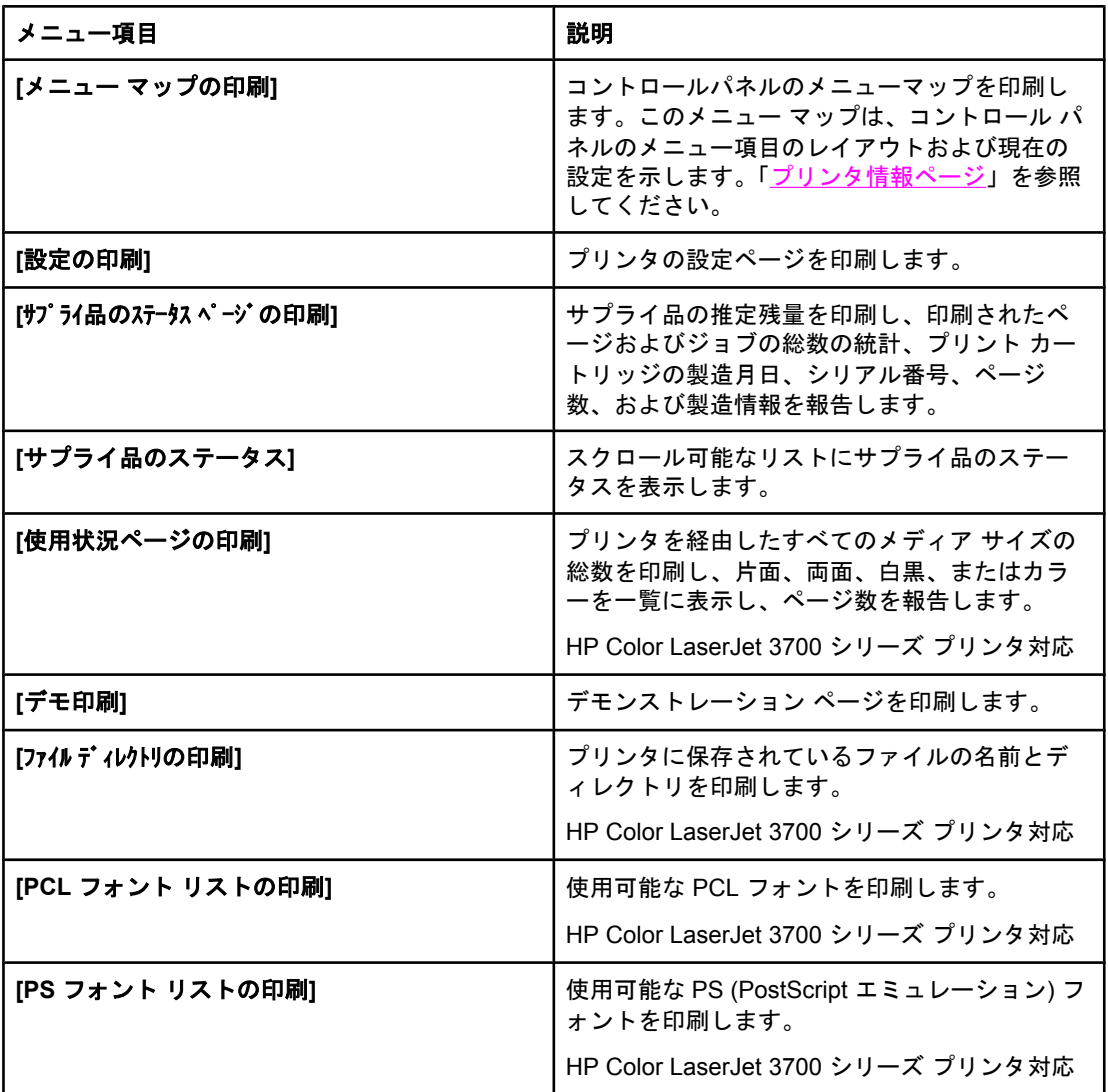

# 用紙ハンドリング メニュー

用紙ハンドリング メニューを使用すると、サイズやタイプに基づいてトレイを設定すること ができます。初めて印刷する場合は、その前にこのメニューを使用してトレイを正しく設定 する必要があります。

注記 田バージョンの HP LaserJet プリンタを使用したことがある場合、トレイ 1 をファースト モードまたはカセット モードに設定することができます。ファースト モードに似た設定に するには、トレイ 1 をサイズ = **[**任意のサイズ**]**、 タイプ = **[**任意のタイプ**]** に設定します。カ セット モードに似た設定にするには、トレイ 1 のサイズまたはタイプのいずれかを **[**任意の サイズ**]** 以外に設定します。

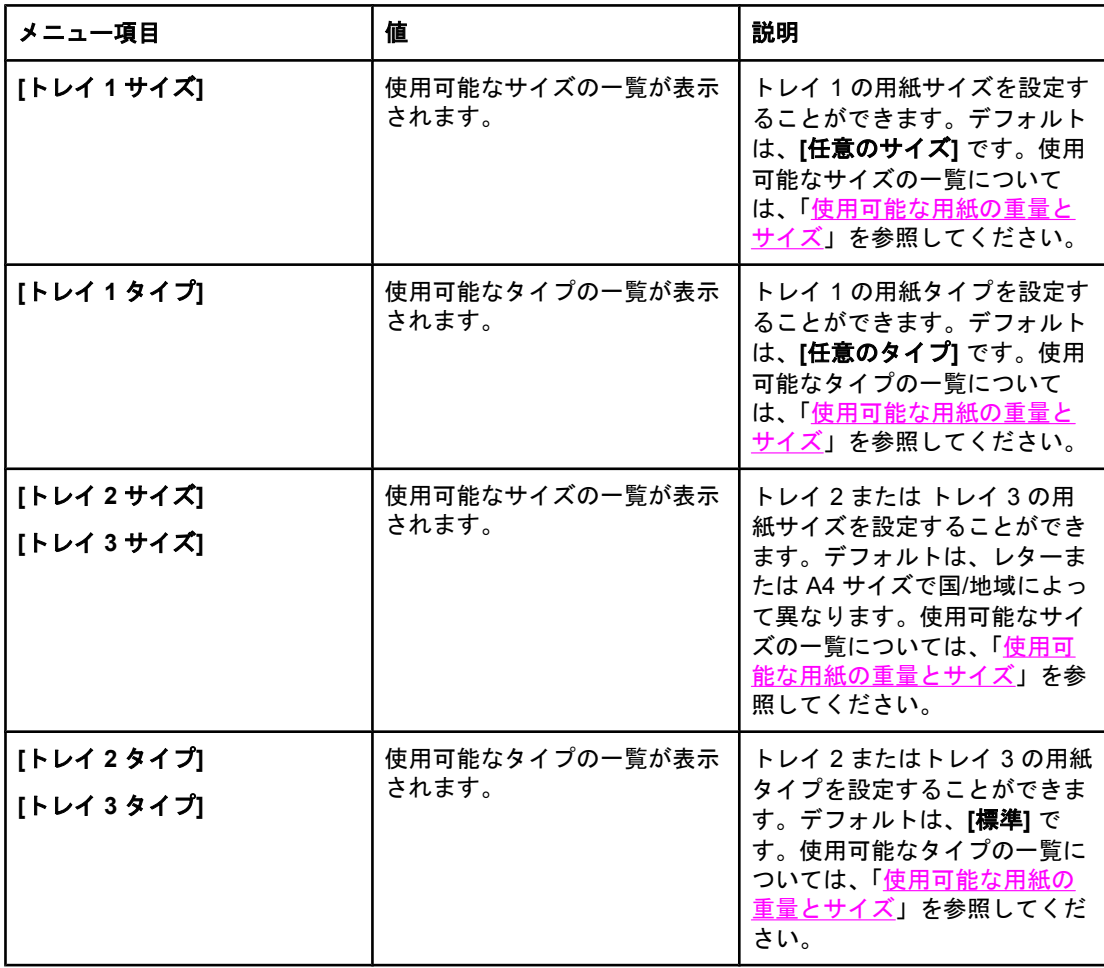

<span id="page-41-0"></span>デバイスの設定メニュー

[デバイスの設定] メニューを使用して、デフォルトの印刷設定の変更またはリセット、印字 品質の調整、およびシステム設定と I/O オプションの変更を行うことができます。

# 印刷メニュー

これらの設定は識別されたプロパティのないジョブのみに影響を与えます。ほとんどのジョ ブがすべてのプロパティを識別し、このメニューから設定された値を上書きします。このメ ニューは、デフォルトの用紙サイズおよびタイプを設定するときも使用できます。

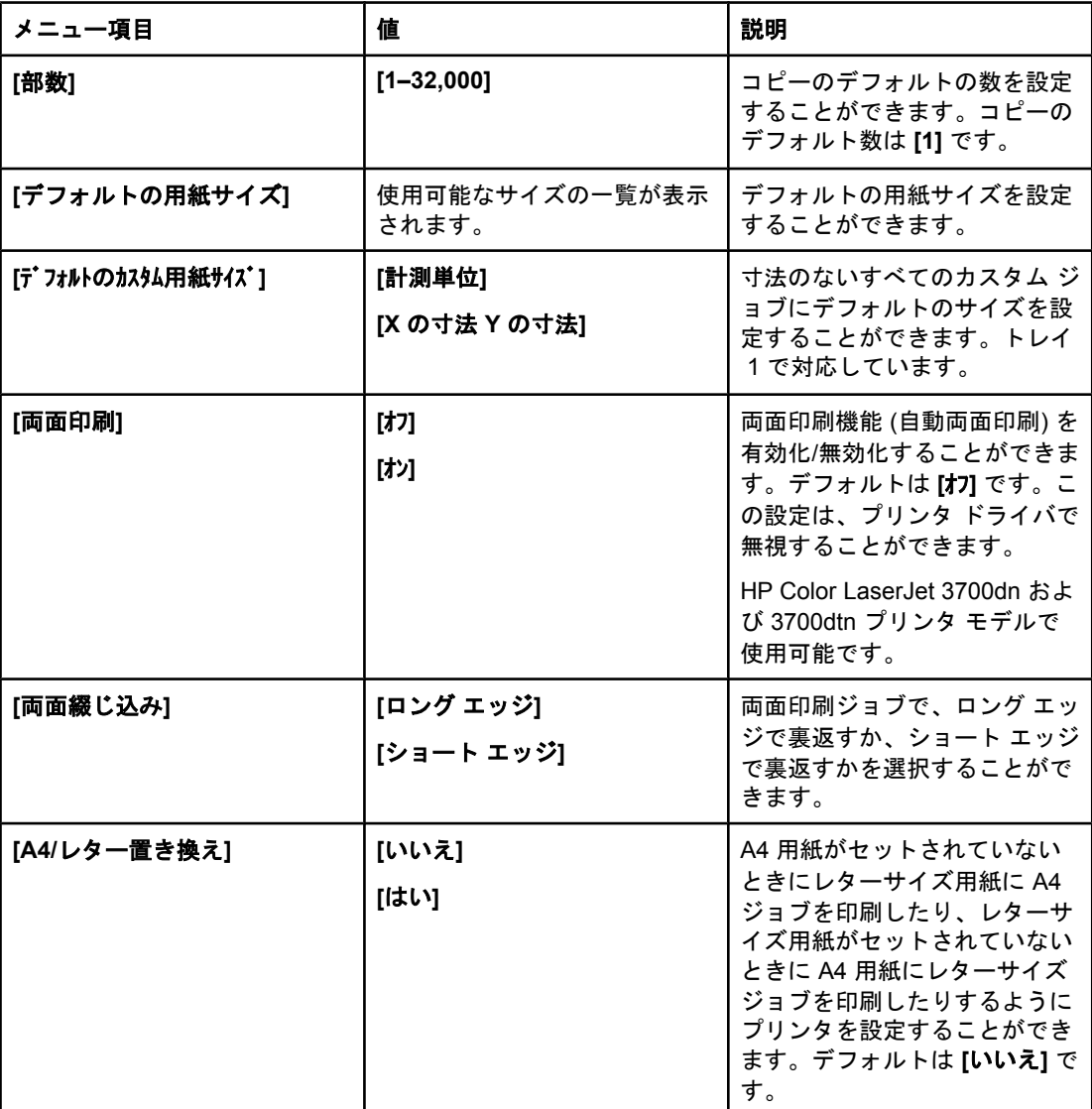

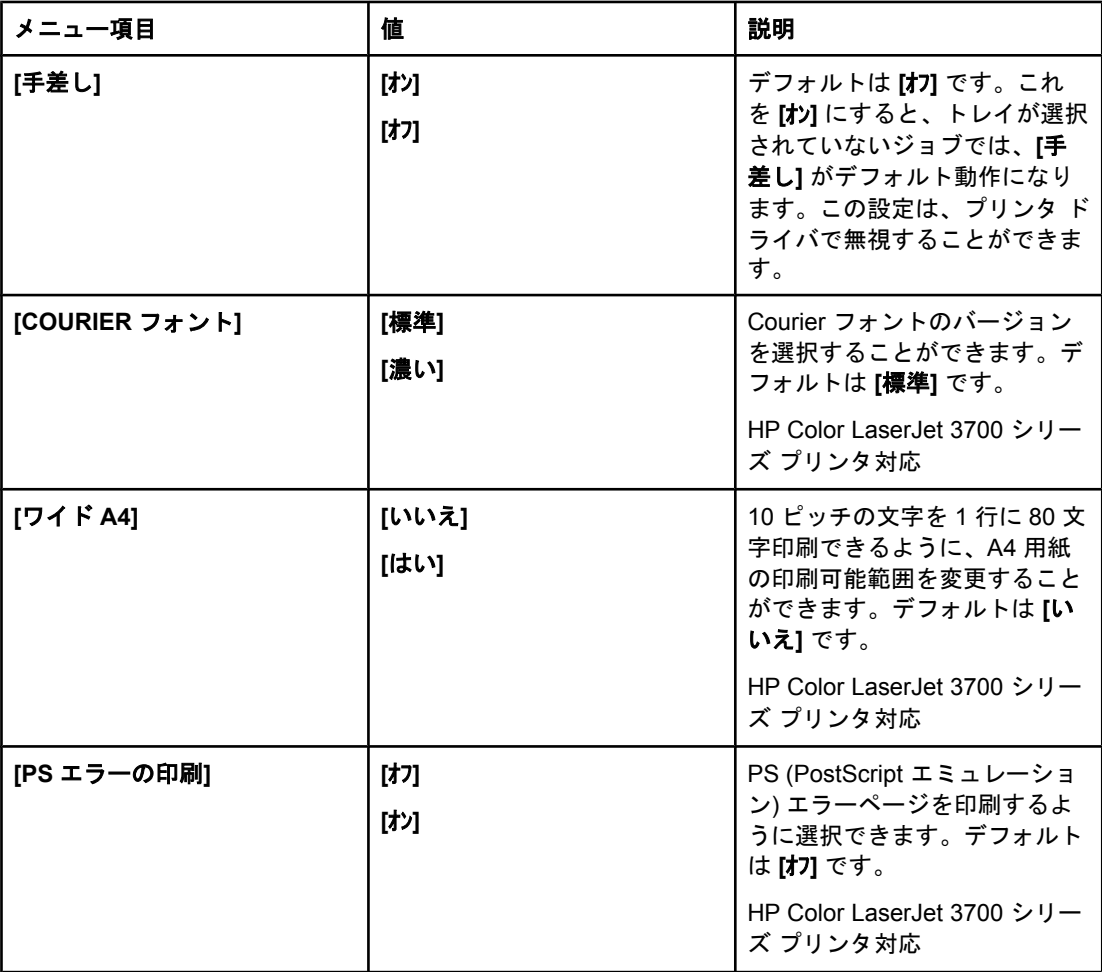

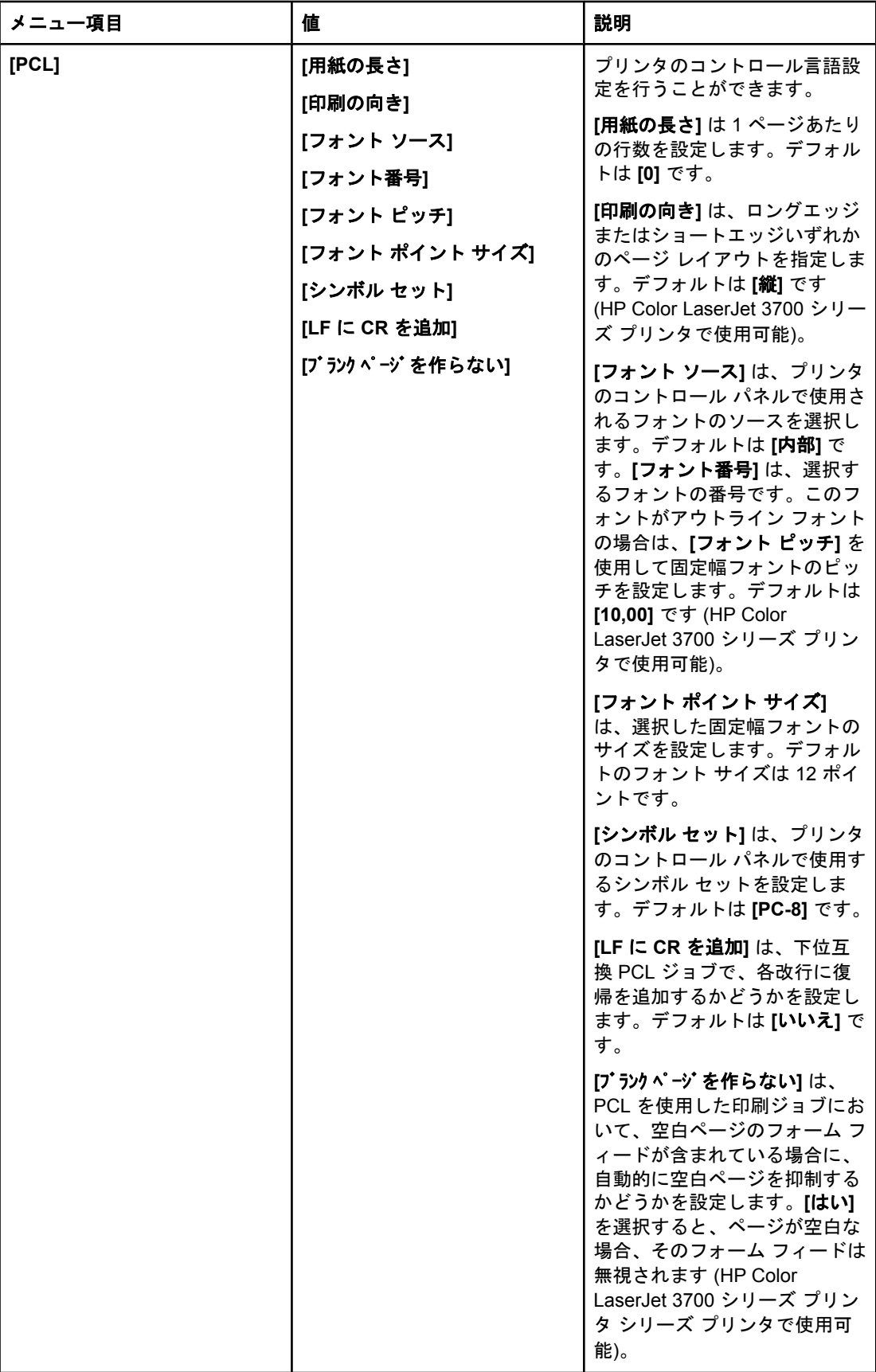

# 印字品質メニュー

このメニューを使用して、キャリブレーション、登録、およびカラーハーフトーン設定を含 む、すべての印字品質を調整することができます。

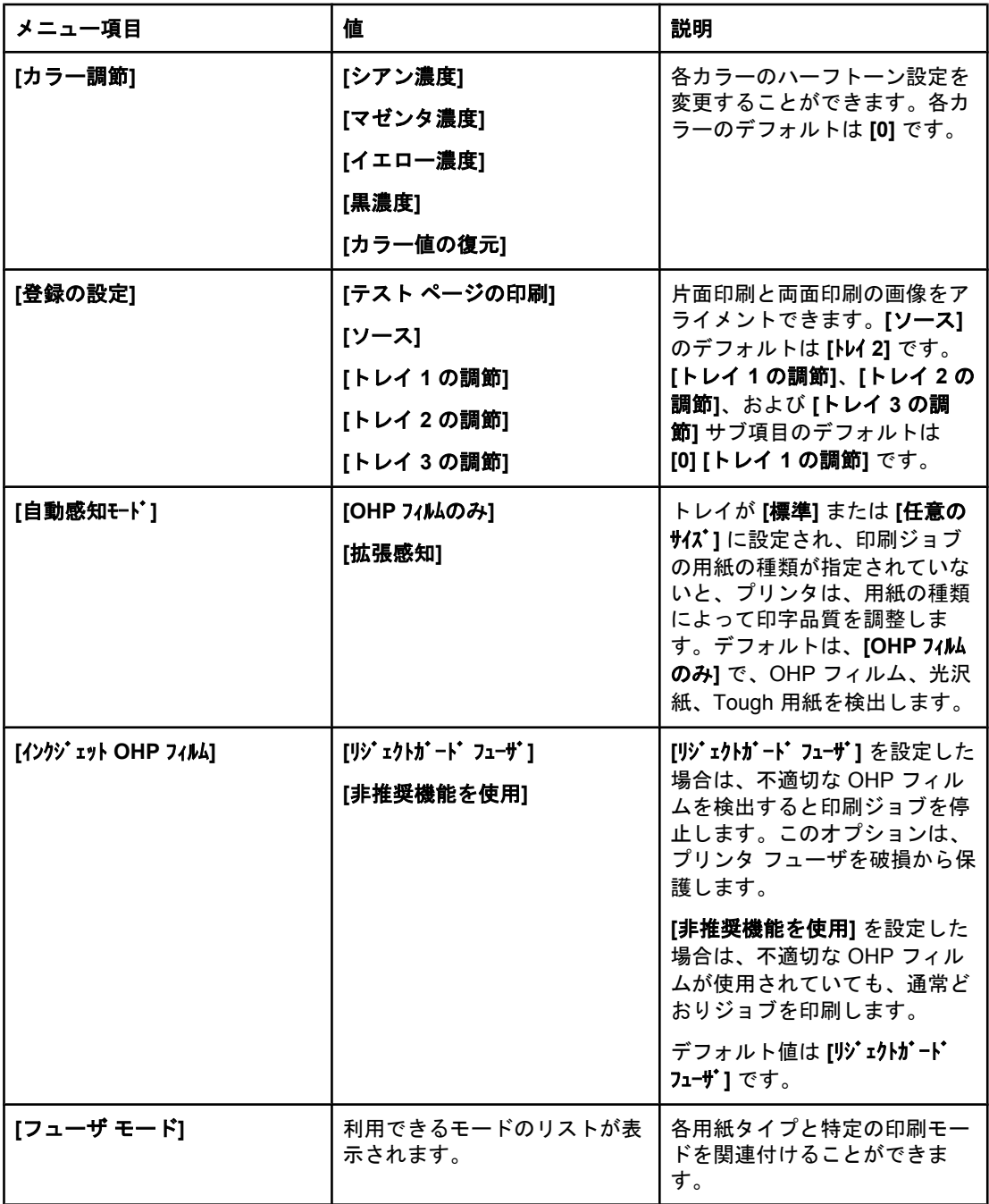

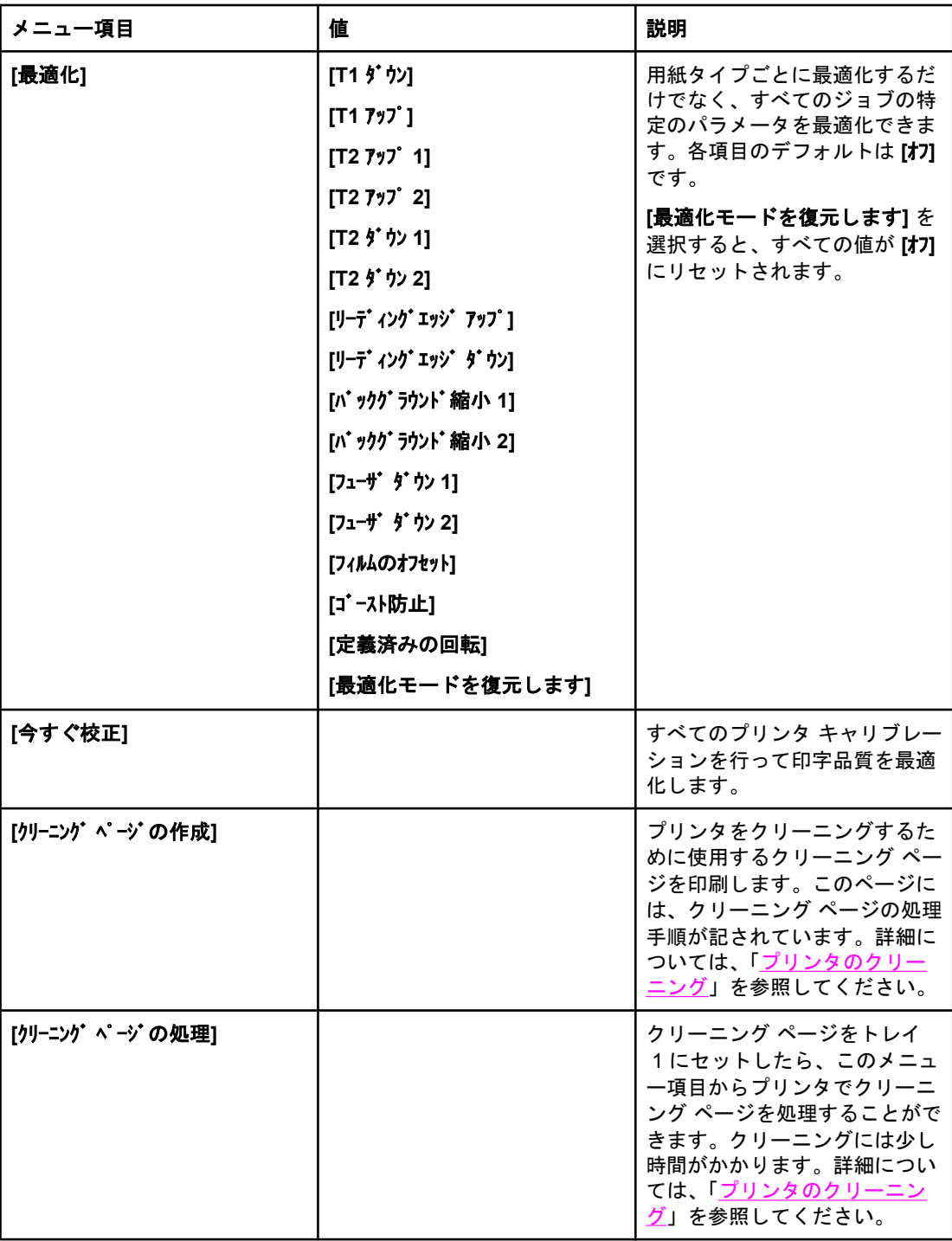

# システムのセットアップメニュー

システムのセットアップメニューを使用すると、パワーセーブ時間、プリンタのパーソナリ ティ(言語)、紙詰まりの解消などの一般的なプリンタのデフォルトの設定を変更することが 。<br>できます。詳細については、「<u>プリンタのコントロール [パネルの構成設定の変更](#page-51-0)</u>」を参照し てください。

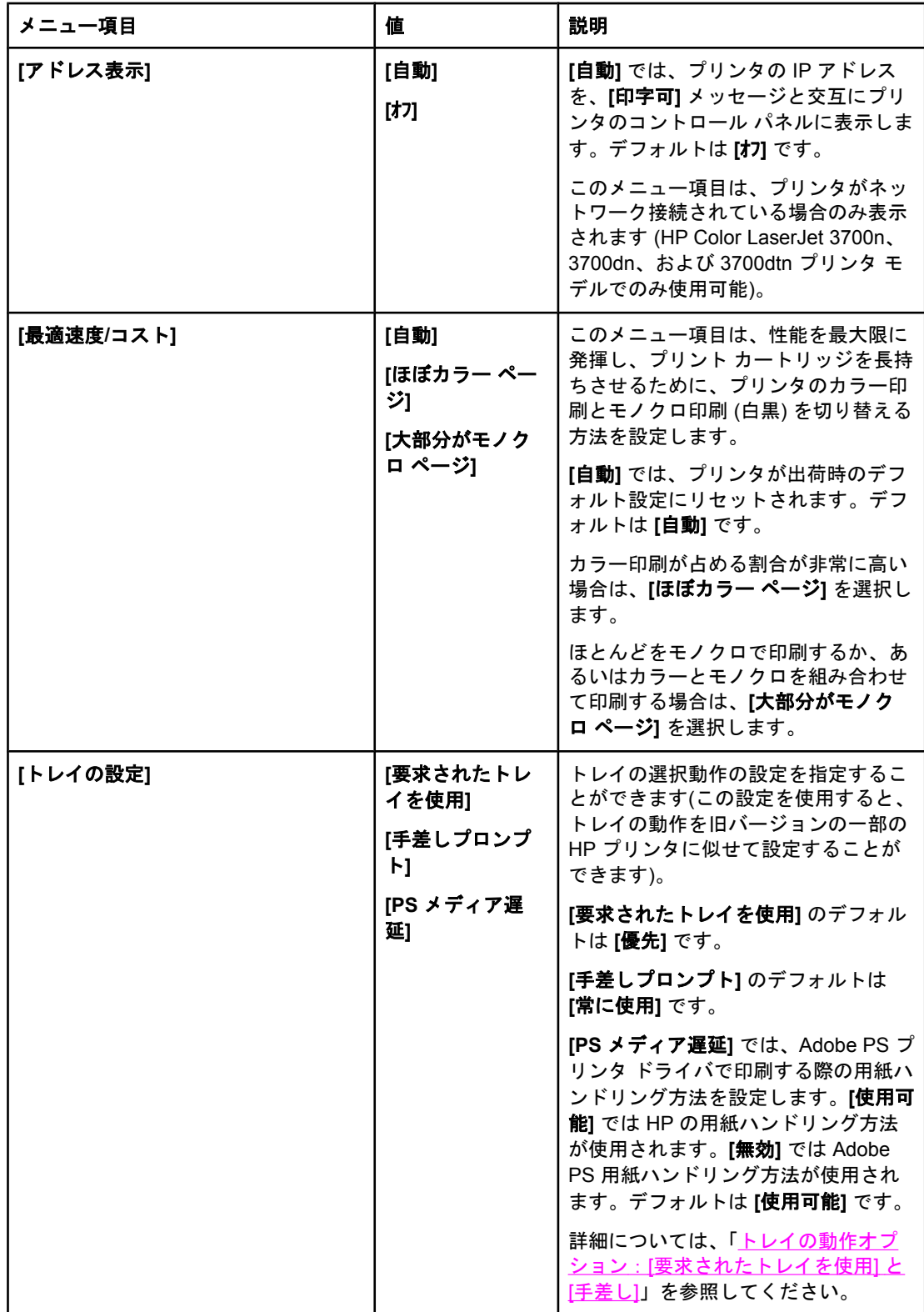

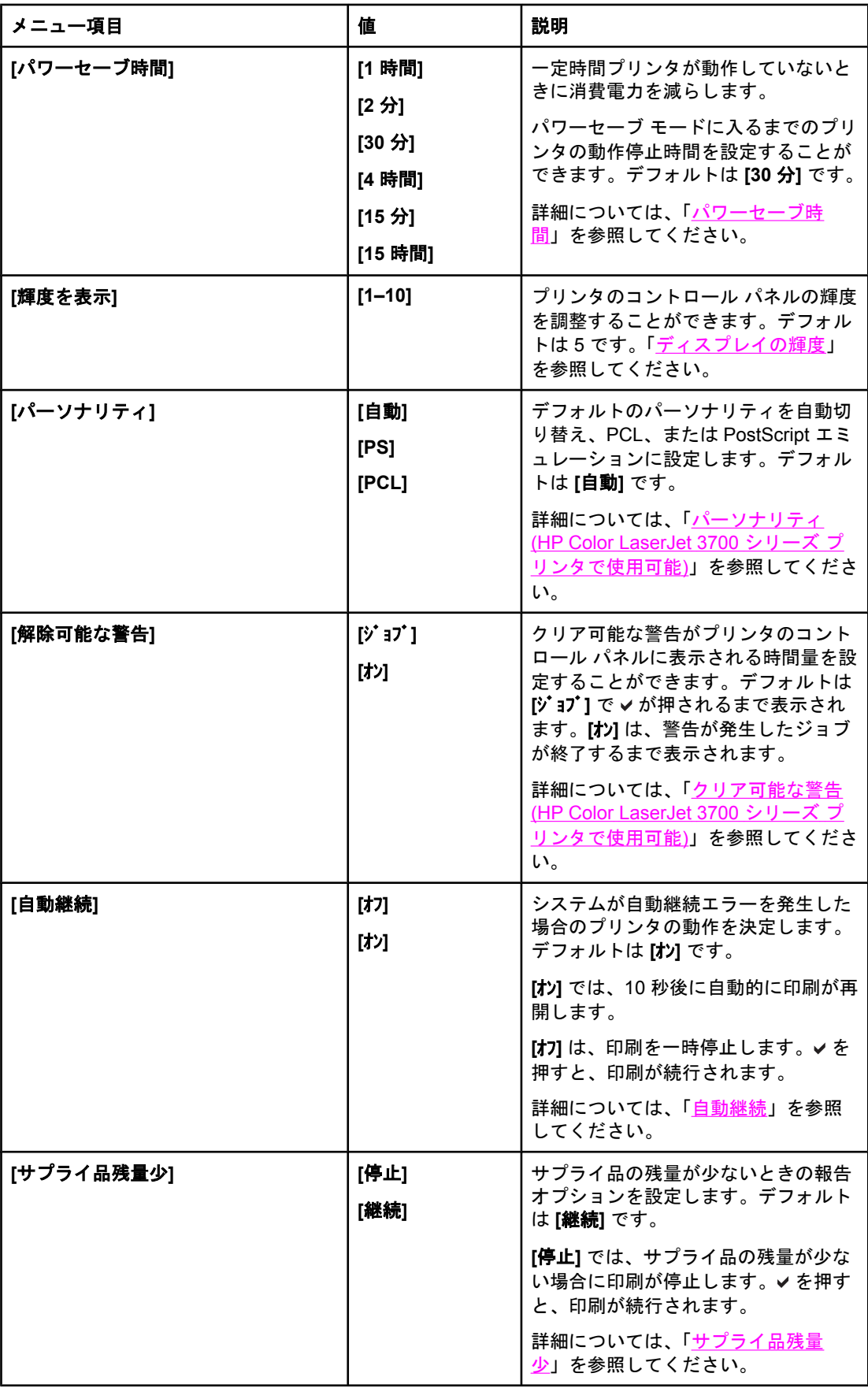

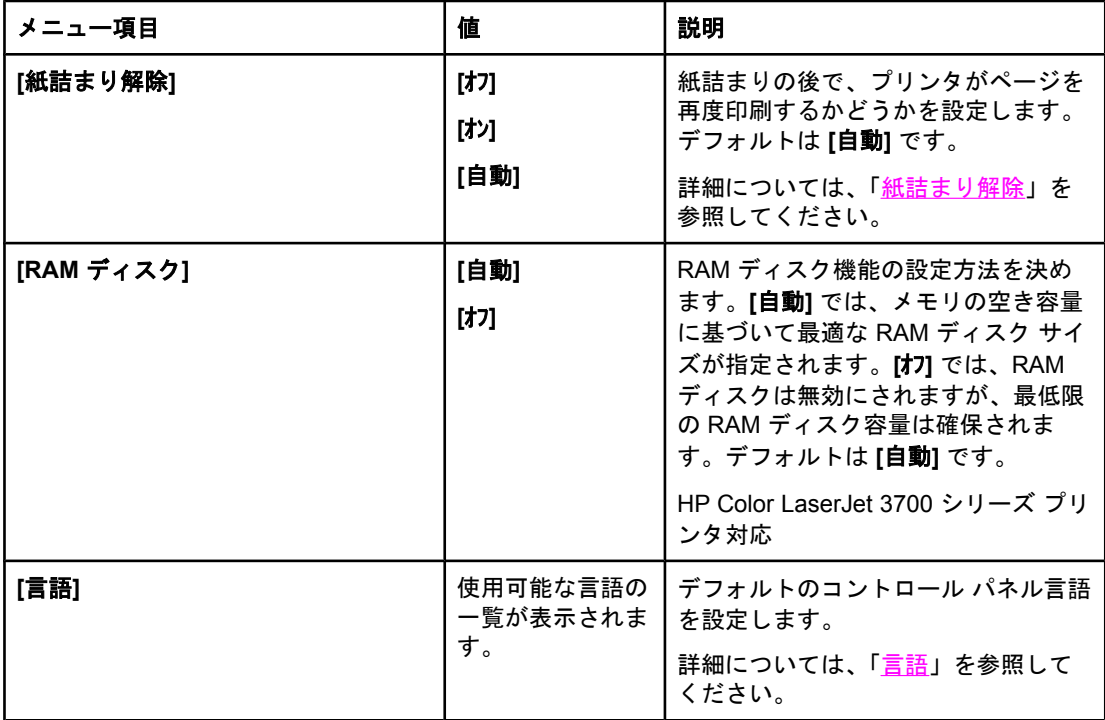

# **I/O** メニュー

このメニューを使用して、プリンタの I/O オプションを設定することができます。 [「ネットワークの設定](#page-63-0)」を参照してください。

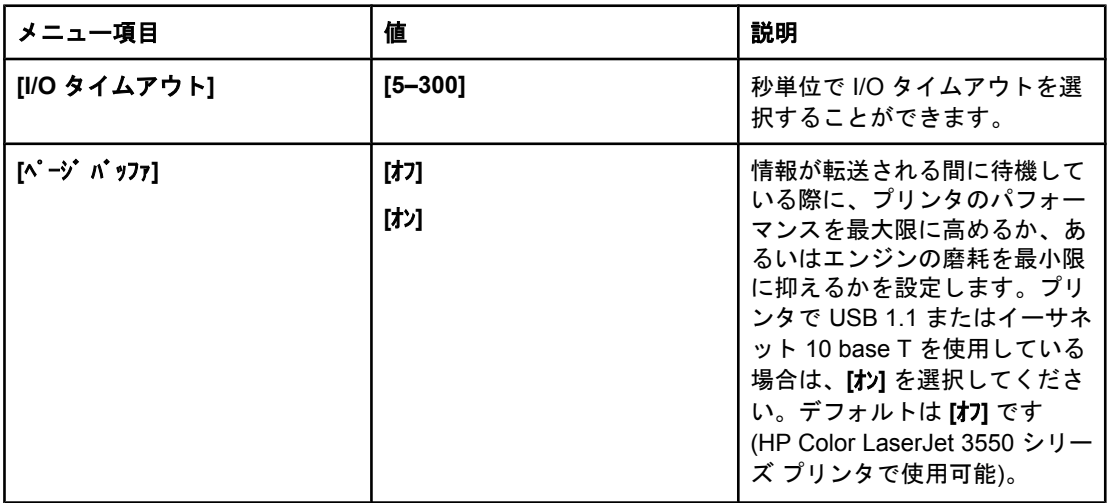

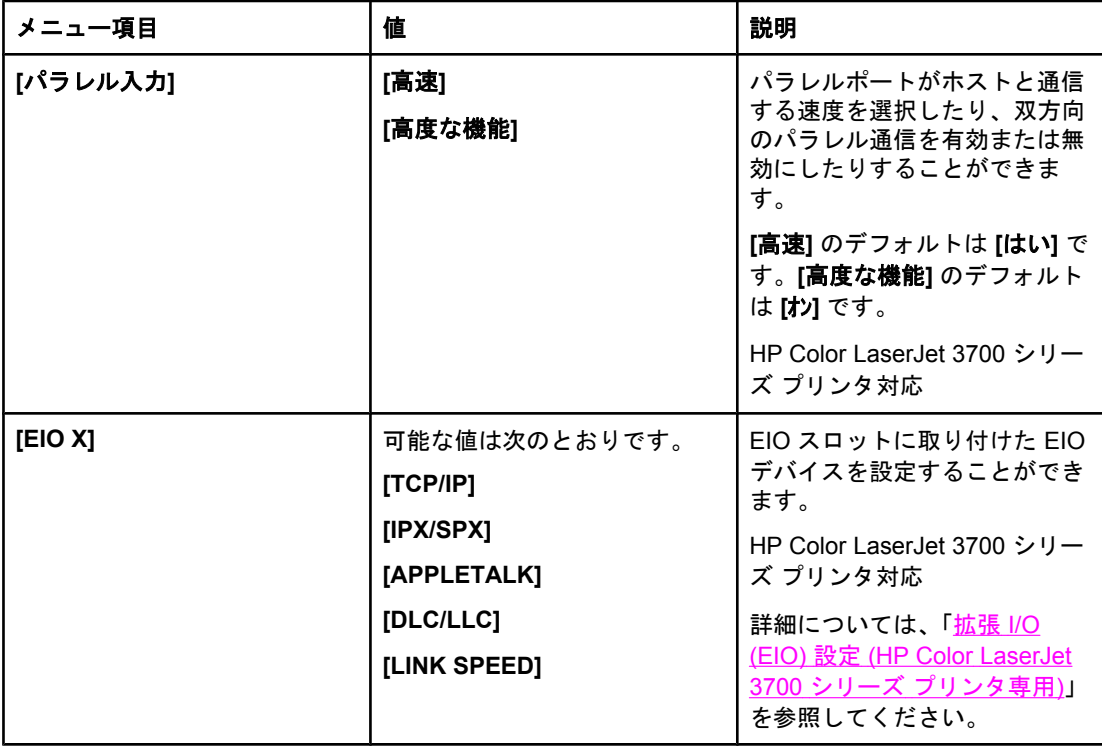

# リセット メニュー

リセットメニューを使用すると、出荷時のデフォルト設定のリセット、パワーセーブの無効 化または有効化、および新しいサプライ品を取り付けた後にプリンタのアップデートを行う ことができます。

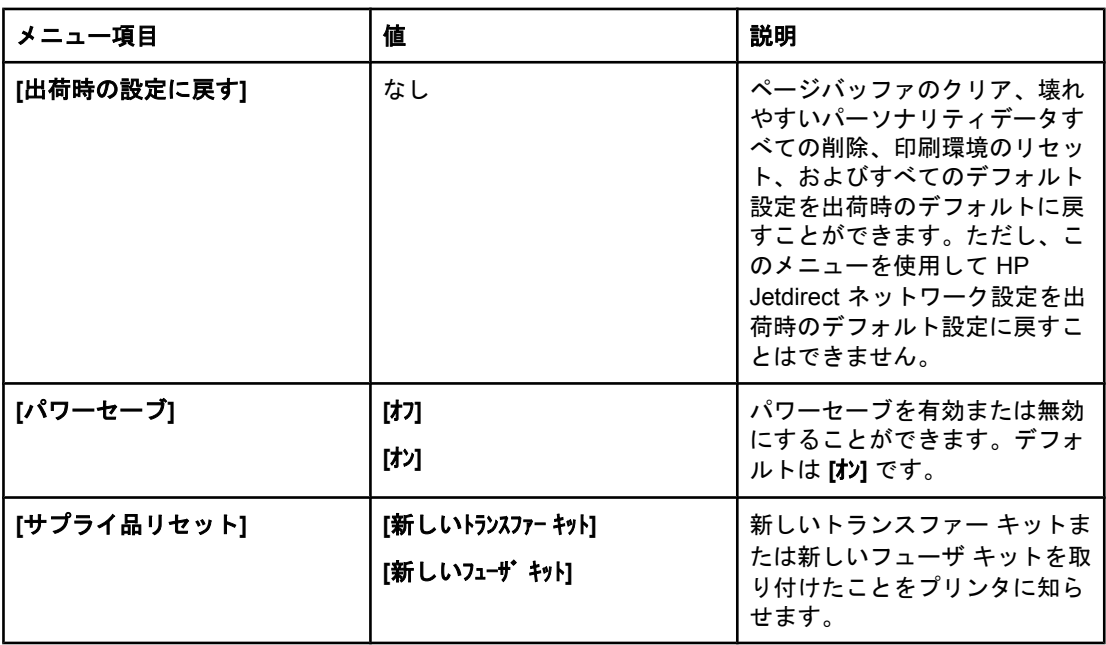

<span id="page-50-0"></span>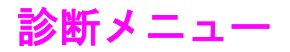

診断メニューを使用すると、ユーザまたはサービス エンジニアがプリンタの問題を識別し解 決するときに役立つテストを実行することができます。

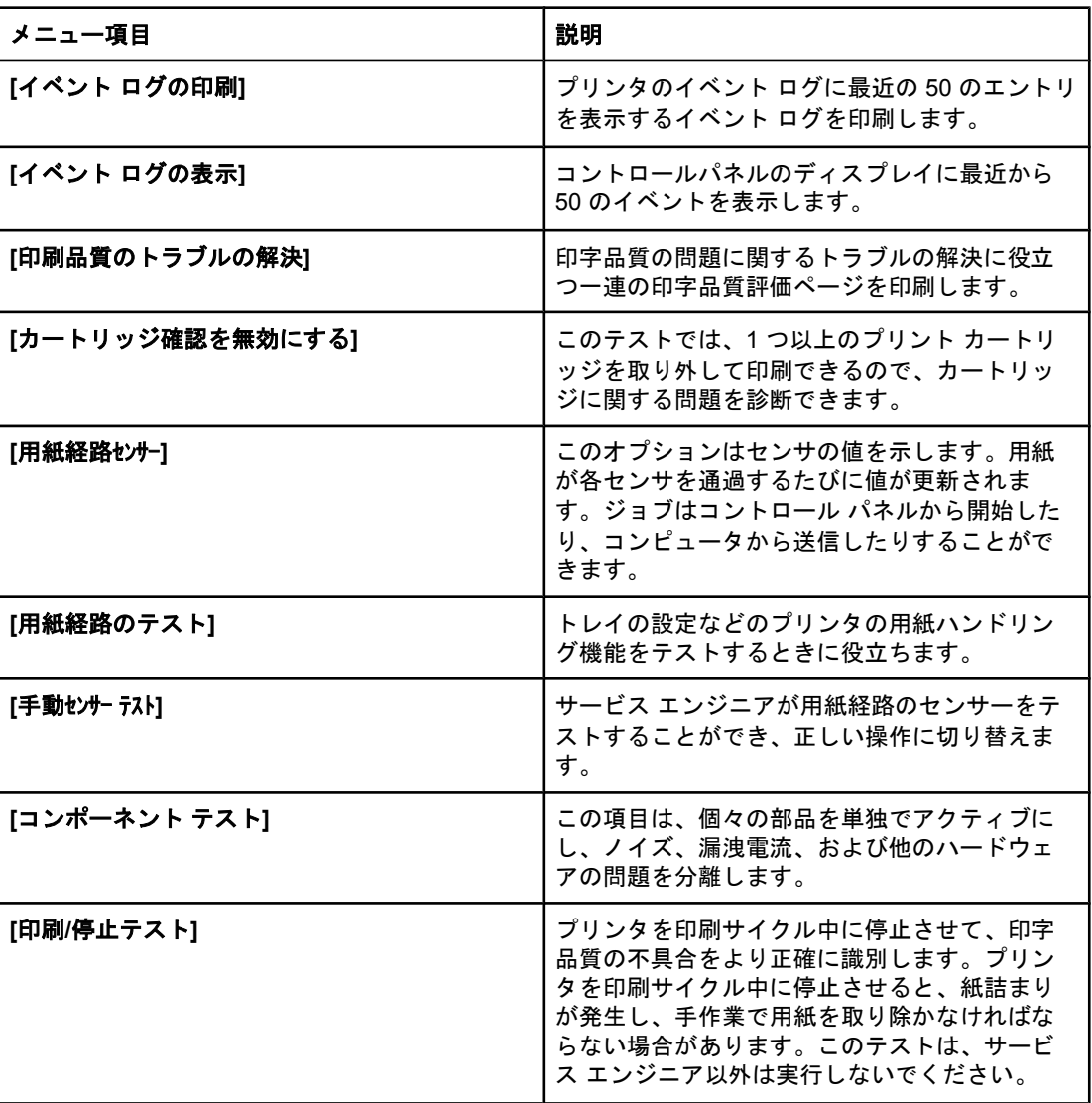

# <span id="page-51-0"></span>プリンタのコントロール パネルの構成設定の変更

プリンタのコントロール パネルを使用することによって、トレイ サイズおよびタイプ、パ ワーセーブ時間、プリンタ パーソナリティ (言語)、紙詰まりからの回復などの一般的なプリ ンタ構成のデフォルト設定を変更することができます。

また、プリンタのコントロールパネルは、内蔵 Web サーバの設定ページを使用することに よって、コンピュータからアクセスすることができます。コンピュータはコントロール パネ ルが示している情報と同じ情報を表示します。詳細については、「内蔵 Web [サーバの使用](#page-105-0) (HP Color LaserJet 3700 シリーズ [プリンタのみ](#page-105-0))」を参照してください。

注意 きゅうしゃ さんの場合、構成設定を変更する必要はありません。Hewlett-Packard では、システム管理 者のみが構成設定を変更することをお勧めします。

# トレイの動作オプション:**[**要求されたトレイを使用**]** と **[**手差し**]**

トレイの動作には、次のようなユーザ定義のオプションがあります。

- 要求されたトレイを使用:優先 (デフォルト値) を選択すると、特定のトレイの使用を指 定しても、プリンタが自動的に別のトレイを選択することはありません。最初を選択す ると、指定されたトレイが空のときは別のトレイが使用されます。
- 手差し:常に使用(デフォルト値)を選択すると、汎用トレイから給紙する前にプロンプ トが表示されます。セットされるまで使用しないを選択すると、システムは、多目的トレ イが空の場合にのみプロンプトを表示します。

## 要求されたトレイの使用を設定するには

- 1. メニューを押して **[**メニュー**]** を表示します。
- 2. ▼ を押して [デバイスの設定] をハイライトします。
- 3. v を押して [デバイスの設定] を選択します。
- 4. を押して **[**システム セットアップ**]** をハイライトします。
- 5. vを押して **「システム セットアップ**] を選択します。
- 6. を押して **[**トレイの設定**]** をハイライトします。
- 7. を押して **[**トレイの設定**]** を選択します。
- 8. を押して **[**要求されたトレイを使用**]** を選択します。
- 9. または を押して **[**優先**]** または **[**最初**]** を選択します。
- 10. ↓ を押して、動作を設定します。
- 11. メニューを押します。

### 手差しプロンプトを設定するには

- 1. メニューを押して **[**メニュー**]** を表示します。
- 2. を押して **[**デバイスの設定**]** をハイライトします。
- 3. v を押して **「デバイスの設定**] を選択します。
- 4. を押して **[**システム セットアップ**]** をハイライトします。

<span id="page-52-0"></span>5. を押して **[**システム セットアップ**]** を選択します。

- 6. を押して **[**トレイの設定**]** をハイライトします。
- 7. を押して **[**トレイの設定**]** を選択します。
- 8. を押して **[**手差しプロンプト**]** をハイライトします。
- 9. vを押して [手差しプロンプト] を選択します。
- 10. または を押して **[**常に使用**]** または **[**セットされるまで使用しない**]** を選択します。
- 11. v を押して、動作を設定します。
- 12. メニューを押します。

# パワーセーブ時間

パワーセーブ時間機能は調整可能で、プリンタが長時間使用されない場合に消費電力を削減 します。プリンタがパワーセーブ モードに切り替わるまでの時間の長さは、**[1** 時間**]**、**[2** 分**]**、**[30** 分**]**、**[4** 時間**]**、**[4** 時間**]**、**[15** 分**]**、または **[15** 時間**]** に設定することができます。デ フォルト設定は **[30** 分**]** です。

注記 プリンタがパワーセーブ モードの場合、プリンタの表示は薄くなります。プリンタのパワー セーブ モードが 8 時間を超えなければ、パワーセーブ モードはプリンタの起動時間に影響 を与えません。

#### パワーセーブの時間を設定するには

- 1. メニューを押して **[**メニュー**]** を表示します。
- 2. を押して **[**デバイスの設定**]** をハイライトします。
- 3. v を押して [デバイスの設定] を選択します。
- 4. を押して **[**システム セットアップ**]** をハイライトします。
- 5. を押して **[**システム セットアップ**]** を選択します。
- 6. を押して **[**パワーセーブ時間**]** をハイライトします。
- 7. を押して **[**パワーセーブ時間**]** を選択します。
- 8. ▲ または ▼ を押して適切な時間を選択します。
- 9. ↓を押して時間を設定します。
- 10. メニューを押します。

#### パワーセーブを無効化または有効化するには

- 1. メニューを押して **[**メニュー**]** を表示します。
- 2. を押して **[**デバイスの設定**]** をハイライトします。
- 3. v を押して [デバイスの設定] を選択します。
- 4. を押して **[**リセット**]** をハイライトします。
- 5. v を押して [リセット] を選択します。
- 6. を押して **[**パワーセーブ**]** をハイライトします。
- 7. v を押して [パワーセーブ] を選択します。

<span id="page-53-0"></span>8. ▲または ▼ を押して [オン] または [オン] を選択します。

9. ↓を押してオプションを設定します。

10. メニューを押します。

# ディスプレイの輝度

**[**輝度を表示**]** オプションを使用すると、コントロール パネルのディスプレイの輝度を変更す ることができます。

## ディスプレイの輝度を設定するには

- 1. メニューを押して **[**メニュー**]** を表示します。
- 2. を押して **[**デバイスの設定**]** をハイライトします。
- 3. v を押して [デバイスの設定] を選択します。
- 4. を押して **[**システム セットアップ**]** をハイライトします。
- 5. v を押して **「システム セットアップ**] を選択します。
- 6. を押して **[**輝度を表示**]** をハイライトします。
- 7. √ を押して **[輝度を表示]** を選択します。
- 8. ▲ または ▼ を押して適切な設定を選択します。
- 9. √ を押してオプションを設定します。
- 10. メニューを押します。

# パーソナリティ **(HP Color LaserJet 3700** シリーズ プリンタで使 用可能**)**

このプリンタには、パーソナリティ (プリンタ言語) 自動切り替え機能があります。

- 自動は、プリンタが自動的に印刷ジョブのタイプを検出し、そのジョブに対応するパー ソナリティを構成するように設定します。
- **PCL** は、プリンタ コントロール言語を使用するように設定します。
- **PS** は、プリンタが PostScript エミュレーションを使用するように設定します。

#### パーソナリティを設定するには

- 1. メニューを押して **[**メニュー**]** を表示します。
- 2. を押して **[**デバイスの設定**]** をハイライトします。
- 3. v を押して [デバイスの設定] を選択します。
- 4. を押して **[**システム セットアップ**]** をハイライトします。
- 5. vを押して [システム セットアップ] を選択します。
- 6. を押して **[**パーソナリティ**]** をハイライトします。
- 7. を押して **[**パーソナリティ**]** を選択します。
- 8. または を押して適切なパーソナリティ (**[**自動**]**、**[PS]**、**[PCL]**) を選択します。

<span id="page-54-0"></span>9. ↓を押してパーソナリティを設定します。

10. メニューを押します。

# クリア可能な警告 **(HP Color LaserJet 3700** シリーズ プリンタで 使用可能**)**

このオプションで **[**オン**]** または **[**ジョブ**]** を選択することによって、コントロール パネルのクリ ア可能な警告の表示時間を設定することができます。デフォルト値は **[**ジョブ**]** です。

- わは、vを押すまでクリア可能な警告を表示します。
- ジョブ は、警告が発生したジョブが終了するまで、クリア可能な警告を表示します。

#### クリア可能な警告を設定するには

- 1. メニューを押して **[**メニュー**]** を表示します。
- 2. ▼ を押して [デバイスの設定] をハイライトします。
- 3. v を押して [デバイスの設定] を選択します。
- 4. を押して **[**システム セットアップ**]** をハイライトします。
- 5. vを押して **[システム セットアップ]** を選択します。
- 6. を押して **[**解除可能な警告**]** をハイライトします。
- 7. を押して **[**解除可能な警告**]** を選択します。
- 8. ▲ または ▼ を押して適切な設定を選択します。
- 9. ↓を押してオプションを設定します。
- 10. メニューを押します。

## 自動継続

プリンタに自動継続エラーが発生した場合のプリンタの動作を設定することができます。 **[**オン**]** はデフォルト設定です。

- わは、エラー メッセージを 10 秒間表示した後、自動的に印刷を継続します。
- わ は、プリンタがエラー メッセージを表示するたびに、 ✔ を押すまで印刷ジョブを一 時停止します。

## 自動継続を設定するには

- 1. メニューを押して **[**メニュー**]** を表示します。
- 2. ▼ を押して [デバイスの設定] をハイライトします。
- 3. v を押して [デバイスの設定] を選択します。
- 4. を押して **[**システム セットアップ**]** をハイライトします。
- 5. vを押して **「システム セットアップ**] を選択します。
- 6. を押して **[**自動継続**]** をハイライトします。
- 7. を押して **[**自動継続**]** を選択します。

<span id="page-55-0"></span>8. ▲ または ▼ を押して適切な設定を選択します。

9. ↓を押してオプションを設定します。

10. メニューを押します。

## サプライ品残量少

プリンタには、サプライ品の残量が少ないことを報告するための 2 つのオプションがありま す。デフォルト設定は **[**継続**]** です。

- 継続を使用すると、プリンタはサプライ品がなくなるまで警告を表示したまま印刷を続 行します。サプライ品を交換すると警告は消えます。
- 停止を選択すると、プリンタは、サプライ品を交換するまで印刷を一時停止します。 を押すと警告を表示したまま印刷を再開することができます。

#### サプライ品残量少の報告を設定するには

- 1. メニューを押して **[**メニュー**]** を表示します。
- 2. を押して **[**デバイスの設定**]** をハイライトします。
- 3. v を押して **「デバイスの設定**] を選択します。
- 4. を押して **[**システム セットアップ**]** をハイライトします。
- 5. v を押して [システム セットアップ] を選択します。
- 6. を押して **[**サプライ品残量少**]** をハイライトします。
- 7. を押して **[**サプライ品残量少**]** を選択します。
- 8. ▲ または ▼ を押して適切な設定を選択します。
- 9. √ を押してオプションを設定します。
- 10. メニューを押します。

## 紙詰まり解除

このオプションを使用すると、紙詰まりが発生したページの処理方法を含む、紙詰まりに対 するプリンタの対応を設定することができます。**[**自動**]** はデフォルト設定です。

- 自動:プリンタは、メモリが十分であれば、自動的に紙詰まり解除を実行します。
- わ: プリンタは紙詰まりが発生したページを印刷し直します。最後に印刷された数ペー ジを保存するためのメモリが割り当てられます。そのため、プリンタの性能全体が低下 する場合があります。
- わ: プリンタは紙詰まりが発生したページを印刷し直しません。最後の数ページを保存 するためにメモリを使用しないので、最適な性能が得られます。

#### 紙詰まり解除を設定するには

- 1. メニューを押して **[**メニュー**]** を表示します。
- 2. ▼ を押して [デバイスの設定] をハイライトします。
- 3. v を押して [デバイスの設定] を選択します。
- 4. を押して **[**システム セットアップ**]** をハイライトします。
- <span id="page-56-0"></span>5. を押して **[**システム セットアップ**]** を選択します。
- 6. を押して **[**紙詰まり解除**]** をハイライトします。
- 7. を押して **[**紙詰まり解除**]** を選択します。
- 8. ▲ または ▼ を押して適切な設定を選択します。
- 9. ↓を押してオプションを設定します。
- 10. メニューを押します。

## 言語

このオプションは、プリンタに初めて電源を入れたときに表示されるデフォルトの言語を設 定します。使用可能なオプションをスクロールすると、ハイライトされた言語で一覧が表示 されます。目的の言語でリストが表示されたら、 を押して言語を設定します。言語は、次 の手順に従っていつでも変更することができます。

## 言語を選択するには

- 1. メニューを押して **[**メニュー**]** を表示します。
- 2. を押して **[**デバイスの設定**]** をハイライトします。
- 3. v を押して [デバイスの設定] を選択します。
- 4. を押して **[**システム セットアップ**]** をハイライトします。
- 5. v を押して [システム セットアップ] を選択します。
- 6. を押して **[**言語**]** をハイライトします。
- 7. を押して **[**言語**]** を選択します。
- 8. ▲ または ▼ を押して適切な言語を選択します。
- 9. v を押してオプションを設定します。
- 10. メニューを押します。

# プリンタのコントロール パネルの共有環境での使用

プリンタが他のユーザと共有されている場合、次のガイドラインに従ってプリンタの操作を 行う必要があります。

- コントロール パネルの設定を変更する前に、システム管理者に問い合わせてください。 コントロール パネルの設定を変更すると、他の印刷ジョブに影響を与えることがありま す。
- プリンタのデフォルトのフォントを変更したり、ソフト フォントをダウンロードしたり する前に、他のユーザと調整します。これらの操作の調整によってメモリを保存し、予 期しないプリンタ出力を避けてください。
- PostScript エミュレーション、PCL などのプリンタのパーソナリティの切り替えは、他 のユーザの印刷の出力に影響を与えるので注意してください。

注記 ネットワークのオペレーティング システムが各ユーザの印刷ジョブを他の印刷ジョブの影響 から自動的に保護する場合があります。詳細については、システム管理者に問い合わせてく ださい。

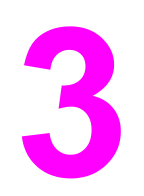

I/O 設定

この章では、プリンタの特定のネットワーク パラメータの設定方法について説明します。以 下の項目について説明します。

- [USB](#page-59-0) 構成
- パラレル設定 (HP Color LaserJet 3700 シリーズ [プリンタのみ](#page-60-0))
- 拡張 I/O (EIO) 設定 (HP Color LaserJet 3700 シリーズ [プリンタ専用](#page-61-0))
- [ネットワークの設定](#page-63-0)

<span id="page-59-0"></span>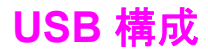

すべてのプリンタ モデルが USB 接続をサポートしています。USB ポートはプリンタの背面 にあります。

# **USB** ケーブルの接続

USB ケーブルをプリンタに差し込みます。USB ケーブルの反対側をコンピュータに差し込 みます。

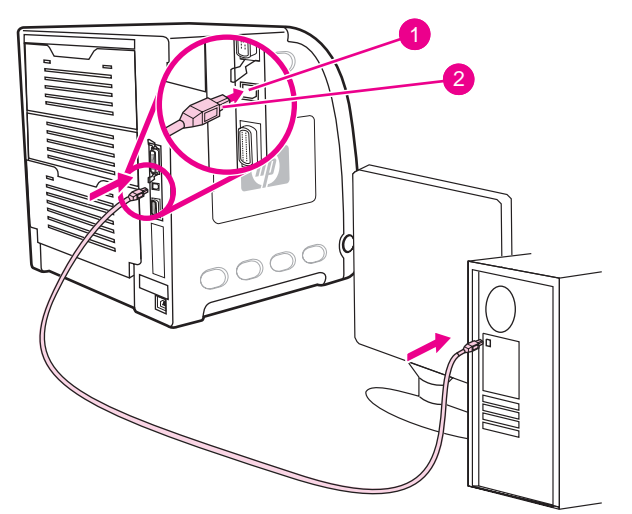

**USB** ポートの接続

- 1 USB ポート
- 2 USB 接続

注記 アンディスクル ケーブルと USB ケーブルを使用して 1 台のプリンタを 2 台のコンピュータに接続 することはできません。パラレル ケーブルと USB ケーブルを同時に使用すると、USB 接続 は無効になります。

# <span id="page-60-0"></span>パラレル設定 **(HP Color LaserJet 3700** シリーズ プリンタのみ**)**

HP Color LaserJet 3700 プリンタは、ネットワークとパラレル接続を同時にサポートしま す。パラレル接続は、双方向パラレル ケーブル (IEEE-1284 準拠) を使用して B コネクタを プリンタのパラレル ポートに差し込み、プリンタをコンピュータに接続することによって行 います。ケーブルの長さは、最大 10 m です。

パラレル インタフェースを説明する場合、双方向という用語は、プリンタがパラレル ポー トを介して、コンピュータからのデータの受信とコンピュータへのデータの送信の両方を実 行できることを意味します。パラレル インタフェースも使用できますが、最適なパフォーマ ンスを得るために USB またはネットワーク接続をお勧めします。

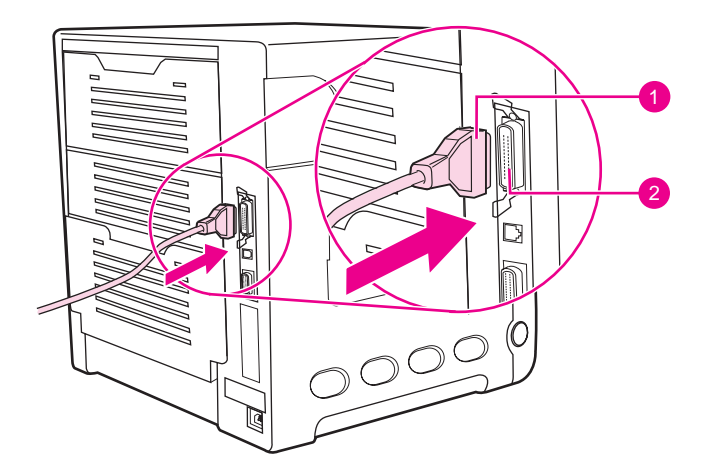

パラレルポート接続

- 1 B コネクタ
- 2 パラレルポート
- 

注記 コンピュータとプリンタ間の双方向通信、データの高速転送、プリンタ ドライバの自動設定 などの双方向パラレル インタフェースの拡張機能を使用するには、最新のプリンタ ドライ バがインストールされていることを確認してください。詳細については、[「プリンタ](#page-22-0) ドライ [バ](#page-22-0)」を参照してください。

#### 注記 出荷時のデフォルト設定は、プリンタのパラレル ポートと 1 つ以上のネットワーク接続の 自動切替をサポートします。問題が生じた場合は、「[ネットワークの設定](#page-63-0)」を参照してくだ さい。

# <span id="page-61-0"></span>拡張 **I/O (EIO)** 設定 **(HP Color LaserJet 3700** シリーズ プリンタ専用**)**

このプリンタは、EIO スロットを 1 基装備しています。HP Jetdirect プリント サーバ ネッ トワーク カードやその他の装置などの互換外付けデバイスは、EIO スロットに差し込みま す。EIO ネットワーク カードをスロットに差し込むと、プリンタが使用可能なネットワー ク インタフェースの数が増加します。

EIO ネットワーク カードを使用すると、ネットワークから印刷する場合、プリンタの性能を 最大限に高めることができます。さらに、EIO ネットワーク カードによって、プリンタをネ ットワーク上のどこにでも置くことができます。このため、プリンタをサーバまたはワーク ステーションに直接接続する必要がなくなり、プリンタをネットワーク ユーザのそばに配置 することができます。

EIO ネットワーク カードを介してプリンタを設定した場合、コントロール パネルのデバイ ス設定メニューからカードを設定します。

# **HP Jetdirect** プリント サーバ

Jetdirect プリント サーバ (ネットワーク カード) は、プリンタのいずれかの EIO スロットに 取り付けることができます。ネットワーク カードは、複数のネットワーク プロトコルおよ びオペレーティング システムをサポートします。HP Jetdirect プリント サーバを使用する と、プリンタをどこでもネットワークに直接接続できるので、ネットワークの管理が容易に なります。また、HP Jetdirect プリント サーバは、Simple Network Management Protocol (SNMP) をサポートします。SNMP は、HP Web Jetadmin ソフトウェアを介したリモート プリンタ管理およびトラブルの解決を含むネットワーク管理を提供します。

注記 これらのカードの取り付けおよびネットワーク設定は、ネットワーク管理者が行います。コ ントロール パネル、プリンタ インストール ソフトウェア、または HP Web Jetadmin ソフ トウェアのいずれかを介してカードを設定します。

注記 サポートされている外付けデバイスまたは EIO ネットワーク カードの詳細については、HP Jetdirect プリント サーバのマニュアルを参照してください。

# 使用可能な拡張 **I/O** インタフェース

HP Jetdirect プリント サーバ (ネットワーク カード) は、以下の OS にソフトウェア ソリュ ーションを提供します。日本でお使いいただける OS の最新の状況については、弊社ホーム ページをご覧ください。

- Novell NetWare ネットワーク
- Microsoft Windows および Windows NT ネットワーク
- Apple Mac OS (AppleTalk)
- UNIX (HP-UX および Solaris)
- Linux (Red Hat および SuSE)
- インターネットによる印刷

使用可能なネットワーク ソフトウェア ソリューションの要約は、『*HP Jetdirect* プリント サ ーバ*管理者用ガイド』*を参照するか、HP カスタマ ケア (Customer Care online) [http://www.hp.com/support/net\\_printing](http://www.hp.com/support/net_printing) をご覧ください。

# **NetWare** ネットワーク

Novell NetWare 製品を HP Jetdirect プリント サーバと共に使用する場合、キュー サーバ モ ードは、リモート プリンタ モードよりもさらに優れた印刷性能を提供します。HP Jetdirect プリント サーバは、Novell Directory Services (NDS) とバインダリ モードをサポートしま す。詳細については、『*HP Jetdirect* プリント サーバ管理者用ガイド』を参照してください。

Windows 98、 Me、 NT 4.0、 2000、および XP システムの場合は、プリンタ インストー ル ユーティリティを使用して NetWare ネットワークでプリンタをセットアップします。

# **Windows** および **Windows NT** ネットワーク

Windows 98、 Me、 NT 4.0、 2000、および XP システムの場合は、プリンタ インストー ル ユーティリティを使用して Microsoft Windows ネットワークでプリンタのセットアップを 行います。このユーティリティは、ピアツーピアまたはクライアント/サーバ ネットワーク 操作のいずれの場合も、プリンタのセットアップをサポートします。

# **AppleTalk** ネットワーク

EtherTalk または LocalTalk ネットワーク上にプリンタをセットアップするには、HP ツール ボックスを使用します。詳細については、『*HP Jetdirect* プリント サーバ管理者用ガイド』 (HP Jetdirect プリント サーバ搭載のプリンタに付属) を参照してください。

# **UNIX/Linux** ネットワーク

HP Jetdirect printer installer for UNIX ユーティリティを使用して、HP-UX または Sun Solaris ネットワーク上にプリンタをセットアップします。

UNIX または Linux ネットワークのセットアップおよび管理には、HP Web Jetadmin を使用 します。

UNIX/Linux ネットワーク用の HP ソフトウェアを取得するには、HP カスタマ ケア [http://www.hp.com/support/net\\_printing](http://www.hp.com/support/net_printing) をご覧ください。HP Jetdirect プリント サーバがサ ポートするその他のインストール オプションについては、『*HP Jetdirect* プリント サーバ管 理者用ガイド』(HP Jetdirect プリント サーバ搭載のプリンタに付属) を参照してください。

# <span id="page-63-0"></span>ネットワークの設定

#### 注記 ネットワーク設定機能は、HP Color LaserJet 3700 シリーズ プリンタでのみ使用でき、使用 するには EIO デバイスが必要です。

プリンタでは、あるネットワーク パラメータの設定が必要な場合があります。これらのパラ メータはプリンタのコントロール パネルや内蔵 Web サーバから設定するか、またはほとん どのネットワークの場合、HP Web Jetadmin ソフトウェアまたは HP ツールボックスから設 定できます。

#### 注記 内蔵 Web サーバの使用方法については、「内蔵 Web [サーバの使用](#page-105-0) (HP Color LaserJet 3700 シリーズ [プリンタのみ](#page-105-0))」を参照してください。

サポートしているネットワークの詳細リスト、およびソフトウェアからネットワーク パラメ ータを設定する手順についての詳細は、『*HP Jetdirect* プリント サーバ管理者用ガイド』を 参照してください。このガイドは、HP Jetdirect プリント サーバがインストールされている プリンタに付属しています。

このセクションでは、プリンタのコントロール パネルから以下のネットワーク パラメータ を設定する方法について説明します。

- TCP/IP パラメータの設定
- 未使用のネットワーク プロトコルの無効化

# **TCP/IP** パラメータの設定

プリンタのコントロール パネルを使用して以下の TCP/IP パラメータを設定できます。

- 設定パラメータの BOOTP ファイルを使用 (デフォルトでは BOOTP ファイルを使用す る)
- IP アドレス (4 バイト)
- サブネット マスク (4 バイト)
- デフォルト ゲートウェイ (4 バイト)
- アイドル TCP/IP 接続タイムアウト (秒単位)

#### **BOOTP** または **DHCP** を使用した **TCP/IP** パラメータの設定

- 1. メニューを押して **[**メニュー**]** を表示します。
- 2. ▼ を押して [デバイスの設定] をハイライトします。
- 3. を押して **[**デバイスの設定**]** を選択します。
- 4. を押して **[I/O]** をハイライトします。
- 5. を押して **[I/O]** を選択します。
- 6. を押して **[EIO X]** をハイライトします。
- 7. を押して **[EIO X]** を選択します。
- 8. を押して **[TCP/IP]** をハイライトします。
- 9. vを押して **[TCP/IP]** を選択します。

10. を押して **[**設定方法**]** を選択します。

- 11. を押して **[BOOTP or DHCP]** をハイライトします。
- 12. ✔を押して設定を保存します。
- 13. メニューを押して **[**印字可**]** 状態に戻ります。

#### プリンタのコントロール パネルから **TCP/IP** パラメータを手動で設定する

IP アドレス、サブネット マスク、デフォルト ゲートウェイ、syslog サーバ、およびアイド ル タイムアウトを手動で設定します。

## **IP** アドレスの設定

- 1. メニューを押して **[**メニュー**]** を表示します。
- 2. を押して **[**デバイスの設定**]** をハイライトします。
- 3. v を押して [デバイスの設定] を選択します。
- 4. を押して **[I/O]** をハイライトします。
- 5. を押して **[I/O]** を選択します。
- 6. を押して **[EIO X]** をハイライトします。
- 7. を押して **[EIO X]** を選択します。
- 8. を押して **[TCP/IP]** をハイライトします。
- 9. v を押して **[TCP/IP]** を選択します。
- 10. を押して **[**設定方法**]** を選択します。
- 11. を押して **[**手動**]** をハイライトします。
- 12. を押して **[**手動**]** を選択します。
- 13. を押して **[**手動設定**]** をハイライトします。
- 14. を押して **[**手動設定**]** を選択します。
- 15. を押して **[IP** アドレス**:]** をハイライトします。
- 16. を押して **[IP** アドレス**:]** を選択します。
- 注記 またのは、最初の 4 セットの数字がハイライトされます。数字の各セットは、0 ~ 255 の範囲で情報 の 1 バイトを表します。
	- 17. ▲ または ▼ 矢印を押して、IP アドレスの最初のバイトの数字を増加または減少させま す。
- 注記 数字を連続して増加または減少するには、矢印を押したままにします。
	- 18. v を押して次の数字のセットに移動します。 っ を押して前の数字のセットに移動します。
	- 19. 正しい IP アドレスを入力するまで、手順 17 と 18 を繰り返します。
	- 20. v を押して設定を保存します。
	- 21. メニューを押して **[**印字可**]** 状態に戻ります。

# JAWW ネットワークの設定 **53**

## サブネット マスクの設定

- 1. メニューを押して **[**メニュー**]** を表示します。
- 2. を押して **[**デバイスの設定**]** をハイライトします。
- 3. v を押して [デバイスの設定] を選択します。
- 4. を押して **[I/O]** をハイライトします。
- 5. を押して **[I/O]** を選択します。
- 6. を押して **[EIO X]** をハイライトします。
- 7. を押して **[EIO X]** を選択します。
- 8. を押して **[TCP/IP]** をハイライトします。
- 9. を押して **[TCP/IP]** を選択します。
- 10. を押して **[**設定方法**]** を選択します。
- 11. を押して **[**手動**]** をハイライトします。
- 12. を押して **[**手動**]** を選択します。
- 13. を押して **[**手動設定**]** をハイライトします。
- 14. を押して **[**手動設定**]** を選択します。
- 15. を押して **[**サブネット マスク**]** をハイライトします。
- 16. を押して **[**サブネット マスク**]** を選択します。
- 注記 まちには、最初の 4 セットの数字がハイライトされます。数字の各セットは、0 ~ 255 の範囲で情報 の 1 バイトを表します。
	- 17. ▲ または ▼ を押して、サブネット マスクの最初のバイトの数字を増加または減少させ ます。
	- 18. を押して次の数字のセットに移動します。 を押して前の数字のセットに移動します。
	- 19. 正しいサブネット マスクを入力するまで、手順 17 と 18 を繰り返します。
	- 20. ✔ を押してサブネット マスクを保存します。
	- 21. メニューを押して **[**印字可**]** 状態に戻ります。

#### デフォルト ゲートウェイの設定

- 1. メニューを押して **[**メニュー**]** を表示します。
- 2. を押して **[**デバイスの設定**]** をハイライトします。
- 3. v を押して [デバイスの設定] を選択します。
- 4. を押して **[I/O]** をハイライトします。
- 5. を押して **[I/O]** を選択します。
- 6. を押して **[EIO X]** をハイライトします。
- 7. を押して **[EIO X]** を選択します。
- 8. を押して **[TCP/IP]** をハイライトします。
- 9. v を押して **[TCP/IP]** を選択します。

10. を押して **[**設定方法**]** を選択します。

- 11. を押して **[**手動**]** をハイライトします。
- 12. を押して **[**手動**]** を選択します。
- 13. を押して **[**手動設定**]** をハイライトします。
- 14. を押して **[**手動設定**]** を選択します。
- 15. を押して **[**デフォルト ゲートウェイ**]** をハイライトします。
- 16. を押して **[**デフォルト ゲートウェイ**]** を選択します。
- 注記 まちょう 最初の 4 セットの数字はデフォルト設定です。数字の各セットは、0 ~ 255 の範囲で情報 の 1 バイトを表します。
	- 17. ▲ または ▼ を押して、デフォルト ゲートウェイの最初のバイトの数字を増加または減 少させます。
	- 18. v を押して次の数字のセットに移動します。 ⇒ を押して前の数字のセットに移動します。
	- 19. 正しいサブネット マスクを入力するまで、手順 17 と 18 を繰り返します。
	- 20. v を押してデフォルト ゲートウェイを保存します。
	- 21. メニューを押して **[**印字可**]** 状態に戻ります。

#### **syslog** サーバの設定

- 1. メニューを押して **[**メニュー**]** を表示します。
- 2. ▼ を押して [デバイスの設定] をハイライトします。
- 3. v を押して [デバイスの設定] を選択します。
- 4. を押して **[I/O]** をハイライトします。
- 5. を押して **[I/O]** を選択します。
- 6. を押して **[EIO X]** をハイライトします。
- 7. を押して **[EIO X]** を選択します。
- 8. を押して **[TCP/IP]** をハイライトします。
- 9. を押して **[TCP/IP]** を選択します。
- 10. を押して **[**設定方法**]** を選択します。
- 11. を押して **[**手動**]** をハイライトします。
- 12. を押して **[**手動**]** を選択します。
- 13. を押して **[**手動設定**]** をハイライトします。
- 14. を押して **[**手動設定**]** を選択します。
- 15. を押して **[SYSLOG** サーバ**]** をハイライトします。
- 16. を押して **[SYSLOG** サーバ**]** を選択します。

## 注記 まちには、最初の 4 セットの数字はデフォルト設定です。数字の各セットは、0 ~ 255 の範囲で情報 の 1 バイトを表します。

17. ▲ または ▼ を押して、デフォルト ゲートウェイの最初のバイトの数字を増加または減 少させます。

18. ✔を押して次の数字のセットに移動します。 ⇒ を押して前の数字のセットに移動します。

19. 正しいサブネット マスクを入力するまで、手順 17 と 18 を繰り返します。

20. v を押して syslog サーバを保存します。

21. メニューを押して **[**印字可**]** 状態に戻ります。

## アイドル タイムアウトの設定

1. メニューを押して **[**メニュー**]** を表示します。

- 2. ▼ を押して **「デバイスの設定**] をハイライトします。
- 3. を押して **[**デバイスの設定**]** を選択します。
- 4. を押して **[I/O]** をハイライトします。
- 5. を押して **[I/O]** を選択します。
- 6. を押して **[EIO X]** をハイライトします。
- 7. を押して **[EIO X]** を選択します。
- 8. を押して **[TCP/IP]** をハイライトします。
- 9. v を押して **[TCP/IP]** を選択します。
- 10. を押して **[**設定方法**]** を選択します。
- 11. を押して **[**手動**]** をハイライトします。
- 12. を押して **[**手動**]** を選択します。
- 13. を押して **[**手動設定**]** をハイライトします。
- 14. を押して **[**手動設定**]** を選択します。
- 15. を押して **[**アイドル タイムアウト**]** をハイライトします。
- 16. v を押して [アイドル タイムアウト] を選択します。
- 17. ▲ または ▼ 矢印を押して、アイドル タイムアウトの秒数を増加または減少させます。
- 18. v を押してアイドル タイムアウトを保存します。
- 19. メニューを押して **[**印字可**]** 状態に戻ります。

#### リンク速度の設定

出荷時のデフォルトでは、リンク速度は**[**自動**]** に設定されています。特定の速度に設定する には、次の手順に従ってください。

- 1. メニューを押して **[**メニュー**]** を表示します。
- 2. を押して **[**デバイスの設定**]** をハイライトします。
- 3. v を押して [デバイスの設定] を選択します。
- 4. を押して **[I/O** サブメニュー**]** をハイライトします。
- 5. を押して **[I/O** サブメニュー**]** を選択します。
- 6. を押して **[EIO X]** をハイライトします。
- 7. を押して **[EIO X]** を選択します。
- 8. を押して **[LINK SPEED]** をハイライトします。

9. を押して **[LINK SPEED]** を選択します。

10. ▼ を押してリンク速度をハイライトします。

11. v を押してリンク速度を選択します。

12. メニューを押して **[**印字可**]** 状態に戻ります。

# ネットワーク プロトコルの無効化 **(**オプション**)**

出荷時のデフォルト設定では、サポートされているすべてのネットワークプロトコルが有効 になっています。使用しないプロトコルを無効にすると以下の利点があります。

- プリンタで生成されるネットワーク トラフィックが減少します。
- 権限のないユーザからの印刷を禁止することができます。
- 設定ページに関する情報だけを提供します。
- プリンタのコントロール パネルにプロトコル特有のエラーおよび警告メッセージを表示 できます。

注記 HP Color LaserJet 3550 プリンタでは、TCP/IP 設定を無効にできません。TCP/IP 設定を無 効にすると、プリンタの内蔵 Web サーバ ページに接続することができなくなります。

## **IPX/SPX** を無効にするには

注記 Windows 95/98、NT、Me、2000、および XP システムから IPX/SPX を使用してプリンタに 印刷する場合は、このプロトコルを無効にしないでください。

- 1. メニューを押して **[**メニュー**]** を表示します。
- 2. を押して **[**デバイスの設定**]** をハイライトします。
- 3. v を押して [デバイスの設定] を選択します。
- 4. を押して **[I/O]** をハイライトします。
- 5. を押して **[I/O]** を選択します。
- 6. を押して **[EIO X]** をハイライトします。
- 7. を押して **[EIO X]** を選択します。
- 8. を押して **[IPX/SPX]** をハイライトします。
- 9. v を押して **[IPX/SPX]** を選択します。
- 10. を押して **[ENABLE]** を選択します。
- 11. ▼ を押して **[オ7]** をハイライトします。
- 12. を押して **[**オフ**]** を選択します。設定が保存されたというメッセージと、IPX/SPX を再び 有効にするオプションが、コントロール パネルに表示されます。
- 13. メニューを押して **[**印字可**]** 状態に戻ります。

#### **AppleTalk** を無効にするには

- 1. メニューを押して **[**メニュー**]** を表示します。
- 2. ▼ を押して **「デバイスの設定**] をハイライトします。
- 3. を押して **[**デバイスの設定**]** を選択します。
- 4. を押して **[I/O]** をハイライトします。
- 5. を押して **[I/O]** を選択します。
- 6. を押して **[EIO X]** をハイライトします。
- 7. を押して **[EIO X]** を選択します。
- 8. を押して **[APPLETALK]** をハイライトします。
- 9. **↓を押して [APPLETALK] を選択します。**
- 10. を押して **[ENABLE]** を選択します。
- 11. を押して **[**オフ**]** をハイライトします。
- 12. を押して **[**オフ**]** を選択します。設定が保存されたというメッセージと、AppleTalk を再 び有効にするオプションが、コントロール パネルに表示されます。
- 13. メニューを押して **[**印字可**]** 状態に戻ります。

## **DLC/LLC** を無効にするには

- 1. メニューを押して **[**メニュー**]** を表示します。
- 2. ▼ を押して [デバイスの設定] をハイライトします。
- 3. v を押して [デバイスの設定] を選択します。
- 4. を押して **[I/O]** をハイライトします。
- 5. を押して **[I/O]** を選択します。
- 6. を押して **[EIO X]** をハイライトします。
- 7. を押して **[EIO X]** を選択します。
- 8. を押して **[DCL/LLC]** をハイライトします。
- 9. v を押して **[DCL/LLC]** を選択します。
- 10. を押して **[ENABLE]** を選択します。
- 11. を押して **[**オフ**]** をハイライトします。
- 12. を押して **[**オフ**]** を選択します。設定が保存されたというメッセージと、DLC/LLC を再び 有効にするオプションが、コントロール パネルに表示されます。
- 13. メニューを押して **[**印字可**]** 状態に戻ります。

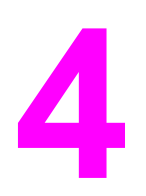

印刷作業

この章では、基本的な印刷作業の実行方法について説明します。以下の項目について説明し ます。

- [印刷ジョブの制御](#page-71-0)
- [用紙の選択](#page-74-0)
- [トレイを設定する](#page-76-0)
- [特殊なメディアへの印刷](#page-89-0)
- [両面印刷](#page-92-0)
- [特殊な印刷条件](#page-96-0)
- [メモリの管理](#page-98-0) (HP Color LaserJet 3700 シリーズ プリンタのみ)

# <span id="page-71-0"></span>印刷ジョブの制御

Microsoft Windows オペレーティング システム環境では、印刷ジョブを送信したときのプリ ンタ ドライバによる給紙方法は 3 つの設定の影響を受けます。ほとんどのソフトウェア プ ログラムでは、**[**ページ設定**]**、**[**印刷**]**、または **[**印刷のプロパティ**]** ダイアログ ボックスに **[**ソース**]**、**[**タイプ**]**、および **[**サイズ**]** 設定が表示されます。これらの設定を変更しない場合 は、デフォルトのプリンタ設定を使用して自動的にトレイが選択されます。

注意 他のユーザの印刷ジョブに影響を与えないようにするには、できるだけソフトウェア アプリ ケーションまたはプリンタ ドライバからプリンタ設定を変更してください。コントロール パネルから行われたプリンタ設定の変更は、それ以降の印刷ジョブのデフォルト設定となり ます。ソフトウェアまたはプリンタ ドライバで設定した設定は、コントロール パネルで選 択した設定よりも優先されます。

# ソース

**[**ソース**]** による印刷は、プリンタが給紙する特定のトレイをユーザが選択することを意味し ます。どのタイプまたはサイズの用紙がセットされていても、プリンタはこのトレイから印 刷しようとします。設定されたトレイを選択して、そのタイプまたはサイズが印刷ジョブに 適さない場合、プリンタは自動的に印刷せず、用紙のタイプまたはサイズが印刷ジョブに適 したトレイをユーザがセットするまで待ちます。トレイを正しくセットすると、印刷が始ま ります。 √ を押すと、他のトレイを選択することができます。

注記 **[**ソース**]** による印刷の詳細については、[「印刷設定の優先度](#page-72-0)」を参照してください。
# タイプおよびサイズ

**[**タイプ**]** または **[**サイズ**]** による印刷は、ユーザが選択したタイプまたはサイズに合う、セッ トされている最初のトレイから給紙を行います。ソースではなくタイプによる用紙の選択 は、トレイを遮断することになり、特別な用紙を誤って使用しないように保護することがで きます(ただし、**[**任意**]** を設定すると、このトレイ遮断機能は無効になります)。たとえば、 トレイがレター ヘッド用に設定されている場合に、普通紙に印刷するようにドライバを指定 すると、プリンタはそのトレイからレター ヘッドを給紙しません。その代わり、普通紙がセ ットされており、プリンタのコントロール パネルで普通紙用に設定されているトレイから給 紙します。タイプおよびサイズによって用紙を選択すると、厚紙、光沢紙、および透明シー トの場合に印刷の品質を大幅に向上させることができます。間違った設定を使用すると、満 足な印刷の品質が得られないことがあります。ラベル紙やグレースケール透明シートなどの 特別な印刷メディアの場合は、必ずタイプ による印刷を行ってください。封筒の場合は、必 ずサイズによる印刷を行ってください。

- タイプまたはサイズによる印刷を行う場合で、特定のタイプまたはサイズにトレイを設 定していない場合は、用紙または印刷メディアをトレイ 1 にセットし、プリンタ ドライ バの **[**ページ設定**]** ダイアログ ボックス、**[**印刷**]** ダイアログ ボックス、または **[**印刷のプ ロパティ**]** ダイアログ ボックスから **[**タイプ**]** または **[**サイズ**]** を選択します。
- 特定のタイプまたはサイズの用紙に頻繁に印刷する場合は、印刷管理者 (ネットワーク プリンタの場合) またはユーザ自身 (ローカル プリンタの場合) がトレイをそのタイプま たはサイズに設定することができます。タイプとサイズについては、「内蔵 Web [サーバ](#page-105-0) の使用 (HP Color LaserJet 3700 シリーズ [プリンタのみ](#page-105-0))」または「[トレイを設定する」](#page-76-0) を参照してください。その後、ジョブを印刷する際にタイプまたはサイズを選択する と、そのタイプまたはサイズに設定されたトレイから給紙されます。
- トレイ 2 またはトレイ 3 (オプション) を閉じるたびに、トレイについて **[**タイプ**]** また は **[**サイズ**]** を選択するように求めるメッセージが表示されます。すでにトレイが正しく 設定されている場合は、vを押して印字可状態に戻ります。

# 印刷設定の優先度

印刷設定の変更は、変更が行われた場所によって優先度が決まります。

注記 コマンドおよびダイアログ ボックスの名前はソフトウェア アプリケーションによって異な る場合があります。

- *[*ページ設定*]* ダイアログ ボックス:ご使用のプログラムの **[**ファイル**]** メニューで **[**ペー ジ設定**]** またはそれと同様のコマンドをクリックすると、このダイアログ ボックスが開 きます。このダイアログ ボックスで変更された設定は、他のどの場所で変更された設定 よりも優先されます。
- *[*印刷*]* ダイアログ ボックス:ご使用のプログラムの **[**ファイル**]** メニューで **[**印刷**]**、**[**印 刷設定**]**、またはそれと同様のコマンドをクリックすると、このダイアログ ボックスが 開きます。**[**印刷**]** ダイアログ ボックスの優先度は低く、**[**ページ設定**]** ダイアログ ボック スで行われた変更より優先されません。
- *[*プリンタのプロパティ*]* ダイアログ ボックス *(*プリンタ ドライバ*)*:**[**印刷**]** ダイアログ ボックスで **[**プロパティ**]** をクリックすると、プリンタ ドライバが開きます。**[**プリンタ のプロパティ**]** ダイアログ ボックスで変更された設定は、印刷ソフトウェアの他のいず れかの場所の設定によって置き換えられます。
- デフォルトのプリンタ ドライバ設定:デフォルトのプリンタ ドライバ設定は、上記の **[**ページ設定**]**、**[**印刷**]**、または **[**プリンタのプロパティ**]** ダイアログ ボックスで設定が変 更されない限り、すべての印刷ジョブで使用される設定を決定します。
- プリンタのコントロール パネルの設定。ここで変更した設定は、他の場所で行った変更 よりも優先度が低くなります。

# プリンタ ドライバ設定へのアクセス

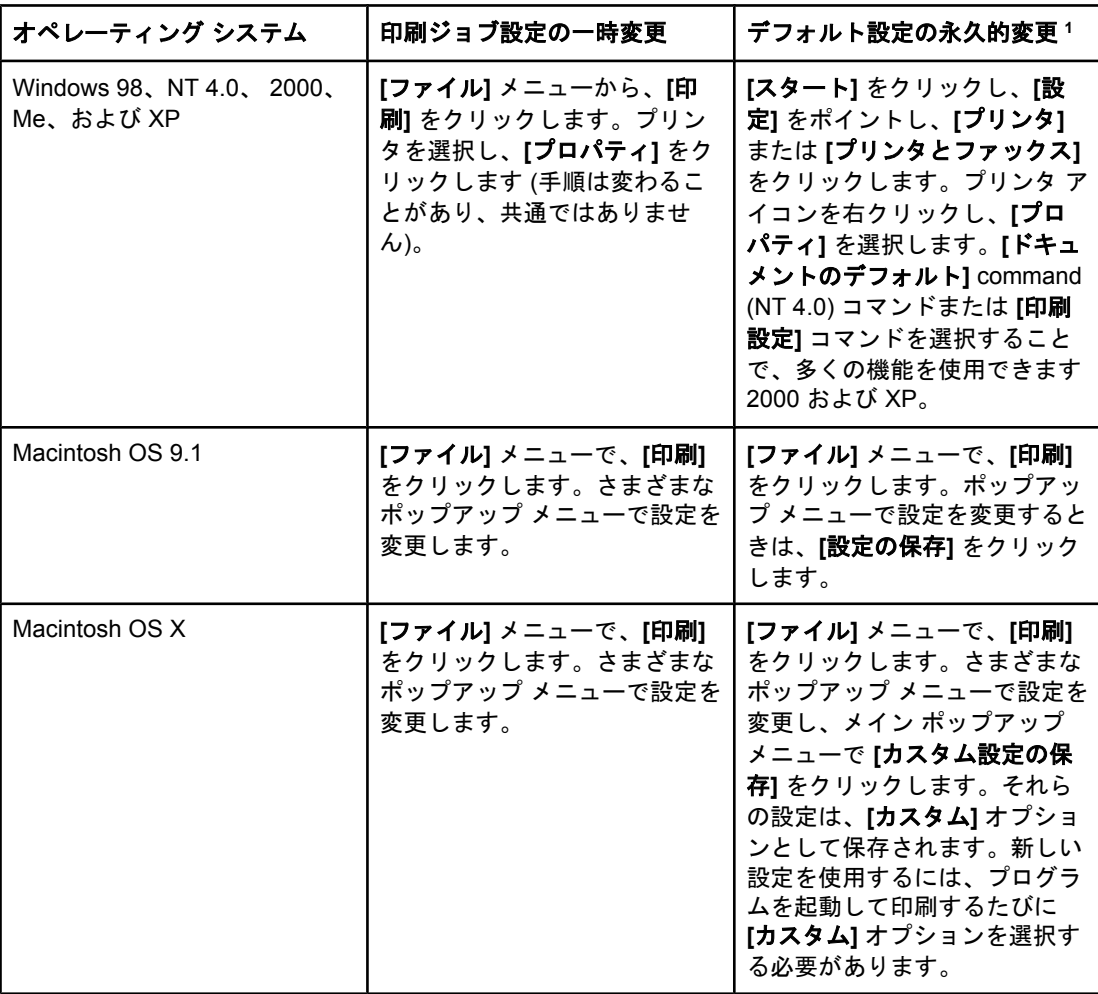

<sup>1</sup> デフォルトのプリンタ設定へのアクセスは制限される場合があるので、設定を利用できな いことがあります。

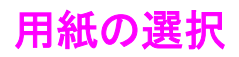

このプリンタでは、多くのタイプの用紙および印刷メディアを使用することができます。こ のセクションでは、さまざまな印刷メディアの選択および使用方法のガイドラインと仕様を 説明します。

用紙または特別のフォームを購入する前に、用紙のサプライヤが『*HP LaserJet Printer Family Print Media Specification Guide*』に指定された印刷メディアの必要条件を入手して理 解していることを確認します。

*『HP LaserJet Printer Family Print Media Specification Guide』*の注文方法は、「<u>[サプライ品と](#page-210-0)</u> [アクセサリ](#page-210-0)」を参照してください。『*HP LaserJet Printer Family Print Media Specification Guide*』のコピーをダウンロードするには、HP Color LaserJet 3550 シリーズの場合は <http://www.hp.com/support/clj3550> 、 HP Color LaserJet 3700 シリーズの場合は <http://www.hp.com/support/clj3700> にアクセスし、**[**マニュアル**]** を選択します。

この章や『*HP LaserJet Printer Family Print Media Specification Guide*』で示すガイドライン に完全に適合する用紙を使用しても、正常に印刷できないことがあります。これは、例外的 な印刷環境特性または Hewlett-Packard によって制御できないその他の変動 (温度および湿 度の極端な状態など) による場合があります。

**Hewlett-Packard** では、用紙を大量に購入する場合は、購入前にテストすることをお勧めし ます。

注意 この一覧または『印刷メディア ガイド』に示した仕様に準拠しない用紙を使用すると、サー ビスを必要とする問題が生じる可能性があります。このサービスは、Hewlett-Packard の保 証またはサービス契約の対象になりません。

#### 使用対象外の用紙

プリンタは、さまざまな用紙に印刷することができますが、プリンタの仕様以外の用紙を使 用すると、印刷の品質を損なう原因になり、紙詰まりが頻繁に発生します。

- 過度に起伏のある用紙は使用しないでください。
- 切り抜きがある用紙または三穴標準パンチ用紙以外の穴が開いた用紙は使用しないでく ださい。
- 複写用紙は使用しないでください。
- 印刷済みの用紙またはコピー機で使用した用紙は使用しないでください。
- 塗りつぶしパターンを印刷する場合は、透かし印刷のある用紙は使用しないでください。

#### プリンタに損傷を与える可能性がある用紙

まれに、用紙がプリンタに損傷を与える場合があります。プリンタの損傷の可能性を防ぐた めに、次の用紙を避けてください。

- ステイプルが付いた用紙は使用しないでください。
- インクジェット プリンタ、他の低温のプリンタ、またはモノクロ印刷用に設計された OHP フィルムは使用しないでください。HP Color LaserJet プリンタで使用するように 指定された OHP フィルムを使用してください。
- インクジェット プリンタ用の写真紙は使用しないでください。
- エンボス加工用紙、コーティングされた用紙、HP Color LaserJet 3550 および 3700 シ リーズ プリンタ イメージ フューザの使用温度に耐えるように設計されていない用紙は 使用しないでください。ラベル紙の接着剤の材料が、190℃の温度に 0.1 秒間耐えるこ とを確認します。HP では、HP Color LaserJet 3550 および 3700 シリーズ プリンタ用 に設計された用紙を提供しています。
- 低温用の染料またはサーモグラフィを使用したレターヘッド用紙は使用しないでくださ い。印刷済みのフォームまたはレターヘッド用紙は、 190℃ の温度に 0.1 秒間耐えるこ とのできるインクを使用している必要があります。
- 190℃ の温度に 0.1 秒間さらした場合、危険なガスを発生したり、溶けたり、トナーが 流れたり、変色したりするメディアを使用しないでください。

HP Color LaserJet 印刷用のサプライ品を注文するには、米国からは [http://www.hp.com/go/](http://www.hp.com/go/ljsupplies) [ljsupplies](http://www.hp.com/go/ljsupplies) に、米国以外からは <http://www.hp.com/ghp/buyonline.html> にアクセスしてくださ い。

# <span id="page-76-0"></span>トレイを設定する

HP Color LaserJet 3550 および 3700 シリーズ プリンタを使用すると、給紙トレイをタイプ とサイズで設定することができます。プリンタ トレイにはさまざまなタイプの用紙をセット することができ、アプリケーションやプリンタ ドライバを使用して、用紙のタイプやサイズ を設定することができます。

注記 イングロジョンの HP Color LaserJet プリンタを使用したことがある場合、トレイ 1 をファー スト モードまたはカセット モードに設定することに慣れている場合があります。ファース ト モードに似た設定にするには、トレイ 1 のサイズとタイプを **[**任意のサイズ**]** および **[**任意 のタイプ**]** に設定します。印刷ジョブにおいて他のトレイが指定されていない場合はまず、 トレイ 1 から給紙されます (トレイ 1 に用紙がセットされている場合)。トレイ 1 にさまざま なタイプやサイズの用紙をセットして使用する場合は、この設定をお勧めします。カセット モードに似た設定にするには、トレイ 1 のサイズまたはタイプを、**[**任意のサイズ**]** または **[**任意のタイプ**]** 以外の値に設定します。トレイ 1 で同じサイズおよびタイプの用紙を使用し ている場合は、この設定をお勧めします。

注記 面面印刷を使用する場合は、セットされた用紙が両面印刷の仕様を満たしていることを確認 します(「<u>[使用可能な用紙の重量とサイズ](#page-27-0)</u>」を参照)。

> プリンタのコントロール パネルでトレイを設定するには、次の手順を実行します。内蔵 Web サーバにアクセスすることによって、コンピュータからトレイを設定することもでき ます。「内蔵 Web サーバの使用 (HP Color LaserJet 3700 シリーズ [プリンタのみ](#page-105-0))」を参照し てください。

# サイズを設定する

- 1. メニューを押して **[**メニュー**]** を表示します。
- 2. ▼ を押して [用紙処理] をハイライトします。
- 3. v を押して **[用紙処理]** を選択します。
- 4. を押して **[**トレイ **1** サイズ**]**、**[**トレイ **2** サイズ**]**、または **[**トレイ **3** サイズ**]** をハイライ トします。
- 5. vを押して [トレイ1サイズ]、[トレイ2サイズ]、または [トレイ3サイズ] を選択しま す。
- 6. ▼または ▲ を押して、希望の用紙サイズをハイライトします。
- 7. ↓を押して用紙サイズを選択します。
- 8. メニューを押して **[**印字可**]** 状態に戻ります。
- 9. **[**トレイ **1** サイズ**]** が **[custom]** に設定されていると、カスタム用のポップアップ メニュ ーが表示されます。詳細については、「<u>トレイ 1 [カスタム用紙](#page-77-0)</u>」を参照してください。

# タイプを設定する

- 1. メニューを押して **[**メニュー**]** を表示します。
- 2. を押して **[**用紙処理**]** をハイライトします。
- 3. を押して **[**用紙処理**]** を選択します。

- <span id="page-77-0"></span>4. を押して **[**トレイ **1** タイプ**]**、**[**トレイ **2** タイプ**]**、または **[**トレイ **3** タイプ**]** をハイライ トします。
- 5. を押して **[**トレイ **1** タイプ**]**、**[**トレイ **2** タイプ**]**、 または **[**トレイ **3** タイプ**]** を選択しま す。
- 6. ▼または▲ を押して、希望の用紙タイプをハイライトします。
- 7. ↓を押して用紙タイプを選択します。
- 8. メニューを押して **[**印字可**]** 状態に戻ります。

#### トレイ **1** カスタム用紙

印刷する用紙がドキュメントに指定された用紙サイズに一致しない場合は、**[**任意のサイズ**]** 設定を使用します。ドキュメントの指定に合う用紙が検索され、次に **[**任意のサイズ**]** また は **[**任意のタイプ**]** に設定されたトレイの用紙が検索されて、印刷されます。

印刷するドキュメントに指定された用紙サイズに一致しない場合は、[任意カスタム] 設定を使用 します。サイズの合う用紙が検索されます。指定したカスタム サイズに合う用紙が見つから ない場合は、**[**任意カスタム**]** に設定したトレイが検索されます。最後に、**[**任意のサイズ**]** に設定し たトレイの用紙が検索されて使用されます。

カスタム用紙をセットアップするには、2 つの手順があります。いずれも、手順を終了する と、表示は **[**用紙処理**]** メニューに戻ります。トレイにカスタム サイズを設定すると、コン トロール パネルで変更するまで設定が維持されます。

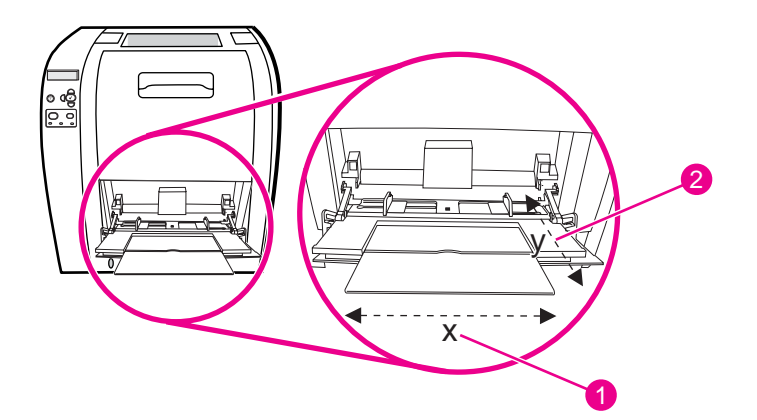

- 1 X の寸法
- 2 Y の寸法

#### 計測単位

- 1. を押して **[**計測単位**]** をハイライトします。
- 2. vを押して **「計測単位**】 を選択します。
- 3. ▲ または ▼ を押して、正しい測定値をハイライトします。
- 4. ✔を押して値を選択します。

#### **X** の寸法

X の寸法はページをプリンタに送るときのページの幅です。

- 1. を押して **[X** の寸法**]** をハイライトします。
- 2. を押して **[X** の寸法**]** を選択します。
- 3. ▲ または ▼ を押して、正しい値をハイライトします。
- 4. を押して値を選択します。入力された値が正しい範囲外の場合、**[**無効な値**]** が 2 秒間 表示されます。他の値を入力するようにディスプレイにプロンプトが表示されます。

#### **Y** の寸法

Y の寸法はページをプリンタに送るときのページの長さです。

- 1. を押して **[Y** の寸法**]** をハイライトします。
- 2. v を押して **[Y の寸法]** を選択します。
- 3. ▲ または ▼ を押して、正しい値をハイライトします。
- 4. を押して値を選択します。入力された値が正しい範囲外の場合、**[**無効な値**]** が 2 秒間 表示されます。他の値を入力するようにディスプレイにプロンプトが表示されます。

### トレイ **1 (**汎用トレイ**)** を使用した印刷

トレイ 1 は最高 100 枚の用紙または 10 枚の封筒を保持する多目的トレイです。トレイ 1 を 使用すると、他のトレイから用紙を取り出すことなく、封筒、OHP シート、カスタム サイ ズの用紙、または他のタイプの用紙に印刷することができます。

#### トレイ **1** への用紙のセット

注意 紙詰まりが発生するので、印刷中にトレイ 1 に用紙を追加しないでください。

1. トレイ 1 を開きます。

注記 封筒などの特殊なメディアに印刷する場合は、トレイ 1 を使用します。詳細については、 「トレイ 1 [を使用した封筒の印刷](#page-81-0)」を参照してください。

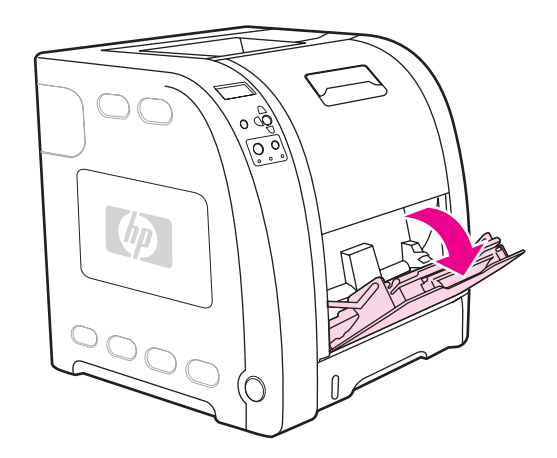

2. 排紙ビン エクステンダーを引き上げます。

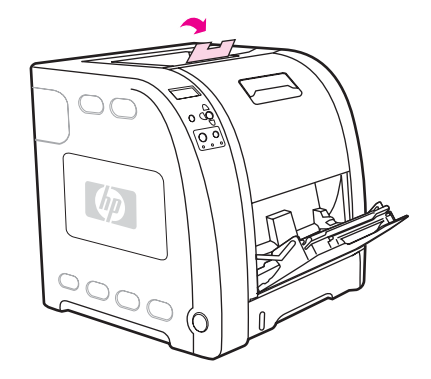

3. トレイ エクステンダーを引き出します。必要に応じて補助トレイ エクステンダーも引 き出します。

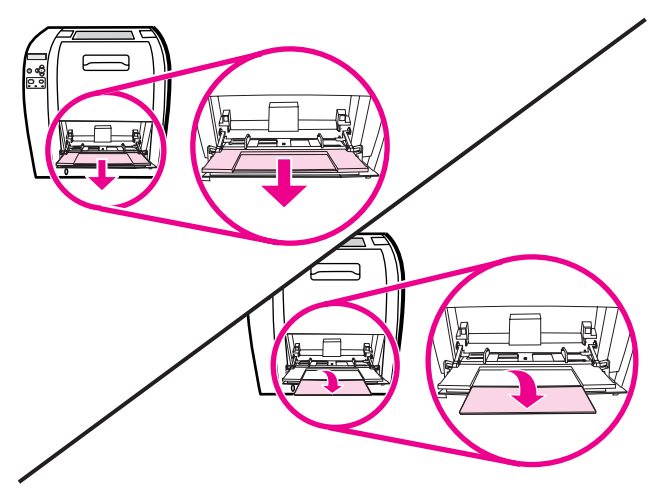

4. 印刷メディアよりも少し広く幅ガイドを開きます。

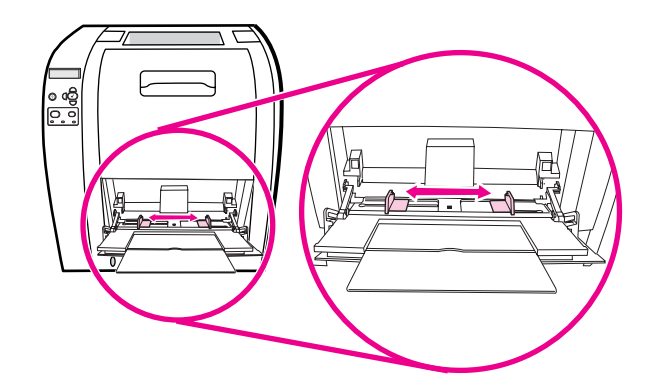

5. 印刷面を上にし、ショートエッジを先頭にして印刷メディアをトレイにセットします。

注記 両面に印刷する場合の用紙のセット方法については、「<u>両面印刷</u>」を参照してください。

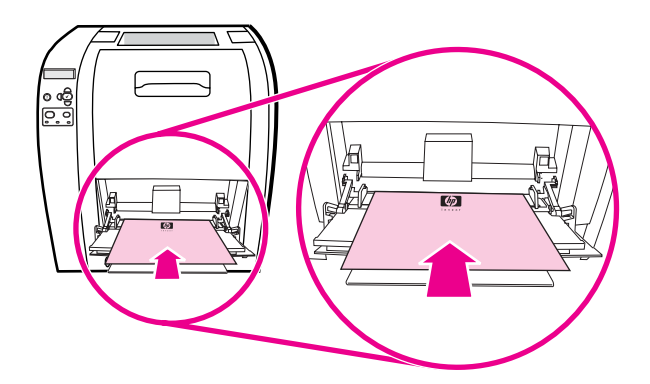

6. 印刷メディアの両端に軽く触れるまで (束が曲がらないように) 幅ガイドを内側にスライ ドさせます。幅ガイドのタブの下に印刷メディアが収まるようにします。

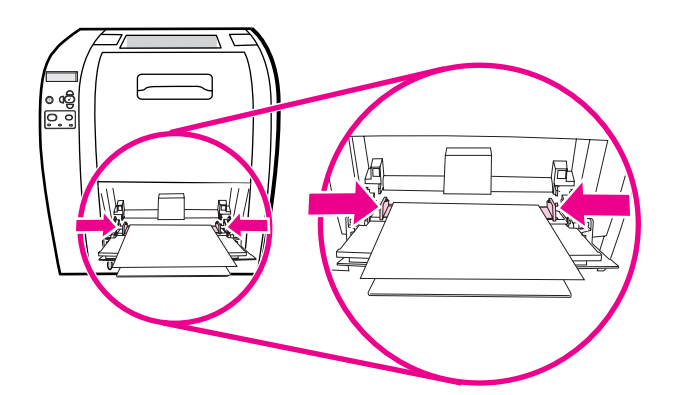

注意 印刷が完了するのを待ってからトレイ 1 (オプション) を閉じます。印刷完了前にトレイを閉 じると、紙詰まりの原因になります。

> 7. ラベル用紙、封筒、厚手や薄手の用紙などの特殊なメディアに印刷する場合は、プリン タ背面の下側後部ドア (下側排紙ビン) を開きます。用紙拡張トレイを開きます。

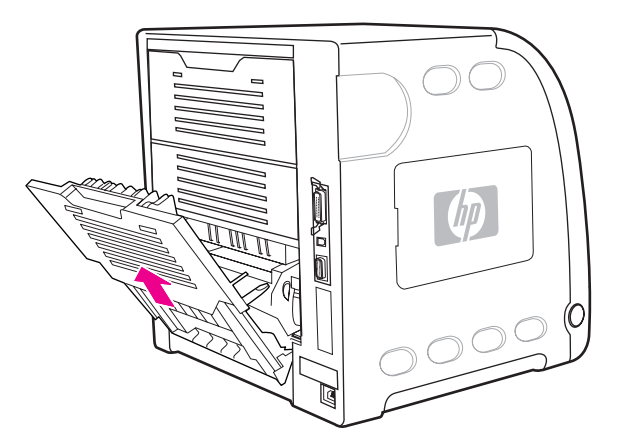

# トレイ **1** を使用した封筒の印刷

トレイ 1 を使うとさまざまなタイプの封筒を印刷できます。トレイには最高 10 枚まで封筒 を挿入することができます。印刷速度は封筒の形状によって異なります。

ソフトウェアでは、封筒の端からのマージンを少なくとも 15 mm 以上に設定してください。

<span id="page-81-0"></span>注意 エントルの具類や窓の付いた封筒、内側がコーティングされた封筒、粘着部分が露出している封 筒、あるいはその他の合成素材を使用した封筒を使用すると、プリンタに重大な故障が起き る可能性があります。紙詰まりやプリンタの故障を避けるために、封筒の両面印刷はしない でください。封筒を給紙する前に、封筒が平らで、破損部分がなく、互いにくっついていな いことを確めてください。圧力で粘着する封筒は使用しないでください。紙詰まりを避ける ために、印刷中は封筒を取り出したり挿入したりしないでください。

#### トレイ **1** に封筒をセットするには

1. トレイ 1 を開きます。

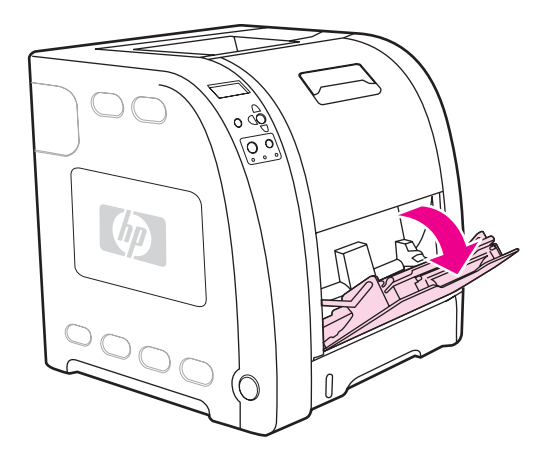

2. トレイ エクステンダーを引き出します。必要に応じて補助トレイ エクステンダーも引 き出します。

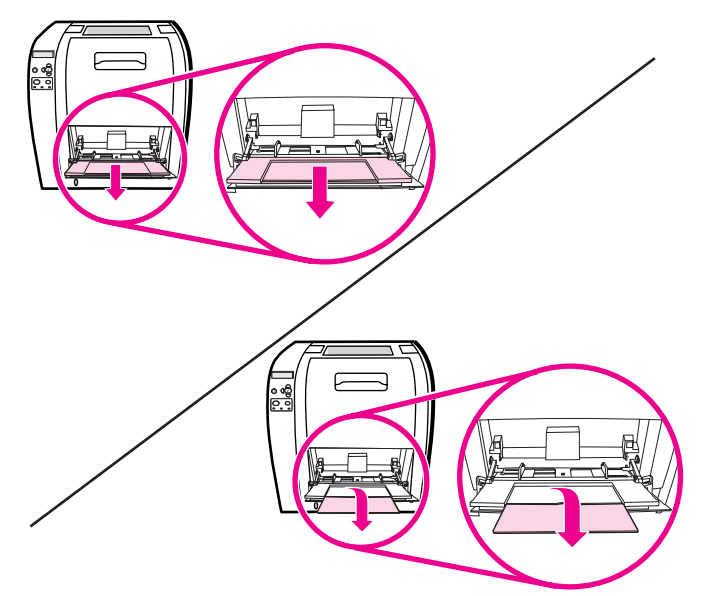

3. 用紙幅ガイドを設定します。

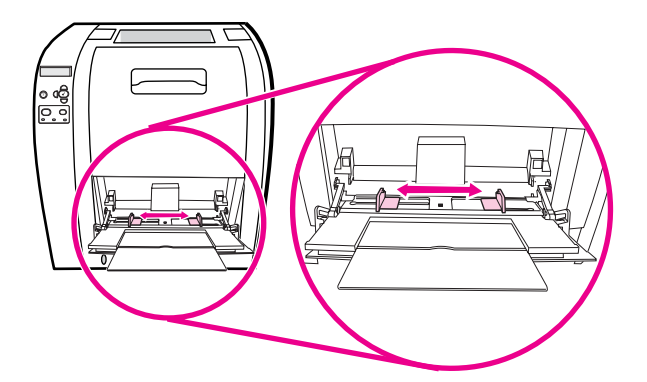

4. 印刷面を上にし、切手を貼り付けた箇所とショートエッジをプリンタ側に向けてトレイ 1 の中央に封筒を 10 枚までセットします。強く押しすぎないでください。

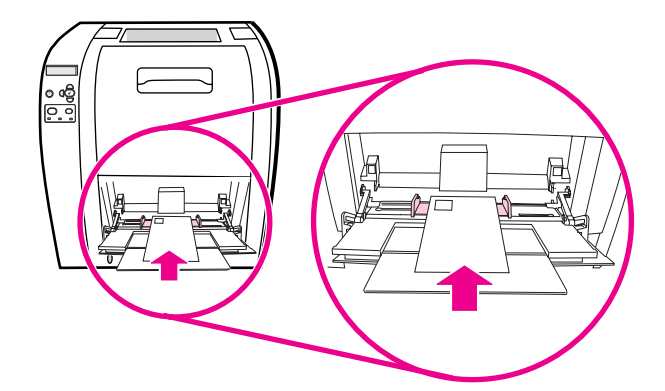

5. 封筒を曲げない程度にガイドを封筒の束に合わせます。ガイドのタブの下に封筒が収ま っているかを確認します。

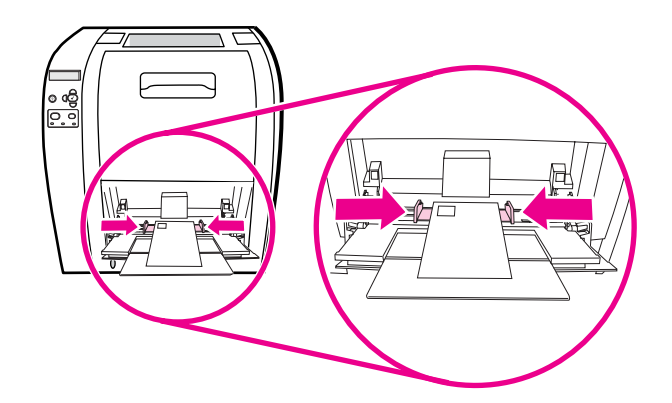

## 封筒の印刷

- 1. トレイ 1 が特定のサイズに設定されている場合は、プリンタのコントロール パネルで、 印刷する封筒のサイズに合うようにトレイ 1 の用紙サイズを設定します。
- 2. トレイ 1 を指定するか、プリンタ ドライバでサイズによって用紙ソースを選択します。

3. ソフトウェアで自動的に封筒がフォーマットされないときは、ソフトウェア アプリケー ションまたはプリンタ ドライバでページの向きを横向きに指定します。次の表のガイド ラインを使用して、No.10 封筒または DL 封筒に差出人と宛先の住所のマージンを設定 します。

注記 他のサイズの封筒の場合は、マージンの設定を適切に調整します。

4. ソフトウェア アプリケーションまたはプリンタ ドライバから **[**プリント**]** を選択します。

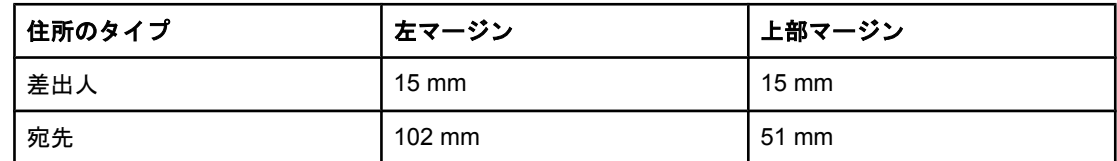

# トレイ **2** およびトレイ **3** から印刷する

トレイ 2 には普通紙を 250 枚までセットすることができます。トレイ 2 はさまざまな用紙 サイズに合わせて調整することができます。トレイ 3 (オプション) には、普通紙を 500 枚ま でセットすることができます。トレイ 3 はトレイ 2 の下にあります。トレイ 3 には、レタ ーサイズ用紙と A4 サイズ用紙をセットすることができます。トレイ 3 を正しく取り付ける と、プリンタによってトレイが検出され、コントロール パネルの **[**デバイスの設定**]** メニュ ーにオプションとしてトレイ 3 が表示されます。

注意 キャンイ 3 の用紙経路はトレイ 2 を通過します。したがって、トレイ 2 またはトレイ 3 が部 分的にはみ出していたり取り外されていたりすると、トレイ 3 の用紙は給紙されません。こ れによって紙詰まりが発生します。

#### 用紙をトレイ **2** にセットするには

紙詰まりを避けるために、印刷中はトレイを開けたり外したりしないでください。

1. トレイ 2 をプリンタから取り外し、すべての用紙を取り除きます。

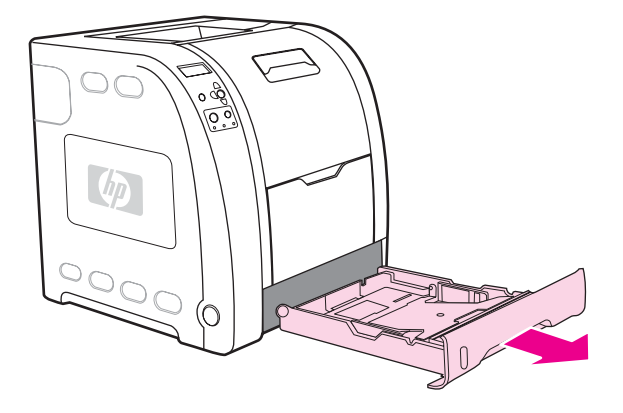

2. 排紙ビン エクステンダーを引き上げます。

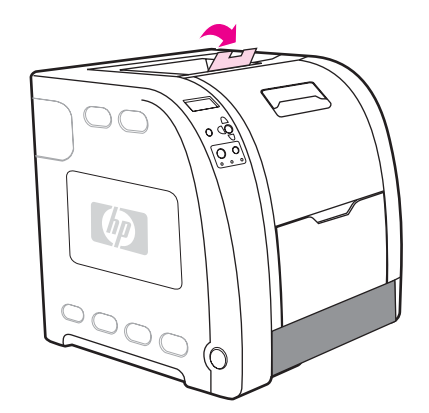

3. 幅ガイドの青い矢印とセットする用紙のサイズが一致するまで両側の幅ガイドを動かし ます。

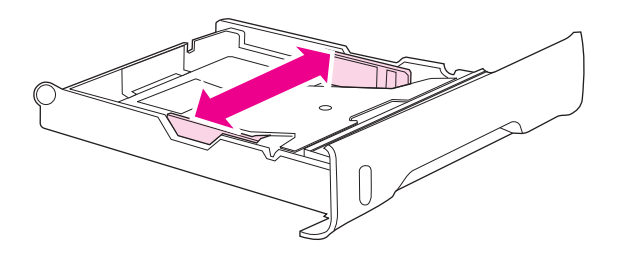

4. トレイの奥の青い突起部分を押し、矢印がセットするサイズを指すまで長さガイドをス ライドさせます。

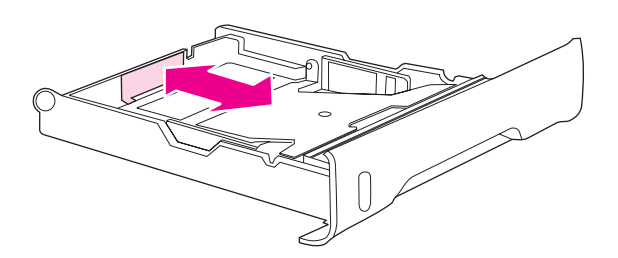

5. トレイに用紙をセットします。レターヘッドなどの特殊な用紙の場合は、印刷面を下に し、上端をトレイの先頭に向けてセットします。

注記 両面印刷の場合の用紙のセット方法については、[「両面印刷](#page-92-0)」を参照してください。

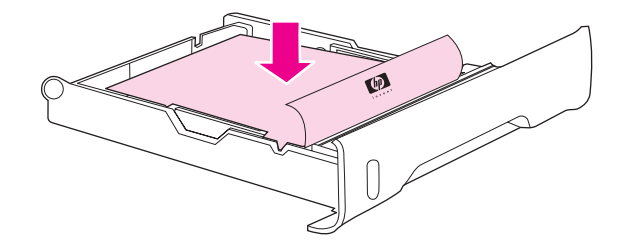

6. 用紙の束を押して金属製の用紙リフト プレートを固定します。用紙の束が平らで、高さ タブの下に用紙があることを確認します。

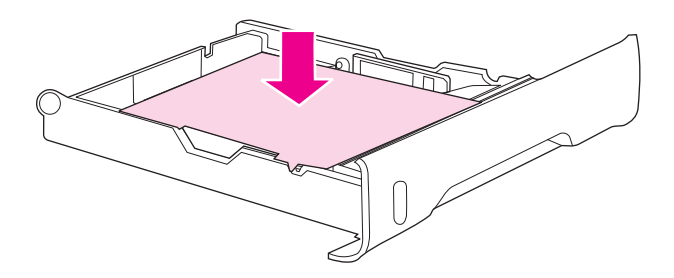

7. トレイをプリンタに戻します。

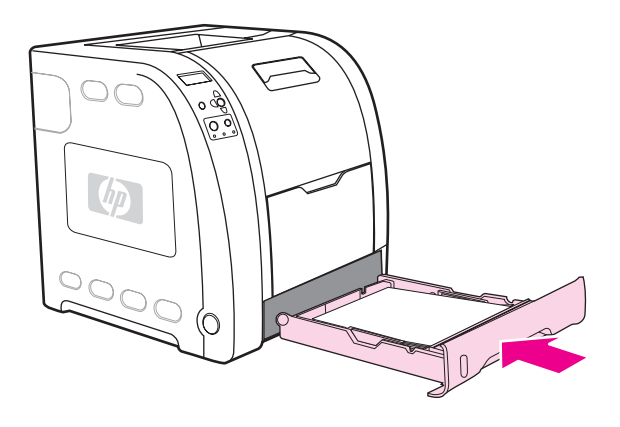

## 用紙をトレイ **3** にセットするには

1. トレイをプリンタから取り外し、すべての用紙を取り除きます。

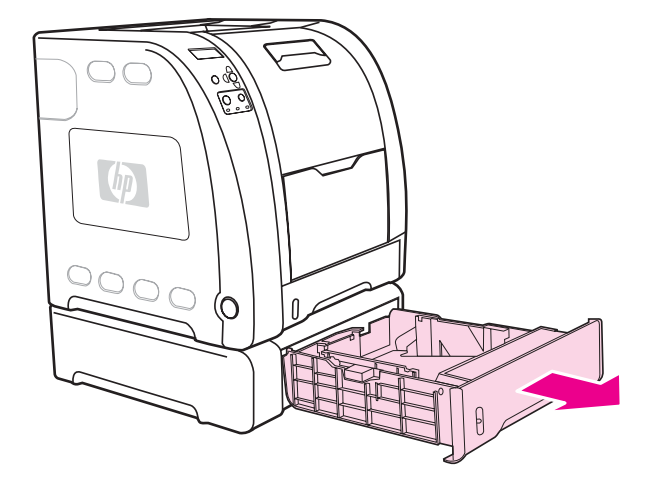

2. 排紙ビン エクステンダーを引き上げます。

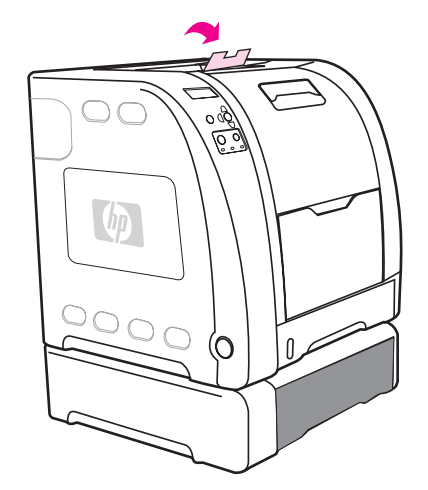

3. 長さガイドを調整します。レターサイズ用紙の場合は、奥の青い止め具を引き上げま す。A4 サイズ用紙の場合は、青い止め具を下げます。

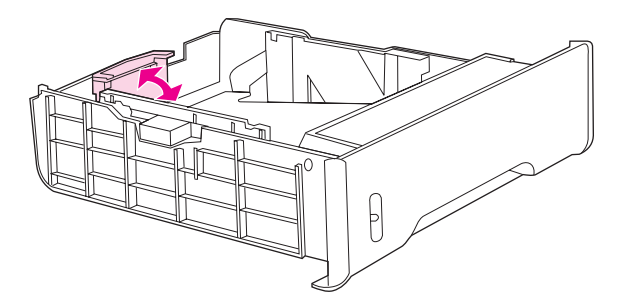

4. 幅ガイドを調整します。レターサイズ用紙の場合、両端の幅ガイドの中央部分をできる だけ外側に押します。A4 サイズ用紙の場合は、両端の幅ガイドの外側にある青い突起 部分をできるだけ内側に押します。

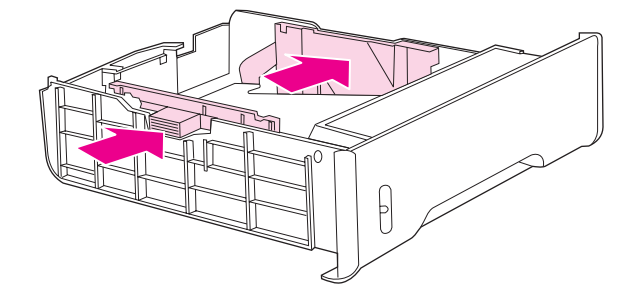

5. トレイに用紙をセットします。レターヘッドなどの特殊な用紙の場合は、印刷面を下に し、上端をトレイの先頭に向けてセットします。

注記 両面印刷の場合の用紙のセット方法については、[「両面印刷](#page-92-0)」を参照してください。

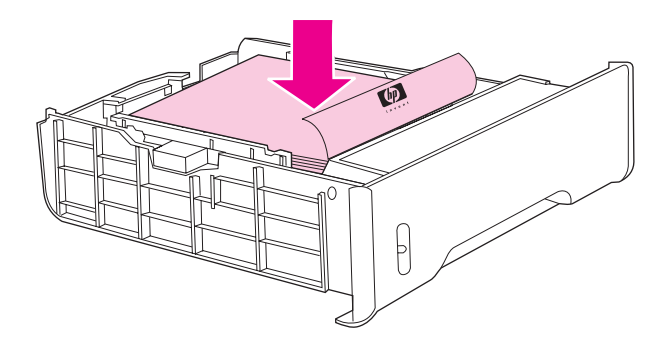

6. トレイ内の四隅で用紙の束が平らで、高さタブの下に用紙があることを確認します。

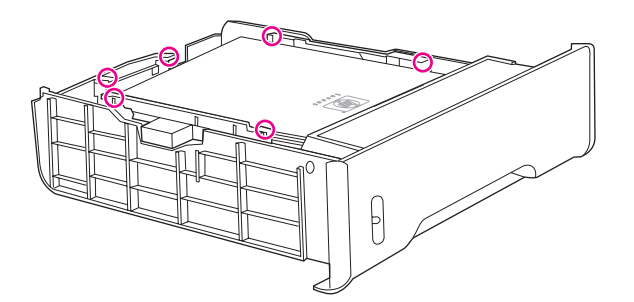

7. トレイをプリンタに戻します。

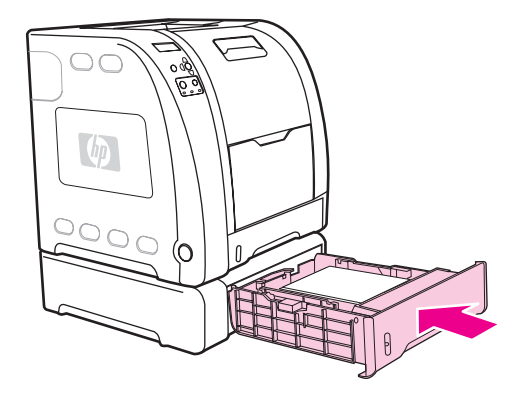

# 特殊なメディアへの印刷

特殊なメディアに印刷する場合は次のガイドラインに従ってください。

#### **OHP** フィルム

OHP フィルムに印刷するときは、次のガイドラインを参考にしてください。

- OHP フィルムは縁を持って取り扱います。指の油が OHP フィルムに付着すると、印刷 品質に問題を生じることがあります。
- このプリンタの推奨 OHP フィルムのみを使用します。Hewlett-Packard では、このプリ ンタに HP Color LaserJet OHP フィルムを使用することをお勧めしています。HP 製品 は、組み合わせて使用すると最良の印刷結果を得られるように設計されています。
- ソフトウェア アプリケーションまたはプリンタ ドライバで、メディア タイプとして **OHP** フィルムを選択し、OHP フィルム用に設定されたトレイから印刷します。

注意 LaserJet での印刷用に設計されていない OHP フィルムはプリンタ内で柔らかくなる場合が あり、プリンタの損傷の原因になります。モノクロ印刷用の OHP フィルムは使用しないで ください。

#### 光沢紙

- ソフトウェア アプリケーションまたはドライバで、メディアタイプとして **[**光沢紙**]** を選 択し、光沢紙用に設定されたトレイから印刷します。
	- 105 g/m2 までのメディア重量の場合は、**[**光沢紙**]** 選択します。 120 g/m2 までのメディ ア重量の場合は、**[**厚手光沢**]** を選択します。
- この設定はすべての印刷ジョブに影響を与えるので、印刷が終了したら必ず元の設定に 戻してください。詳細については、[「トレイを設定する](#page-76-0)」を参照してください。

注記 Hewlett-Packard は、このプリンタに HP Color LaserJet Soft Gloss 用紙を使用することをお 勧めします。HP 製品は、組み合わせて使用すると最良の印刷結果を得られるように設計さ れています。HP Color LaserJet Soft Gloss 用紙をこのプリンタに使用しなかった場合は、 印刷品質が劣化する場合があります。

## カラー用紙

- カラー用紙はコピー用紙と同様に高品質なものを使用します。
- 使用される顔料は、 190℃ のプリンタの溶解温度で、退色せずに 0.1 秒間耐えることが できる必要があります。
- 製造後にカラー コーティングされた用紙は使用できません。
- プリンタはパターンの点を印刷し、上塗りしてその間隔を変化させて色を作成し、さま ざまな色を生成します。用紙の濃淡や色の変化は、印刷された色の濃淡に影響を与えま す。

### 封筒

注記 封筒はトレイ 1 からのみ印刷することができます。トレイのメディア サイズを特定の封筒 のサイズに設定します。「トレイ 1 [を使用した封筒の印刷](#page-81-0)」を参照してください。

> 封筒を確実に印刷し、プリンタの紙詰まりを防ぐには、次のガイドラインに従ってくださ い。

- 10枚を超える封筒をトレイ1に入れないでください。
- 封筒の重さの規格が 90 g/m2 を超えないようにします。
- 封筒は平らである必要があります。
- 窓付き封筒や、留め金のある封筒は使用できません。
- 封筒にはしわ、傷、その他の損傷があってはなりません。
- 接着剤付きの開封口がある封筒では、プリンタの溶解処理の熱と圧力に耐える接着剤を 使用している必要があります。
- 封筒は、表を下にし、封筒の上端を左側にして、ショート エッジからプリンタに入れま す。

注記 うちゃく 高湿度環境では、印刷時に密着しないように、ロング エッジからプリンタに入れます。ロン グ エッジ印刷の場合、封筒のロング エッジから、表を下にしてプリンタに入れます。プリ ンタ ドライバの封筒の向きを変更するには、「トレイ 1 [を使用した封筒の印刷](#page-81-0)」を参照して ください。

#### ラベル紙

注記 アプリケーションまたはプリンタ ドライバで、メディア タイプとして **[**ラベル紙**]** を選択す るか、トレイ 1 をラベル用に設定します。[「トレイを設定する](#page-76-0)」を参照してください。

ラベル紙に印刷するときは、次のガイドラインに従ってください。

- ラベル紙の接着剤の材料が、 190℃ の温度に 0.1 秒間耐えることを確認します。
- ラベル紙の間に露出している接着剤がないことを確認します。露出個所があると、印刷 時にラベル紙が剥がれ、紙詰まりの原因になります。また、接着剤が露出しているとプ リンタに損傷を与える場合があります。
- ラベル紙は再給紙しないでください。
- ラベル紙が平らであることを確認します。
- しわ、浮き、その他の損傷のあるラベル紙は使用しないでください。

#### 厚手の用紙

- 105 g/m2 を超えなければ、すべてのトレイからほとんどの厚手のメディアを印刷できま す。
- トレイ 1 でのみ、厚紙 (135 g/m<sup>2</sup> ~ 166 g/m<sup>2</sup>) を使用できます。
- ソフトウェア アプリケーションまたはドライバで、用紙の種類として **[**重い用紙**]** (106 g/m² ~ 163 g/m²) または **[厚紙]** (135 g/m² ~ 166 g/m²) を選択するか、厚手の用紙用に 設定されたトレイから印刷します。この設定はすべての印刷ジョブに影響を与えるの で、印刷が終了したら必ず元の設定に戻します。[「トレイを設定する](#page-76-0)」を参照してくださ い。

注意 キャンピー 一般に、このプリンタでは、用紙の仕様を超える厚手の用紙を使用しないでください。その ような用紙を使用すると、用紙の給紙ミス、 紙詰まり、印刷品質の低下、および機械の過度 な磨耗の原因になることがあります。ただし、HP Cover Stock などの一部の厚手の用紙 は、安全に使用できます。

# **HP LaserJet Tough** 用紙

HP LaserJet Tough 用紙に印刷する場合は、次のガイドラインに従ってください。

- HP LaserJet Tough 用紙は端を持って取り扱います。指の油が HP LaserJet Tough 用紙 に付着すると、印字品質に問題を生じることがあります。
- このプリンタには Hewlett-Packard LaserJet Tough 用紙のみを使用してください。HP 製品は、組み合わせて使用すると最良の印刷結果を得られるように設計されています。
- ソフトウェア アプリケーションまたはプリンタ ドライバで、メディア タイプとして耐 久紙を選択し、HP LaserJet Tough 用紙用に設定されたトレイから印刷します。

注意 LaserJet での印刷用に設計されていない OHP フィルムはプリンタ内で柔らかくなる場合が あり、プリンタの損傷の原因になります。

#### 印刷済みフォームおよびレターヘッド用紙

印刷済みフォームおよびレターヘッド用紙に印刷する場合は、次のガイドラインに従うと最 良の結果を得ることができます。

- フォームおよびレターヘッド用紙は、約 190℃ のプリンタの溶解温度に 0.1 秒間曝され ても、溶けたり、蒸発したり、危険なガスを排出したりしない、熱に強いインクで印刷 されている必要があります。
- インクは不燃性であり、プリンタ ローラーに悪影響を与えてはなりません。
- フォームおよびレターヘッド用紙は湿気を防ぐ包装内に密封され、保管時の変化を防ぐ 必要があります。
- フォームやレターヘッド用紙などの印刷済みの用紙を入れる前に、用紙のインクが乾燥 していることを確認します。溶解処理時に、印刷済み用紙のインクが濡れていると消え る可能性があります。
- HP Color LaserJet 3700 シリーズ プリンタで両面印刷を行う場合は、表ページを上向き にし、ページの上端をトレイの奥に向けて、印刷済みフォームやレターヘッド用紙をト レイ 2 およびトレイ 3 にセットします。印刷済みフォームやレターヘッド用紙をトレ イ 1 にセットするには、表ページを下向きにし、ページの下端を先にセットします。
- 片面印刷を行う場合は、表ページを上向きにし、ページの上端を左側にして、印刷済み フォームやレターヘッド用紙をトレイ 2 およびトレイ 3 にセットします。印刷済みフォ ームやレターヘッド用紙をトレイ 1 にセットするには、印刷する面を上向きにし、短い 上端を先にセットします。

#### 再生紙

このプリンタは再生紙をサポートしています。再生紙は、標準の用紙と同じ仕様を満たす必 要があります。『*HP LaserJet Printer Family Print Media Specification Guide*』を参照してく ださい。Hewlett-Packard では、5% 以下の木質が含まれている再生紙をお勧めします。

<span id="page-92-0"></span>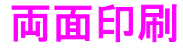

HP LaserJet 3700 シリーズ プリンタでは両面印刷することができます。自動両面印刷機能 が付いていない場合は、[「手動両面印刷](#page-93-0)」を参照してください。

# 自動両面印刷機能 **(HP Color LaserJet 3700dn** および **3700dtn** プリンタに付属**)**

注記 ページの両面に印刷するには、ソフトウェア アプリケーションまたはプリンタ ドライバで 自動両面印刷オプションを指定する必要があります。

自動両面印刷を行うには、次の作業を行ってください。

- プリンタ ドライバで両面印刷が設定されていることを確認します(手順については、オ ンライン ヘルプのプリンタ ドライバのトピックを参照してください)。
- プリンタ ドライバ ソフトウェアで適切な両面印刷オプションを選択します。両面印刷 オプションには、ページおよび綴じ込みの向きがあります。
- 両面印刷は、OHP フィルム、ラベル、カードストック、光沢フィルムなどの特定のメデ ィア タイプでは使用できません。
- 両面印刷で最高の印刷結果を得るために、表面が粗い用紙や厚手の用紙を使用しないで ください。
- 両面印刷機能を使用する場合は、表面 (印刷面) を上にし、上端をトレイの奥に向けてト レイ 2 およびトレイ 3 に印刷済みの用紙またはレターヘッド用紙をセットします。印刷 済み用紙やレターヘッド用紙をトレイ 1 にセットするには、表面 (印刷面) を下にし、下 端を先頭にしてセットします。

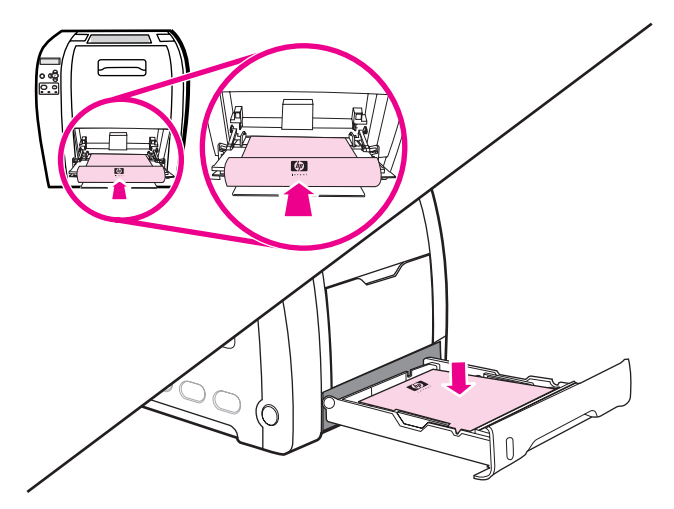

#### 自動両面印刷のコントロール パネル設定

両面印刷の設定は、多くのソフトウェアで変更できます。ソフトウェア アプリケーションま たはプリンタ ドライバで両面印刷設定を調整できない場合は、コントロール パネルからこ れらの設定を調整できます。出荷時のデフォルト設定は、**[**オフ**]** です。

注意 ラベル紙、OHP フィルム、または光沢紙に印刷するときは両面印刷を使用しないでくださ い。両面印刷にするとプリンタが破損します。

JAWW 両面印刷 **81**

#### プリンタのコントロール パネルから両面印刷を有効または無効にするには

<span id="page-93-0"></span>注記 プリンタのコントロール パネルから両面印刷設定を変更すると、すべての印刷ジョブに反映 されます。可能であれば、ソフトウェア アプリケーションまたはプリンタ ドライバを使用 して両面印刷設定を変更するようにしてください。

- 1. メニューを押して **[**メニュー**]** を表示します。
- 2. を押して **[**デバイスの設定**]** をハイライトします。
- 3. v を押して **[デバイスの設定]** を選択します。
- 4. を押して **[**印刷**]** を選択します。
- 5. を押して **[**両面印刷**]** をハイライトします。
- 6. を押して **[**両面印刷**]** を選択します。
- 7. または を押して、**[**オン**]** を選択して両面印刷を有効にするか、**[**オフ**]** を選択して両面印 刷を無効にします。
- 8. √ を押して値を設定します。
- 9. メニューを押して **[**印字可**]** 状態に戻ります。
- 10. 可能であれば、ソフトウェア アプリケーションまたはプリンタ ドライバから両面印刷 を選択してください。
- 注記 プリンタ ドライバから両面印刷を選択するにはまず、ドライバが正しく設定されている必要 があります(手順については、オンライン ヘルプのプリンタ ドライバのトピックを参照して ください)。

### 両面印刷ジョブの綴じ込みオプション

両面ドキュメントを印刷する前に、プリンタ ドライバで、印刷されたドキュメントの綴じ込 み側を選択します。ロングエッジまたはブック綴じ込みは、製本で採用されている通常のレ イアウトです。ショートエッジまたはタブレット綴じ込みは、通常のカレンダーの綴じ込み 方式です。

注記 デフォルトの綴じ込み設定は、ページが縦長の向きに設定されているときにロングエッジで 綴じ込みます。ショートエッジ綴じ込みに変更するには、**[**ページ順反転**]** チェック ボックス をオンにします。

#### 手動両面印刷

注記 HP Color LaserJet 3550 シリーズ プリンタには、自動両面印刷機能はありません。

サポートされているサイズまたは重量以外の用紙、たとえば、 105 g/m2 より重い用紙また は薄手の用紙に両面印刷する場合や、使用するプリンタが自動両面印刷をサポートしていな い場合は、片面が印刷された後に手作業で用紙を裏返して差し込む必要があります。また、 プリンタ ドライバで **[Correct Order for Rear Bin ] (**後部排紙ビンの正しい順序**)]** または **[Correct Order for Straight Paper Path] (**ストレート用紙経路の正しい順序**)]** を選択した場 合も、手作業で用紙を差し込む必要があります。プリンタ ドライバでは、次の手順に従いま す。

カードストックまたは厚手の用紙を使用する場合は、紙詰まりを防ぐためにプリンタ ドライ バで **[**ストレート用紙経路**]** を選択します。下側後部ドア (後部排紙ビン) を開きます。

#### 手作業で両面印刷するには

1. いずれかのトレイに十分な量の用紙をセットします。レターヘッド用紙などの特殊な用 紙をセットする場合は、次のいずれかの手順に従ってセットします。

トレイ 1 を使用する場合は、表面を下にし、下端を先頭にしてレターヘッド用紙をセッ トします。

トレイ 2 (250 枚トレイ) またはトレイ 3 (500 枚トレイ) の場合は、表面を上にし、上端 をトレイの奥に向けてレターヘッド用紙をセットします。

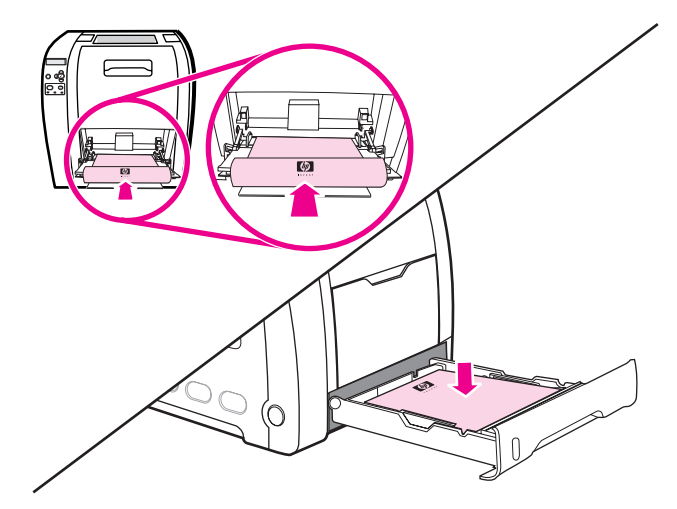

- 2. プリンタ ドライバを起動します。
- 3. 適切な用紙サイズおよびタイプを選択します。
- 4. 厚手の用紙や薄手の用紙に印刷する場合は、プリンタ ドライバで **[Correct Order for Rear Bin (**後部排紙ビンの正しい順序**)]** または **[Correct order for straight paper path (**ストレート用紙経路の正しい順序**)]** を選択します。
- 5. 下側後部ドア (後部排紙ビン) を開きます。

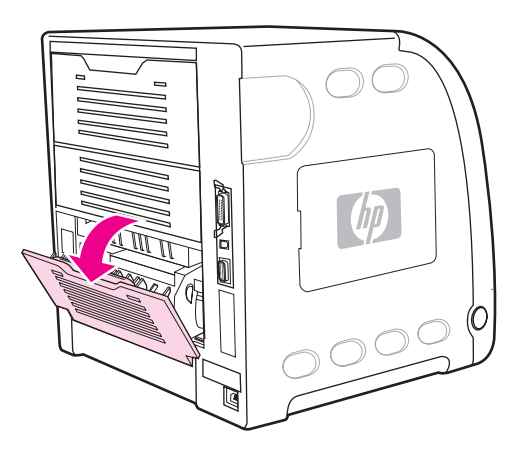

- 6. **[**仕上げ**]** タブで、**[Print on Both Sides (Manually)] (**手作業で両面印刷**)]** を選択します。
- 7. [OK]をクリックします。

8. プリンタへ移動します。**[**手差し**]** プロンプトが表示されたら、トレイ 1 から用紙を取り 除きます。印刷されていない面を上にし、上端を*先頭にして*印刷済み用紙の束をトレイ 1にセットします。裏面 (印刷されていない面) はトレイ1から*印刷する必要がありま* す。

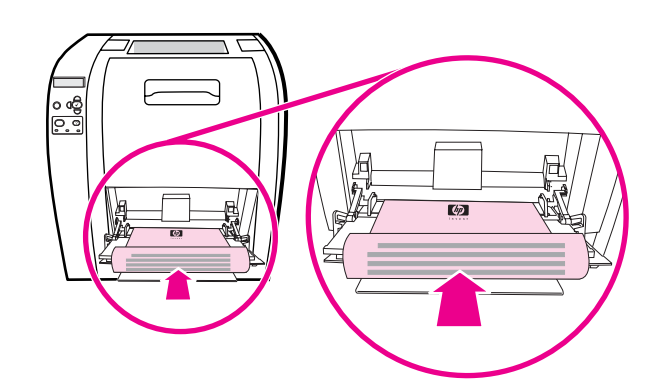

注記 印刷済み用紙の束の空白シートは廃棄しないでください。

9. コントロール パネルにメッセージが表示されたら、vを押します。

注記 チ動両面印刷ジョブでトレイ 1 の制限数を超える枚数を印刷する場合はまず、最初の 100 枚を給紙し、vを押します。プロンプトが表示されたら次の 100 枚を給紙し、v を押しま す。排紙スタックのすべての用紙がトレイ 1 にセットされるまで、上記の手順を繰り返しま す。

特殊な用紙に印刷する場合は次のガイドラインに従ってください。

### ドキュメントの最初のページに違うメディアを使用する

ドキュメントの最初のページだけ他のページと異なるタイプの用紙に印刷するには、次の手 順に従います。たとえば、最初のページをレターヘッド用紙に印刷し、他のページを普通紙 に印刷することができます。

- 1. アプリケーションまたはプリンタ ドライバから、最初のページに使用するトレイと残り のページに使用するトレイを指定します。
- 2. 使用する用紙を、手順 1 で指定したトレイに入れます。
- 3. そのドキュメントの残りのページに使用する用紙をもう 1 つのトレイに入れます。
- 4. ドキュメントを印刷します。

また、プリンタのコントロール パネルまたはプリンタ ドライバから、トレイに入れる用紙 を設定し、最初のページと残りのページを用紙別に選択して印刷することもできます。

#### カスタム サイズの用紙への印刷

カスタムサイズの用紙の場合、片面印刷および手動両面印刷が可能です。トレイ 1 は、 76 × 127 mm から 216 × 356 mm までの用紙サイズをサポートしています。

カスタム サイズの用紙に印刷する場合、プリンタのコントロール パネルでトレイ 1 が **[**トレ イ **X** タイプ**=** 任意のタイプ**]** および **[**トレイ **X** サイズ**=** 任意のサイズ**]** と設定されている場合 は、トレイ 1 にどのようなタイプの用紙を入れても、用紙のタイプに関係なく印刷されま す。

ソフトウェア アプリケーションおよびプリンタ ドライバによっては、カスタム サイズ用紙 の大きさを指定できます。必ず、ページ設定および印刷ダイアログ ボックスの両方で正しい 用紙サイズを設定してください。ご使用のソフトウェアで指定できない場合は、プリンタの コントロール パネルの用紙ハンドリング メニューでカスタム サイズ用紙の大きさを指定し ます。詳細については、[「用紙ハンドリング](#page-40-0) メニュー」を参照してください。

ソフトウェア アプリケーションにおいて、カスタムサイズ用紙のマージンを指定しなければ ならない場合は、オンライン ヘルプの該当アプリケーションのトピックを参照してくださ い。

### 印刷要求の停止

印刷要求の取り消しは、プリンタのコントロール パネルまたはソフトウェア アプリケーシ ョンから行うことができます。ネットワーク接続されたコンピュータから印刷要求を取り消 す手順については、オンライン ヘルプの使用ネットワーク ソフトウェアに関するトピック を参照してください。

注記 印刷ジョブをキャンセルしてからすべての印刷が解除されるまでにはしばらく時間がかかり ます。

#### プリンタのコントロール パネルから現在の印刷ジョブを取り消すには

印刷中のジョブを停止するには、プリンタのコントロール パネルのストップを押します。 **▼ を押すと、「現在のジョブのキャンセル1 がハイライトされます。∨ を押すとジョブがキャ** ンセルされます。ジョブの印刷を継続するには、 を押して印刷を再開します。印刷ジョブ が処理されるのがかなり先の場合には、ジョブをキャンセルするためのオプションを選択で きない場合があります。

#### ソフトウェア アプリケーションから現在の印刷ジョブを取り消すには

しばらくの間、印刷ジョブをキャンセルするためのオプションがあるダイアログ ボックスが 画面に表示されます。

複数の印刷要求がユーザ自身のソフトウェアを使用してプリンタに送信されている場合、要 求は印刷キュー (Windows Print Manager など) 内で待機状態になります。コンピュータから 印刷要求をキャンセルする手順については、ソフトウェアのマニュアルを参照してくださ い。

印刷ジョブが印刷キュー (コンピュータのメモリ) または印刷スプーラ (Windows 98、 2000、XP、Me) 内で待機状態になっている場合は、その場所で印刷ジョブを削除します。

Windows 98、2000、XP、Me では、**[**スタート**]**、**[**設定**]**、**[**プリンタ**]**の順に選択します。 HP Color LaserJet 3550 または 3700 プリンタのアイコンをダブルクリックして、印刷スプ ーラを開きます。キャンセルする印刷ジョブを選択し、Delete キーを押します。印刷ジョブ がキャンセルされない場合は、コンピュータをシャットダウンして再起動する必要がありま す。

# メモリの管理 **(HP Color LaserJet 3700** シリーズ プリンタのみ**)**

このプリンタには、メモリを 448 MB まで増設できます。デュアル インライン メモリ モジ ュール (DIMM) を取り付けることによってメモリを増設できます。プリンタには、それぞれ 64、128、または 256 MB の RAM を取り付けることができる 3 基の DIMM スロットが実装 され、メモリを増設できるようになっています。メモリ取り付け方法の詳細については、 「メモリ [カードとプリント](#page-234-0) サーバ カードの扱い方」を参照してください。

プリンタには、168 ピンのパリティなし、同期 DRAM メモリ モジュールを使用します。拡 張データ出力 (EDO) DIMM はサポートされていません。

注記 複雑なグラフィックスを印刷する際にメモリに問題が発生した場合は、ダウンロードしたフ ォント、スタイル シート、マクロをプリンタのメモリから削除することによってメモリを増 やすことができます。アプリケーション内から複雑な印刷ジョブを減らすと、メモリ問題を 解消するのに役立ちます。

注記 メモリの増設後は必ず、プリンタ ドライバでプリンタ設定を更新してください。

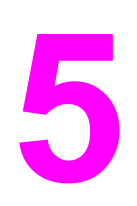

プリンタの管理

この章では、プリンタの管理方法について説明します。以下の項目について説明します。

- [プリンタ情報ページ](#page-101-0)
- 内蔵 Web [サーバの使用](#page-105-0) (HP Color LaserJet 3700 シリーズ プリンタのみ)
- HP [ツールボックスの使用](#page-108-0)

<span id="page-101-0"></span>プリンタ情報ページ

プリンタのコントロール パネルから、プリンタとその現在の設定についての詳細を確認する ページを印刷できます。このセクションでは、以下の情報ページを印刷する手順について説 明します。

- メニュー マップ
- 設定ページ
- サプライ品ステータス ページ
- 使用状況ページ (HP Color LaserJet 3700 シリーズ プリンタで使用可能)
- デモ
- ファイル ディレクトリ (HP Color LaserJet 3700 シリーズ プリンタで使用可能)
- PCL または PS フォント リスト (HP Color LaserJet 3700 シリーズ プリンタで使用可 能)
- レジストレーション ページ
- 用紙経路テスト ページ
- イベント ログ
- 印字品質トラブルの解決ページ

注記 HP Color LaserJet 3550 シリーズ プリンタのプリンタ情報ページは英語版のみです。

#### メニュー マップ

コントロール パネルで使用できるメニューと項目の現在の設定を確認するには、コントロー ル パネルのメニュー マップを印刷します。

- 1. メニューを押して **[**メニュー**]** を表示します。
- 2. を押して **[**情報**]** をハイライトします。
- 3. を押して **[**情報**]** を選択します。
- 4. [メニュー マップの印刷] がハイライトされていない場合は、▲ または ▼ を押してハイ ライトします。
- 5. を押して **[**メニュー マップの印刷**]** を選択します。

メニュー マップの印刷中は、**[**メニュー マップを印刷中**...]** というメッセージが表示されま す。メニュー マップの印刷が終了すると、**[**印字可**]** 状態に戻ります。

後で参考にできるようにメニュー マップをプリンタの近くに保管すると便利です。メニュ ー マップの内容は、現在プリンタにインストールされているオプションによって異なりま す (これらの値の多くは、プリンタ ドライバまたはソフトウェア アプリケーションから無効 にすることができます)。

コントロール パネルのメニューおよび可能な値の完全なリストは、「[メニュー階層](#page-35-0)」を参照 してください。

### 設定ページ

設定ページを使用して、現在のプリンタの設定を確認したり、プリンタの問題のトラブルシ ューティングに役立てたり、メモリ(DIMM)、用紙トレイ、プリンタ言語などのオプション アクセサリのインストール状況を確認したりすることができます。

- 1. メニューを押して **[**メニュー**]** を表示します。
- 2. ▼ を押して [情報] をハイライトします。
- 3. を押して **[**情報**]** を選択します。
- 4. を押して **[**設定の印刷**]** をハイライトします。
- 5. を押して **[**設定の印刷**]** を選択します。

設定ページの印刷中は、**[**設定を印刷中**...]** というメッセージが表示されます。設定ページの 印刷が終了すると、**[**印字可**]** 状態に戻ります。

注記 プリンタが EIO カード (たとえば、HP Jetdirect プリント サーバ) を使用して設定されてい る場合は、それらのデバイスに関する追加の設定ページが印刷されます。

# サプライ品ステータス ページ

サプライ品ステータス ページでは、以下のプリンタのサプライ品の寿命を示します。

- プリント カートリッジ(全色)
- トランスファー ユニット
- フューザ

#### サプライ品ステータス ページを印刷するには

- 1. メニューを押して **[**メニュー**]** を表示します。
- 2. v を押して **[情報]** を選択します。
- 3. を押して **[**サプライ品のステータス ページの印刷**]** をハイライトします。
- 4. を押して **[**サプライ品のステータス ページの印刷**]** を選択します。

サプライ品ステータス ページの印刷中は、**[**サプライ品ステータス を印刷中**...]** というメッ セージが表示されます。サプライ品ステータス ページの印刷が終了すると、**[**印字可**]** 状態に 戻ります。

注記 HP 以外のサプライ品を使用している場合は、サプライ品のステータス ページにそれらのサ プライ品の残りの寿命が表示されません。詳細については、「HP [以外のプリント](#page-125-0) カートリ [ッジ](#page-125-0)」を参照してください。

# 使用状況ページ **(HP Color LaserJet 3700** シリーズ プリンタで使 用可能**)**

使用状況ページには、プリンタを通過した用紙のサイズごとのページ数が記載されていま す。このページ数には、用紙のサイズごとに片面印刷されたページ数、両面印刷されたペー ジ数、および片面印刷と両面印刷の合計ページ数が含まれています。また、各色のページ適 用範囲の平均パーセンテージも記載されています。

1. メニューを押して **[**メニュー**]** を表示します。

- 2. を押して **[**情報**]** を選択します。
- 3. を押して **[**使用状況ページの印刷**]** をハイライトします。

4. を押して **[**使用状況ページの印刷**]** を選択します。

使用状況ページの印刷中は、**[**使用ページ数を印刷中**...]** というメッセージが表示されます。 使用状況ページの印刷が終了すると、**[**印字可**]** 状態に戻ります。

## デモ

デモ ページは印刷品質を示すカラー写真です。デモ ページはプリンタから使用でき、プリ ンタに付属の CD-ROM に収録されています。

#### 注記 このページは HP ツールボックスを使用して印刷することもできます。

- 1. メニューを押して **[**メニュー**]** を表示します。
- 2. を押して **[**情報**]** をハイライトします。
- 3. を押して **[**情報**]** を選択します。
- 4. を押して **[**デモ印刷**]** をハイライトします。
- 5. v を押して **[デモ印刷]** を選択します。

デモ ページの印刷中は、**[**デモ ページを印刷中**...]** というメッセージが表示されます。デモ ページの印刷が終了すると、**[**印字可**]** 状態に戻ります。

# ファイル ディレクトリ **(HP Color LaserJet 3700** シリーズ プリ ンタで使用可能**)**

ファイル ディレクトリ ページには、インストールされたすべてのマス ストレージ デバイス に関する情報が含まれています。このオプションは、マス ストレージ デバイスがインスト ールされていない場合は表示されません。

- 1. メニューを押して **[**メニュー**]** を表示します。
- 2. ▼ を押して [情報] をハイライトします。
- 3. を押して **[**情報**]** を選択します。
- 4. を押して **[**ファイル ディレクトリの印刷**]** をハイライトします。
- 5. を押して **[**ファイル ディレクトリの印刷**]** を選択します。

ファイル ディレクトリ ページの印刷中は、**[**ファイルディレクトリを印刷中**...]** というメッ セージが表示されます。ファイル ディレクトリ ページの印刷が終了すると、**[**印字可**]** 状態 に戻ります。

# **PCL** または **PS** フォント リスト **(HP Color LaserJet 3700** シリ ーズ プリンタで使用可能**)**

プリンタに現在インストールされているフォントを確認するには、フォント リストを使用し ます(また、フォント リストには、オプションのハード ディスク アクセサリやフラッシュ DIMM に存在するフォントも表示されます)。

1. メニューを押して **[**メニュー**]** を表示します。

- 2. を押して **[**情報**]** をハイライトします。
- 3. を押して **[**情報**]** を選択します。
- 4. を押して **[PCL** フォント リストの印刷**]** または **[PS** フォント リストの印刷**]** をハイラ イトします。
- 5. を押して **[PCL** フォント リストの印刷**]** または **[PS** フォント リストの印刷**]** を選択し ます。

フォント リスト ページの印刷中は、**[**フォント リストを印刷中**...]** というメッセージが表示 されます。フォント リスト ページの印刷が終了すると、**[**印字可**]** 状態に戻ります。

# <span id="page-105-0"></span>内蔵 **Web** サーバの使用 **(HP Color LaserJet 3700** シリーズ プリンタ のみ**)**

プリンタがコンピュータに直接接続されている場合は、HP ツールボックスを使用してプリ ンタ ステータスの Web ページを表示します。

プリンタをネットワークに接続すると、内蔵 Web サーバが自動的に使用可能になります。 内蔵 Web サーバには Windows 95 以降からアクセスできます。

内蔵 Web サーバを使用すると、プリンタのコントロール パネルの代わりにコンピュータを 使用して、プリンタとネットワークのステータスの確認や、印刷機能の管理を行うことがで きます。以下は、内蔵 Web サーバを使用して実行できる機能の例です。

- プリンタ制御ステータス情報の表示
- 各トレイにセットされている用紙のタイプ設定
- サプライ品すべての寿命の確認と新しいサプライ品の注文
- トレイ設定の表示と変更
- プリンタのコントロール パネル メニューの設定の表示と変更
- 内部ページの表示と印刷
- プリンタおよびサプライ品のイベント通知の受信
- ネットワーク設定の表示と変更
- プリンタの現在の状態に固有のサポート内容の表示

内蔵 Web サーバを使用するには、Microsoft Internet Explorer 4 以降、または Netscape Navigator 4 以降をインストールする必要があります。内蔵 Web サーバは、プリンタが IP ベースのネットワークに接続されている場合に機能します。内蔵 Web サーバは、IPX ベー スのプリンタ接続または AppleTalk プリンタ接続をサポートしていません。内蔵 Web サー バを起動して使用する場合は、インターネットに接続する必要はありません。

# ネットワーク接続を使用して内蔵 **Web** サーバにアクセスするに は

コンピュータでサポートされている Web ブラウザで、アドレス/URL フィールドにプリンタ の IP アドレスを入力します(IP アドレスを確認するには設定ページを印刷します。設定ペー ジの印刷方法の詳細は、「プリンタ情<u>報ページ</u>」を参照してください)。

注記 URL を開いたら、いつでもすぐに表示できるようにお気に入り (ブックマーク) に追加する ことができます。

- 1. 内蔵 Web サーバには、プリンタに関する設定や情報を確認するための [情報] タブ、[設 定] タブ、[ネットワーク] タブがあります。表示するタブをクリックしてください。
- 2. 各タブの詳細は、以下のセクションを参照してください。

# **[**情報**]** タブ

[情報] ページ グループには、以下のページがあります。

- **[Device Status (**デバイスのステータス**)]**:プリンタ ステータスと HP サプライ品の寿命 を表示します。寿命が 0% のときはサプライ品が空になっている状態を示します。各ト レイにセットされている印刷用紙のタイプとサイズも表示されます。デフォルトの設定 を変更する場合は、**[**設定の変更**]** をクリックします。
- **[**設定ページ**]**:プリンタの設定ページの情報を表示します。
- **[Supplies Status (**サプライ品のステータス**)]**:HP サプライ品の寿命を表示します。寿 命が 0% のときはサプライ品が空になっている状態を示します。サプライ品のパーツ番 号も表示されます。新しいサプライ品を注文する場合は、ウィンドウの左側にある **[**そ の他のリンク**]** 領域の **[**サプライ品の注文**]** をクリックします。Web サイトにアクセスす る場合は、インターネットに接続する必要があります。
- **[イベント ログ]**: プリンタのすべてのイベントとエラーを表示します。
- **「使用状況ページ**]:プリンタから印刷されたページ数を用紙のサイズとタイプごとに分 類して表示します。
- **[Device Information (デバイス情報)]**: このページには、プリンタのネットワーク名、 アドレス、およびモデル情報も表示されます。これらのエントリを変更する場合は、**[**設 定**]** タブの **[**デバイス情報**]** をクリックします。
- **[**コントロール パネル**]**:**[**印字可**]**、**[**パワーセーブ**]** など、コントロール パネルにはプリ ンタのメッセージが表示されます。

# **[**設定**]** タブ

このタブを使用すると、コンピュータからプリンタを設定することができます。**[**設定**]** タブ はパスワードで保護できます。プリンタがネットワークに接続されている場合は、このタブ で設定を変更する前に必ずプリンタ管理者に相談してください。

**[**設定**]** タブには、以下のページがあります。

- **[**デバイスの設定**]**:このページでプリンタのすべての設定を変更できます。このページ には、プリンタのコントロール パネル ディスプレイを使用してアクセスできる従来の メニューが表示されます。メニューには、**[**情報**]**、**[**用紙ハンドリング**]**、**[**デバイスの設 定**]**、**[**診断**]** があります。
- **[**警告**]**:ネットワーク プリンタ専用です。さまざまなプリンタおよびサプライ品のイベ ントの電子メール アラートを設定できます。
- **[**電子メール**]**:ネットワーク プリンタ専用です。[警告] ページと合わせて使用し、受信 および送信メールの設定の他に電子メール アラートの設定も行います。
- **[**セキュリティ**]**:**[**設定**]** および **[**ネットワーク**]** タブにアクセスするためのパスワードを 設定します。内蔵 Web サーバの任意の機能を有効または無効にします。
- **[その他のリンク1**:別の Web サイトへのリンクを追加またはカスタマイズできます。こ のリンクは、内蔵 Web サーバのすべてのページの **[**その他のリンク**]** 領域に表示されま す。**[**その他のリンク**]** 領域に常時表示される固定リンクは、**[HP Instant Support™]**、 **[**サプライ品の注文**]**、および **[**製品サポート**]** です。
- **[Device Information (デバイス情報)]**: プリンタに名前を付けて、リソース番号を割り 当てることができます。プリンタに関する情報を受信するユーザの名前と電子メール ア ドレスを入力します。
- **[**言語**]**:内蔵 Web サーバの表示言語を指定します。
- <u>● 【タイム サービス】:ネットワーク タイム サーバと時間の同期をとります。</u>

# **[**ネットワーク**]** タブ

プリンタが IP ベース ネットワークに接続されている場合、ネットワーク管理者は、このタ ブを使用してプリンタのネットワーク関連の設定を制御できます。このタブは、プリンタが コンピュータに直接接続されている場合、またはプリンタが HP Jetdirect プリント サーバ カード以外を使用してネットワークに接続されている場合は表示されません。

# その他のリンク

このセクションには、インターネットに接続するさまざまなリンクが表示されます。これら のリンクを使用するには、インターネットにアクセスできる環境が必要です。ダイヤルアッ プ接続を使用しており、内蔵 Web サーバを最初に起動したときにインターネットに接続し なかった場合は、これらの Web サイトにアクセスする前にインターネットに接続する必要 があります。インターネットに接続する場合は、内蔵 Web サーバをいったん閉じて再起動 しなければならない場合があります。

- **[HP Instant Support™]**:トラブルの解決方法を参照するために HP の Web サイトに接 続します。このサービスは、プリンタのエラー ログと設定情報を分析して、そのプリン タに合った診断とサポート情報を提供するものです。
- **[**サプライ品の注文**]**:このリンクをクリックすると、プリント カートリッジや用紙など の HP 純正サプライ品を注文できる HP の Web サイトに接続されます。
- **[製品サポート]**: HP Color LaserJet 3550 シリーズ プリンタと HP Color LaserJet 3700 シリーズ プリンタのサポート サイトに接続します。一般的なトピックに関連したヘル プを検索できます。
# **HP** ツールボックスの使用

HP ツールボックスは Web アプリケーションで、次の作業を行うことができます。

- プリンタ ステータスをチェックする。
- プリンタを設定する。
- トラブルシューティング情報を参照する。
- オンライン マニュアルを表示する。
- ポップアップ アラートをセットアップする (Windows のみ)。

HP ツールボックスは、プリンタをコンピュータに直接接続している場合や、ネットワーク に接続している場合だけ使用することができます。HP ツールボックスを使用するには、ソ フトウェアをフルインストールする必要があります。

注記 HP ツールボックスを起動して使用する場合にインターネットに接続する必要はありませ ん。ただし、**[**その他のリンク**]** 内のリンクをクリックしてリンク先のサイトにアクセスする には、インターネットに接続する必要があります。詳細については、[「その他のリンク」](#page-109-0)を 参照してください。

## 対応オペレーティング システム

HP ツールボックスは次の OS に対してサポートされています。

- Windows 98、2000、Me、および XP
- Mac OS 10.2 以降

#### 対応ブラウザ

HP ツールボックスを使用するには、次のいずれかのブラウザがインストールされている必 要があります。

#### **Windows**

- Microsoft Internet Explorer 5.2 以降
- Netscape Navigator 6 以降
- Opera Software ASA Opera™

#### **Macintosh**

- Microsoft Internet Explorer 5.2 以降
- Netscape Navigator 6 以降

すべてのページはブラウザで印刷することができます。

## **HP** ツールボックスを表示するには

**[**スタート**]** メニューで **[**プログラム**]** を選択し、**[HP** ツールボックス**]** を選択します。 [Status Client (ステータス クライアント)] アイコンをダブルクリックします。

HP ツールボックスによって Web ブラウザが起動します。

<span id="page-109-0"></span>注記 URL を開いたら、いつでもすぐに表示できるようにお気に入り (ブックマーク) に追加する ことができます。

## **HP** ツールボックスのセクション

HP ツールボックスには次のセクションがあります。

- [Status (ステータス)] タブ
- [Troubleshooting (トラブルの解決)] タブ
- [\[Alerts](#page-110-0) (警告)] タブ
- [\[Documentation](#page-111-0) (マニュアル)] タブ
- [Advanced Printer Settings ([プリンタの詳細設定](#page-111-0))] ウィンドウ

## その他のリンク

HP ツールボックスの各ページには HP Web サイトのリンクがあります。製品登録、サポー ト、サプライ品の注文については、これらのリンクからアクセスしてください。これらのリ ンクを使用するには、インターネットにアクセスできる環境が必要です。接続方法がダイア ルアップ接続で、HP ツールボックスの初回起動時に接続しなかった場合は、インターネッ トに接続してからこれらの Web サイトにアクセスする必要があります。

## **[Status (**ステータス**)]** タブ

[Status (ステータス)] タブには、次の主なページへのリンクがあります。

- **[Device Status (**デバイスのステータス**)]**:プリンタ ステータス情報が表示されます。紙 詰まりやトレイが空であることなどの、プリンタの状態を確認することができます。プ リンタの問題を解消してから **[Refresh (**更新**)]** ボタンをクリックすると、デバイス ステ ータスが更新されます。
- **[Supplies Status (**サプライ品のステータス**)]**:プリント カートリッジのトナー残量 (% 単位) や使用中のカートリッジで印刷可能なページ数など、サプライ品の詳しいステー タスが表示されます。また、サプライ品を注文するリンクやリサイクル情報を提供する リンクもあります。
- **[Print Info](**情報の印刷**)**: 設定ページや、プリンタに関するその他の情報ページ (サプ ライ品ステータス ページやデモ ページなど) を印刷することができます。

## **[Troubleshooting (**トラブルの解決**)]** タブ

[トラブルの解決] タブには、紙詰まりの解消や印字品質の問題の解決、その他の問題の解決 など、プリンタのさまざまなトラブルシューティングに役立つリンクが用意されています。

# <span id="page-110-0"></span>**[Alerts (**警告**)]** タブ

[Alerts (警告)] タブでは、プリンタの警告を自動的に表示するようにプリンタを設定するこ とができます。[Alerts (警告)] タブには次のメイン ページのリンクがあります。

- [Set up status alerts (セットアップ ステータス アラート)]
- [Set up e-mail alerts (電子メール アラートの設定)] (HP Color LaserJet 3700 シリーズ プ リンタのみ)
- [Administrative settings (管理設定)]

#### **[Set up status alerts page (**ステータス アラートの設定**)]** ページ

[Set up status alerts page (ステータス アラートの設定)] ページでは、アラート表示の有効 化/無効化の切り替え、プリンタからアラートを送信するタイミングの指定、およびアラート の種類の選択を行うことができます。アラートには次の 2 種類があります。

- ポップアップ メッセージ
- タスクバー アイコン

設定値を有効にするには、**[Apply (**適用**)]** をクリックします。

#### **[Set up e-mail alerts (**電子メール アラートの設定**)]** ページ

[電子メール アラートの設定] ページでは、アラートの送信先の電子メール アドレスを設定 し、どの電子メール アドレスにどの種類のアラートを送信するかを指定することができま す。次のアラートに関する電子メール アドレスを 4 つまで設定することができます。

- サプライ品
- サービス
- 用紙の経路
- アドバイス

電子メール アラートを送信する SMTP サーバを設定する必要があります。

#### **[Administrative settings (**管理設定**)]** ページ

[Administrative settings (管理設定)] ページでは、HP ツールボックスでプリンタ アラートを チェックする頻度を設定することができます。次の 3 つの設定値があります。

- 1分に1回 (60 秒ごと)
- 1分に 2 回 (30 秒ごと)
- 1分に 20回 (3 秒ごと)

ネットワーク I/O トラフィックを減らすには、プリンタが警告をチェックする頻度を減らし ます。

## <span id="page-111-0"></span>**[Documentation (**マニュアル**)]** タブ

[Documentation (マニュアル)] タブには次の情報源のリンクがあります。

- ユーザーズ ガイド:プリンタの使用方法、保証、仕様、サポートに関する情報が含まれ ています。現在お読みのガイドです。ユーザーズ ガイドには HTML バージョンと PDF バージョンがあります。
- **Install Notes**: プリンタに関する最新情報が含まれています。

## **[Advanced Printer Settings (**プリンタの詳細設定**)]** ウィンドウ

**[Advanced Printer Settings (**プリンタの詳細設定**)]** リンクをクリックすると新しいウィン ドウが開きます。[Advanced Printer Settings (プリンタの詳細設定)] ウィンドウには次のタ ブがあります。

- [情報] タブ
- [設定] タブ
- [ネットワーク] タブ

#### **[**情報**]** タブ

[情報] タブのリンクからは、次の情報にアクセスすることができます。

- デバイスのステータス
- 設定
- サプライ品のステータス
- デバイス情報
- イベント ログ
- 使用状況ページ (HP Color LaserJet 3700 シリーズ プリンタのみ)
- [Print Info (情報の印刷)] ページ

#### **[**設定**]** タブ

[設定] タブには、プリンタの設定を表示および変更できるさまざまなページへのリンクがあ ります。

注記 ソフトウェア設定は、HP ツールボックスで行った設定より優先されます。

- **[デバイスの設定**]:このページでプリンタのすべての設定を変更できます。このページ には、プリンタのコントロール パネル ディスプレイを使用してアクセスできる従来の メニューが表示されます。メニューには、**[**情報**]**、**[**用紙ハンドリング**]**、**[**デバイスの設 定**]**、**[**診断**]** があります。
- **[Device Information (デバイス情報)]**: プリンタに名前を付けて、リソース番号を割り 当てることができます。プリンタに関する情報を受信するユーザの名前と電子メール ア ドレスを入力します。

## **[**ネットワーク**]** タブ

プリンタが IP ベース ネットワークに接続されている場合、ネットワーク管理者は [ネット ワーク] タブを使用してプリンタのネットワーク関連の設定を制御できます。このタブは、 プリンタがコンピュータに直接接続されている場合、またはプリンタが HP Jetdirect プリン ト サーバ カード以外を使用してネットワークに接続されている場合は表示されません。

## **HP** ツールボックス リンク

画面の左側にある HP ツールボックス リンクには、次のオプションへのリンクがあります。

- **[Select a device (**デバイスの選択**)]**:すべての HP ツールボックス対応デバイスから選 択します。
- **[View current alerts (**現在のアラートを表示**)]**:すべてのセットアップ済みプリンタに 対する現在のアラートを表示します (現在のアラートを表示するには印刷中である必要 があります)。
- <u>● [Text only page (テキスト専用ページ)]</u>:HP ツールボックスを、テキスト専用ページに リンクするサイト マップとして表示します。

この章では、プリンタに用意されている高度なカラー印刷機能について説明します。また、 最適なカラー印刷を出力する方法についても説明します。以下の項目について説明します。

- [カラーの使用](#page-115-0)
- [色の管理](#page-117-0)
- カラー [マッチング](#page-120-0)

# <span id="page-115-0"></span>カラーの使用

HP Color LaserJet 3550 シリーズ プリンタと HP Color LaserJet 3700 シリーズ プリンタ は、プリンタをセットアップするとすぐに美しいカラー印刷が楽しめるように設計されてい ます。これらのプリンタには、一般のオフィス ユーザが優れたカラー印刷ができるように、 さまざまな自動カラー印刷機能が用意されています。また、HP Color LaserJet 3700 シリー ズ プリンタ には、カラー印刷の経験が豊かなプロフェッショナルに必要な高度なツールも 用意されています。

HP Color LaserJet 3550 シリーズ プリンタおよび HP Color LaserJet 3700 シリーズ プリン タには、綿密に設計され、テストでも実証されたカラー テーブルが用意されており、印刷可 能なすべての色を簡単かつ正確に再現できます。

#### **HP ImageREt 2400**

HP ImageREt 2400 は、プリンタ ドライバ設定を変更したり、印字品質、パフォーマンス、 およびメモリとの兼ね合いを考慮したりすることなく最高のカラー印字品質を提供するテク ノロジです。ImageREt 2400 では写真品質の画像を出力できます。

ImageREt 2400 は、HP Color LaserJet 3550 シリーズ プリンタや HP Color LaserJet 3700 シリーズ プリンタに合わせて改良されました。この改良により、トラッピング テクノロジ が実現され、ドットの配置とドット内のトナー品質をより正確に制御できるようになりまし た。これらの新しいテクノロジと HP のマルチレベル印刷プロセスを組み合わせることによ って、何百万色をも忠実に再現できる 2400 dpi カラー レーザクラス品質の 600×600 dpi プ リンタの開発に成功しました。

#### 用紙選択

最高のカラーおよび画像品質を得るには、プリンタ メニューまたはプリンタ コントロール パネルから適切な用紙タイプを選択することが重要です。[「用紙の選択](#page-74-0)」を参照してくださ い。

## カラー オプション **(HP Color LaserJet 3700** シリーズ プリンタ で使用可能**)**

カラー オプションを使用すると、さまざまなタイプのドキュメントに最適化されたカラー出 力を自動的に生成できます。

カラー オプションではオブジェクト タギングが採用されています。オブジェクト タギング によって、最適な色とハーフトーン設定を、ページの各種オブジェクト (テキスト、グラフ ィックス、および写真) に使用できるようになります。プリンタ ドライバでは、ページにど のオブジェクトを使用するかを指定したり、各オブジェクトを最高の品質で印刷できるハー フトーンおよび色設定を指定したりできます。最適化されたデフォルト設定値でオブジェク ト タギングを使用すると、美しい色を即座に再現できます。

Windows 環境では、プリンタ ドライバの **[**カラー**]** タブに、**[**自動**]** および **[**手動**]** カラー オプ ションがあります。

#### **sRGB (Standard red-green-blue)**

sRGB (Standard red-green-blue) は本来、モニタ、入力デバイス (スキャナおよびデジタル カメラ)、出力デバイス(プリンタおよびプロッタ) の共通カラー言語として HP および Microsoft によって開発された国際色彩規格です。sRGB は、HP 製品、Microsoft オペレーテ ィング システム、World Wide Web、および現在市販されているほとんどのオフィス用ソフ トウェアで採用されている標準色空間です。また sRGB 規格は、現在の代表的な Windows PC モニタで使用されており、ハイビジョン テレビのコンバージェンスの規格です。

注記 使用するモニタのタイプや部屋の照明などの要因によって、画面に表示される色は影響を受 けます。詳細については、「カラー [マッチング」](#page-120-0)を参照してください。

> Adobe PhotoShop®、CorelDRAW、Microsoft Office、およびその他のアプリケーションの最 新バージョンでは、色彩信号の伝達に sRGB が採用されています。また、Microsoft オペレ ーティング システムの標準色空間である sRGB は、一般ユーザでも色彩をより正確に一致 させることのできる一般的な精細度を利用してアプリケーションとデバイス間の色彩情報を やりとりする方法として、広く採用されるようになりました。sRGB 規格を採用することに よって、色彩の専門知識がなくても、プリンタ、PC モニタ、および他の入力デバイス (スキ ャナ、デジタル カメラ) 間で色を自動的に一致させる機能が向上しています。

## **4** 色印刷 **(CMYK**、**HP Color LaserJet 3700** シリーズ プリンタで 使用可能**)**

シアン、マゼンダ、イエロー、およびブラック (CMYK) は印刷プレスで使用されるインクで す。そのプロセスは、4 色印刷とも呼ばれます。CMYK データ ファイルは通常、グラフィッ ク アート (印刷および出版) 環境で使用され、その環境に由来します。プリンタは PS プリ ンタ ドライバから CMYK カラーを受け入れます。プリンタの CMYK カラー レンダリング は、テキストやグラフィックスに豊かな色彩を再現するために設計されています。

#### **CMYK** インク セット エミュレーション **(PostScript** のみ**)**

プリンタの CMYK カラー レンダリングは、標準的なオフセット プレスのインク セットのよ うに作成できます。

- **[**デフォルト**]**:CMYK データの汎用レンダリングに適しています。写真のレンダリング 用に設計され、同時にテキストやグラフィックスに豊かな色彩を再現します。
- **[Web** オフセット印刷規格 **(SWOP)]**:米国およびその他の国/地域で一般的なインクで す。
- **[Euroscale]**:ヨーロッパおよびその他の国/地域で一般的なインクです。
- **[DIC (**大日本インキ化学工業**)]**:日本およびその他の国/地域で一般的なインクです。
- **[**装置**]**:エミュレーションはオフです。このオプションを使用して写真を正しくレンダ リングするには、アプリケーションまたはオペレーティング システムで画像の色を管理 する必要があります。

PANTONE® 認定アプリケーションから、PANTONE® 4 色見本にぴったり一致させるには、 使用する色見本の違いによって、CMYK インクの SWOP または EURO エミュレーションを 使用してください。

<span id="page-117-0"></span>色の管理

カラー オプションを **[**自動**]** に設定すると、カラー ドキュメントの印字品質は最高になりま す。ただし、カラー ドキュメントをグレースケール (白黒) で印刷したり、プリンタのカラ ー オプションを変更したりしなければならない場合があります。

- Windows を使用している場合は、グレースケールで印刷できます。または、プリンタ ドライバで **[**カラー**]** タブの設定値を使用してカラー オプションを変更できます。
- Macintosh コンピュータを使用している場合は、グレースケールで印刷したり、**[**プリン ト**]** ダイアログ ボックスの **[**カラー マッチング**]** ポップアップ メニューでカラー オプシ ョンを変更したりできます。

#### グレースケールでの印刷

プリンタ ドライバから **[**グレースケールで印刷**]** オプションを選択すると、文書が白黒で印 刷されます。このオプションは、コピーまたはファックス送信するカラー文書の印刷に役立 ちます。

**[**グレースケールでの印刷**]** を選択すると、**[**最適速度**/**コスト**]** の設定に関係なく、プリンタは モノクロ モードになります。このモードを選択すると、カラー インク カートリッジが節約 されます。

#### 色の自動または手動の調整

**[**自動**]** カラー調整オプションを使用すると、ドキュメントの各要素に使用する無彩色のグレ ー カラー処理、ハーフトーン、およびエッジ強調を最適化できます。詳細については、プリ ンタ ドライバのオンライン ヘルプを参照してください。

注記 **[**自動**]** はデフォルト設定です。この設定は、カラー文書の印刷にお勧めします。

**[**手動**]** カラー調整オプションを使用すると、テキスト、グラフィックス、および写真の無彩 色のグレー カラー処理、ハーフトーン、エッジ強調をユーザが調整できます。手動カラー オプションにアクセスするには、**[**カラー**]** タブで、**[**手動**]** - **[**設定**]** を選択します。

#### 手動カラー オプション

[手動] カラー調整を使用すると、テキスト、グラフィックス、写真の **[**カラー**]** (または **[**カラ ー マップ**]**) および **[**ハーフトーン**]** オプションを個別に調整できます。

注記 一部のアプリケーションでは、テキストまたはグラフィックスはラスター画像に変換されま す。これらの場合は、**[**写真**]** 設定を使用してテキストおよびグラフィックスを制御できま す。

> **[**ハーフトーン**]** オプションは、カラー出力の解像度と鮮明度を制御します。テキスト、グラ フィックス、写真のハーフトーン設定は個別に選択できます。ハーフトーン オプションに は、**[**スムーズ**]** および **[**詳細**]** の 2 つがあります。

HP Color LaserJet 3700 シリーズ プリンタの場合の **[**ハーフトーン**]** 設定には次のオプショ ンがあります。

- **「スムーズ1** オプションは、塗りつぶされた領域が広範囲にわたっている場合に適してい ます。また、細かいカラー グラデーションを平滑化することによって写真の品質も高く なります。均一で滑らかな結果を優先する場合は、このオプションを選択してください。
- **[**詳細**]** オプションは、線または色を厳密に区別しなければならないテキストやグラフィ ックス、または、パターンや細部が含まれている画像に適しています。鮮明なエッジお よび細部を優先する場合は、このオプションを選択してください。

**[**グレー中間色**]** 設定は、テキスト、グラフィックス、および写真で使用するグレー色を生成 するための方法を指定します。

HP Color LaserJet 3700 シリーズ プリンタの場合の **[**グレー中間色**]** には次のオプションが あります。

- **[**黒のみ**]** は、黒いトナーだけを使用して無彩色 (グレーと黒) を印刷します。これによっ て、カラー印刷でなく白黒印刷されます。
- **[4** 色**]** は、全色のトナーを組み合わせることによって無彩色 (グレーと黒) を生成しま す。この方法では、有彩色への変化がよりスムーズで、深みのある黒が生成されます。

**[**エッジ コントロール**]** 設定 (HP Color LaserJet 3550 シリーズ プリンタ用) は、エッジのレ ンダリング方法を指定します。エッジ コントロールには、適合ハーフトーン設定とトラッピ ングという 2 つのコンポーネントがあります。適合ハーフトーン設定はエッジの鮮明度を上 げます。トラッピングは、隣接するオブジェクトのエッジをわずかに重ね合わせることによ って、カラー プレーンのずれの影響を減らします。

HP Color LaserJet 3700 シリーズ プリンタのエッジ コントロールには次の 4 つのレベルが あります。

- **[**最大**]** は最も強力なトラッピング設定です。この設定では、適合ハーフトーン設定はオ ンになります。
- **[**標準**]** は、デフォルトのトラッピング設定です。この場合、トラッピングは中程度で、 適合ハーフトーン設定はオンになります。
- **[**薄め**]** では、トラッピングは最低レベルになり、適合ハーフトーン設定はオンになりま す。
- **[**オフ**]** はトラッピングと適合ハーフトーン設定の両方をオフにします。

HP Color LaserJet 3550 シリーズ プリンタのエッジ コントロールには次の 4 つのレベルが あります。

- **[**最大**]** は最も強力なトラッピング設定です。
- **[**標準**]** では中程度のトラッピングが設定されます。
- **[**薄め**]** では最低レベルのトラッピングが設定されます。
- **[**オフ**]** はデフォルトのトラッピング設定です。トラッピングはオフになります。

HP Color LaserJet 3700 シリーズ プリンタの場合の **[RGB** カラー**]** 設定には次のオプション があります。

- **[**デフォルト**]** は、RGB カラーを sRGB として解釈するようにプリンタに指示します。 sRGB 規格は Microsoft および World Wide Web コンソーシアム (<http://www.w3.org>) 認 定の規格です。
- **[**鮮明**]** を指定すると、プリンタが印刷するミッドトーンの色彩度が高くなります。くす んだ色も鮮やかに印刷されます。この設定値はビジネス グラフィックスの印刷にお勧め します。
- **[**デバイス**]** は、生のデバイス モードで RGB データを印刷するようにプリンタに指示し ます。このオプションを使用して写真を正しくレンダリングするには、アプリケーショ ンまたはオペレーティング システムで画像の色を管理する必要があります。

# <span id="page-120-0"></span>カラー マッチング

プリンタとコンピュータのモニタが異なるカラー生成方法を採用しているため、プリンタの 出力カラーとユーザのコンピュータ画面のカラー マッチング プロセスは非常に複雑になり ます。モニタは、RGB (赤、緑、青) カラー処理を利用して光ピクセルで色を*表示*し、プリ ンタは、CMYK (シアン、マゼンタ、イエロー、黒) 処理で色を印刷します。

印刷物の色をモニタに表示される色と一致させる機能は、いくつかの要因の影響を受けま す。これらの要因には次のものがあります。

- 印刷メディア
- プリンタの着色剤(インクやトナーなど)
- 印刷プロセス(インクジェット、プレス、またはレーザ方式など)
- 上部からの照明
- 色の認識の個人差
- ソフトウェア アプリケーション
- プリンタ ドライバ
- PC のオペレーティング システム
- モニタ
- ビデオ カードおよびドライバ
- 動作環境(湿度など)

画面に表示される色が印刷物の色と完全に一致しない場合は、上記の要因が考えられます。 ほとんどのユーザの場合、画面の色とプリンタの出力カラーを一致させる最適な方法は、 sRGB カラーで印刷することです。

## 色見本カラー マッチング **(HP Color LaserJet 3700** シリーズ プ リンタで使用可能**)**

色見本および標準のカラー基準にプリンタ出力を一致させるプロセスは複雑です。一般的 に、色見本の作成にシアン、マゼンタ、イエロー、および黒のインクが使用されている場合 は、正確なカラー マッチングを得ることができます。通常、これらはプロセス色見本と呼ば れます。

色見本の中にはスポットカラーから作成されるものもあります。スポット カラーは特別に作 成された色です。これらのスポット カラーの多くはプリンタの色の範囲外です。ほとんどの スポット色見本には、スポット カラーに CMYK 近似を提供するプロセス色見本が付属して います。

ほとんどのプロセス色見本には、色見本の印刷に使用されたプロセス標準が記載されていま す。通常は SWOP、EURO、または DIC です。プロセス色見本に最適なカラー マッチング を得るには、プリンタ メニューから対応するインク エミュレーションを選択します。プロ セス標準がわからない場合は、SWOP インク エミュレーションを使用します。

PANTONE® 4 色見本とぴったり一致させるのは、PANTONE® 認定アプリケーションから印 刷するときに、HP Color LaserJet 3700 PostScript エミュレーション ドライバで CMYK イ ンク用の SWOP または EURO エミュレーションを使用してください。

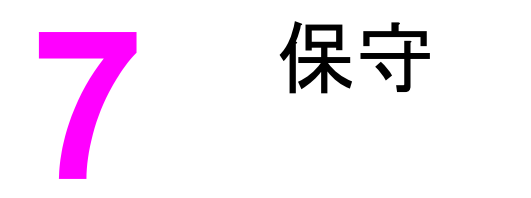

この章では、プリンタを維持する方法について説明します。以下の項目について説明しま す。

- [サプライ品を管理する](#page-123-0)
- [サプライ品と部品の交換](#page-127-0)
- [プリンタのクリーニング](#page-144-0)
- 電子メール [アラートの設定](#page-145-0)

# <span id="page-123-0"></span>サプライ品を管理する

プリント カートリッジの使用、保管、および管理によって、プリンタ出力の品質が向上しま す。

## サプライ品の寿命

プリントカートリッジの寿命は、使用パターンと、印刷ジョブが必要とするトナーの量によ って異なります。たとえば、5% の印刷範囲でテキストを印刷する場合、プリンタ モデルに もよりますが、HP プリント カートリッジは平均 4,000 ~ 6,000 ページ持続します(標準的 なビジネス レターの印刷範囲は約 5% です)。

1 ~ 2 ページのジョブを多量に印刷したり、広範囲に印刷したり、自動両面印刷を行ったり すると、カートリッジの寿命は短くなります。いつでも、プリント カートリッジの寿命を確 認することができます。詳細については、「プリント [カートリッジの寿命の確認](#page-124-0)」を参照し てください。

## **HP Color LaserJet 3550** シリーズ プリンタのサプライ品の交換 時期

次の表に、サプライ品の交換予定時期および各部品の交換を要求するプリンタ コントロー ル パネル メッセージを示します。

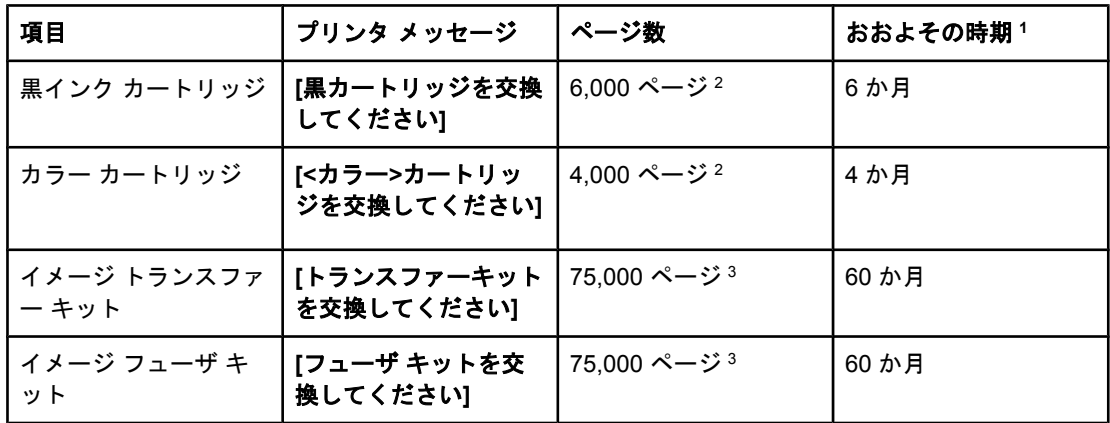

<sup>1</sup> 月あたり 1,000 ページとしての、おおよその寿命

<sup>2</sup> 各カラーで A4 サイズまたはレターサイズの約 5% の範囲を印刷した場合の、おおよその 平均ページ数。

<sup>3</sup> 使用条件と印刷内容によって結果は異なります。

サプライ品を注文するには、<http://www.hp.com/support/clj3550> にアクセスしてください。

## **HP Color LaserJet 3700** シリーズ プリンタのサプライ品の交換 時期

次の表に、サプライ品の交換予定時期および各部品の交換を要求するプリンタ コントロー ル パネル メッセージを示します。

<span id="page-124-0"></span>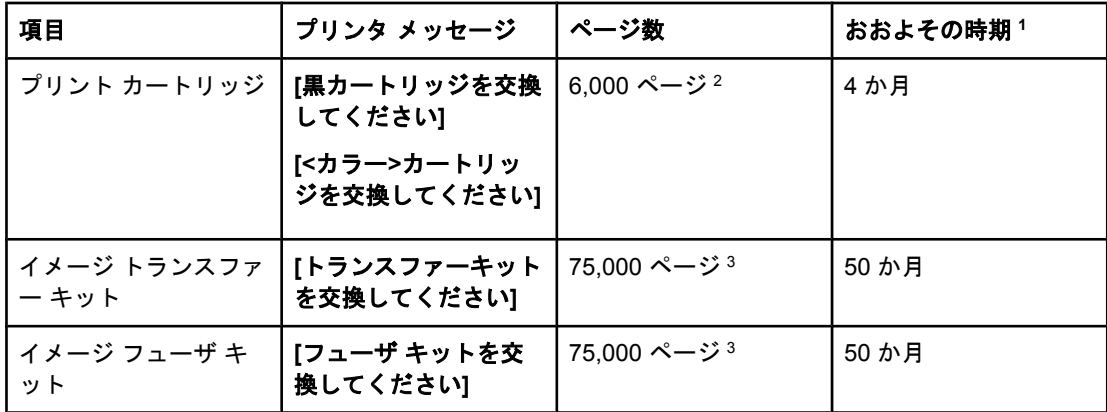

<sup>1</sup> 月あたり 1,500 ページとしての、おおよその寿命

<sup>2</sup> 各カラーで A4 サイズまたはレターサイズの約 5% の範囲を印刷した場合の、おおよその 平均ページ数。

<sup>3</sup> 使用条件と印刷内容によって結果は異なります。

サプライ品を注文するには、<http://www.hp.com/support/clj3700> にアクセスしてください。

#### プリント カートリッジの寿命の確認

プリント カートリッジの寿命は、プリンタのコントロール パネル、内蔵 Web サーバ、プリ ンタ ソフトウェア、HP ツールボックス、または HP Web Jetadmin ソフトウェアを使用し て確認できます。サプライ品のおおよそのレベルについて、プリンタのコントロール パネル のサプライ品ゲージを確認できます。

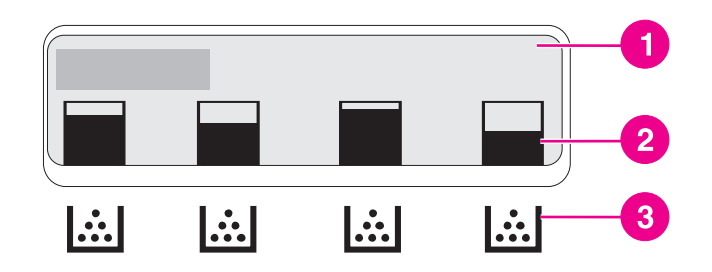

#### プリンタ ディスプレイ

- 1 メッセージ/プロンプト領域
- 2 サプライ品ゲージ
- 3 プリント カートリッジのカラーには、左から黒、シアン、マゼンタ、イエローがあります。

正確なレベルについては、次の手順に従ってサプライ品ステータス ページを印刷してくださ い。

#### プリンタ コントロール パネルからプリント カートリッジの寿命を確認する

- 1. メニューを押して **[**メニュー**]** を表示します。
- 2. v を押して [情報] を選択します。
- 3. を押して **[**サプライ品のステータス ページの印刷**]** をハイライトします。
- 4. ↓を押してサプライ品ステータス ページを印刷します。

**HP** ツールボックスの使用

**[**ステータス**]** タブにある **[**サプライ品ステータス**]** ページを利用してください。

#### 内蔵 **Web** サーバを使用してプリント カートリッジの寿命を確認する **(**ネッ トワーク接続プリンタの場合**)**

- 1. ご使用のブラウザで、プリンタのホームページの IP アドレスを入力します。プリンタ ステータス ページが表示されます。「内蔵 Web [サーバの使用](#page-105-0) (HP Color LaserJet 3700 シリーズ [プリンタのみ](#page-105-0))」を参照してください。
- 2. 画面の左側にある **[**サプライ品のステータス**]** をクリックします。サプライ品ステータス ページが表示されます。このページでプリント カートリッジの情報を参照することがで きます。

注記 IP アドレスはプリンタの Jetdirect ページにあります。このページは、設定ページで印刷す ることができます。[「設定ページ](#page-102-0)」を参照してください。

#### **HP Web Jetadmin** の使用

HP Web Jetadmin でプリンタ デバイスを選択します。デバイス ステータス ページにプリン ト カートリッジ情報が表示されます。

#### プリント カートリッジの保管

使用するまでは、プリント カートリッジをパッケージから出さないでください。

注意 いっこ アルント カートリッジの破損を防ぐために、プリント カートリッジに 1 分間以上光を当て ないようにし、ローラー表面にも触れないようにしてください。

## **HP** プリント カートリッジ

HP 社純正プリント カートリッジ (HP Color LaserJet 3550 シリーズ プリンタ部品番号: Q2670A、Q2671A、Q2672A、Q2673A、および HP Color LaserJet 3700 シリーズ プリンタ 部品番号:Q2670A、Q2681A、Q2682A、および Q2683A) を使用している場合は、次のサ プライ品情報が表示されます。

- サプライ品の残量パーセンテージ
- 予測される残りページ数
- 印刷済みページ数

## **HP** 以外のプリント カートリッジ

Hewlett-Packard 社では、新品または再生品のどちらについても、HP 以外のプリントカート リッジの使用はお勧めしません。HP 純正品ではないため、HP ではその品質を管理するこ とができません。HP 以外のプリント カートリッジを使用した結果必要になったサービスや 修理については、プリンタの保証対象となりません。

HP 社製以外のプリント カートリッジを使用した場合、機能によっては性能をフルに発揮で きないことがあります。

HP 以外のプリント カートリッジが HP 純正品として販売された場合は、「カスタマ ケア セ ンタ」を参照してください。

## プリント カートリッジの認証

カートリッジがプリンタに取り付けられると、プリンタは自動的にプリント カートリッジの 認証を行います。認証時に、カートリッジが HP 純正プリント カートリッジかどうかが示さ れます。

プリンタのコントロール パネルに、HP 純正プリント カートリッジではないことを示すメッ セージが表示され、ユーザが HP プリント カートリッジを購入したと確信している場合は、 「カスタマ ケア センタ」を参照してください。

## カスタマ ケア センタ

HP プリント カートリッジを取り付けたときに、カートリッジが HP 製でないことを示すメ ッセージが表示されたら、カスタマ ケア センタへご連絡ください。HP 社はその製品が純正 品かどうかを調べ、問題を解決するための措置をとるお手伝いをします。

次の点に気づいた場合、お手元のプリント カートリッジは HP 純正プリント カートリッジ でない可能性があります。

- プリントカートリッジに問題が多発している。
- カートリッジの外観が通常の外観と異なる (たとえば、オレンジ色のプル タブがない、 パッケージが HP 製のパッケージと違うなど)。

# <span id="page-127-0"></span>サプライ品と部品の交換

プリンタのサプライ品または部品を交換する場合は、このセクションのガイドラインに従っ てください。トランスファー ユニット、フューザ、およびピックアップ ローラーは、プリ ンタの寿命が来るまで持つように設計されています。ただし、これらの部品が損傷した場合 は、交換する必要があります。

## サプライ品と部品の場所

サプライ品と部品はラベルと青いプラスチック ハンドルで識別します。 次の図に各サプライ品および部品の場所を示します。

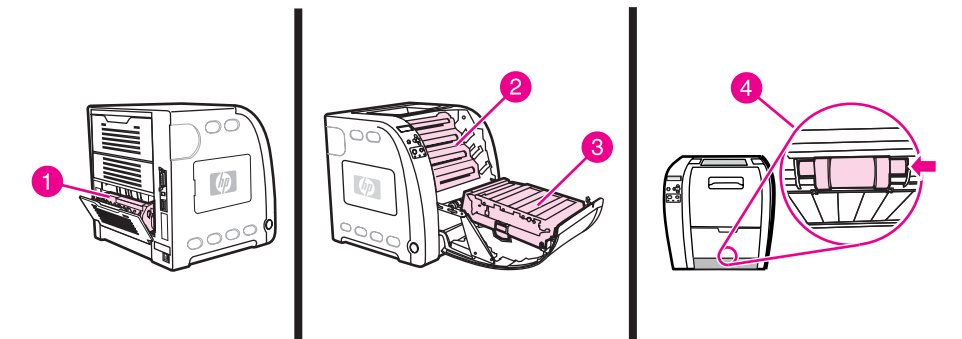

#### サプライ品と部品の場所

- 1 フューザ
- 2 プリント カートリッジ
- 3 トランスファー ユニット
- 4 ピックアップ ローラー

## サプライ品交換のガイドライン

簡単にサプライ品を交換するには、プリンタのセットアップ時に次のガイドラインに従って ください。

- サプライ品を取り外すには、プリンタの上および正面には十分な間隔が必要です。
- プリンタは平らでしっかりした場所に設置する必要があります。

サプライ品の取り付け手順については、各サプライ品に付属のインストール ガイドを参照し てください。また、 HP Color LaserJet 3550 シリーズ プリンタの詳細については <http://www.hp.com/support/clj3550> を、HP Color LaserJet 3700 シリーズ プリンタの詳細に ついては <http://www.hp.com/support/clj3700> を参照してください。

注意 Hewlett-Packard では、このプリンタには HP 製品を使用することをお勧めします。HP 以外 の製品を使用すると、Hewlett-Packard の保証またはサービス契約の対象外のサービスを必 要とする問題が発生する場合があります。

## プリント カートリッジの交換

プリント カートリッジの寿命が終わりに近づくと、コントロール パネルに交換の準備を勧 めるメッセージが表示されます。コントロール パネルにカートリッジの交換を指示するメッ セージが表示されるまでは、プリンタは現在のプリント カートリッジを使用して印刷を続け ることができます。

プリンタは 4 色を使用し、色ごとにプリント カートリッジがあります。黒 (K)、シアン (C)、マゼンタ (M)、およびイエロー (Y) です。

プリンタのコントロール パネルに **[<**カラー**>**カートリッジを交換してください**]** というメッ セージが表示されたら、プリント カートリッジを交換します。コントロール パネル ディス プレイには、交換が必要な色も表示されます (現在、HP 社の純正のカートリッジを取り付け ていない場合を除く)。

注記 すべてのプリント カートリッジが同時に空になり、主にモノクロ (白黒) 印刷を行う場合 は、印刷モードを **[**大部分がモノクロ ページ**]** に変更する必要があります。詳細については、 [「システムのセットアップメニュー](#page-45-0)」を参照してください。

#### プリント カートリッジを交換するには

1. 正面ドアのハンドルを持ち上げ、正面ドアを引き下げます。

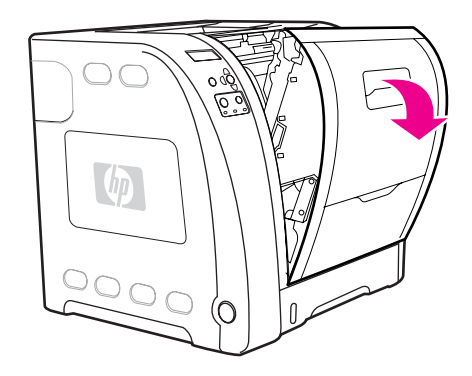

注意 けんこの 正面ドアの内側にあるトランスファー ユニットの上に何も置かないでください。また、トラ ンスファー ユニットに手を触れないでください。

2. プリンタから使用済みプリント カートリッジを取り出します。

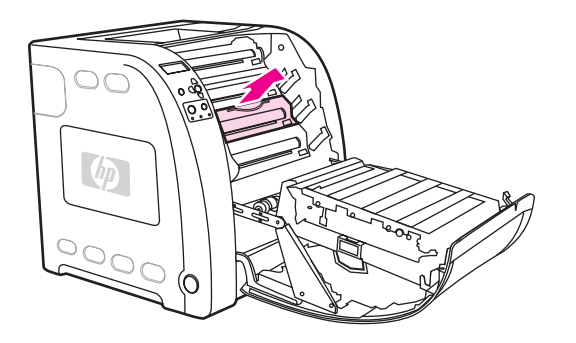

3. 袋から新しいプリント カートリッジを取り出します。再利用のために、使用済みプリン ト カートリッジを袋に入れます。

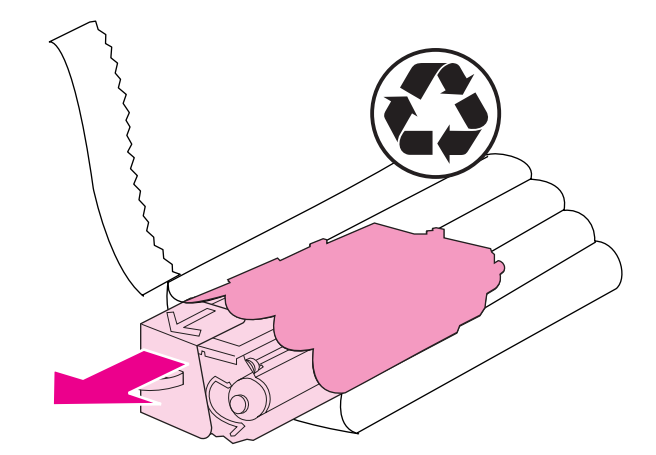

4. プリント カートリッジの両側をつかみ、トナーがプリント カートリッジ全体に行きわ たるよう水平方向に軽く振ります。

注意 シャッターまたはローラー表面に手を触れないでください。

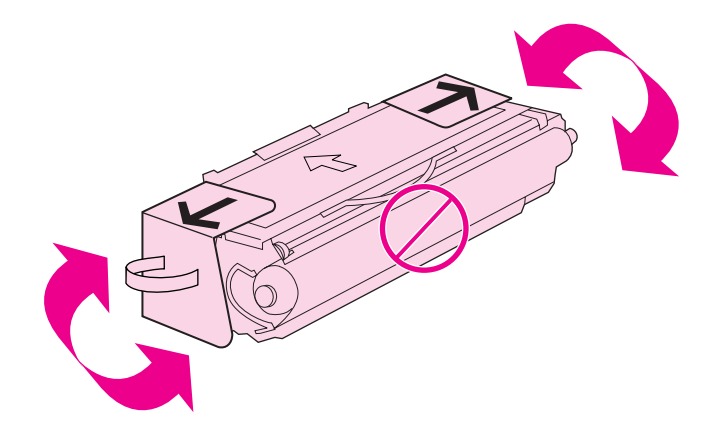

5. 新しいプリント カートリッジからオレンジ色の搬送用ロックと搬送用テープを取り外し ます。国/地域の規制に従って、搬送用テープと搬送用ロックを廃棄します。

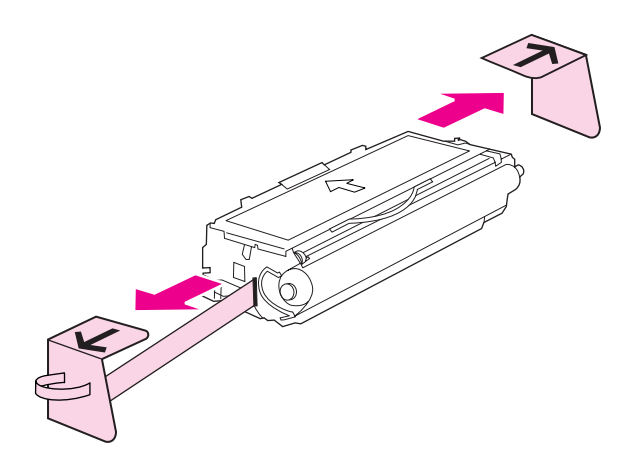

6. プリント カートリッジとプリンタ内のトラックの位置を合わせ、ハンドルを使用して、 所定の位置までしっかりプリント カートリッジを挿入します。

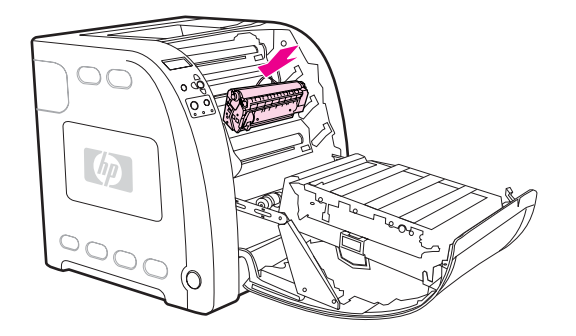

7. 正面ドアをしっかりと閉じます。

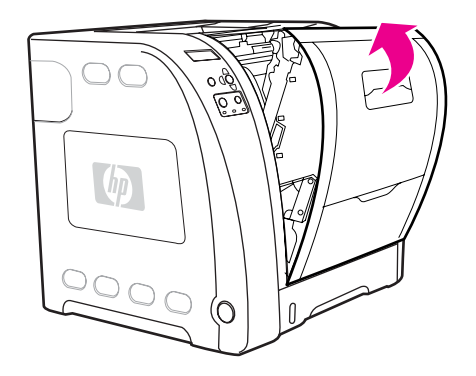

しばらくすると、コントロール パネルに **[**印字可**]** と表示されます。

- 注記 カートリッジを挿入したスロットが間違っている場合、またはプリンタに合わないタイプの カートリッジの場合、コントロール パネルには **[<**カラー**>**カートリッジが正しくありません**]** また は **[**サプライ品が違います**]** というメッセージが表示されます。
	- 8. 設置が完了しました。新しいカートリッジが梱包されていた箱に使用済みカートリッジ を入れます。リサイクル手順については、同梱されているリサイクル手順書を参照して ください。
	- 9. HP 社以外のプリント カートリッジを使用している場合の詳細な手順については、プリ ンタのコントロール パネルを確認してください。

補足説明については、<http://www.hp.com/support/clj3550> (HP Color LaserJet 3550 シリーズ プリンタ) または <http://www.hp.com/support/clj3700>(HP Color LaserJet 3700 シリーズ プリ ンタ) にアクセスしてください。

# トランスファー キットの交換

プリンタのコントロール パネルに **[**トランスファーキットを交換してください**]** というメッ セージが表示されたら、トランスファー キットを交換します。イメージ トランスファー キ ットには、このプリンタの交換用トランスファー ユニットが含まれています。

#### トランスファー ユニットを交換するには

 $\frac{2}{3}$ 告! 感電を防ぐために、貴金属類やその他の金属製品を体から外してください。

1. 正面ドアのハンドルを持ち上げ、正面ドアを引き下げます。

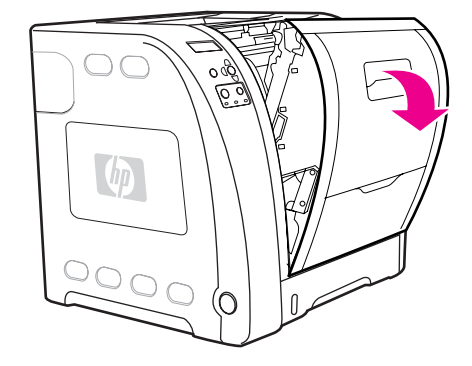

警告! トランスファー ユニットの上に何も置かないでください。トランスファー ユニットの上部 や、トランスファー ユニットの左側にある接点に手を触れないでください。

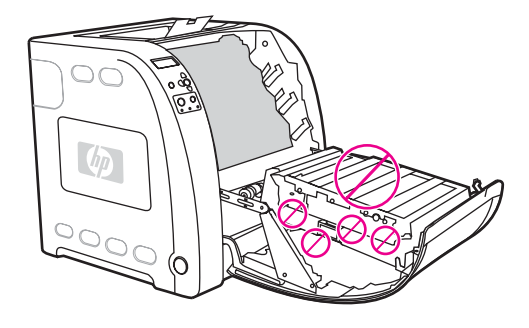

2. 右側の青いハンドルをつかみます。青いボタンを押したままにします。トランスファー ユニットの右側を少し持ち上げます。

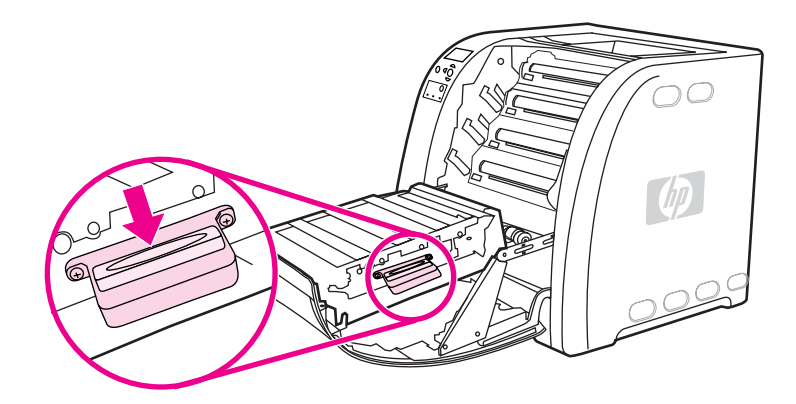

3. 左側の青いハンドルをつかんで持ち上げ、プリンタからトランスファー ユニットを取り 外します。

注記 使用済みのトランスファー ユニットを正しく廃棄する方法については、[http://www.hp.com/](http://www.hp.com/recycle) [recycle](http://www.hp.com/recycle) にアクセスしてください。

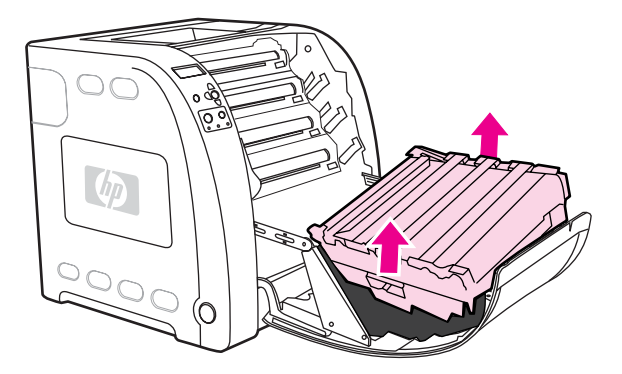

4. ハンドルをつかんで、袋から新しいトランスファー ユニットを取り出します。両側の青 いハンドルをつかんで、トランスファー ユニットを保持します。

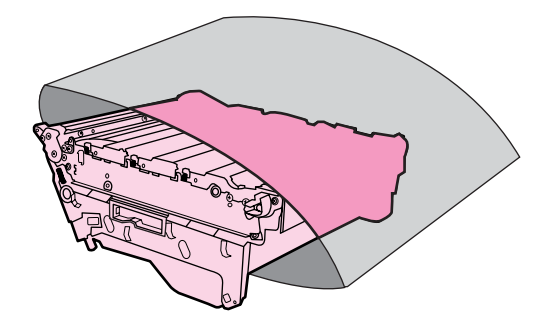

5. 新しいトランスファー ユニットを平らな面に置きます。オレンジ色の搬送用テープとオ レンジ色の搬送用ロックを取り外します。

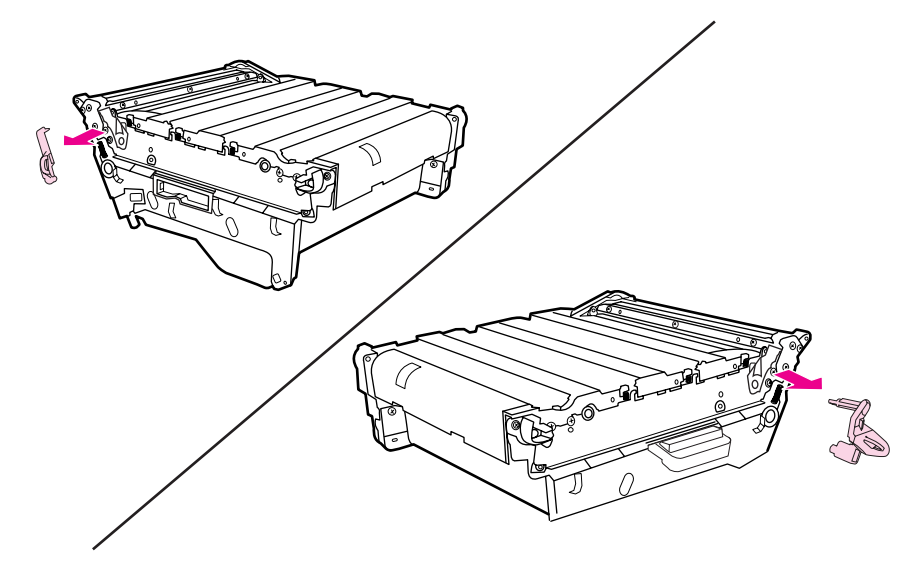

6. トランスファー ユニットの左側をプリンタの正面ドアに合わせます。左側の 2 つのペグ を穴に差し込み、右側をドアに下ろします。

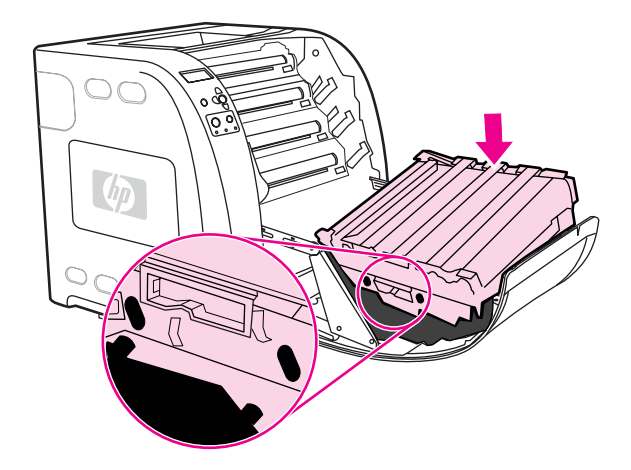

7. 右側の青いハンドルにある青いボタンが解除されて (上に出て) いることを確認します。 ボタンが解除されていない場合は、右側の青いハンドルをつかみ、トランスファー ユニ ットを手前に引きます。

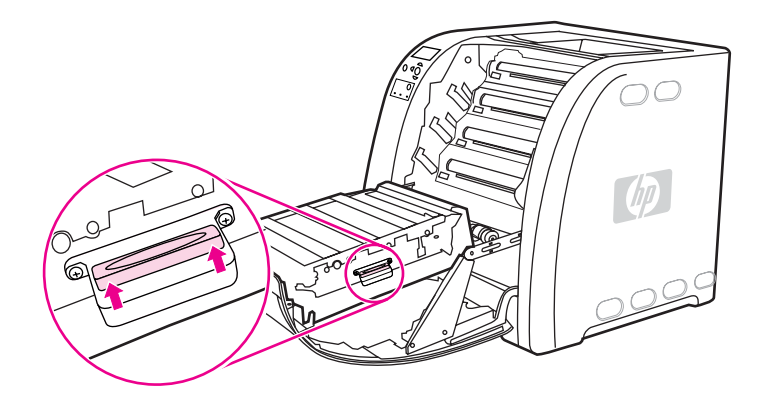

8. 正面ドアをしっかりと閉じます。

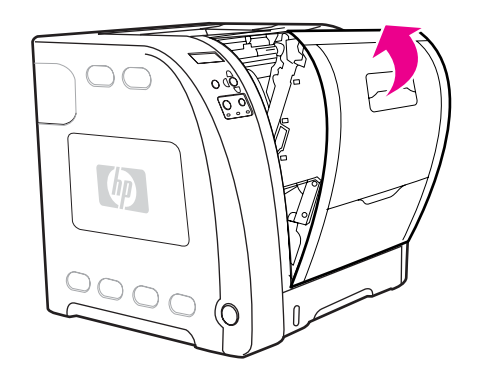

- 9. 正面ドアを閉じた後、しばらくすると、プリンタのコントロール パネルに **[**新しい トランスファー キット**]** というメッセージが表示されます。
- 10. **[**新しいトランスファー キット**]** というメッセージが表示された場合は、手順 11 に進みます。メッ セージが表示されない場合は、トランスファー ユニット カウントをリセットする必要 があります。「トランスファー ユニット [カウントをリセットするには」](#page-134-0)を参照してくだ さい。

11. プリンタのコントロール パネルで を押して **[**はい**]** をハイライトし、 を押して選択 します。トランスファー ユニット カウントがリセットされ、プリンタが使用できるよ うになります。

<span id="page-134-0"></span>注記 交換時に古いトランスファー ユニットの寿命が切れているわけではない場合 (たとえば、ト ランスファー ユニットが損傷した場合)、または寿命切れのメッセージが表示された後も印 刷を続行したい場合は、プリンタのコントロール パネルを使用してトランスファー キット カウントをリセットする必要があります。 寿命切れのメッセージが表示された後も印刷を続 行する場合は、近い将来、印字品質が低下しますのでご注意ください。 寿命切れメッセージ の後にトランスファー キット カウントをリセットすると、キットの残り寿命に関する情報 は、キットを交換して再度リセットされるまで不正確になります。

#### トランスファー ユニット カウントをリセットするには

- 1. メニューを押して **[**メニュー**]** を表示します。
- 2. を押して **[**デバイスの設定**]** をハイライトします。
- 3. v を押して **[デバイスの設定]** を選択します。
- 4. を押して **[**リセット**]** をハイライトします。
- 5. v を押して [リセット] を選択します。
- 6. を押して **[**サプライ品リセット**]** をハイライトします。
- 7. を押して **[**サプライ品リセット**]** を選択します。
- 8. を押して **[**新しいトランスファー キット**]** をハイライトします。
- 9. v を押して **[新しいトランスファー キット]** を選択します。
- 10. を押して **[**はい**]** をハイライトします。
- 11. を押して **[**はい**]** を選択します。

トランスファー ユニット カウントがリセットされ、プリンタが使用できるようになり ます。

## フューザとピックアップ ローラーの交換

プリンタのコントロール パネルに **[**フューザ キットを交換してください**]** というメッセージ が表示されたら、フューザとピックアップ ローラーを交換します。イメージ フューザ キッ トには、このプリンタの交換用フューザとトレイ 2 ピックアップ ローラーが含まれていま す。フューザを交換した後、ピックアップ ローラーも交換する必要があります。ピックアッ プ ローラーの交換手順は、フューザの交換手順の後に説明します。

#### フューザを交換するには

1. プリンタの電源を切ります。

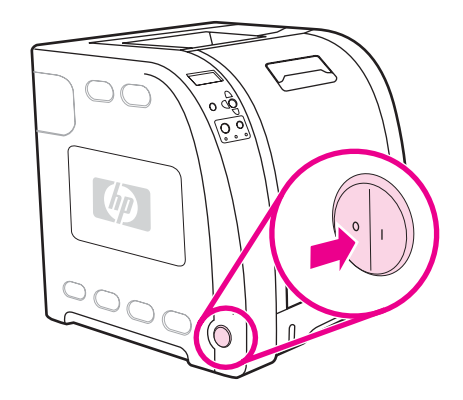

2. 下側後部ドア (後部排紙ビン) を開きます。

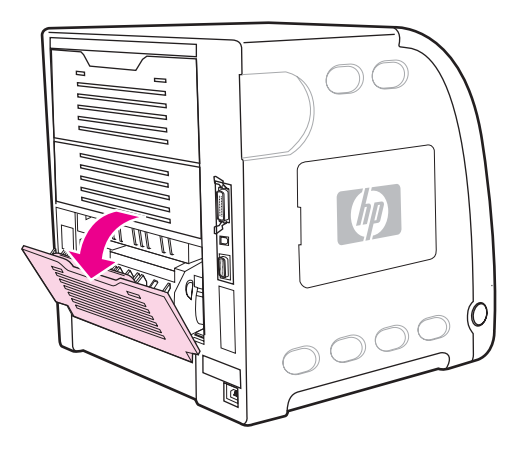

警告! フューザは熱くなっています。作業を進める前に 10 分間待ってください。

3. 下側後部ドア (後部排紙ビン) のトレイ エクステンダを引き出します。

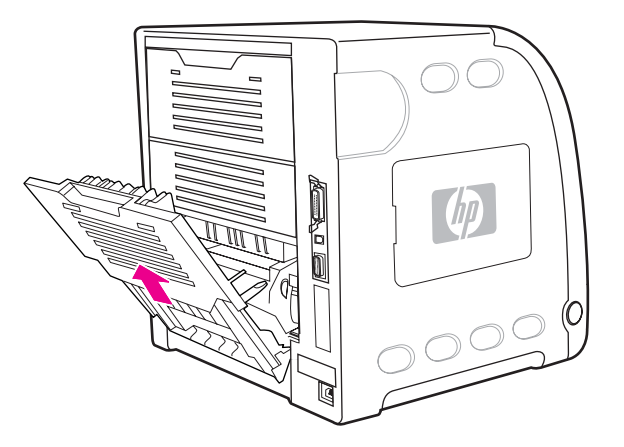

4. ドアの左側にある突起付きのタブを指で押しながら、下側後部ドア (後部排紙ビン) を引 き上げます。下側後部ドア (後部排紙ビン) を取り外します。

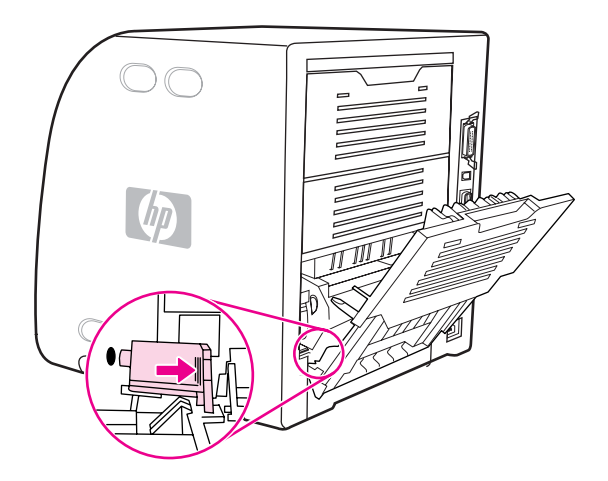

5. 青い突起 (警告ラベルの近く) に親指を置き、他の指で青いラッチを引き上げます。

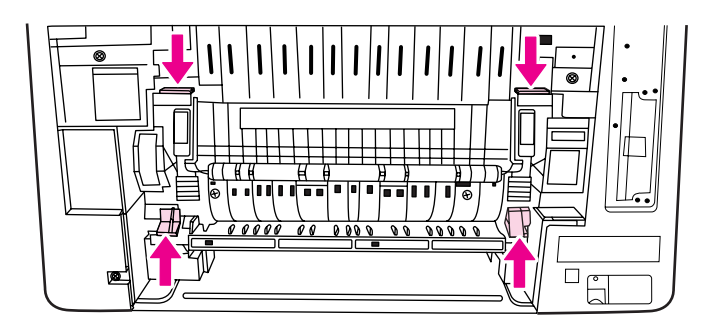

6. プリンタからフューザを引き出します。

注記 使用済みのフューザを正しく廃棄する方法については、<http://www.hp.com/recycle> にアクセ スしてください。

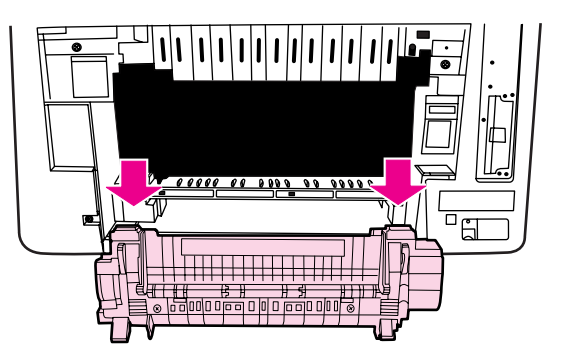

7. 袋から新しいフューザを取り出します。

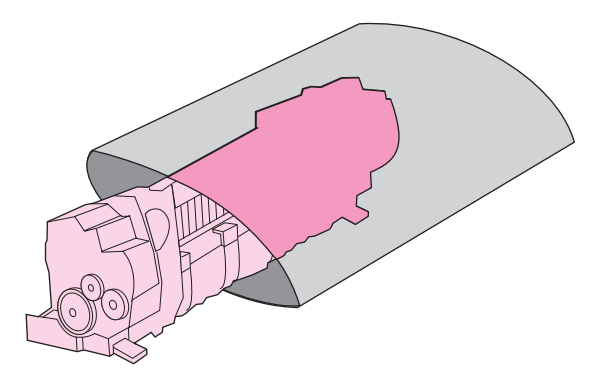

8. 青い突起に親指を置き、青いラッチに他の指を置いて、フューザを保持します。フュー ザの両側をプリンタに押し込みます。

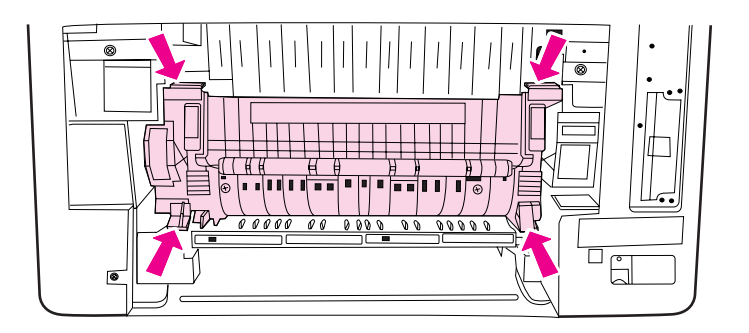

9. 所定の位置でカチッと音がするまで、フューザの前面にある黒い突起を押します。

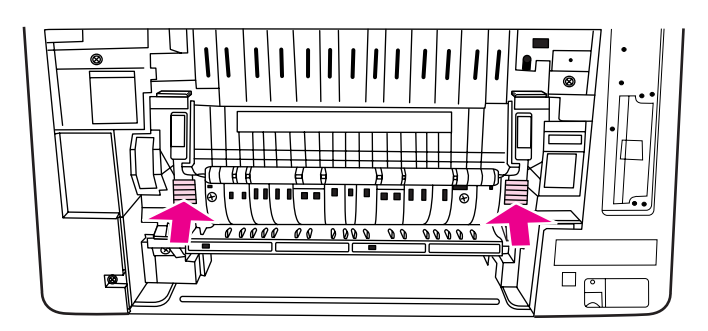

10. 緑色のレバーを上の位置まで回します。

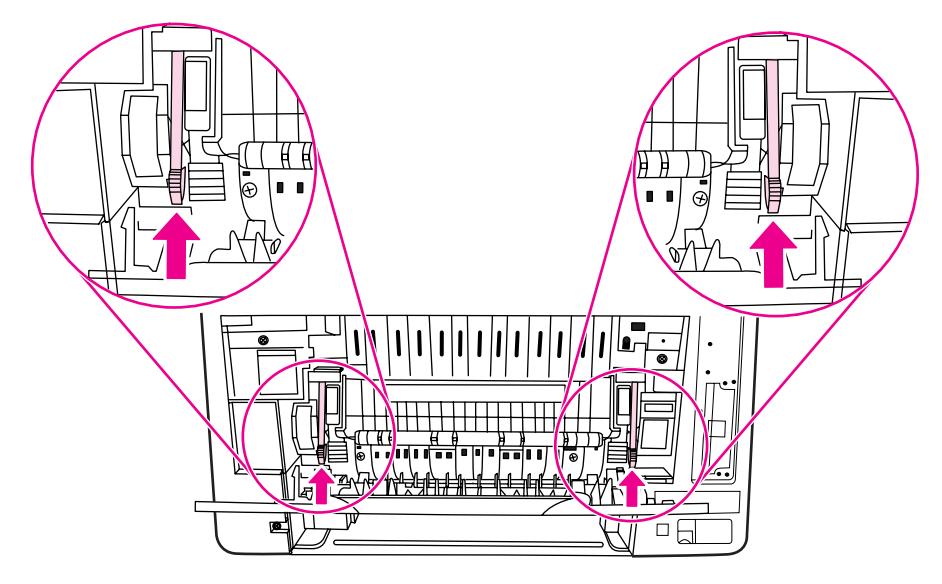

11. 下側後部ドア (後部排紙ビン) を再び取り付けるには、45 度の角度でドアを持ち、右側 の丸い穴にペグを差し込みます。

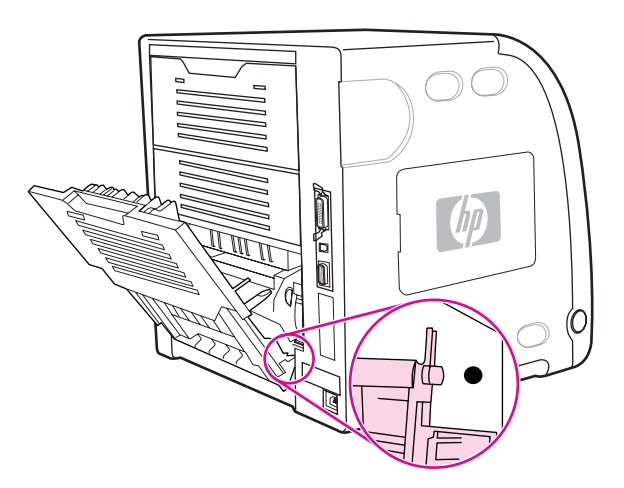

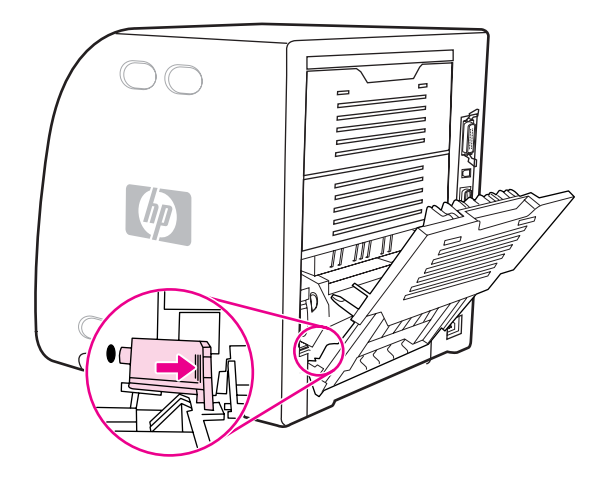

13. 下側後部ドア (後部排紙ビン) を閉じます。

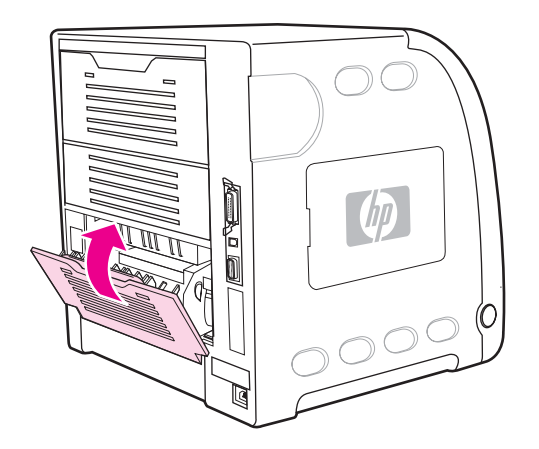

注記 フューザを交換した後、ピックアップ ローラーも交換する必要があります。交換手順につい ては、「ピックアップ[ローラーを交換するには」](#page-140-0)を参照してください。

## ピックアップ ローラーを交換するには

<span id="page-140-0"></span>注記 プリンタはまだオフでなければなりません。

1. トレイ 2 を取り出して平らな面に置きます。

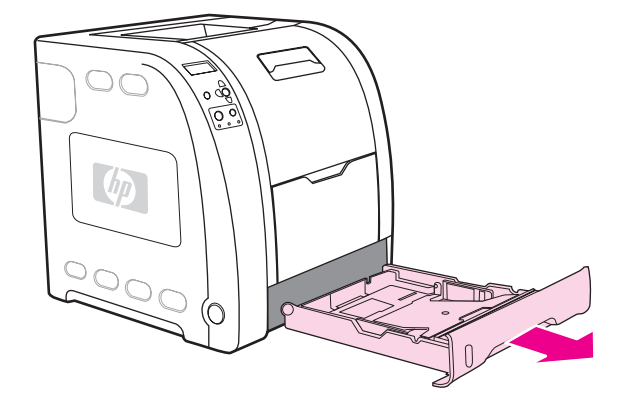

2. ペグが右側の穴から出てくるまで、ピックアップ ローラーの青色の側を指で押します。

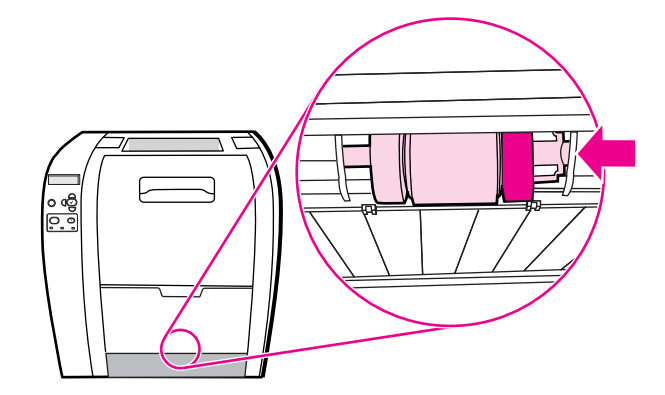

3. ピックアップ ローラーを静かに引き下げ、ピックアップ ローラーの左側のペグをプリ ンタから取り外します。

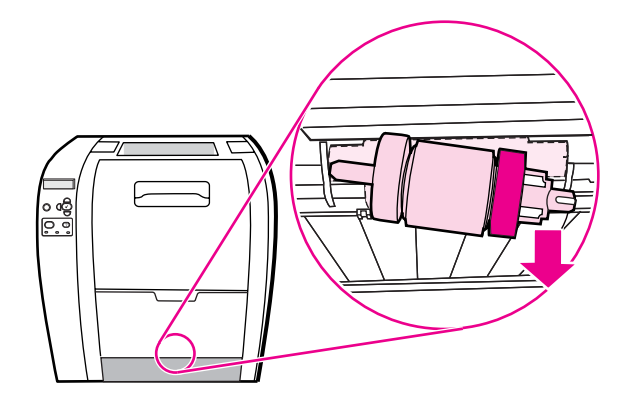

4. 袋から新しいピックアップ ローラーを取り出します。

注記 使用済みのピックアップ ローラーを正しく廃棄する方法については、[http://www.hp.com/](http://www.hp.com/recycle) [recycle](http://www.hp.com/recycle) にアクセスしてください。

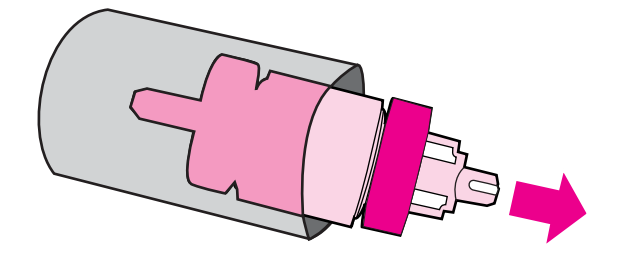

5. ピックアップ ローラーの青色の側を持ち、プリンタの丸い穴に左側のペグを差し込みま す。

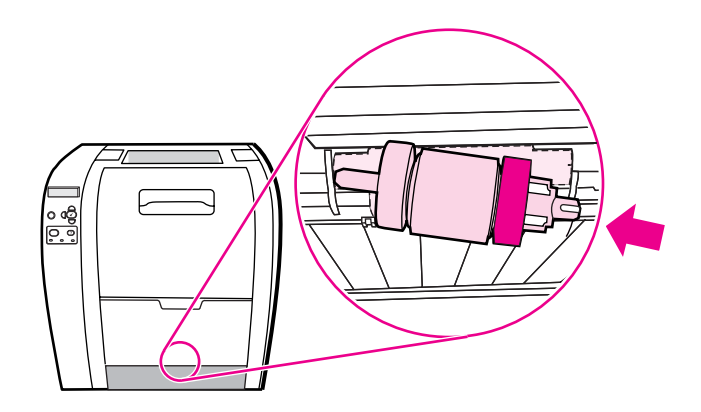

6. ピックアップ ローラーの右側を持ち上げながらピックアップ ローラーを押し込むと、 ピンが穴に入ってカチッと音がします。

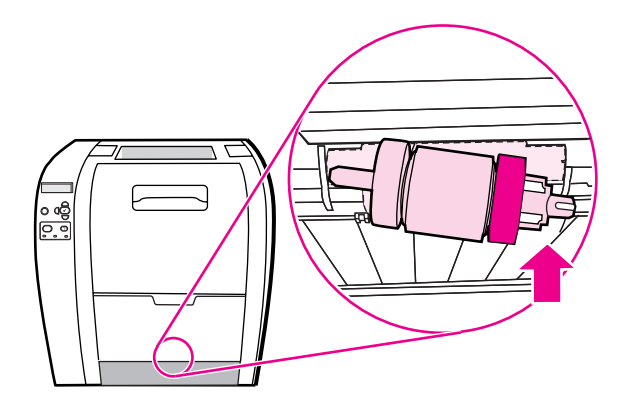

7. 所定の位置でカチッと音がするまで、ピックアップ ローラーの青色の側を回転させま す。

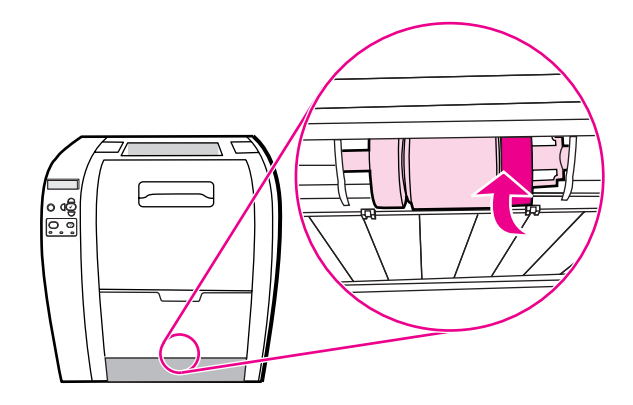

8. トレイ 2 を元に戻します。

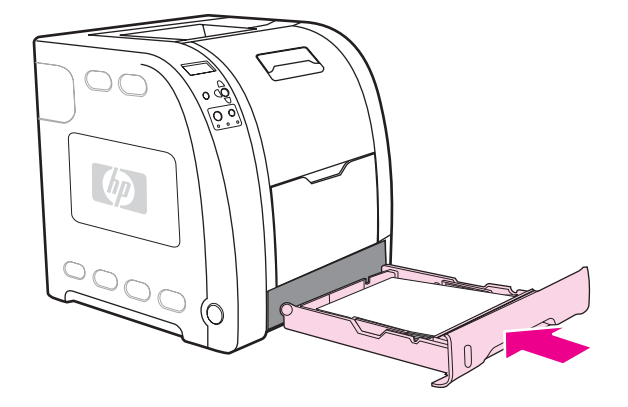

- 9. プリンタの電源を入れます。しばらくすると、プリンタのコントロール パネルに **[**新し いフューザ キット**]** と表示されます。
- 10. **[**新しいフューザ キット**]** というメッセージが表示された場合は、手順 11 に進みます。メッセ ージが表示されない場合は、フューザ カウントをリセットする必要があります。「フュ ーザ カウントをリセットするには」を参照してください。
- 11. プリンタのコントロール パネルで を押して **[**はい**]** をハイライトし、 を押して選択 します。フューザ カウントがリセットされ、プリンタが使用できるようになります。

注記 ちゅう うちのかメッセージが表示された後も印刷を続行するには、プリンタのコントロール パネル を使用してフューザ キット カウントをリセットする必要があります。 寿命切れのメッセー ジが表示された後も印刷を続行する場合は、近い将来、印字品質が低下しますのでご注意く ださい。 寿命切れメッセージの後にフューザ キット カウントをリセットすると、キットの 残り寿命に関する情報は、キットを交換して再度リセットされるまで不正確になります。

#### フューザ カウントをリセットするには

- 1. メニューを押して **[**メニュー**]** を表示します。
- 2. を押して **[**デバイスの設定**]** をハイライトします。
- 3. を押して **[**デバイスの設定**]** を選択します。
- 4. を押して **[**リセット**]** をハイライトします。
- 5. v を押して **[リセット]** を選択します。
- 6. を押して **[**サプライ品リセット**]** をハイライトします。
- 7. v を押して [サプライ品リセット] を選択します。
- 8. ▼ を押して [新しいフューザ キット] をハイライトします。
- 9. v を押して [新しいフューザ キット] を選択します。
- 10. を押して **[**はい**]** をハイライトします。
- 11. を押して **[**はい**]** を選択します。

フューザ カウントがリセットされ、プリンタが使用できるようになります。
プリンタのクリーニング

印刷時には、用紙、トナー、ほこりなどの粒子がプリンタ内に積もります。時間が経つと、 トナーによるしみや汚れとなって現れ、印刷の品質が低下します。このプリンタには、この ような問題を修正したり回避したりするためのクリーニング モードが用意されています。

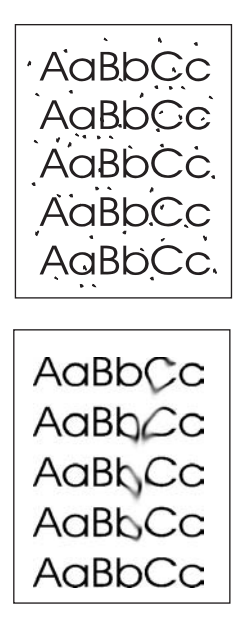

### プリンタのコントロール パネルからプリンタをクリーニングする には

- 1. メニューを押して **[**メニュー**]** を表示します。
- 2. ▼ を押して **「デバイスの設定**] をハイライトします。
- 3. v を押して **[デバイスの設定]** を選択します。
- 4. を押して **[**印刷品質**]** をハイライトします。
- 5. を押して **[**印刷品質**]** を選択します。
- 6. を押して **[**クリーニング ページの作成**]** をハイライトします。
- 7. を押して **[**クリーニング ページの作成**]** を選択します。 パターンが入ったページが印刷されます。
- 8. トレイ 1 からすべての用紙を取り除きます。
- 9. 表を下にしてトレイ 1 にクリーニング ページをセットします。

#### 注記 **[**メニュー**]** を表示できない場合は、上記の手順に従って **[**印刷品質**]** に移動してください。

- 10. プリンタのコントロール パネルで、 を押して **[**クリーニング ページの処理**]** をハイライトし ます。
- 11. を押して **[**クリーニング ページの処理**]** を選択します。

プリンタのコントロール パネルに **[**クリーニング中**...]** というメッセージが表示されま す。クリーニングには数分かかります。

# 電子メール アラートの設定

注記 ホスト ソフトウェアが電子メールをサポートしていなければ、HP Color LaserJet 3550 シリ ーズ プリンタでこの機能を使用できない場合があります。

> HP Web Jetadmin または内蔵 Web サーバを使用して、プリンタに問題が発生したときに警 報を出すようにシステムを設定することができます。警報は、電子メール メッセージの形式 でユーザ指定の電子メール アカウントに送信されます。

次の項目を設定することができます。

- 監視するプリンタ
- 受け取る警報の内容 (紙詰まり、用紙切れ、サプライ品ステータス、カバーの開放に関 する警報など)
- 警報を送信する電子メール アカウント

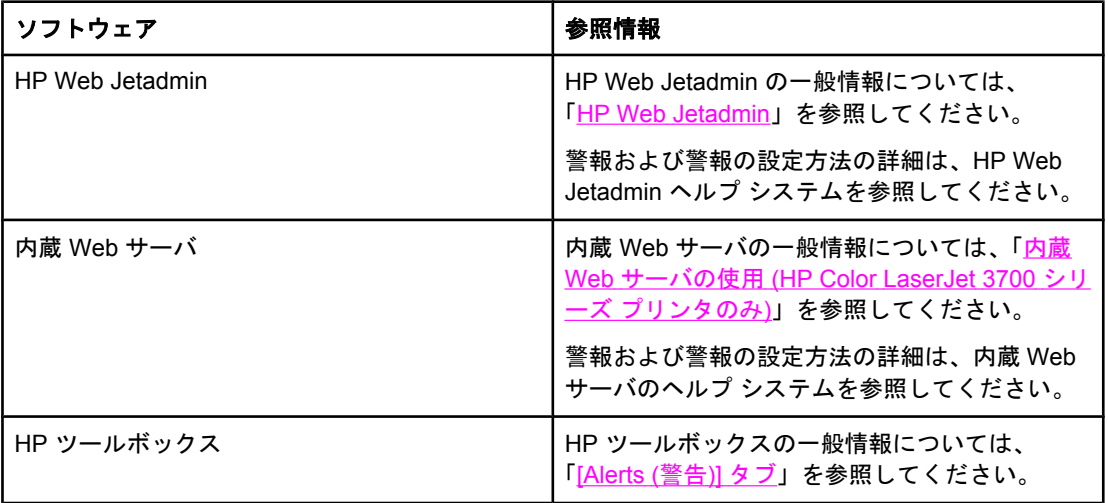

# 問題解決方法

この章では、プリンタに問題が発生した場合の解決方法について説明します。以下の項目に ついて説明します。

- [基本トラブルの解決チェックリスト](#page-147-0)
- コントロール [パネルのメッセージの種類](#page-148-0)
- コントロール [パネルのメッセージ](#page-149-0)
- [紙詰まり](#page-168-0)
- [紙詰まりの一般的な原因](#page-170-0)
- [紙詰まりの除去](#page-172-0)
- [用紙ハンドリングの問題](#page-188-0)
- [トラブルシューティング情報ページ](#page-194-0)
- [プリンタの応答の問題](#page-196-0)
- [プリンタのコントロール](#page-199-0) パネルの問題
- [カラー印刷の問題](#page-200-0)
- [プリンタ出力の問題](#page-202-0)
- ソフトウェア [アプリケーションの問題](#page-205-0)
- [印字品質のトラブルシューティング](#page-207-0)

# <span id="page-147-0"></span>基本トラブルの解決チェックリスト

プリンタに問題が生じた場合は、次のチェックリストを使用して問題の原因を識別すること ができます。

- プリンタは電源に接続されていますか。
- プリンタの電源は入っていますか。
- プリンタは 印字可 状態ですか。
- すべての必要なケーブルが接続されていますか。
- コントロール パネルにメッセージが表示されていますか。
- HP 社の純正サプライ品を取り付けていますか。
- 最近交換した印刷カートリッジを正しく取り付けていますか。カートリッジのプル タブ は取り外してありますか。
- 新しく取り付けたサプライ品 (イメージ フューザ キット、イメージ トランスファー キ ット) を正しく取り付けていますか。

このガイドを読んでもプリンタの問題が解決しない場合、HP Color LaserJet 3550 シリーズ プリンタは <http://www.hp.com/support/clj3550>、または HP Color LaserJet 3700 シリーズ プ リンタは <http://www.hp.com/support/clj3700> にアクセスしてください。

プリンタのインストールとセットアップの詳細については、このプリンタの『セットアップ ガイド』を参照してください。

#### プリンタの性能に影響を与える要素

ジョブを印刷する所要時間は、複数の要素の影響を受けます。特に、1 分あたりのページ数 (ppm) で測定されるプリンタ最高速度の影響を受けます。印刷速度に影響を与える要素に は、特別な用紙の使用 (OHP フィルム、厚手の用紙、カスタムサイズの用紙など)、プリン タの処理時間、およびダウンロード時間もあります。影響を与える要素には他に次のような ものがあります。

- グラフィックスの複雑さおよびサイズ
- 使用しているコンピュータの速度
- USB 接続 (HP Color LaserJet 3550 プリンタの場合)
- プリンタ I/O 設定 (HP Color LaserJet 3700 シリーズ プリンタの場合のネットワーク、 パラレル、または USB 1.1、ただし、最適なパフォーマンスを得るには USB またはネ ットワーク接続を推奨)
- 搭載されているプリンタ メモリの容量
- ネットワーク オペレーティング システムおよび構成(使用可能な場合)
- プリンタ パーソナリティ (PCL または PostScript 3 エミュレーション、HP Color LaserJet 3700 シリーズ プリンタの場合)

注記 プリンタ メモリを増設すると、メモリの問題が解決されたり、複雑なグラフィックスの処理 方法が改善されたり、ダウンロード時間が短縮されたりしますが、最高印刷速度は変わりま せん。

## <span id="page-148-0"></span>コントロール パネルのメッセージの種類

コントロール パネルには、プリンタのステータスや問題を示す 4 種類のメッセージが表示 されます。

#### ステータス メッセージ

ステータスメッセージは現在のプリンタの状態を示します。プリンタの正常な動作を表すメ ッセージなので、メッセージを消す必要はありません。プリンタの状態が変わるとメッセー ジも変わります。プリンタが使用中ではなく印刷の準備が完了しており、保留の警告メッセ ージがないときは、プリンタがオンラインになっていれば必ず **[**印字可**]** というステータス メッセージが表示されます。

#### 警告メッセージ

警告メッセージは、データおよび印刷エラーをユーザに通知します。これらのメッセージは 通常、[印字可] または [ステータス] メッセージと交互に表示され、v ボタンを押すまで表示 されています。プリンタの設定メニューで **[**解除可能な警告**]** が **[**ジョブ**]** に設定されている と、これらのメッセージは次の印刷ジョブによって消去されます。

#### エラー メッセージ

エラー メッセージは、用紙の補給や紙詰まりの除去など、あるアクションの実行が必要なこ とを通知します。

自動継続可能なエラー メッセージもあります。メニューで **[**自動継続**=ON]** が設定されてい る場合は、自動継続可能なエラー メッセージが 10 秒間表示された後に継続してプリンタの 通常動作が行われます。

注記 ちゅう 自動継続可能なエラーメッセージが 10 秒間表示されている間にいずれかのボタンを押す と、自動継続機能より、押したボタンの機能の方が優先されます。たとえば、停止ボタンを 押すと印刷が停止し、ジョブをキャンセルするためのオプションが表示されます。

#### 致命的エラー メッセージ

致命的エラーメッセージは、デバイスの故障を通知します。これらのメッセージは、プリン タの電源を切ってから、電源を入れ直すと消える場合があります。**[**自動継続**]** 設定は、これ らのメッセージに影響を及ぼしません。致命的エラー メッセージが消えない場合は、カスタ マ ケア センタへご連絡ください。

以下の表では、コントロール パネルのメッセージについてアルファベット順に説明していま す。

# <span id="page-149-0"></span>コントロール パネルのメッセージ

#### コントロール パネルのメッセージ

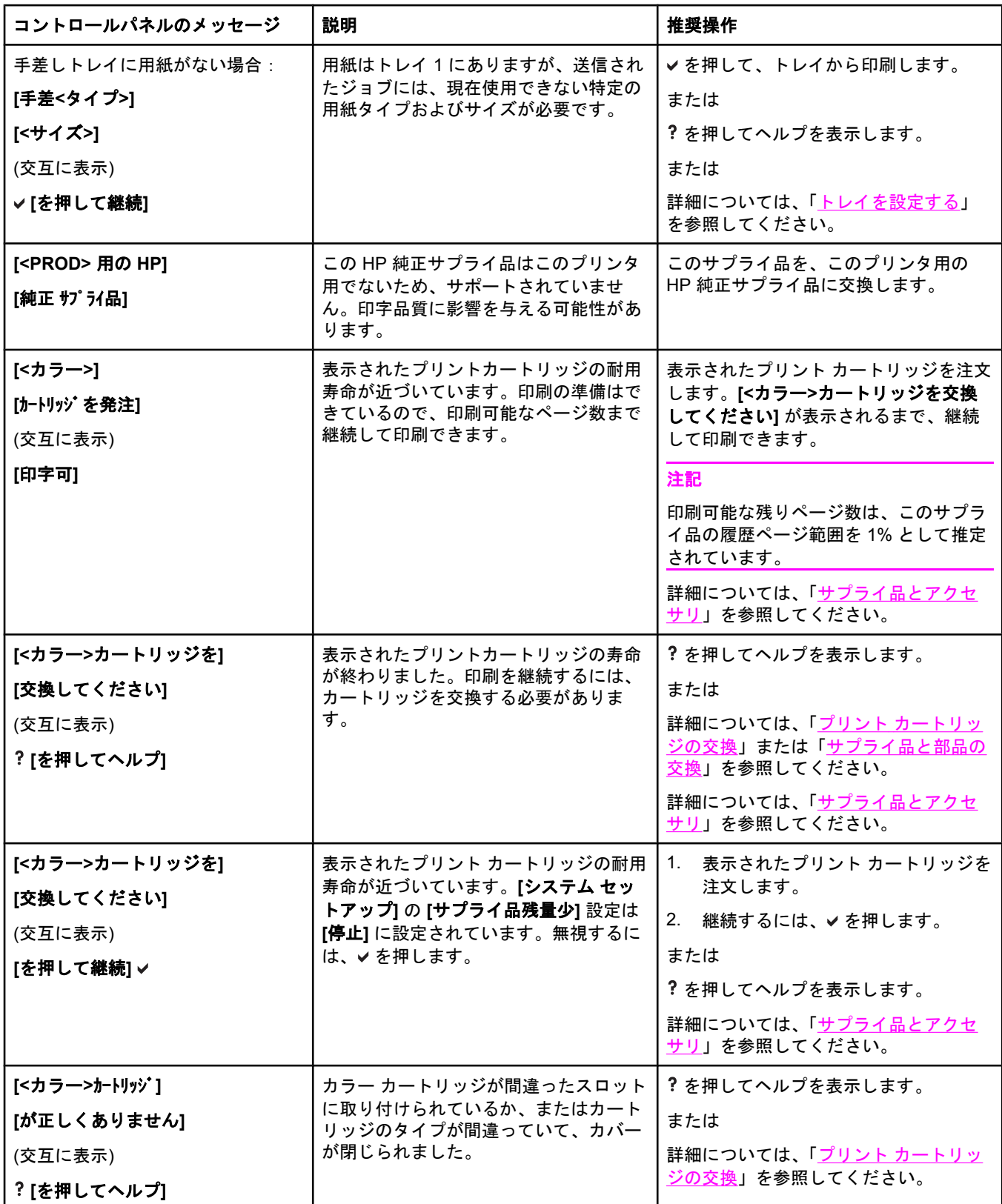

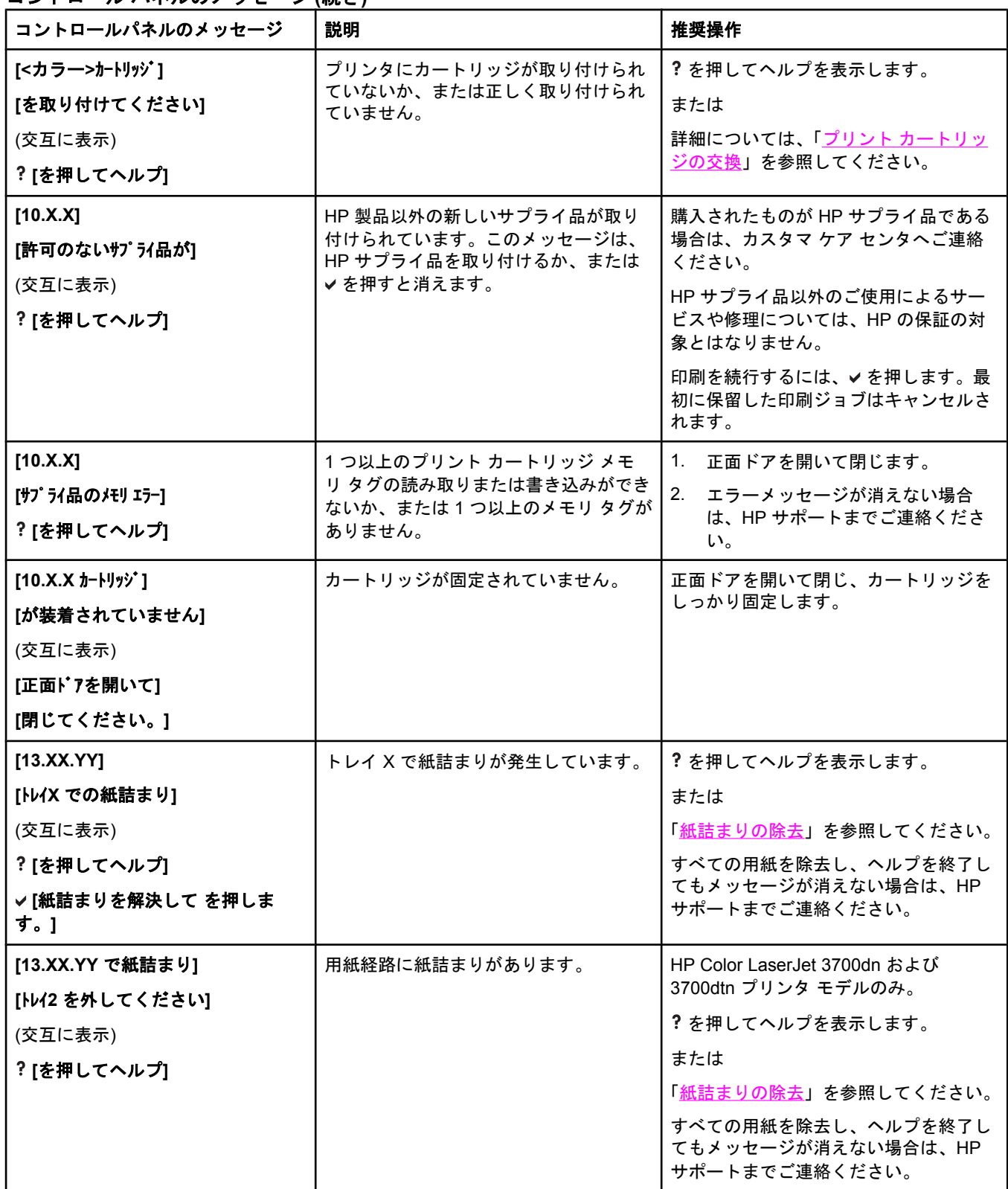

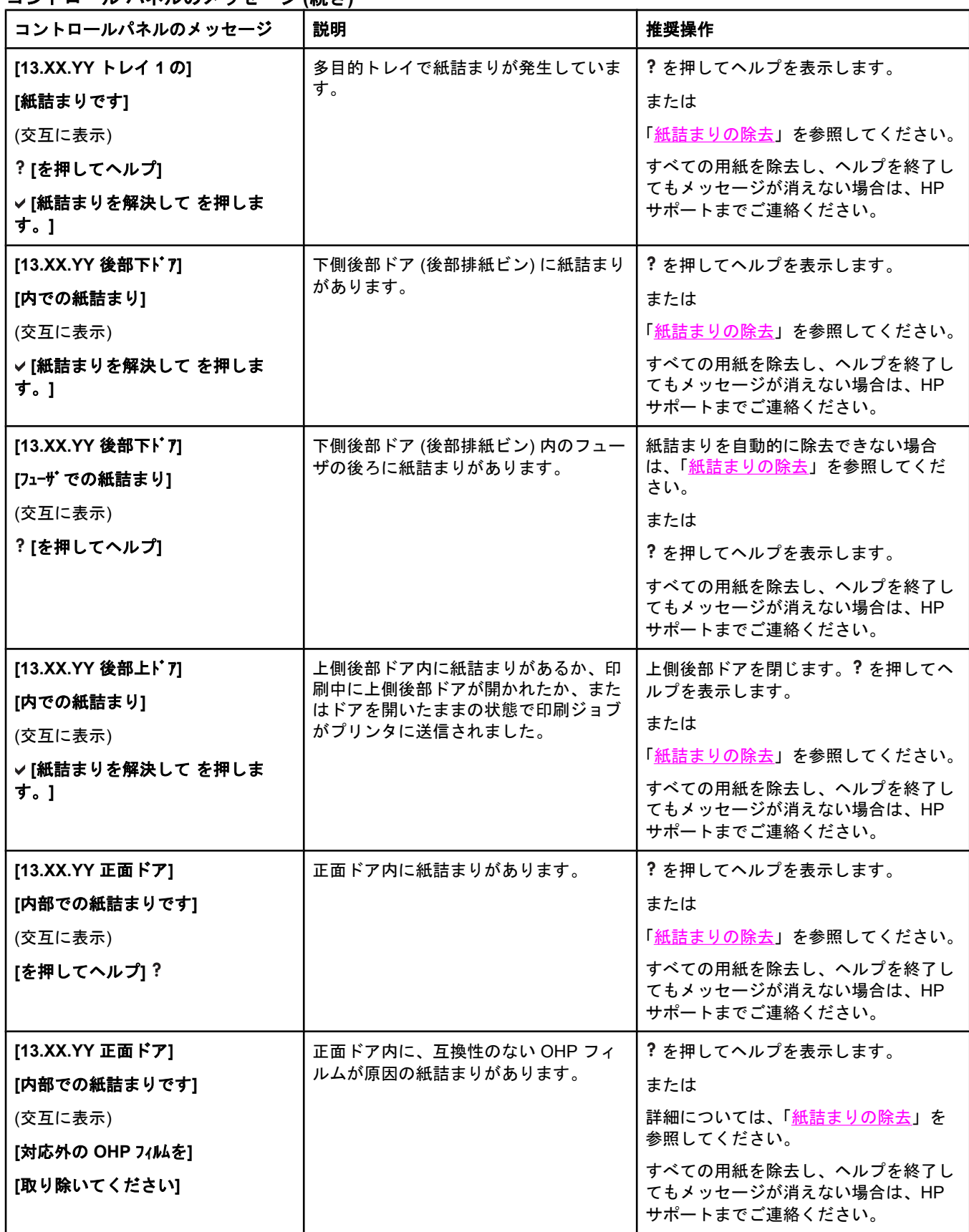

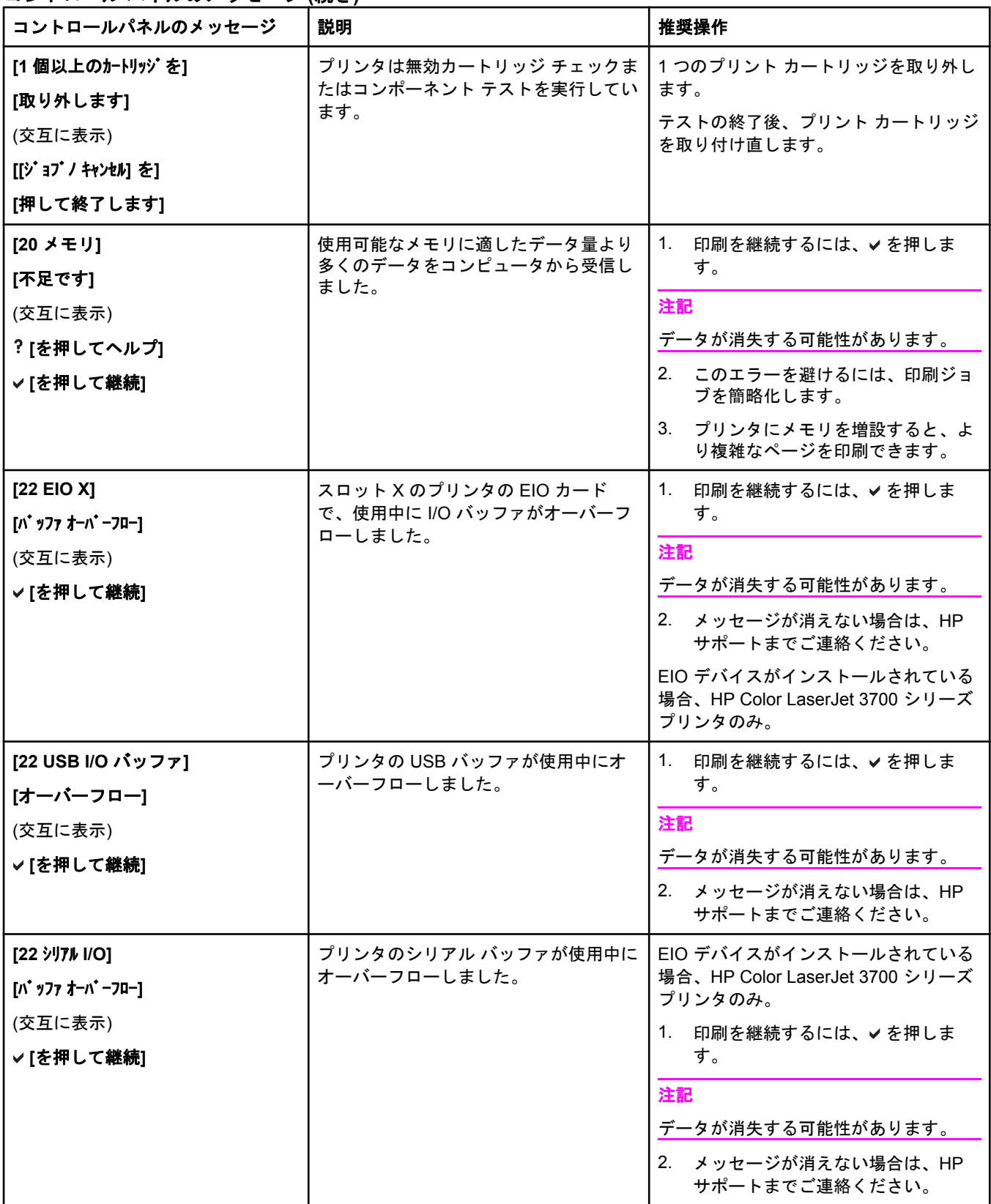

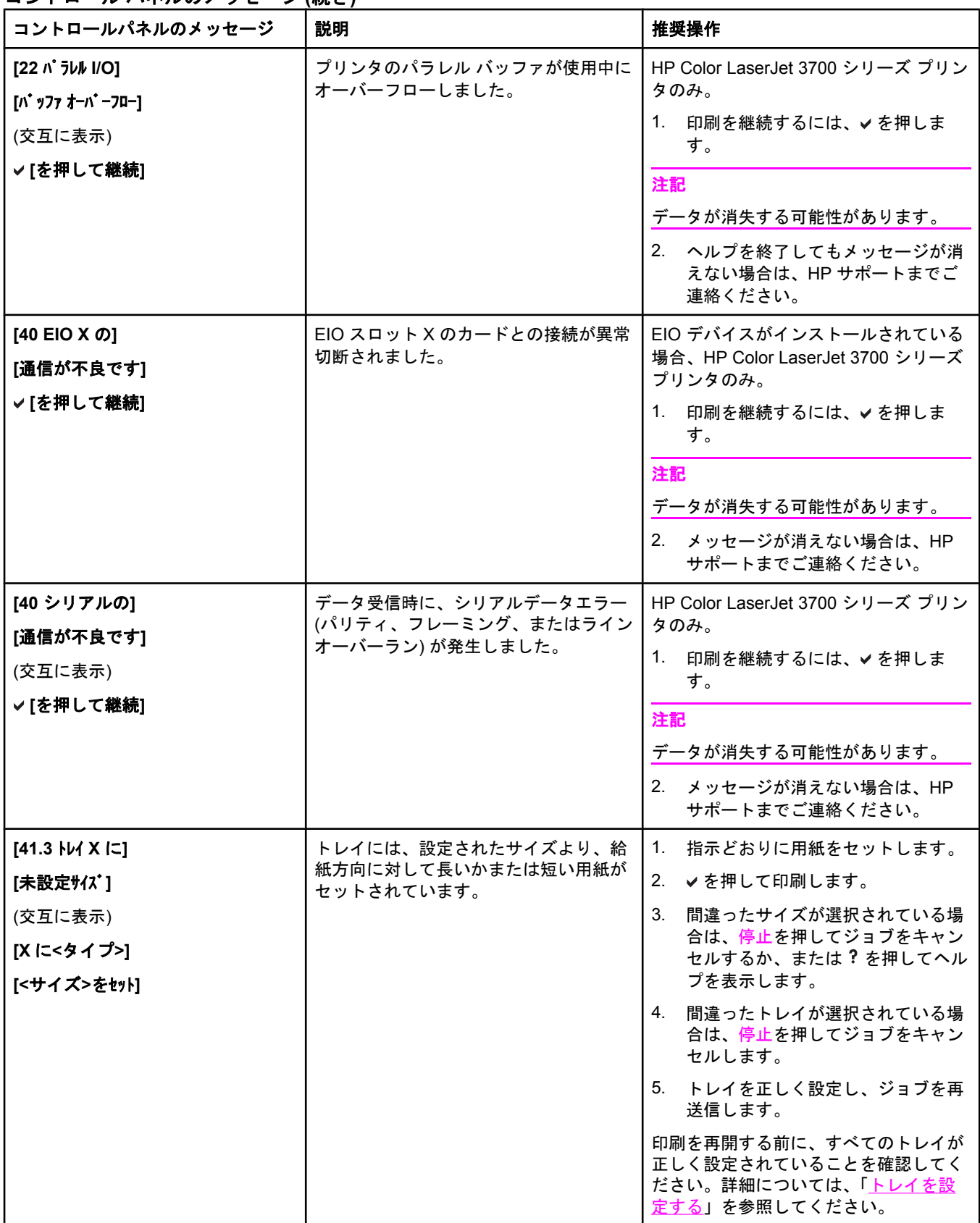

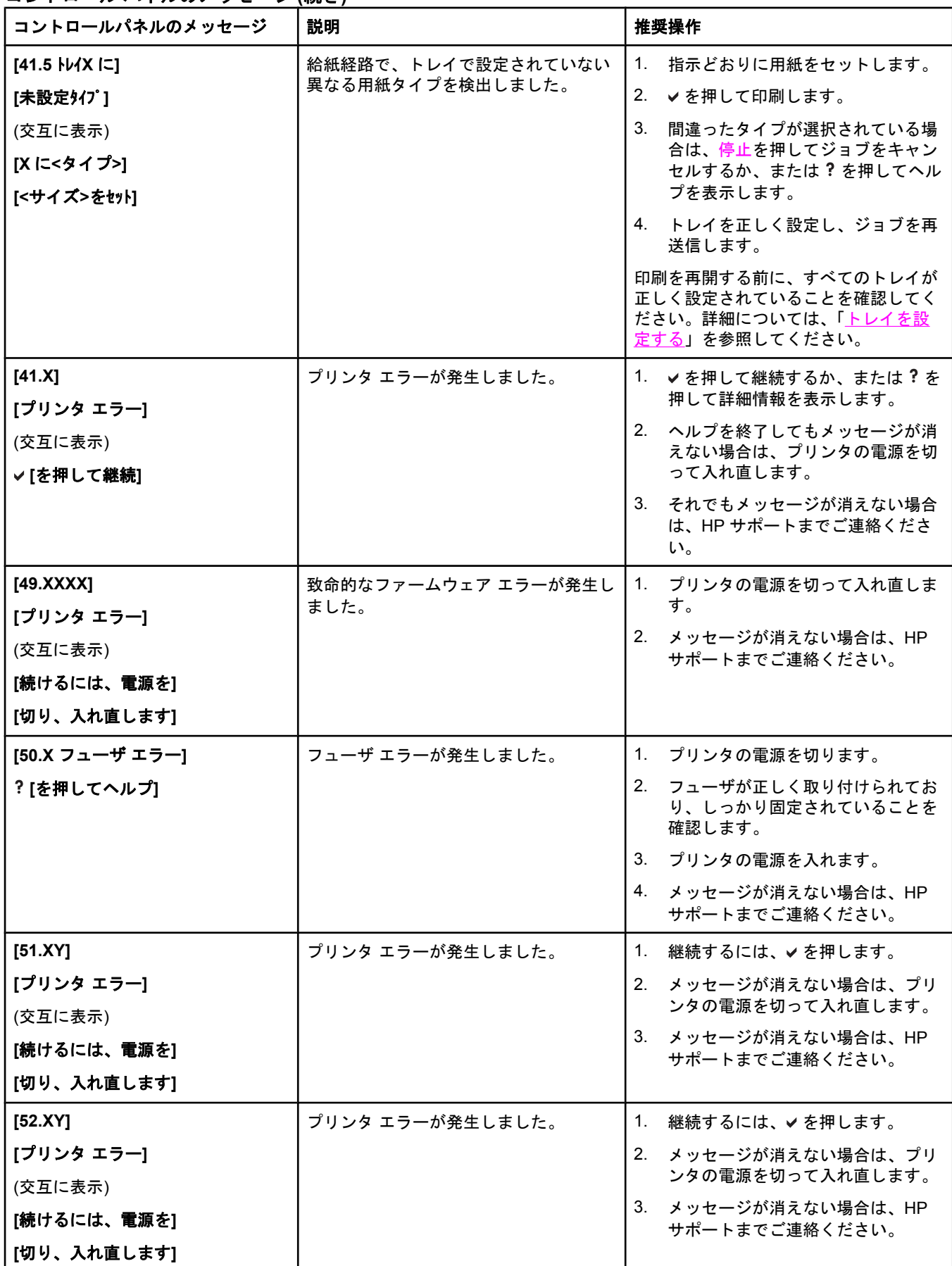

コントロール パネルのメッセージ **(**続き**)**

| コントロールパネルのメッセージ           | 説明                                  | 推奨操作                                                      |
|---------------------------|-------------------------------------|-----------------------------------------------------------|
| [53.10.03 RAM/ROM メモリを確認] | フォーマッタの電気的障害により、メモ<br>リ エラーが発生しました。 | For the HP Color LaserJet 3550 $\dot{y}$ J –<br>ズ プリンタのみ。 |
|                           |                                     | HP サポートまでお問い合わせください。                                      |
| [53.10.03 RAM/ROM メモリを確認] | スロット1のファームウェア DIMM にエ<br>ラーが発生しました。 | For the HP Color LaserJet 3700 シリー<br>ズ プリンタのみ。           |
|                           |                                     | 1.<br>プリンタの電源を切ります。                                       |
|                           |                                     | 2. ファームウェア DIMM がしっかり挿<br>入されていることを確認します。                 |
|                           |                                     | 3.<br>プリンタの電源を入れます。                                       |
|                           |                                     | 4. 問題が解消されない場合は、ファー<br>ムウェア DIMM を交換してくださ<br>い。           |
| $[53.XX.ZZ]$              | プリンタのメモリでエラーが発生しまし                  | For the HP Color LaserJet 3700 シリー                        |
| [DIMM A のバンク B]           | た。                                  | ズ プリンタのみ。                                                 |
| (交互に表示)                   | 値 A および ZZ は次のとおりです。                | 停止するように求めるプロンプトが表示<br>されたら、停止を押します。プリンタが                  |
| [続行するには停止ボタンを押す]          | A DIMM タイプ<br>1 DIMM スロット1          | [印字可] 状態になりますが、インストー<br>ルされているすべてのメモリは有効利用                |
|                           | 2 DIMM スロット2                        | されません。                                                    |
|                           | 3 DIMM スロット3                        | または                                                       |
|                           | 4 DIMM スロット4                        | $1_{\cdot}$<br>プリンタの電源を切ります。                              |
|                           | ZZ エラー番号                            | 2. すべての SDRAM が仕様に準拠して<br>おり、モジュールがしっかりと挿入                |
|                           | 00 サポートされていない DIMM                  | されていることを確認します。<br>3.<br>プリンタの電源を入れます。                     |
|                           | 01 DIMM の SPD 不良 (認識できないメ<br>モリ)    | 4. それでも問題が解消しない場合は、                                       |
|                           | 03 セルフテスト失敗                         | HP サポートまでお問い合わせくだ<br>さい。                                  |
| [54.X プリンタ]<br>[エラー]      | プリンタコマンドエラーが発生しまし<br>た。             | 1. プリンタの電源を切って入れ直しま<br>す。                                 |
|                           |                                     | 2.<br>メッセージが消えない場合は、HP<br>サポートまでご連絡ください。                  |
| $[55.X]$                  | プリンタコマンドエラーが発生しまし                   | 1. 継続するには、 ✔ を押します。                                       |
| [プリンタ エラー]                | た。                                  | 2. メッセージが消えない場合は、プリ                                       |
| (交互に表示)                   |                                     | ンタの電源を切って入れ直します。<br>3. メッセージが消えない場合は、HP                   |
| [続けるには、電源を]               |                                     | サポートまでご連絡ください。                                            |
| [切り、入れ直します]               |                                     |                                                           |
| $[57.X]$                  | プリンタ ファン エラーが発生しました。                | 1. プリンタの電源を切って入れ直しま                                       |
| [プリンタ エラー]                |                                     | す。<br>2. メッセージが消えない場合は、HP                                 |
| (交互に表示)                   |                                     | サポートまでご連絡ください。                                            |
| [続けるには、電源を]               |                                     |                                                           |
| [切り、入れ直します]               |                                     |                                                           |

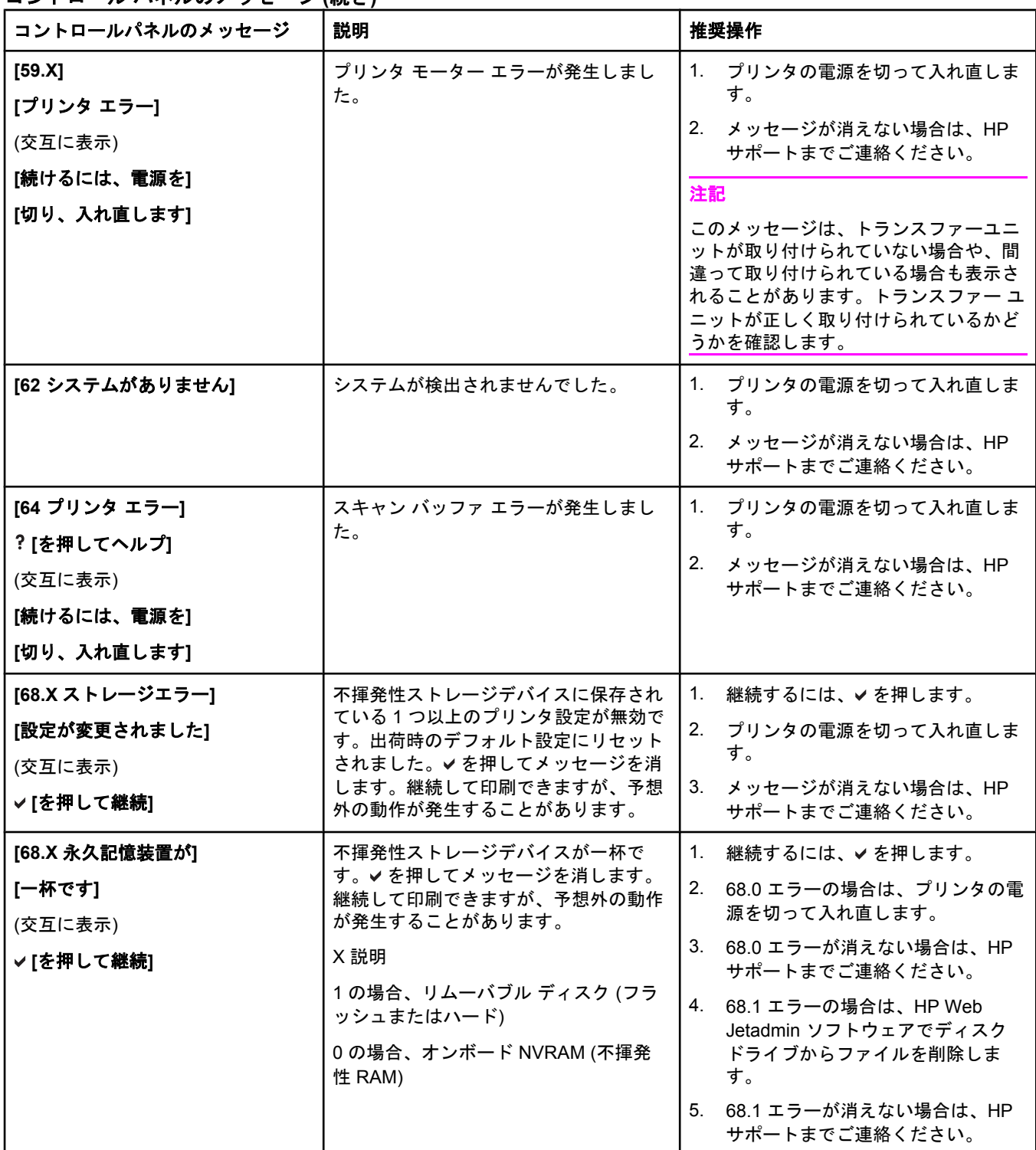

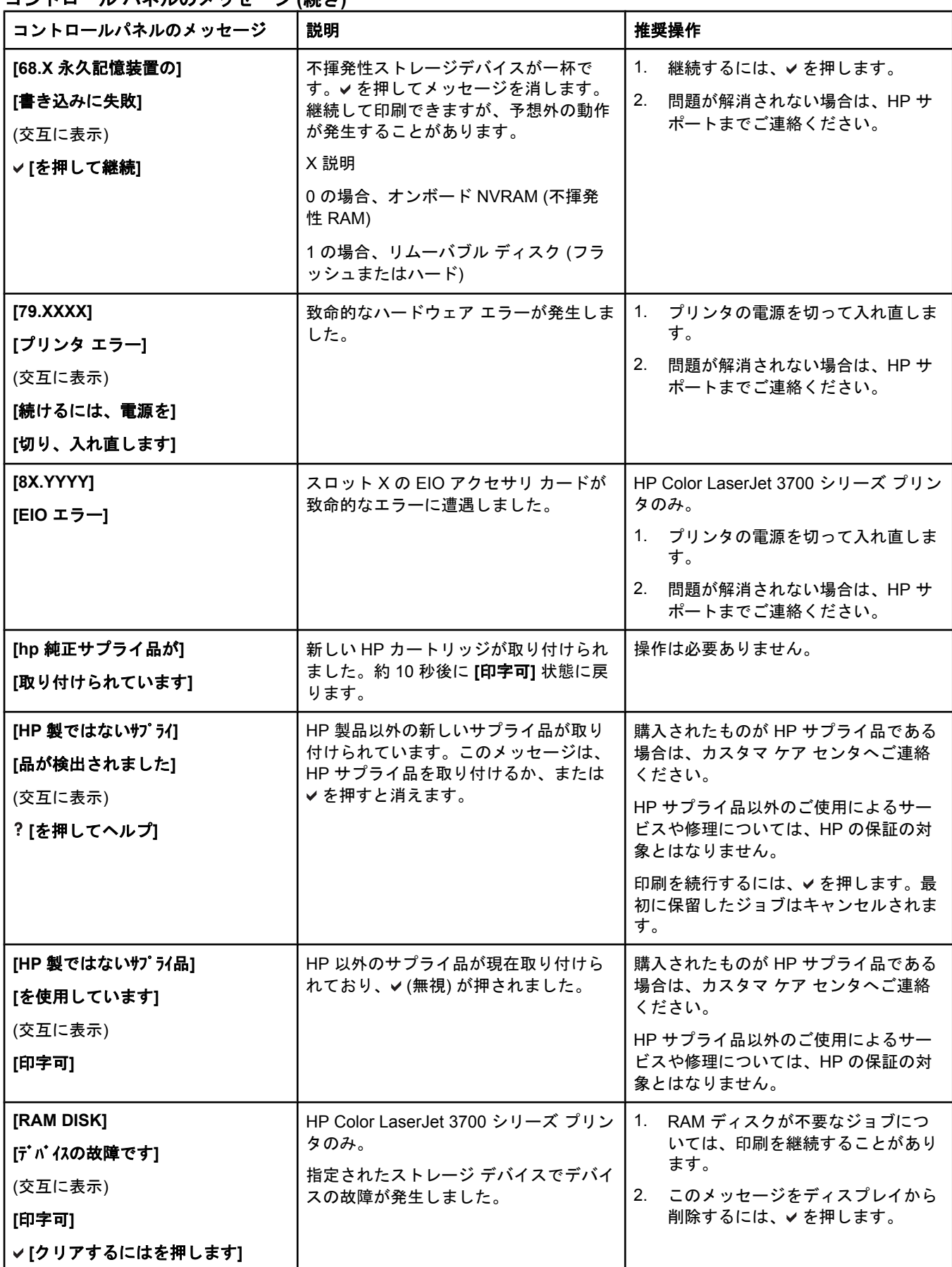

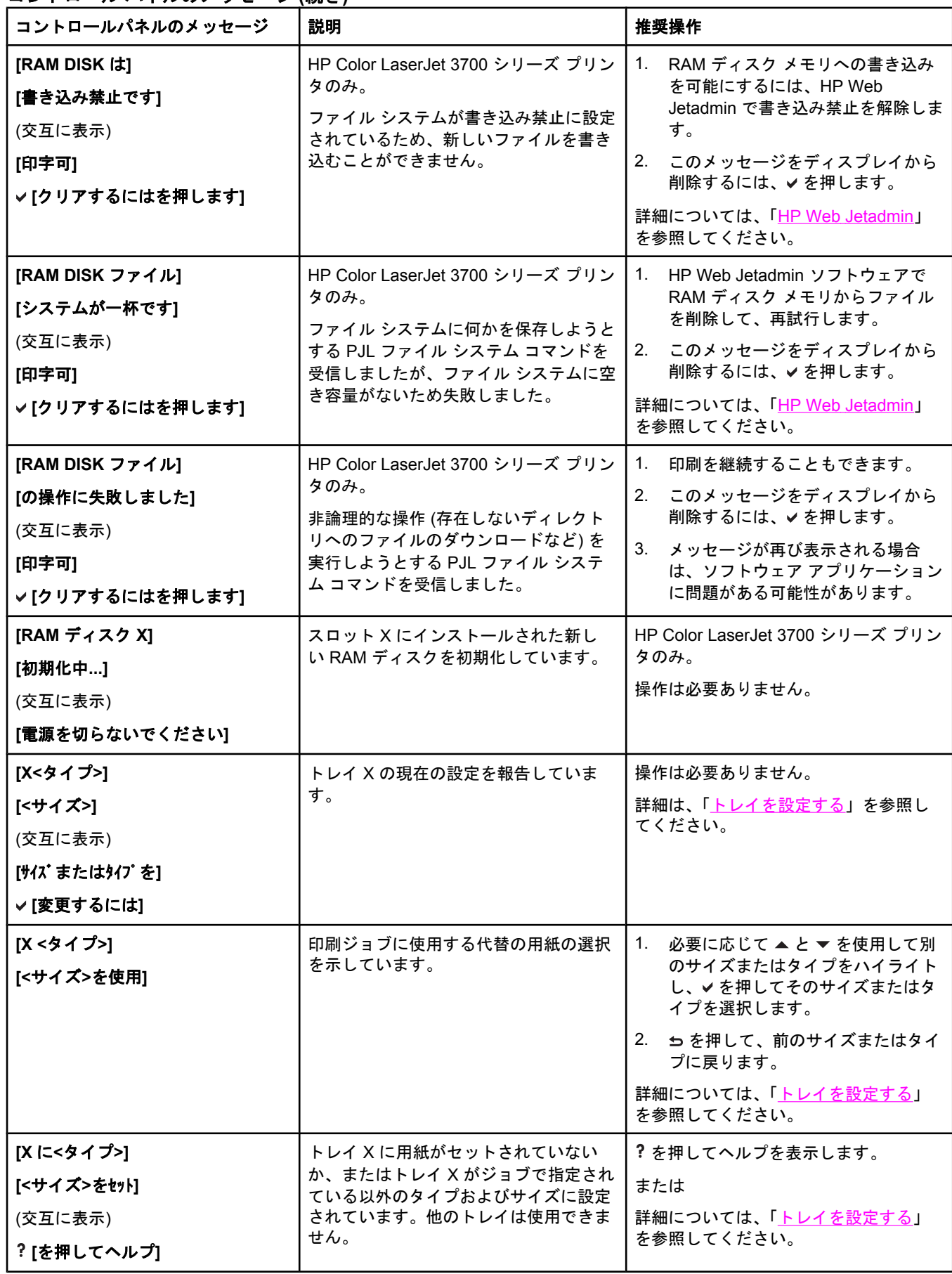

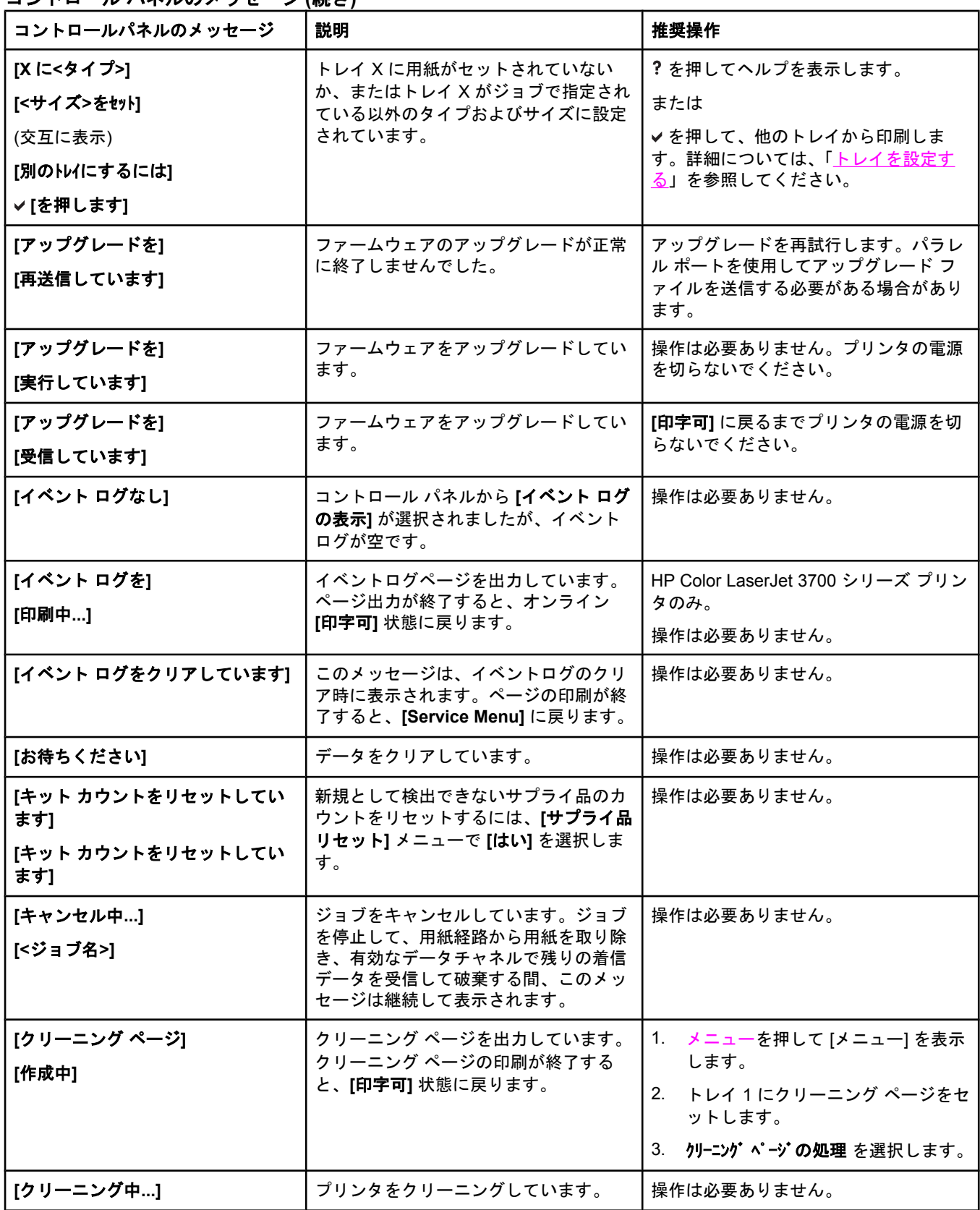

コントロール パネルのメッセージ **(**続き**)**

| $\frac{1}{2}$<br>コントロールパネルのメッセージ                                 | 説明                                                                                                    | 推奨操作                                                                                     |
|------------------------------------------------------------------|----------------------------------------------------------------------------------------------------|------------------------------------------------------------------------------------------|
| [サプライ品が違います]<br>✔ [ステータス:を表示]                                    | 1 つ以上のサプライ品がプリンタに正し<br>く取り付けられていません。また、他の<br>サプライ品が取り付けられていないか、<br>正しく取り付けられていないか、外れて<br>いるか、または不足しています。                                                                          | ✔を押してから、?を押してヘルプを表<br>示します。<br>または<br>詳細については、「 <u>サプライ品と部品の</u><br>交換」を参照してください。        |
| [サプライ品ステータス]<br>[を印刷中…]                                          | サプライ品ステータスページを出力して<br>います。ページ出力が終了すると、オン<br>ライン [印字可] 状態に戻ります。                                                                                                    | 操作は必要ありません。                                                                              |
| [サプライ品を取り付けてください]<br>✓ [ステータス:を表示]                               | 1つ以上のサプライ品がプリンタに取り<br>付けられていないか、または正しく取り<br>付けられていません。また、他のサプラ<br>イ品が取り付けられていないか、正しく<br>取り付けられていないか、外れている<br>か、または不足しています。サプライ品<br>を挿入するか、またはサプライ品がしっ<br>かり固定されているかどうかを確認しま<br>す。 | ✔ を押してから、? を押してヘルプを表<br>示します。<br>または<br>詳細については、「サプライ品交換のガ<br>イドライン」を参照してください。           |
| [ソレノイドとモーター]<br>[動作中]<br>(交互に表示)<br>[[ジョブ/キャンセル]を]<br>[押して終了します] | コンポーネント テストを実行していま<br>す。選択されたコンポーネントはソレノ<br>イドとモーターです。                                                                                                    | 操作は必要ありません。                                                                              |
| [ソレノイド動作中]<br>(交互に表示)<br>[[ジョブノ キャンセル] を]<br>[押して終了します]          | コンポーネント テストを実行していま<br>す。選択されたコンポーネントはソレノ<br>イドです。                                                                                                    | 操作は必要ありません。                                                                              |
| [データを受信しました]<br>(交互に表示)<br>[印字可]                                 | データを受信し、フォームフィードを待<br>っています。別のファイルを受信する<br>と、このメッセージは消えます。                                                                                                    | 継続するには、✔ を押します。                                                                          |
| [デモ ページを]<br>[印刷中…]                                              | デモページを出力しています。ページ出<br>力が終了すると、オンライン [印字可] 状<br>態に戻ります。                                                                                                    | 操作は必要ありません。                                                                              |
| [トランスファーキットを交換してく<br>ださい]<br>(交互に表示)<br>[を押して継続]∨                | トランスファー ユニットの耐用寿命が近<br>づいています。[システム セットアップ]<br>の [サプライ品残量少] 設定は [停止] に<br>設定されています。                                                                                               | 1.<br>トランスファー キットを注文しま<br>す。<br>2. ✔を押して印刷を続行します。<br>詳細については、「サプライ品とアクセ<br>サリ」を参照してください。 |

コントロール パネルのメッセージ **(**続き**)**

| コントロールパネルのメッセージ                   | <b>Allan</b><br>.,<br>説明                                                      | 推奨操作                                                                        |
|-----------------------------------|-------------------------------------------------------------------------------|-----------------------------------------------------------------------------|
| [トランスファーキットを交換してく<br>ださい]         | トランスファー ユニットの寿命が終わり<br>ました。                                                   | ?を押してヘルプを表示します。                                                             |
| ? [を押してヘルプ]                       |                                                                               | または<br>詳細については、「トランスファー キッ                                                  |
|                                   |                                                                               | トの交換」を参照してください。                                                             |
|                                   |                                                                               | 詳細については、「サプライ品とアクセ<br><b>サリ」を参照してください。</b>                                  |
| [パワーセーブ オン]                       | パワーセーブ モードになっています。い<br>ずれかのボタンを押すか、データを受信<br>するとパワーセーブはクリアされ、アク<br>ションを実行します。 | 操作は必要ありません。プリンタはパワ<br>ーセーブを自動的に終了します。                                       |
| [ファイルディレクトリ]                      | マス ストレージ ディレクトリ ページを                                                          | HP Color LaserJet 3700 シリーズ プリン                                             |
| [を印刷中…]                           | 出力しています。ページ出力が終了する<br>と、[印字可]状態に戻ります。                                         | タのみ。<br>操作は必要ありません。                                                         |
| [フォント リストを]                       | PCL または PS パーソナリティ書体リス                                                        | HP Color LaserJet 3700 シリーズ プリン<br>タのみ。                                     |
| [印刷中…]                            | トのいずれかを出力しています。ページ<br>出力が終了すると、[印字可]状態に戻り<br>ます。                              | 操作は必要ありません。                                                                 |
| [フューザ キットを交換してくださ                 | フューザーの耐用寿命が近づいていま                                                             | 1. フューザ キットを注文します。                                                          |
| $\mathsf{L}^{\mathsf{v}}$         | す。印刷可能な枚数まで継続して印刷で<br>きます。                                                    | 2. 印刷を継続するには、 ✔ を押しま                                                        |
| (交互に表示)<br>✔[を押して継続]              |                                                                               | す。フューザ キットを交換してくだ<br>さいになるまで、継続して印刷でき<br>ます。                                |
|                                   |                                                                               | または                                                                         |
|                                   |                                                                               | ?を押してヘルプを表示します。                                                             |
|                                   |                                                                               | 詳細については、「サプライ品とアクセ<br>サリ」を参照してください。                                         |
| [フューザ キットを交換してくださ                 | フューザキットの寿命が終わりました。                                                            | ?を押してヘルプを表示します。                                                             |
| い<br>? [を押してヘルプ]                  |                                                                               | または                                                                         |
|                                   |                                                                               | 詳細については、「フューザとピックア<br>ップローラーの交換」を参照してくださ<br>$\mathsf{L}_{\lambda_{\alpha}}$ |
|                                   |                                                                               | 詳細については、「サプライ品とアクセ<br>サリ」を参照してください。                                         |
| [フューザ キットを発注してくださ<br>$\mathsf{L}$ | フューザの耐用寿命が近づいています。<br>印刷の準備はできているので、印刷可能<br>なページ数まで継続して印刷できます。                | フューザ キットを注文します。[フュー<br>ザキットを交換してください] が表示さ<br>れるまで、継続して印刷できます。              |
| (交互に表示)                           |                                                                               | または                                                                         |
| [印字可]<br>?[を押してヘルプ]               |                                                                               | ?を押してヘルプを表示します。                                                             |
|                                   |                                                                               | 詳細については、「 <u>サプライ品とアクセ</u><br><b>サリ」を参照してください。</b>                          |

コントロール パネルのメッセージ **(**続き**)**

| コントロールパネルのメッセージ                                                   | 説明                                                                                                    | 推奨操作                                                                                        |
|-------------------------------------------------------------------|----------------------------------------------------------------------------------------------------|---------------------------------------------------------------------------------------------|
| [フューザを取り付けてください]<br>? [を押してヘルプ]                                   | プリンタにフューザが取り付けられてい<br>ないか、または正しく取り付けられてい<br>ません。                                                          | ?を押してヘルプを表示します。<br>または<br>詳細については、「フューザとピックア<br>ップローラーの交換」を参照してくださ<br>$\mathsf{U}_{\alpha}$ |
| [フラッシュディスク X]<br>[初期化中]<br>(交互に表示)<br>[電源を切らないでください]              | スロットXにインストールされた新しい<br>フラッシュDIMM を初期化しています。                                                                | HP Color LaserJet 3700 シリーズ プリン<br>タのみ。<br>操作は必要ありません。                                      |
| [プリンタを点検しています]                                                    | 内部テストを行っています。                                                                                             | 操作は必要ありません。                                                                                 |
| [プログラム]<br>[X をロード中]<br>(交互に表示)<br>[電源を切らないでください]                 | プログラムおよびフォントはプリンタの<br>ファイル システムに保存され、プリンタ<br>の電源を入れると RAM にロードされま<br>す。番号 X は、現在ロードしているプロ<br>グラムの番号を示します。 | HP Color LaserJet 3700 シリーズ プリン<br>タのみ。<br>操作は必要ありません。                                      |
| [メニュー マップを]<br>[印刷中…]                                             | プリンタのメニューマップを出力してい<br>ます。ページ出力が終了すると、[印字<br>可]状態に戻ります。                                                    | 操作は必要ありません。                                                                                 |
| [モーター<カラー>]<br>[回転中]<br>(交互に表示)<br>[[ジョブノ キャンセル] を]<br>[押して終了します] | コンポーネントテストを実行していま<br>す。選択されたコンポーネントは [<カラ<br>一> カートリッジ モーター] です。                                          | このテストを停止する準備ができたら、<br>停止ボタンを押します。                                                           |
| [モーター回転中]<br>(交互に表示)<br>[[ジョブノ キャンセル] を]<br>[押して終了します]            | コンポーネント テストを実行していま<br>す。選択されたコンポーネントは <b>[モー</b><br>ター<カラー>]です。                                           | このテストを停止する準備ができたら、<br>停止ボタンを押します。                                                           |
| [一時停止]<br>(交互に表示)<br>[[印刷可能]に戻るに]<br>[は[ストップ]を押します]               | プリンタが一時停止しました。                                                                                            | 印刷を再開するには、 <del>停</del> 止ボタンを押し<br>ます。                                                      |
| [印刷停止しました]<br>√[を押して継続]                                           | 印刷/停止のテストを実行し、時間切れに<br>なると、このメッセージが表示されま<br>す。                                                            | 印刷を継続するには、✔ を押します。                                                                          |
| [印刷品質のトラブルの]<br>[解決手順を印刷中…]                                       | 印刷品質のトラブルの解決ページを出力<br>しています。ページの印刷が終了する<br>と、 <b>[印字可]</b> 状態に戻ります。                                       | 印刷されたページの指示に従います。                                                                           |

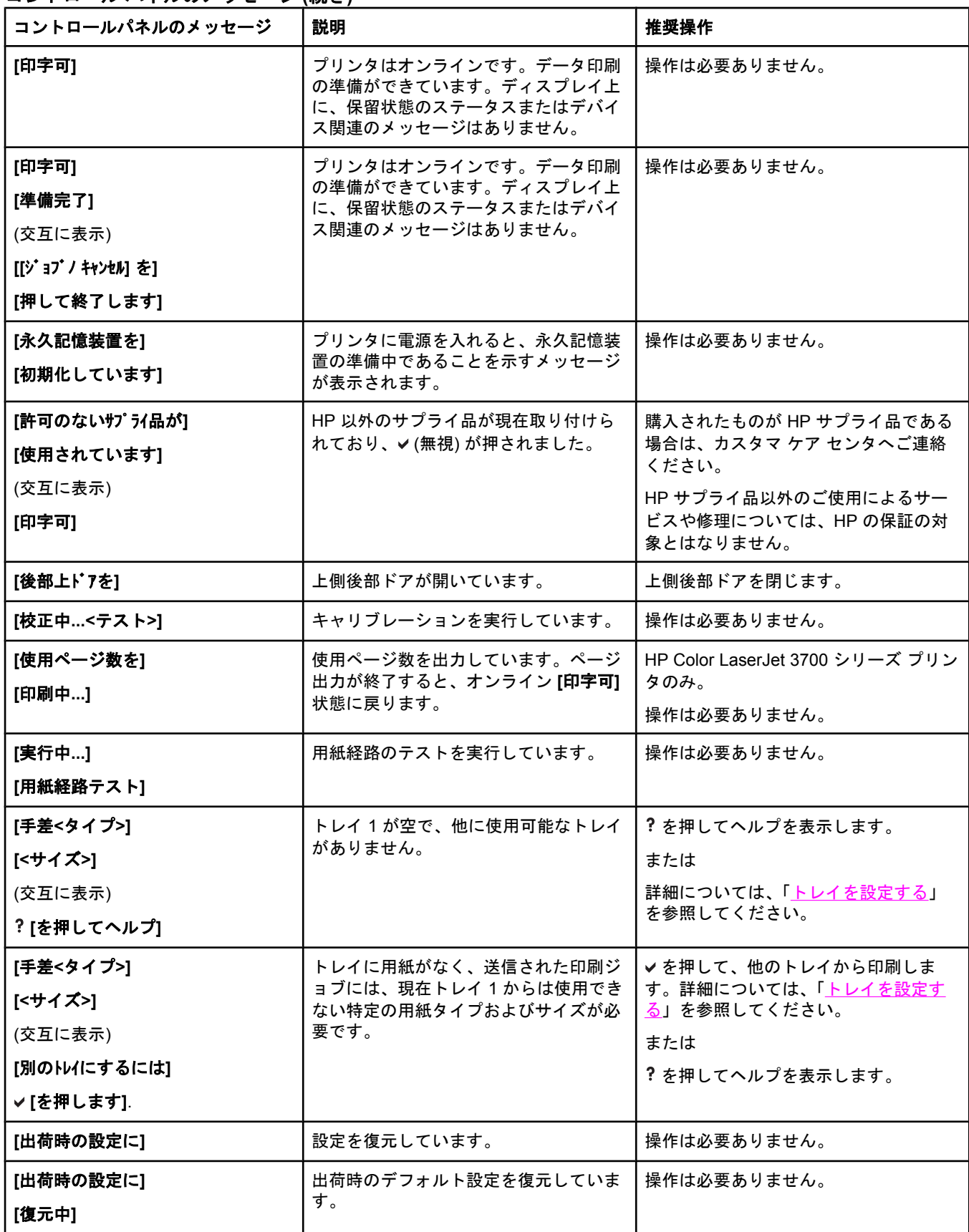

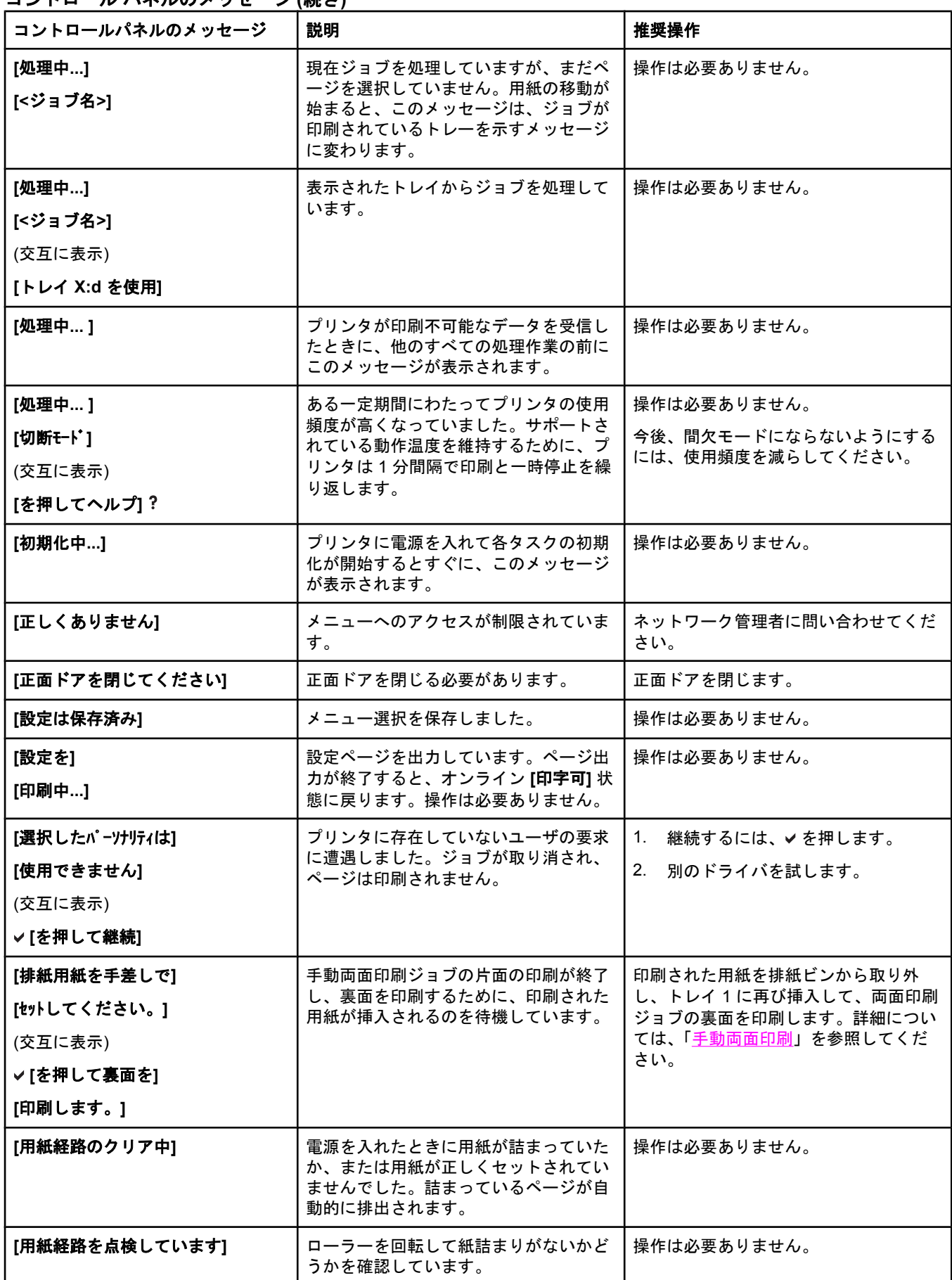

コントロール パネルのメッセージ **(**続き**)**

| - ハイ・ハンジン ノ ヒー ノ (心 こ)<br>コントロールパネルのメッセージ                     | 説明                                                                                                    | 推奨操作                                                                                                    |
|---------------------------------------------------------------|----------------------------------------------------------------------------------------------------|----------------------------------------------------------------------------------------------------|
| [要求を受け付けました]<br>[お待ちください]                                     | 内部ページの印刷要求を受信しました<br>が、内部ページの印刷前に現在のジョブ<br>を終了する必要があります。                                                               | 操作は必要ありません。                                                                                                    |
| [両面印刷できません]<br>[後部ビンを確認]<br>(交互に表示)<br>[両面印刷できません]<br>[用紙を確認] | 自動両面印刷ジョブの実行中に下側後部<br>ドア (後部排紙ビン)が開かれたか、また<br>は自動両面印刷ユニットを通過できない<br>サイズの用紙が検出されました。                                    | HP Color LaserJet 3700dn および<br>3700dtn プリンタ モデルのみ。<br>下側後部ドア (後部排紙ビン) を閉じる<br>か、または自動両面印刷がサポートされ<br>ている用紙をセットします。「使用可能<br>な用紙の重量とサイズ」を参照してくだ<br>さい。         |
| [両面印刷できません]<br>[後部ビンを閉じます]                                    | 下側後部ドア (後部排紙ビン) が開いてい<br>るときに両面印刷ジョブがプリンタに送<br>信されました。                                                                 | HP Color LaserJet 3700dn および<br>3700dtn プリンタ モデルのみ。<br>下側後部ドア (後部排紙ビン) を閉じま<br>す。                                                                            |
| [アクセスできません]<br>[メニューがロックしています]                                | プリンタ管理者によってコントロールパ<br>ネルのセキュリティ機構が有効に設定さ<br>れている場合に、メニュー項目を変更し<br>ようとしました。メッセージはすぐに消<br>え、[印字可] または [処理中] 状態に戻り<br>ます。 | 設定を変更する場合は、プリンタ管理者<br>に問い合わせてください。                                                                                                    |
| [サプライ品の発注が必要]<br>(交互に表示)<br>[印字可]                             | 1つ以上のサプライ品が足りません。                                                                                                    | 1. √ を押して、注文するサプライ品を<br>確認します。<br>2. 表示されたサプライ品を注文しま<br>す。サプライ品を交換します になるま<br>で、継続して印刷できます。<br>または<br>?を押してヘルプを表示します。<br>詳細については、「サプライ品とアクセ<br>サリ」を参照してください。 |
| [サプライ品を交換します]<br>(交互に表示)<br>✔[を押して継続]                         | 1つ以上のサプライ品が少なくなってい<br>ます。[システム セットアップ]の[サプ<br>ライ品残量少] 設定は [停止] に設定され<br>ています。                                          | 1. ✔を押して、注文するサプライ品を<br>確認します。<br>2.<br>表示されたサプライ品を注文しま<br>す。<br>3.<br>印刷を継続するには、✔ を押しま<br>す。<br>詳細については、「サプライ品とアクセ<br>サリ」を参照してください。                          |
| [サプライ品を交換します]<br>(交互に表示)<br>✔ [ステータス:を表示]                     | 1つ以上のサプライ品がなくなっている<br>ので交換する必要があります。別のサプ<br>ライ品がないかまたは少なくなっていま<br>す。                                                   | 1. ✔を押して、交換するサプライ品を<br>確認します。<br>2. ? を押してヘルプを表示します。<br>または<br>詳細については、「サプライ品と部品の<br>交換」を参照してください。<br>詳細については、「 <u>サプライ品とアクセ</u><br>サリ」を参照してください。            |

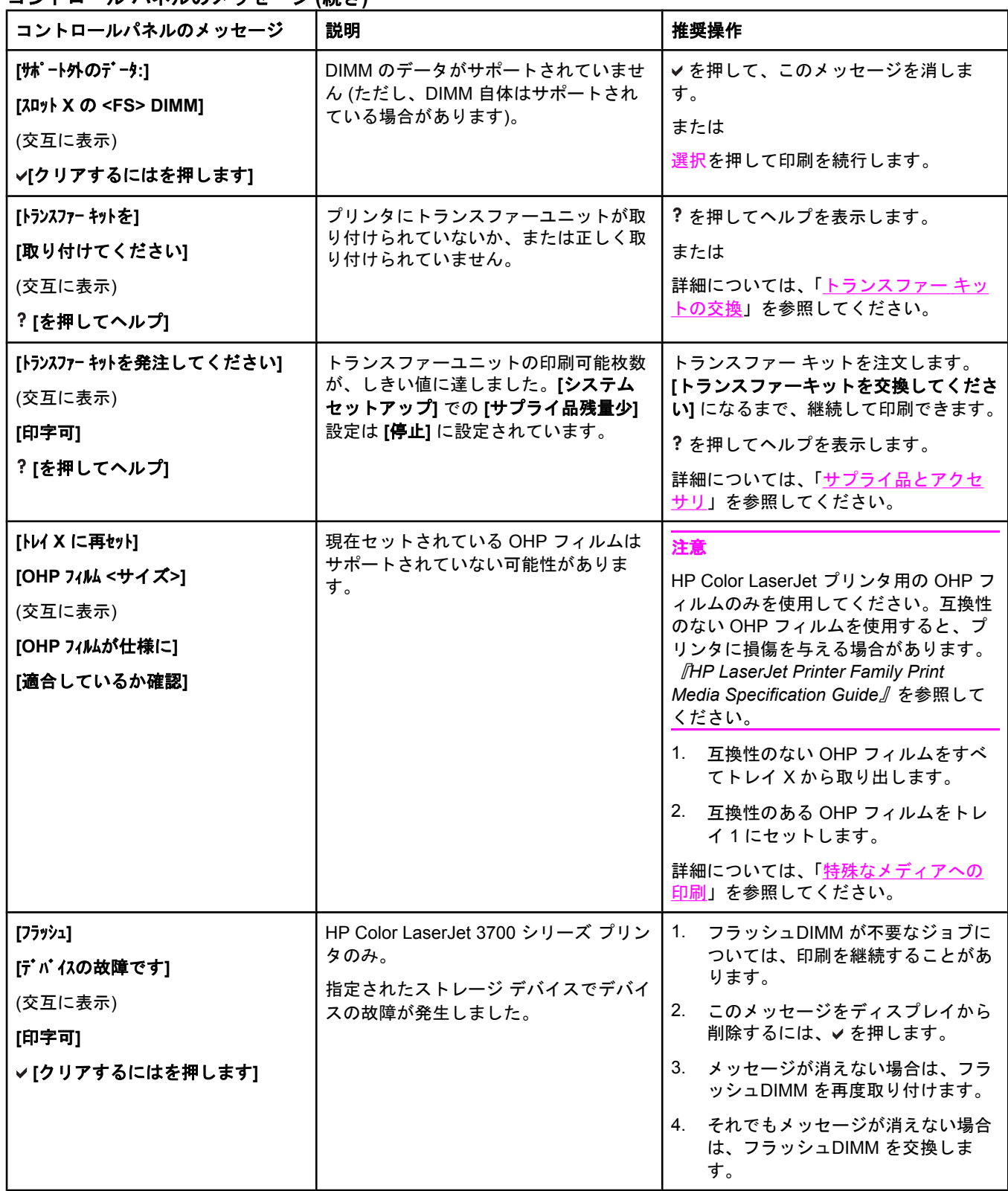

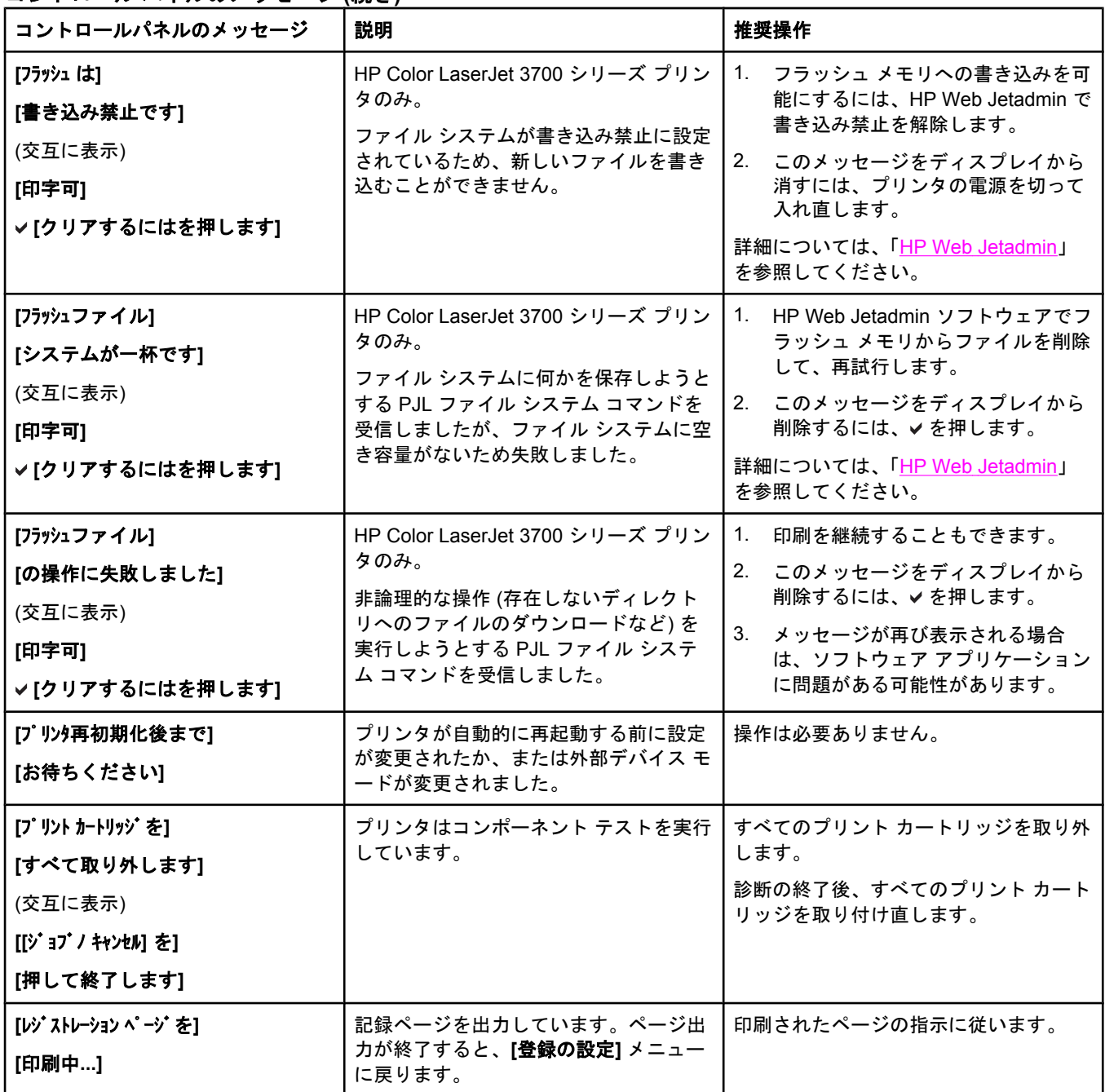

<span id="page-168-0"></span>この図を使用して、プリンタの紙詰まりを解除します。紙詰まりを解除する手順について は、[「紙詰まりの除去](#page-172-0)」を参照してください。

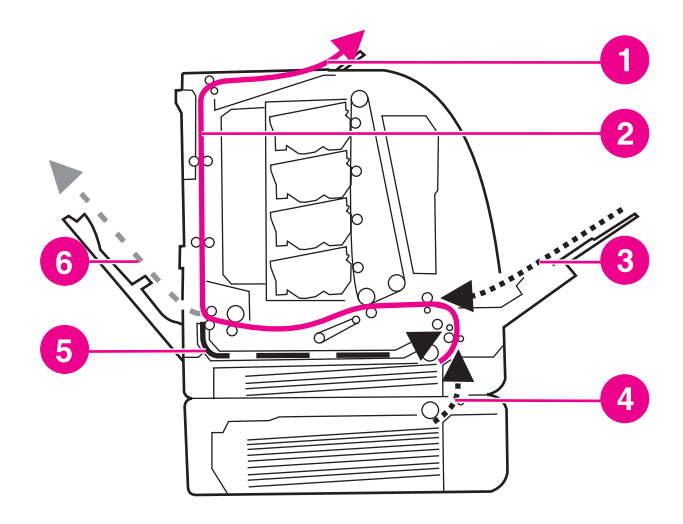

紙詰まりの位置 **(**オプションのトレイ **3** を除く**)**

- 1 排紙ビン
- 2 用紙の経路
- 3 給紙トレイ 1
- 4 トレイ
- 5 両面印刷の経路
- 6 下側後部ドアへの経路 (後部排紙ビン)

#### 紙詰まりの解除

このプリンタには紙詰まりを自動的に解除する機能があります。この機能を使用して、プリ ンタが詰まったページを自動的に印刷し直すかどうかを設定することができます。次のオプ ションがあります。

- 自動: プリンタは詰まったページを印刷し直します。
- わ:プリンタは詰まったページを印刷し直しません。

注記 はない 紙詰まり解除プロセスにおいて、紙詰まりが発生する前に印刷された正常なページが何枚か 印刷し直される場合があります。必ず、重複するすべてのページを除去してください。

#### 紙詰まり解除機能を無効にするには

- 1. メニューを押して **[**メニュー**]** を表示します。
- 2. ▼ を押して [デバイスの設定] をハイライトします。
- 3. v を押して **「デバイスの設定**] を選択します。
- 4. を押して **[**システム セットアップ**]** をハイライトします。
- 5. vを押して **[システム セットアップ]** を選択します。
- 6. を押して **[**紙詰まり解除**]** をハイライトします。
- 7. を押して **[**紙詰まり解除**]** を選択します。
- 8. ▼ を押して [オ7] をハイライトします。
- 9. を押して **[**オフ**]** を選択します。
- 10. メニューを押して **[**印字可**]** 状態に戻ります。

印刷速度を改善し、メモリ リソースを増やすには、紙詰まり解除機能を無効にします。紙詰 まり解除機能を無効にすると、紙詰まりが発生したページは再印刷されません。

# <span id="page-170-0"></span>紙詰まりの一般的な原因

次の表は、紙詰まりの一般的な原因と紙詰まりを解消するための推奨解決策を示していま す。

#### 紙詰まりの一般的な原因 **<sup>1</sup>**

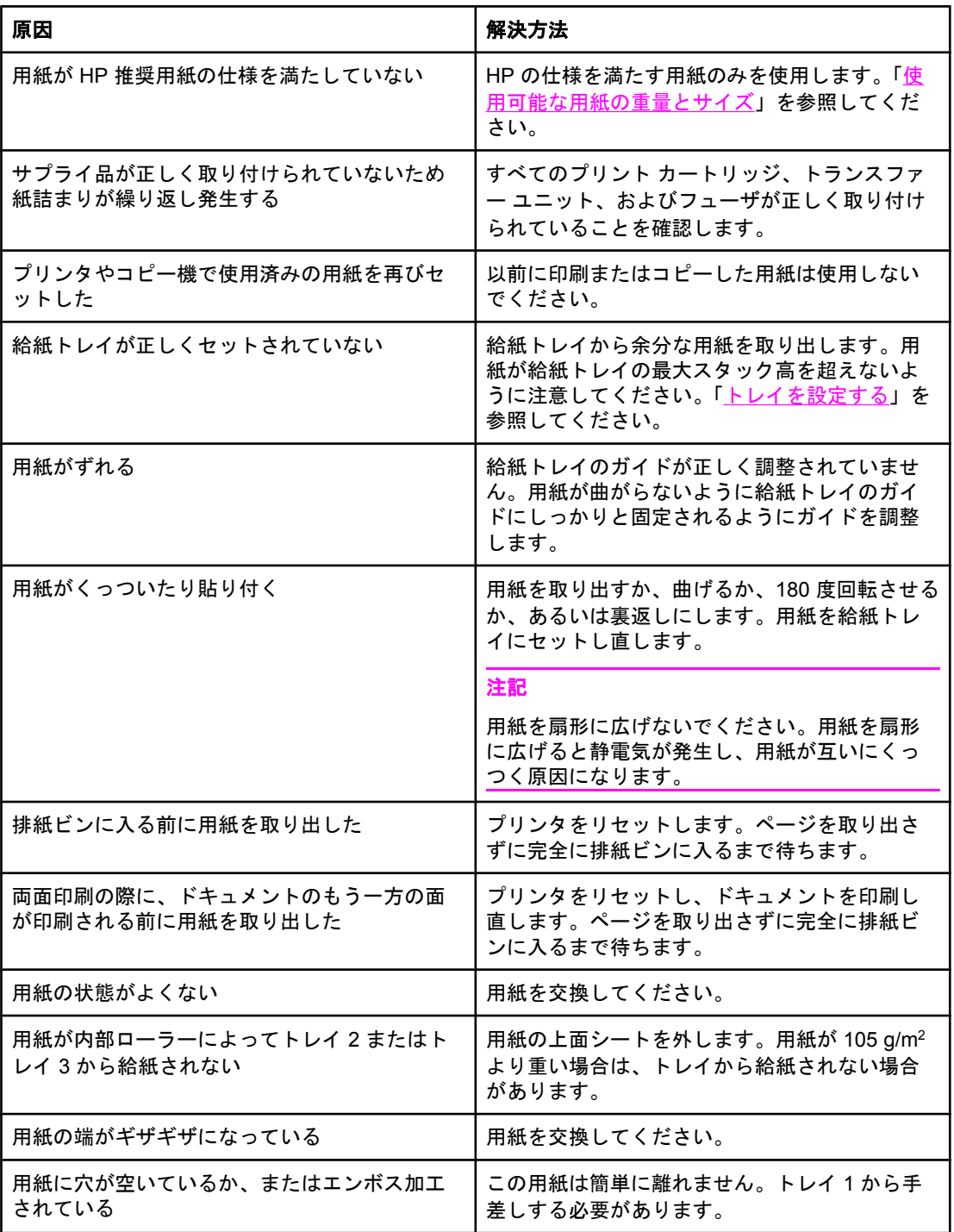

紙詰まりの一般的な原因 **(**続き**)**

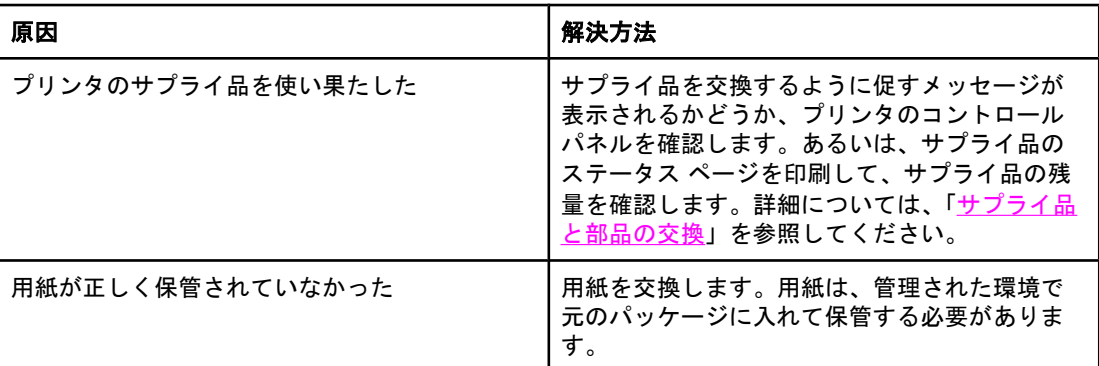

 $^{-1}$  プリンタの紙詰まりがまだ続く場合は、HP カスタマ サポートまたは HP 認定サービス プ ロバイダまでお問い合わせください。詳細については、HP Color LaserJet 3550 シリーズ プ リンタの場合は <http://www.hp.com/support/clj3550> にアクセスし、HP Color LaserJet 3700 シリーズ プリンタの場合は <http://www.hp.com/support/clj3700> にアクセスしてください。

# <span id="page-172-0"></span>紙詰まりの除去

次の各セクションは、コントロール パネルに表示される紙詰まり関連のメッセージに対応し ています。これらの手順に従って、紙詰まりを除去してください。

#### トレイ **1** の紙詰まり

1. 用紙をトレイから取り除きます。

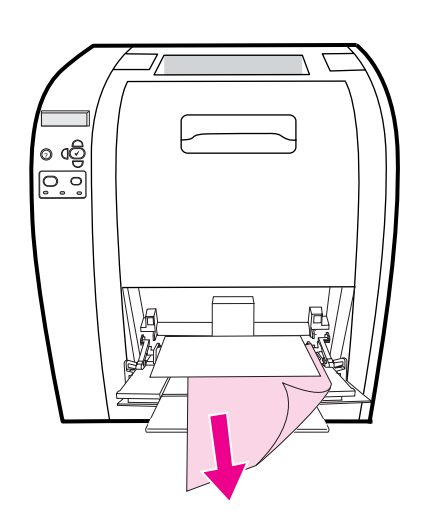

2. 用紙の両方の隅をつかみ、引き出します。

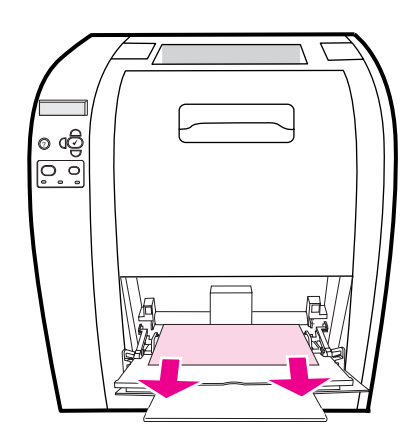

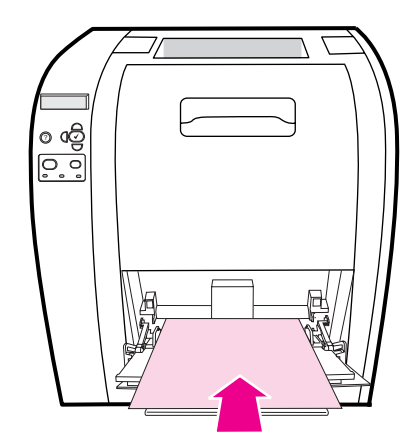

4. 用紙が曲がらないように用紙ガイドを合わせます。用紙の束は、タブを超えないようし てください。

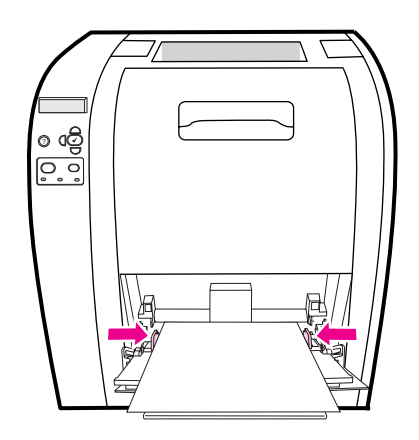

5. 印刷を再開するには、 ✔ を押します。

#### トレイ **2** およびトレイ **3** での紙詰まり

1. トレイ 3 (オプション) が取り付けられている場合は、トレイ 3 を取り出し、平らな面に 置きます。トレイ 3 に詰まった紙が見える場合は、これを取り除きます。

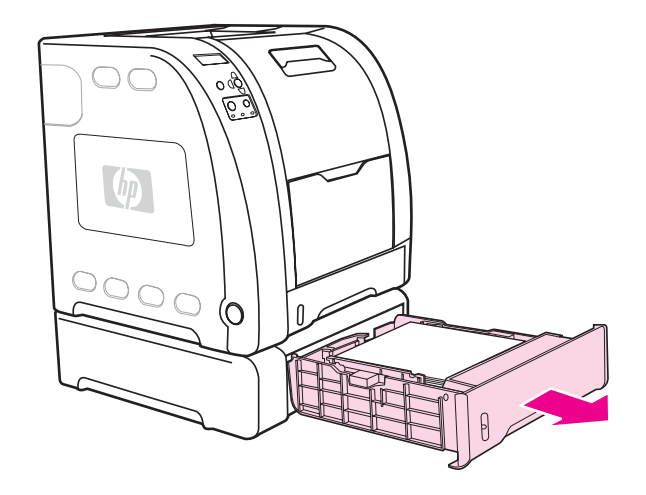

- 2. 紙が見あたらない場合は、トレイを外した開口部からプリンタの内部を確認します。す べての用紙を取り除きます。
- 3. トレイ 2 を取り出して平らな面に置きます。

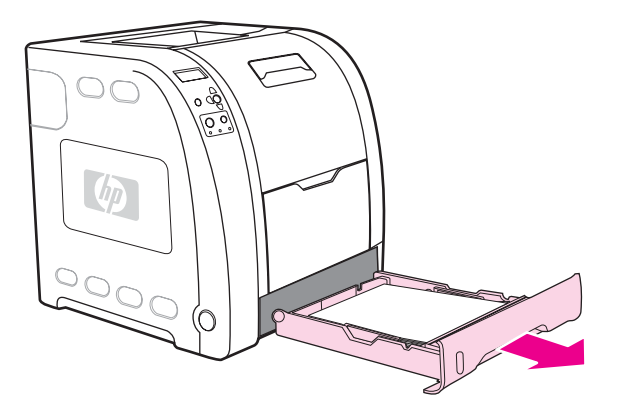

4. 用紙が見える場合は、これを取り除きます。

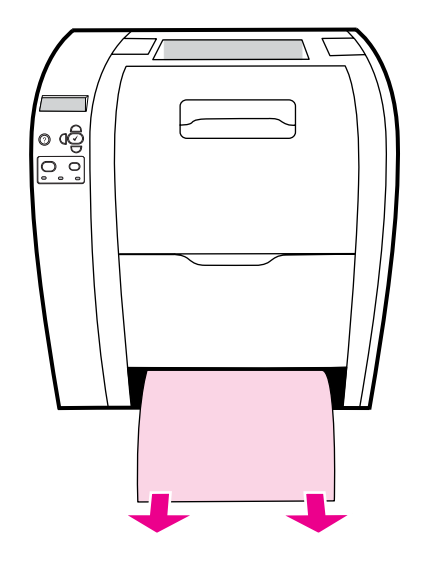

5. 紙が見あたらない場合は、トレイを外した開口部からプリンタの内部を確認します。す べての用紙を取り除きます。

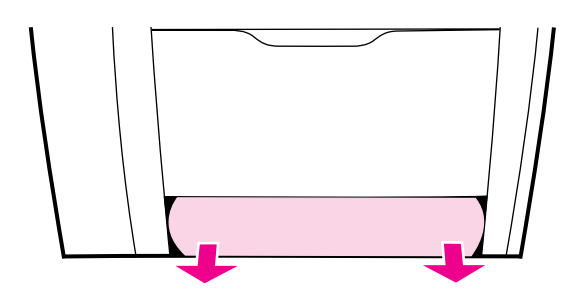

6. トレイ 2 およびトレイ 3 を元に戻します。

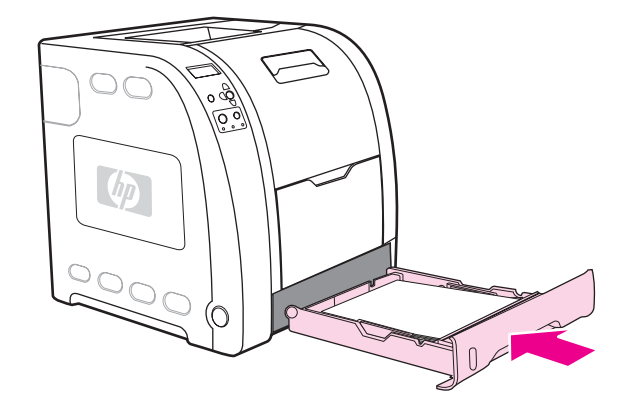

- 注記 アキロ紙に印刷する場合は、トレイ1と下側後部ドア (後部排紙ビン) を使用します。詳細 については、[「特殊なメディアへの印刷](#page-89-0)」を参照してください。
	- 7. 印刷を再開するには、vを押します。

#### 上側後部ドアの内部の紙詰まり

注記 上側後部ドアが開いていると、**[13.XX.YY** 後部上ドア 内での紙詰まり**]** というメッセージが プリンタのコントロール パネルに表示されます。印刷時に上側後部ドアが閉まっていること を確認します。

1. 上部の排紙ビンのすべての用紙を取り除きます。

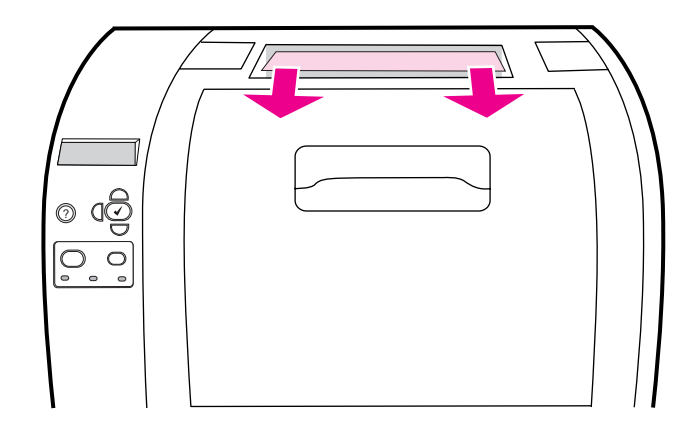

2. 上側後部ドアを開きます。

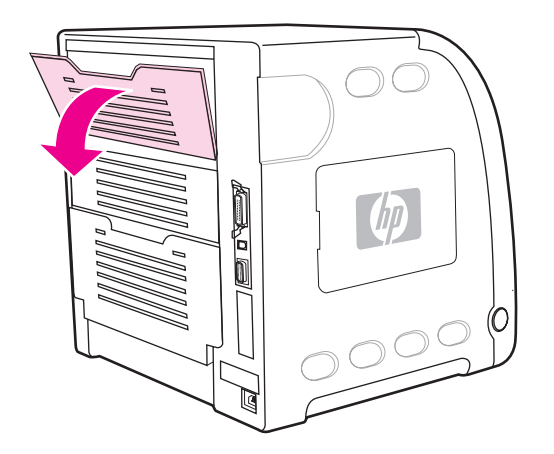

3. すべての用紙を取り除きます。

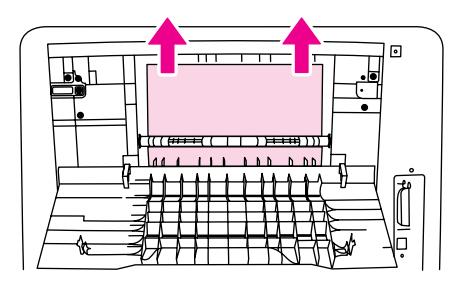

4. 上側後部ドアを閉じます。

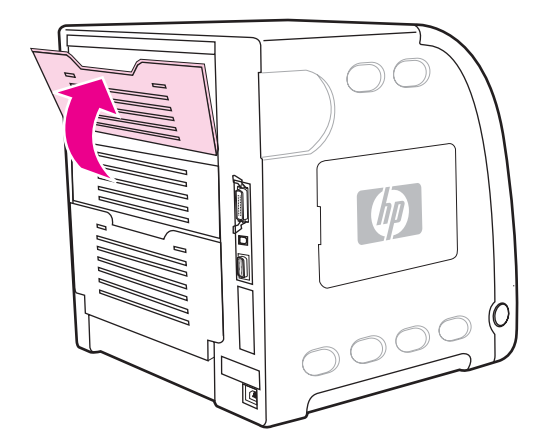

5. 用紙が見えない場合は、下側後部ドア (下側排紙ビン) を開きます。

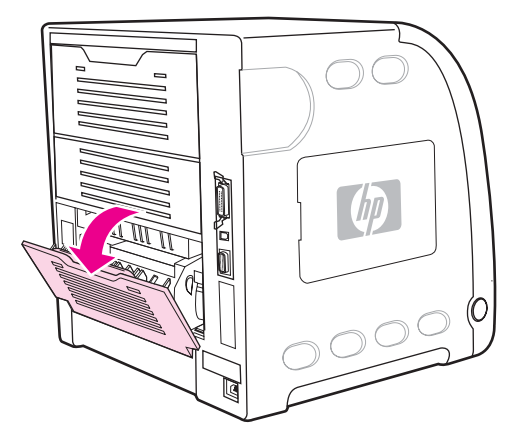

6. 緑色のレバーを押し下げて紙を取り除きます。紙を取り除いたら、緑色のレバーを上の 位置に戻します。

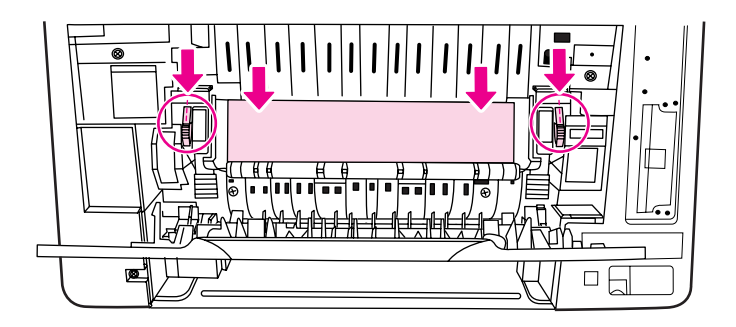

7. 下側後部ドア (後部排紙ビン) を閉じます。

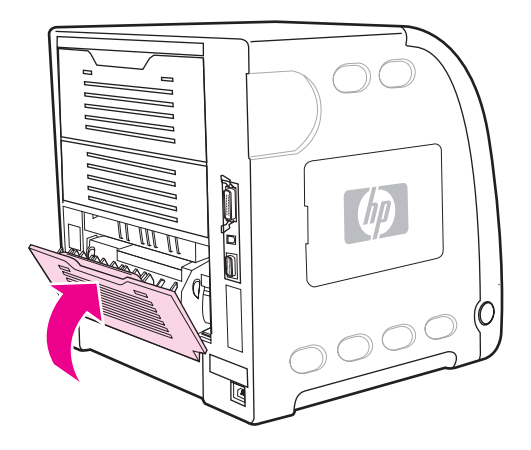

8. 印刷が再開しない場合は、 ✔ を押します。

# フューザ領域内部の紙詰まり

1. 下側後部ドア (後部排紙ビン) を開きます。

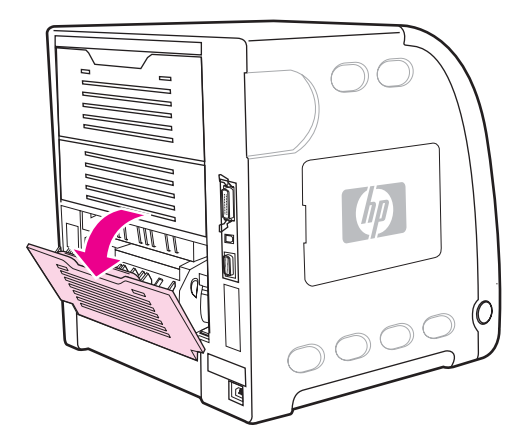

注記 エントロ エカレバーが下の位置でないことを確認します。圧力レバーが下の位置にあると、コントロ ール パネルに紙詰まりメッセージが表示されます。

2. 用紙が見える場合は、緑色のレバーを押し下げて紙を取り除きます。紙を取り除いた ら、緑色のレバーを上の位置に戻します。

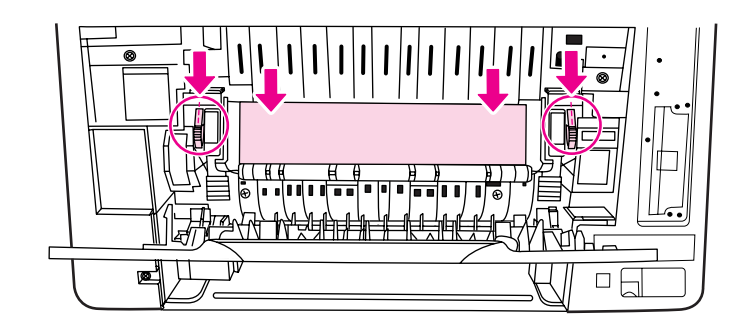

3. 用紙が見えない場合は、プリンタをオフにしてください。

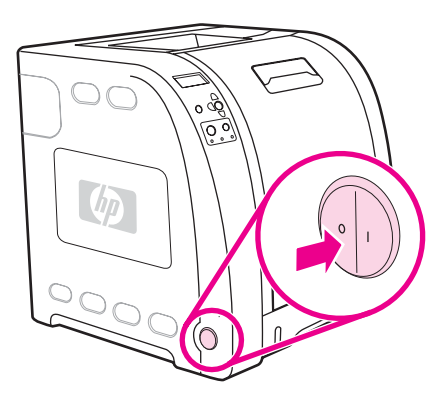

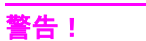

警告! フューザは熱くなっています。作業を進める前に 10 分間待ってください。

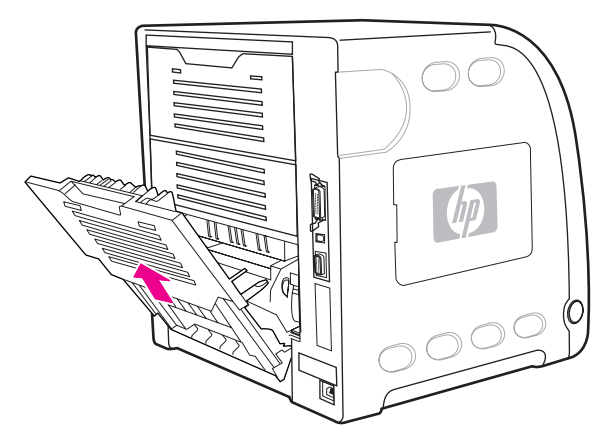

4. 下側後部ドア (後部排紙ビン) のトレイ エクステンダを引き出します。
5. ドアの左側にある突起付きのタブを押しながら、右手で下側後部ドア (後部排紙ビン) を 引き上げて取り外します。

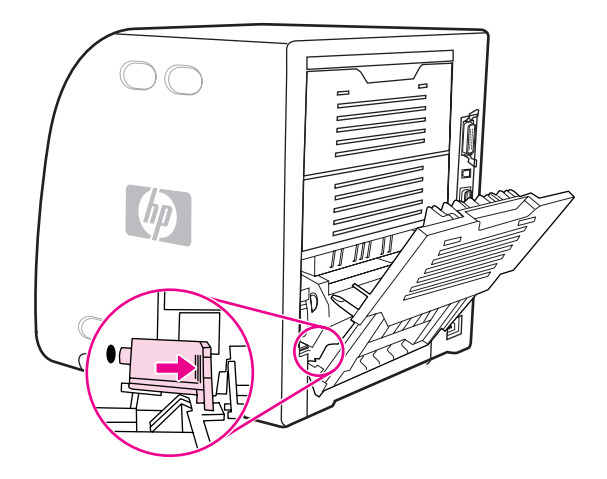

6. 青い突起部分 (警告ラベルの近く) に親指を当て、青いラッチを押し上げます。

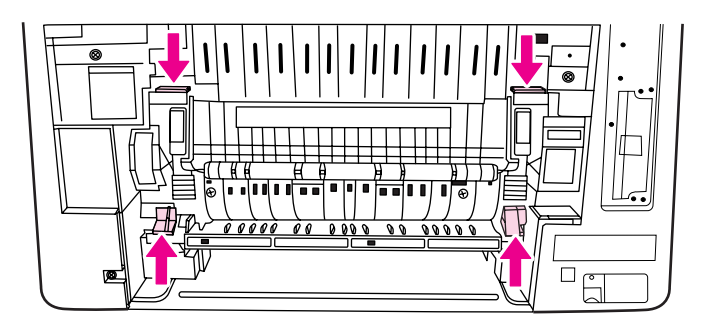

7. プリンタからフューザを引き出します。

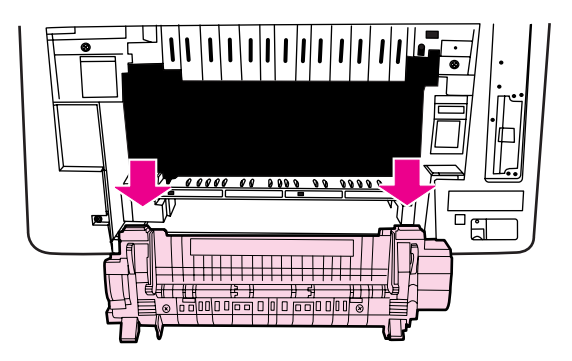

8. フューザの黒いタブを押しながら持ち上げ、シャッター ドアを開きます。

注意 フューザがプリンタ内にある間はシャッター ドアを開かないでください。

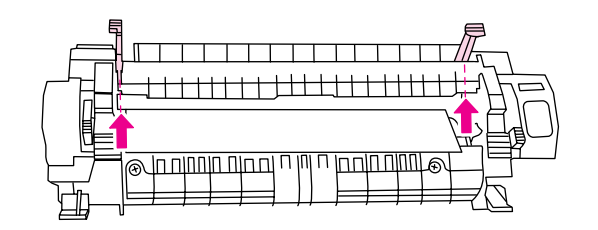

9. 詰まっている紙を取り除きます。

注記 アントの相紙が破れた場合は、印刷を再開する前に、必ずすべての用紙の断片を用紙の経路から取り 除いてください。

> 10. 青い突起に親指を置き、青いラッチに他の指を置いて、フューザを保持します。フュー ザの両側をプリンタに押し込みます。

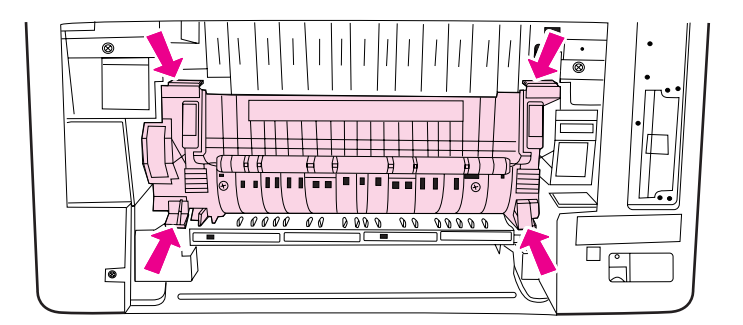

11. 所定の位置でカチッと音がするまで、フューザの前面にある黒い突起を押します。

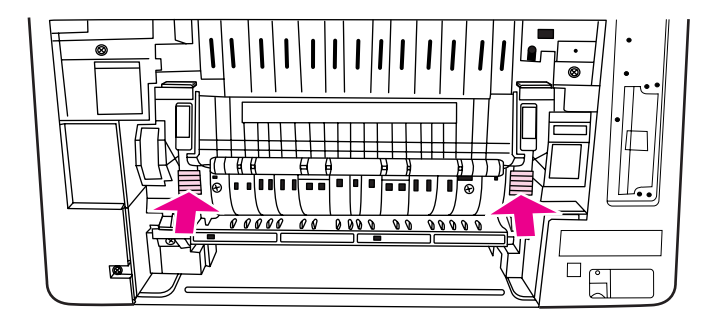

12. 下側後部ドア (後部排紙ビン) を再び取り付けるには、45 度の角度でドアを持ち、右側 の丸い穴にペグを差し込みます。

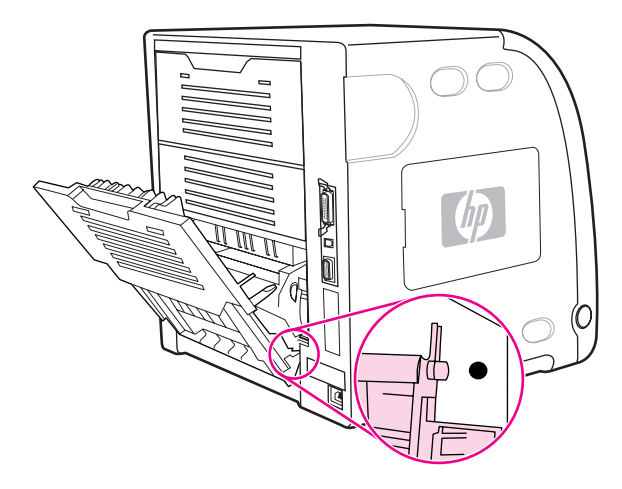

13. ドアの左側にあるタブの突起を押し、丸い穴にペグを差し込みます。

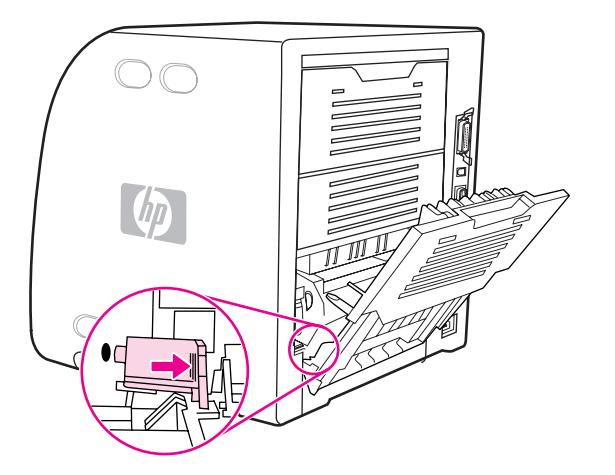

14. 下側後部ドア (後部排紙ビン) を閉じます。プリンタの電源を入れます。

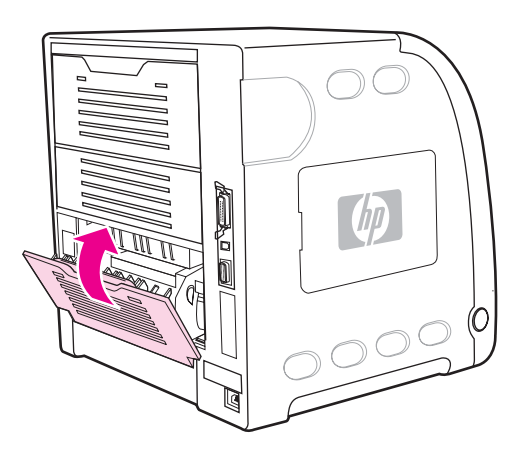

# 下側後部ドア後部排紙ビン内部の紙詰まり

1. 下側後部ドア (後部排紙ビン) を開きます。

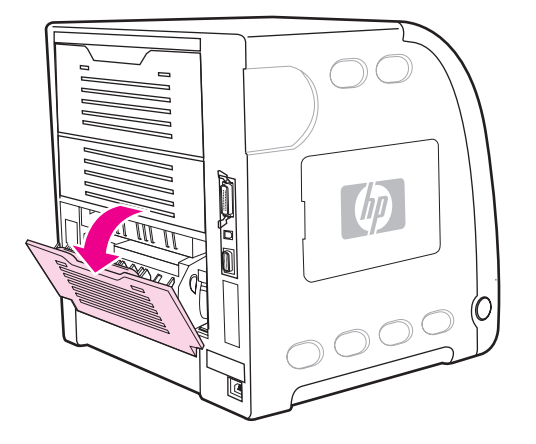

2. 緑色のレバーを押し下げて紙を取り除きます。

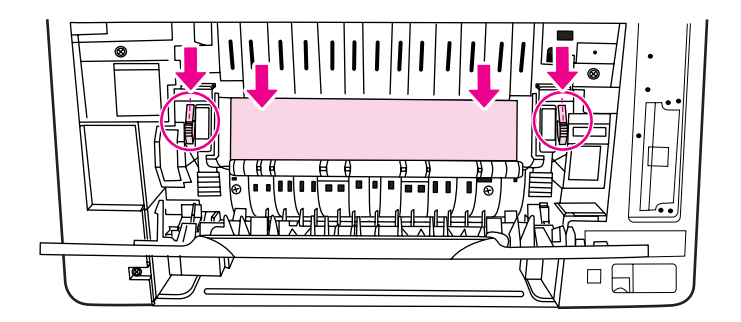

3. 緑色のレバーを持ち上げ、下側後部ドア (後部排紙ビン) を閉じます。

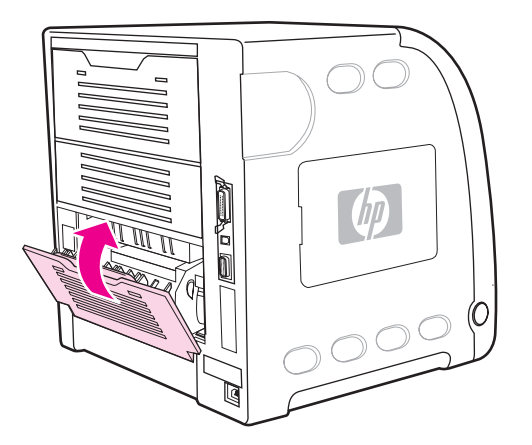

4. 印刷が再開しない場合は、 ✔ を押します。

# 正面カバー内部の紙詰まり

1. 正面カバーを開きます。

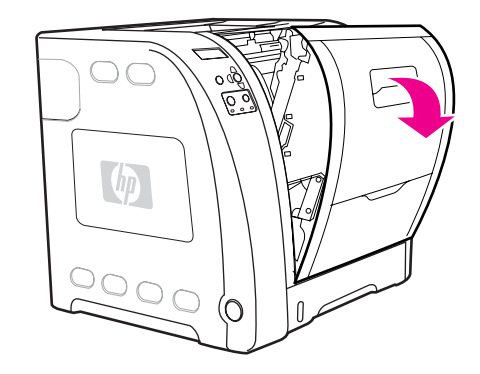

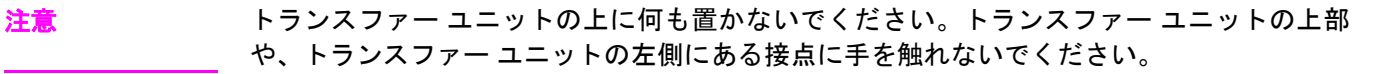

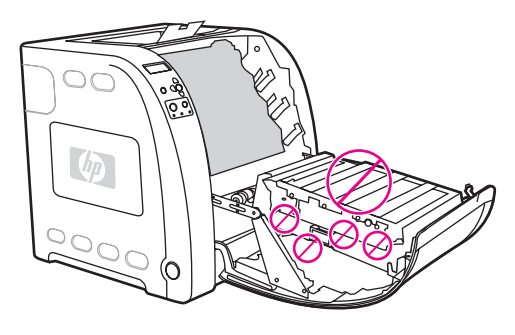

2. マゼンタとイエローのプリント カートリッジを取り外します。

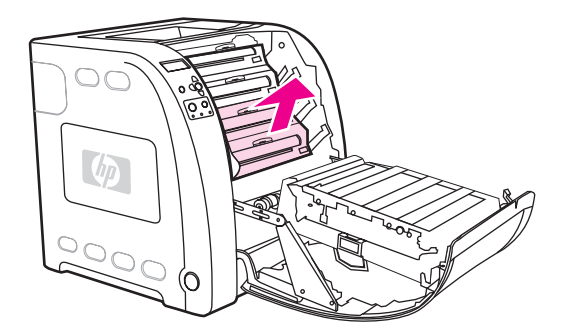

3. 必要に応じて、緑色のローラー ホイールをプリンタの後方に回して紙を引き出します。 すべての用紙を取り除きます。

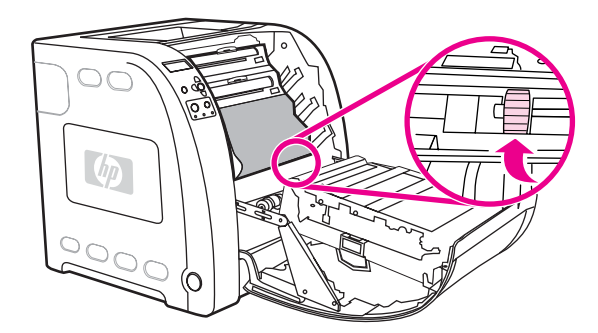

注記 アンス アンストリン アランス 印刷を再開する前に、必ずすべての用紙の断片を用紙の経路から取り 除いてください。

4. マゼンタとイエローのプリント カートリッジを元に戻します。

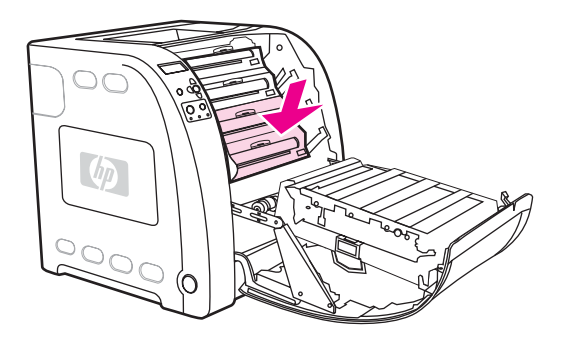

5. 正面ドアを閉じます。

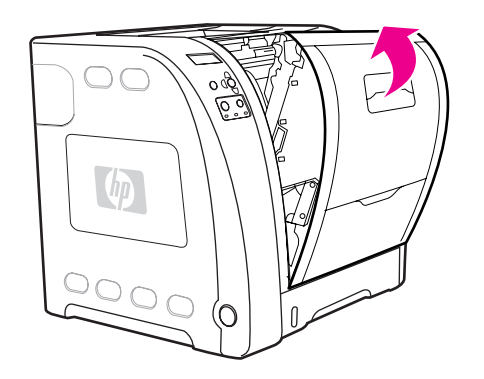

# 両面印刷ユニット内の紙詰まり

注記 このメッセージは、HP Color LaserJet 3700dn および 3700dtn プリンタ モデルについての み表示されます。**[13.XX.YY** 両面印刷 ユニット内の紙詰まりです**]** というメッセージがプリンタ のコントロール パネルに表示されます。

1. トレイ 2 を取り外して平らな面に置きます。

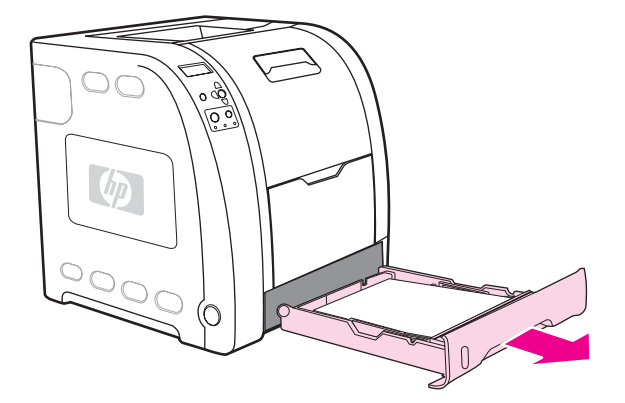

2. トレイを取り外した後の開口部の上部に紙があれば、これを取り除きます。

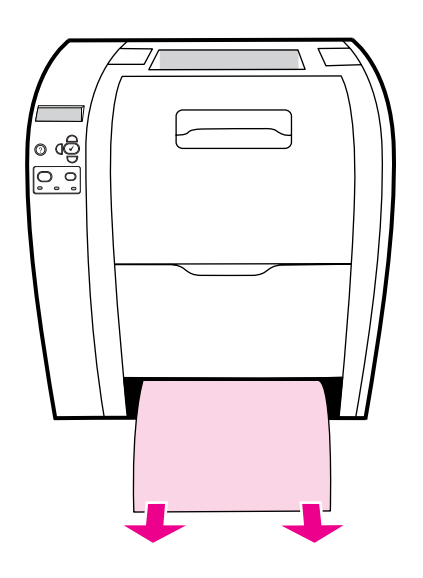

3. トレイの開口部の左側の緑色のレバーをまっすぐ手前に押して金属製の用紙アクセス プ レート (両面印刷プレート) を下げます。

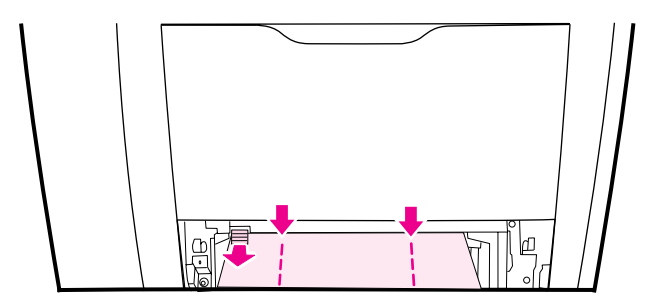

4. 詰まっている紙を取り除きます。

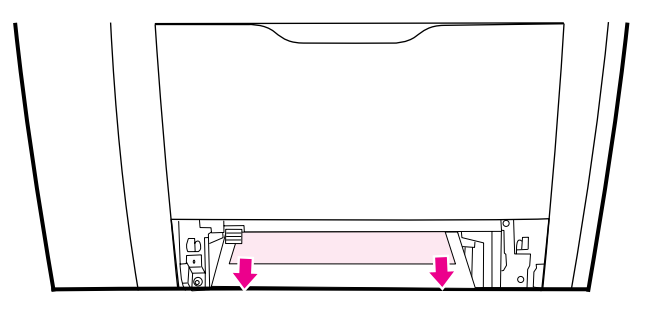

5. 金属製の用紙アクセス プレート (両面印刷プレート) を押し上げて固定します。

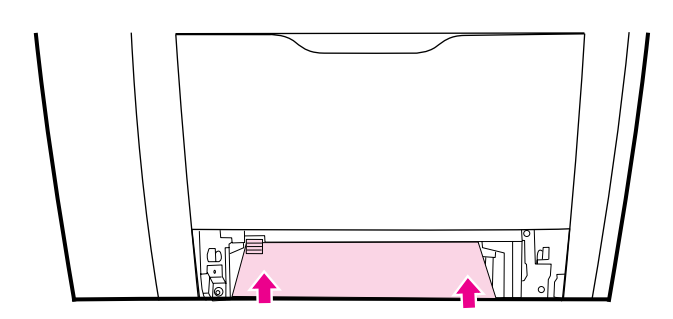

6. トレイ 2 を元に戻します。

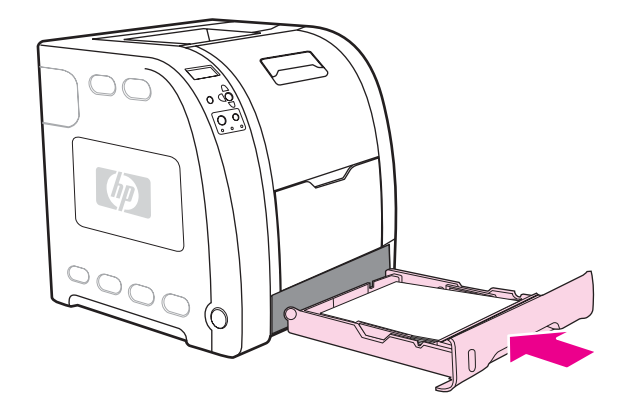

7. 印刷を再開するには、 ✔ を押します。

# 用紙ハンドリングの問題

次の表は、一般的な用紙ハンドリングの問題とこれを解消するための推奨解決策を示してい ます。

『*HP LaserJet Printer Family Print Media Specification Guide*』で説明している仕様を満たす 用紙のみを使用してください。注文については、「[サプライ品とアクセサリ」](#page-210-0)を参照してく ださい。

このプリンタの用紙の仕様については、「[使用可能な用紙の重量とサイズ](#page-27-0)」を参照してくだ さい。

### 用紙ハンドリングの問題

#### プリンタが複数枚の用紙を給紙する

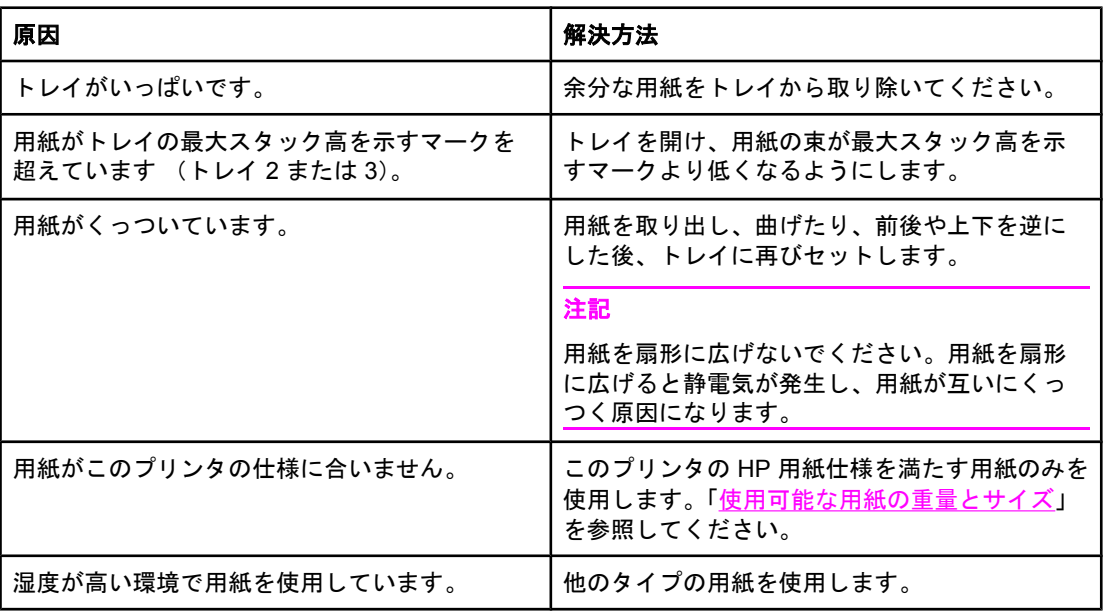

#### **1** 枚の用紙に **2** ページ分が印刷される

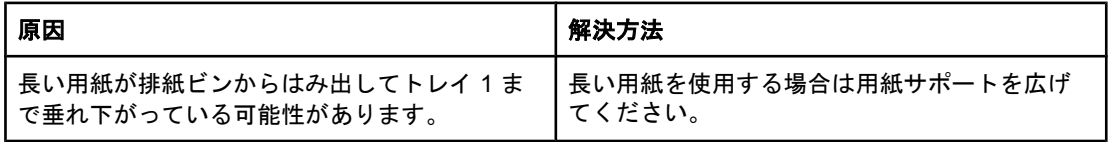

#### 間違ったページ サイズが給紙される

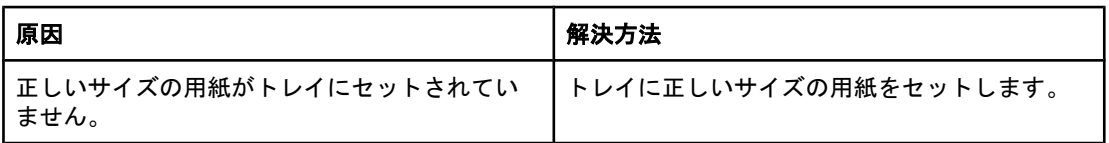

#### 間違ったページ サイズが給紙される

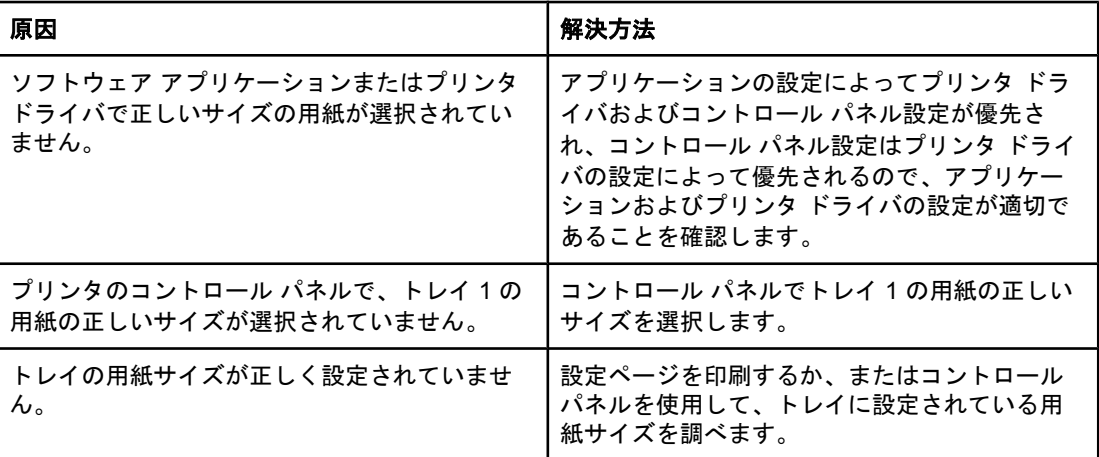

### 間違ったトレイから給紙される

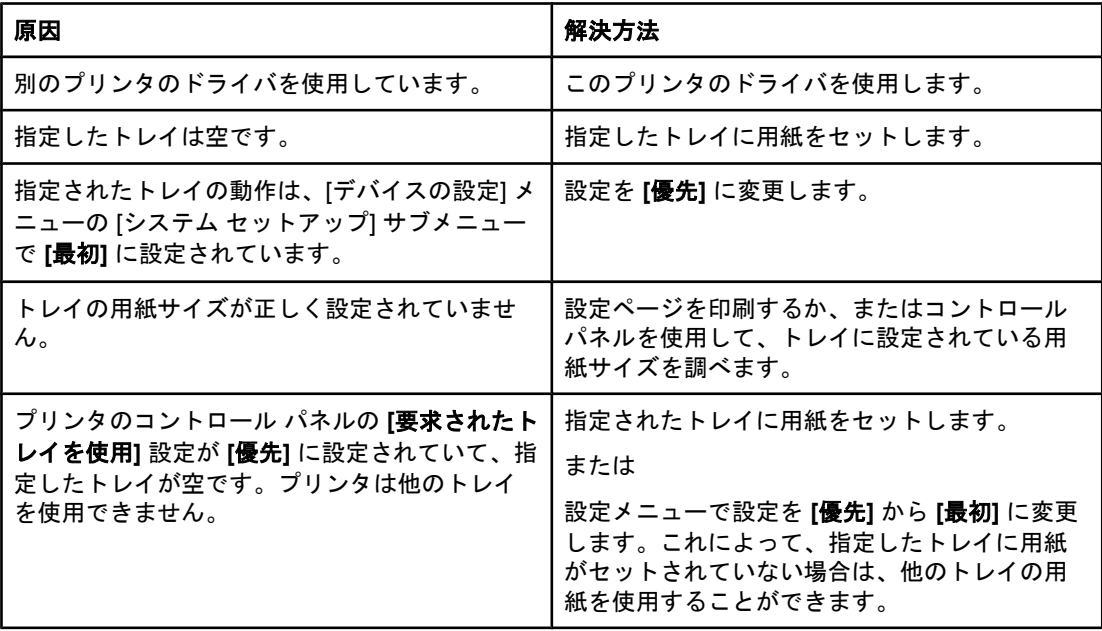

# 用紙が自動的に給紙されない

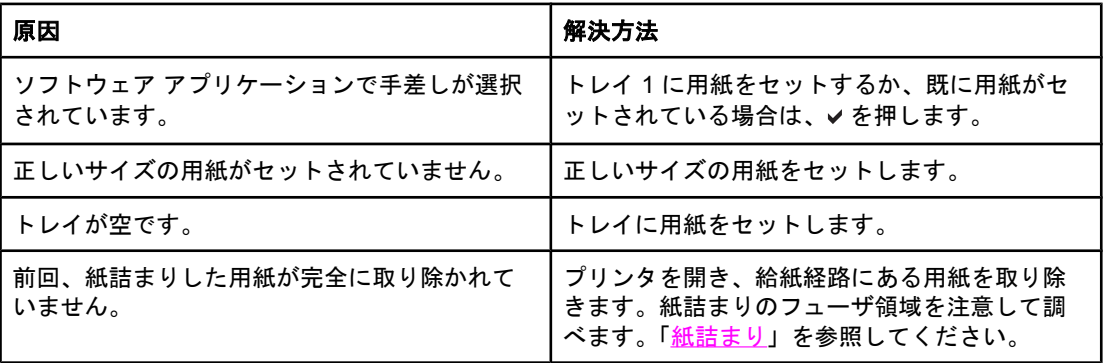

用紙が自動的に給紙されない

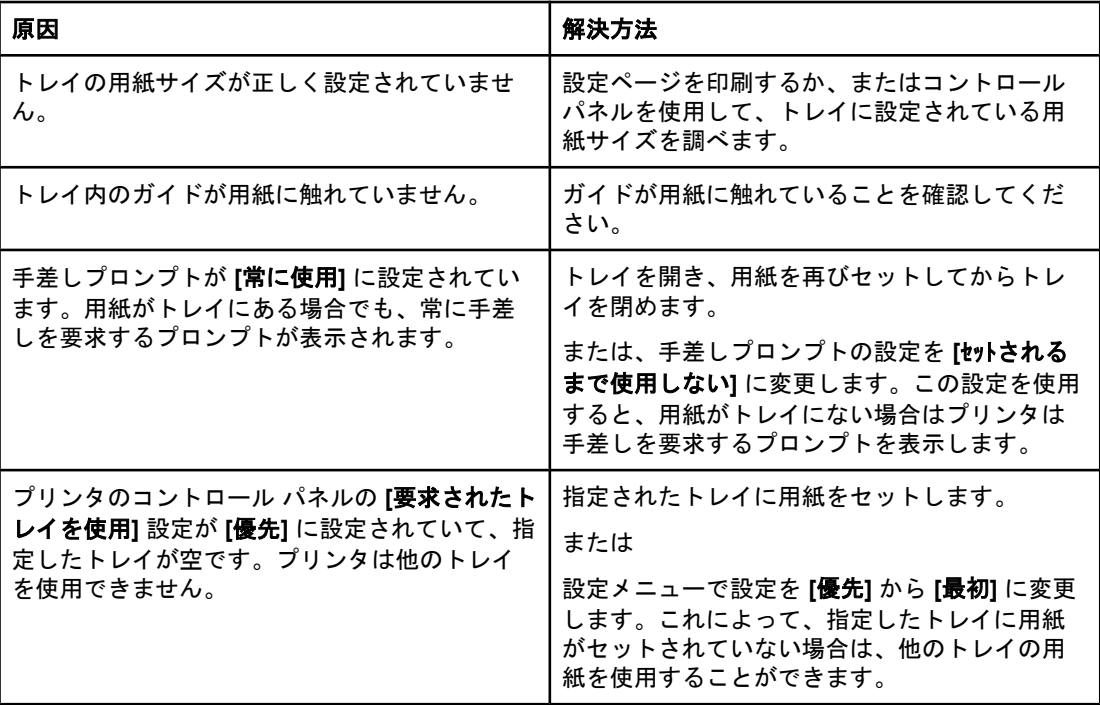

### トレイ **2** と **3** から用紙が給紙されない

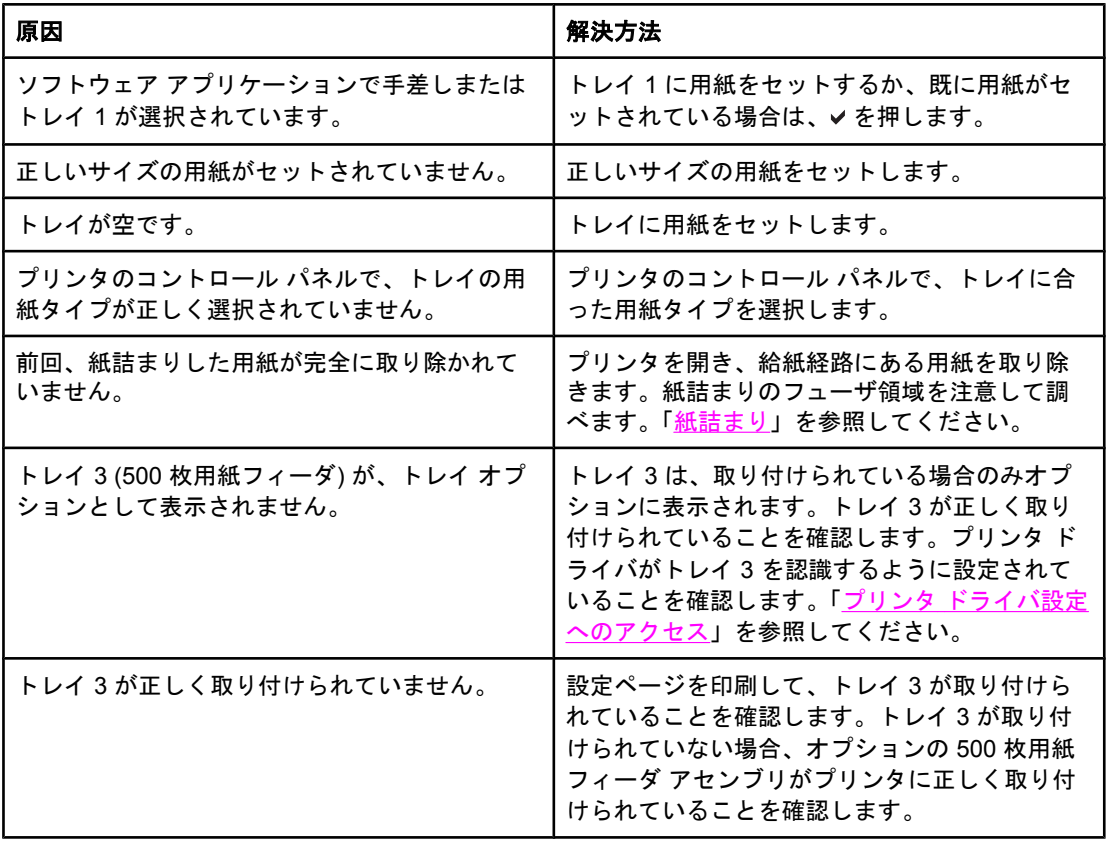

トレイ **2** と **3** から用紙が給紙されない

| 原因                                                                                          | 解決方法                                                         |
|---------------------------------------------------------------------------------------------|--------------------------------------------------------------|
| トレイの用紙サイズが正しく設定されていませ<br>$\mathcal{H}^{\mathcal{A}}$                                        | 設定ページを印刷するか、またはコントロール<br>パネルを使用して、トレイに設定されている用<br>紙サイズを調べます。 |
| トレイ内のガイドが用紙に触れていません。                                                                        | ガイドが用紙に触れていることを確認してくだ<br>さい。                                 |
| プリンタのコントロール パネルの [要求されたト<br>レイを使用]設定が [優先] に設定されていて、指<br>定したトレイが空です。プリンタは他のトレイ<br>を使用できません。 | 設定を [優先] から変更するか、指定したトレイ<br>に用紙をセットします。                      |

#### **OHP** フィルムまたは光沢紙が給紙されない

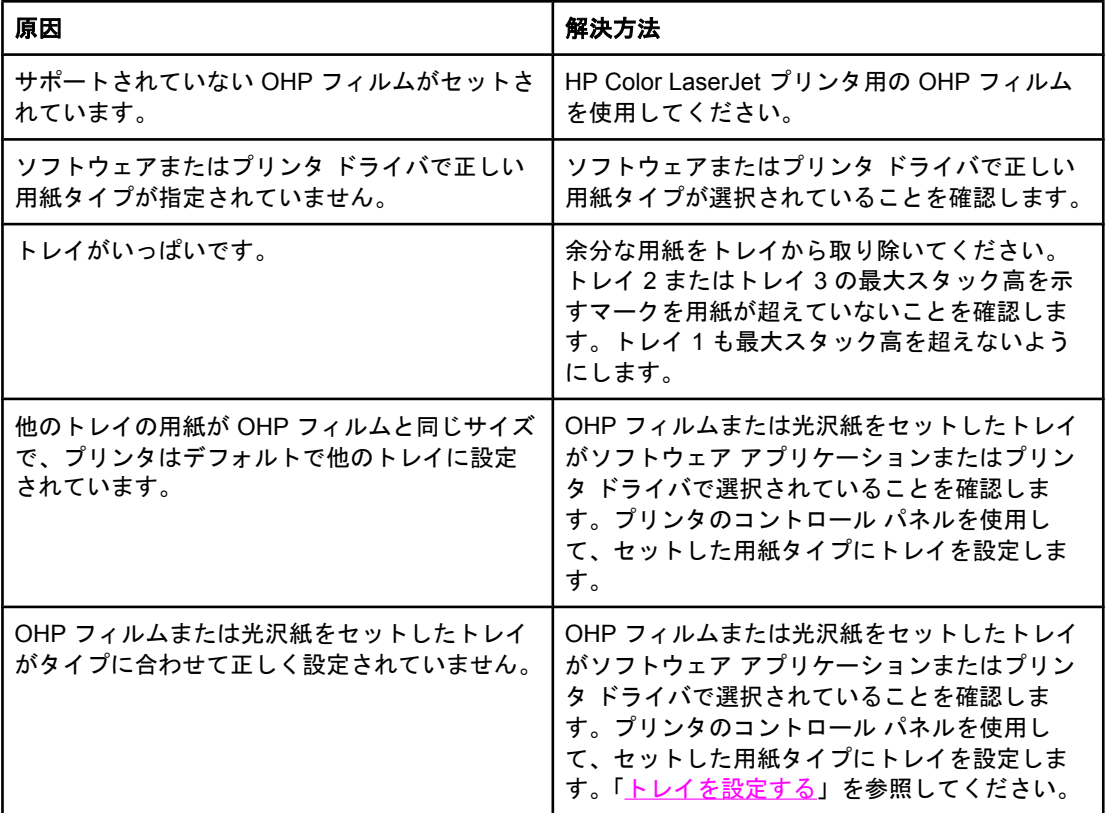

# 封筒の紙詰まり、または封筒がプリンタに給紙されない

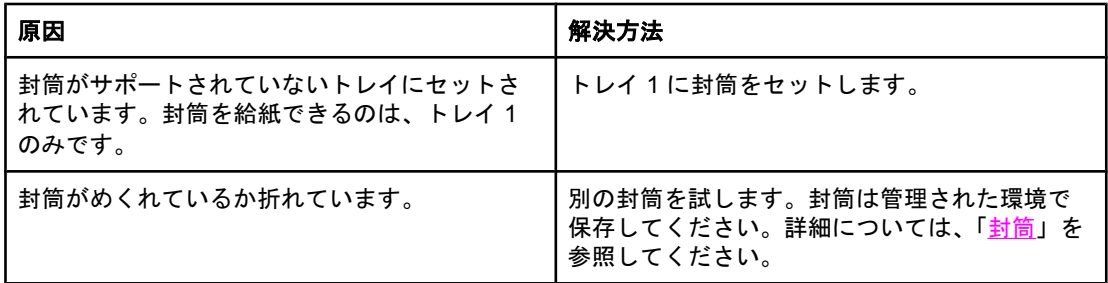

#### 封筒の紙詰まり、または封筒がプリンタに給紙されない

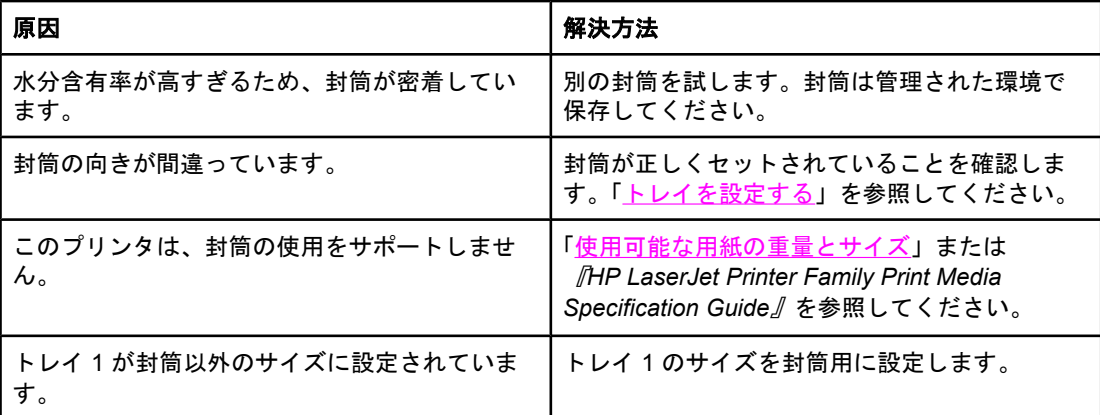

# 印刷出力がめくれている、またはしわが寄っている

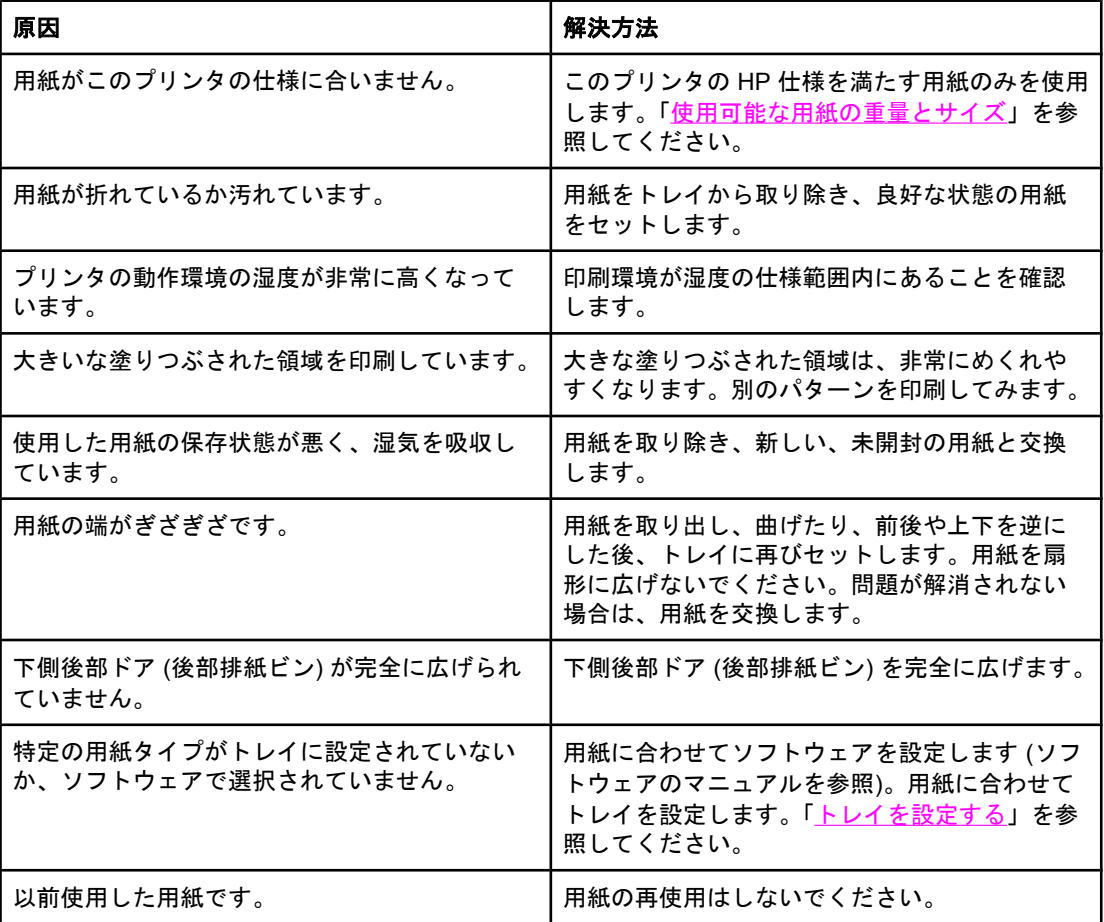

# 両面印刷しないか、または正しく両面印刷しない

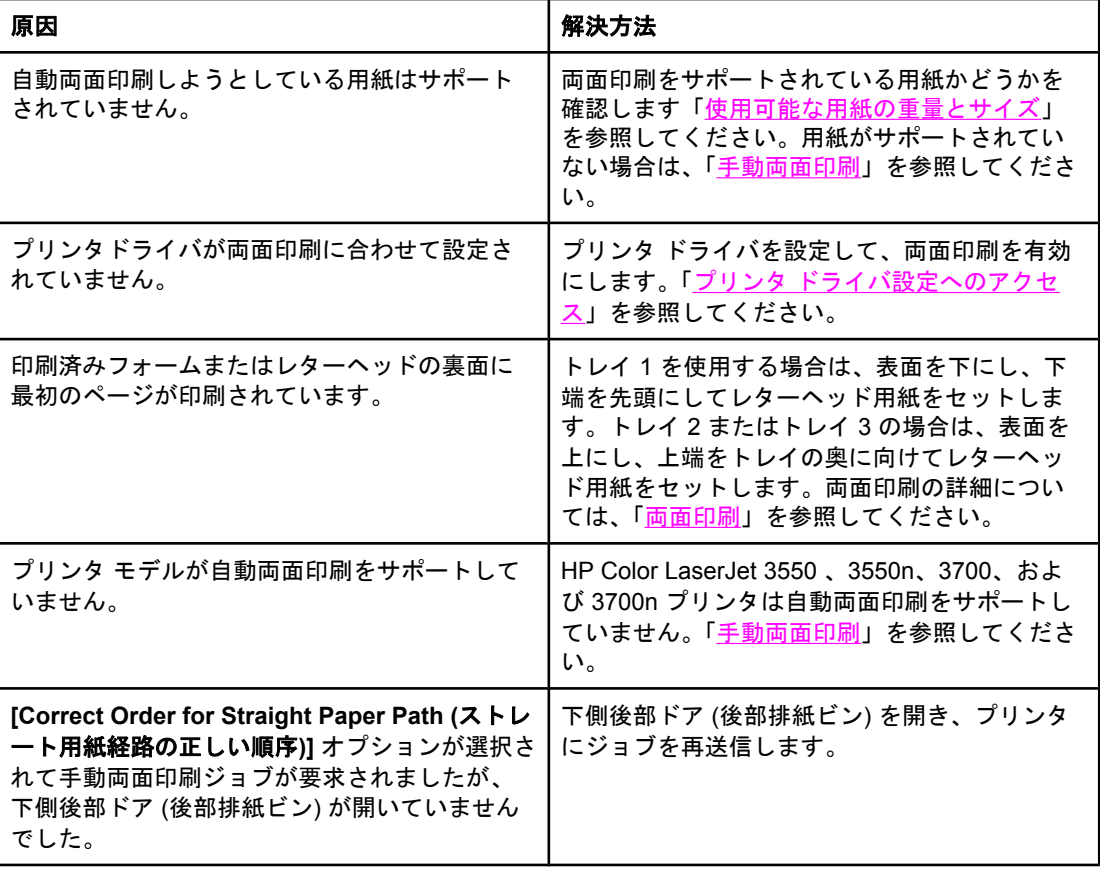

## 両面印刷が選択されていても片面に印刷します。

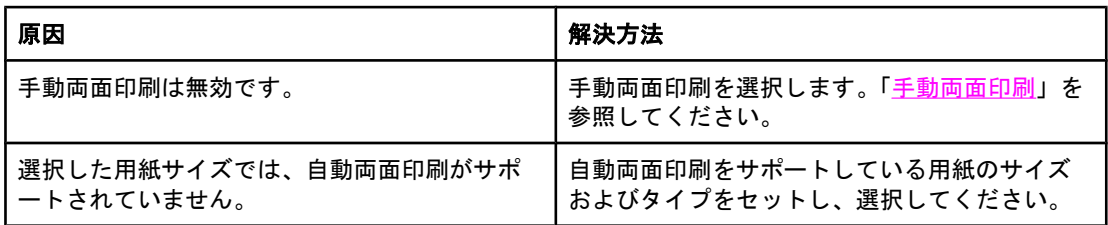

# トラブルシューティング情報ページ

プリンタのコントロール パネルから、プリンタの問題の診断に役立つページを印刷できま す。このセクションでは、以下の情報ページを印刷する手順について説明します。

- 用紙経路テスト ページ
- レジストレーション ページ
- イベント ログ

# 用紙経路テスト ページ

用紙経路テスト ページは、プリンタの用紙ハンドリング機能をテストするときに役立ちま す。給紙元、排紙先、プリンタで指定可能なその他のオプションを選択することによって、 テストする用紙経路を定義することができます。

- 1. メニューを押して **[**メニュー**]** を表示します。
- 2. を押して **[**診断**]** をハイライトします。
- 3. を押して **[**診断**]** を選択します。
- 4. を押して **[**用紙経路のテスト**]** をハイライトします。
- 5. v を押して **[用紙経路のテスト]** を選択します。

用紙経路のテスト中は、**[**実行中**...** 用紙経路テスト**]** というメッセージが表示されます。用紙 経路テスト ページの印刷が終了すると、**[**印字可**]** 状態に戻ります。

# レジストレーション ページ

レジストレーション ページには、ページの中央からどのぐらい離れた場所に画像を印刷でき るかを示す水平矢印と垂直矢印が表示されます。ページの表面と裏面の画像が中央に位置合 わせされるように、トレイのレジストレーション値を設定することができます。レジストレ ーションを設定すると、エッジ間印刷を用紙の全エッジの約 2 mm 以内に設定することもで きます。画像の配置は、トレイごとにわずかに異なります。各トレイに対してレジストレー ション手順を実行してください。

- 1. メニューを押して **[**メニュー**]** を表示します。
- 2. ▼ を押して [デバイスの設定] をハイライトします。
- 3. を押して **[**デバイスの設定**]** を選択します。
- 4. を押して **[**印刷品質**]** をハイライトします。
- 5. を押して **[**印刷品質**]** を選択します。
- 6. を押して **[**登録の設定**]** をハイライトします。
- 7. を押して **[**登録の設定**]** を選択します。

注記 **[**ソース**]** を指定して、トレイを選択することができます。デフォルトの **[**ソース**]** はトレイ 2 です。トレイ 2 のレジストレーションを設定するには、手順 12 に進みます。それ以外の場 合は次の手順に進みます。

- 8. を押して **[**ソース**]** をハイライトします。
- 9. v を押して [ソース] を選択します。
- 10. ▼または▲ を押してトレイをハイライトします。
- 11. v を押してトレイを選択します。
	- トレイを選択すると、プリンタのコントロール パネルが **[**登録の設定**]** メニューに戻りま す。
- 12. を押して **[**テスト ページの印刷**]** をハイライトします。
- 13. を押して **[**テスト ページの印刷**]** を選択します。
- 14. 印刷されたページの指示に従います。

# イベント ログ

イベント ログには、プリンタの紙詰まり、サービス エラー、プリンタのその他の状態など のイベントが記載されています。

- 1. メニューを押して **[**メニュー**]** を表示します。
- 2. ▼ を押して [診断] をハイライトします。
- 3. を押して **[**診断**]** を選択します。
- 4. を押して **[**イベント ログの印刷**]** をハイライトします。
- 5. v を押して [イベント ログの印刷] を選択します。

イベント ログの印刷中は、**[**イベント ログを印刷中**...]** というメッセージが表示されます。 イベント ログの印刷が終了すると、**[**印字可**]** 状態に戻ります。

# プリンタの応答の問題

次の表は、プリンタの応答の一般的な問題とそれを解消するための推奨解決策を示していま す。

# プリンタの応答の問題

#### メッセージが表示されない

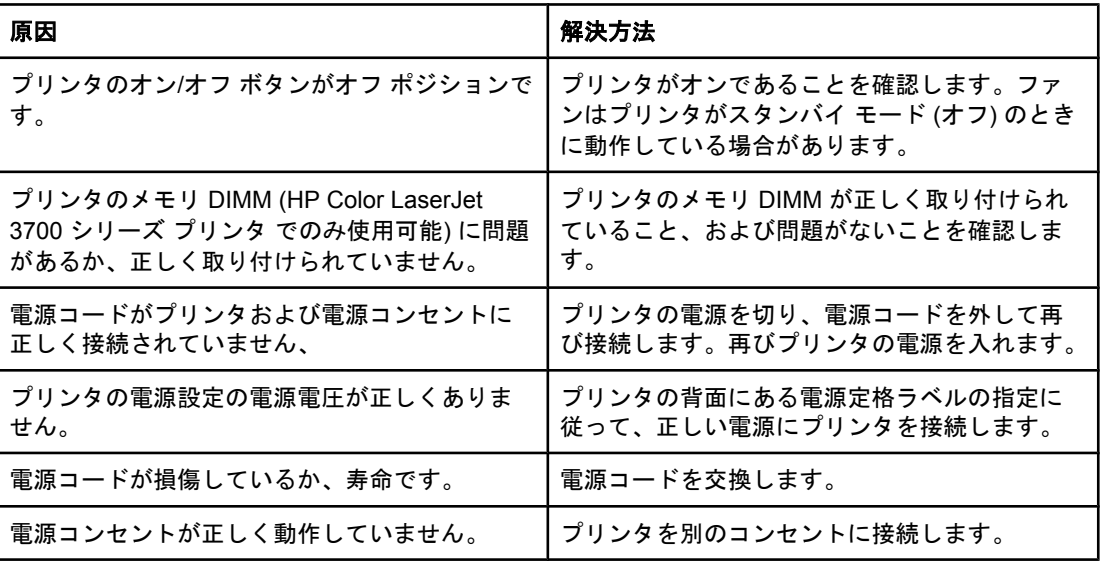

#### コントロール パネルの表示が読みにくい

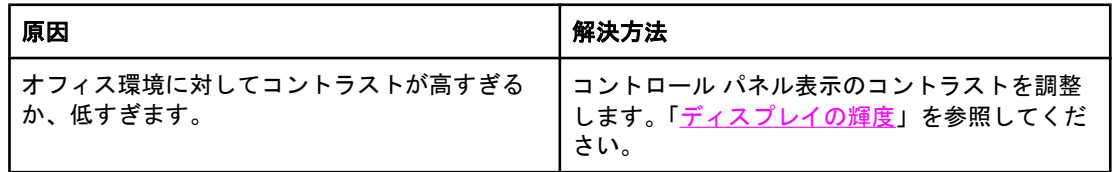

#### プリンタがオンでも印刷されない

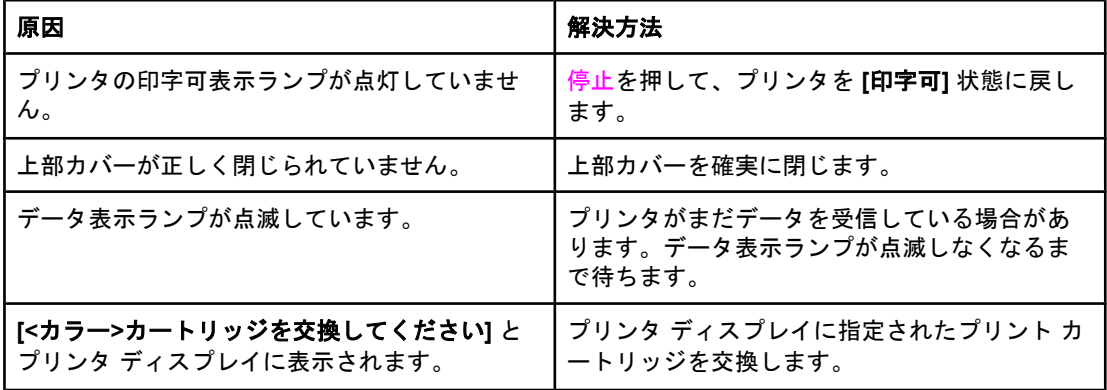

# プリンタの応答の問題 **(**続き**)**

プリンタがオンでも印刷されない

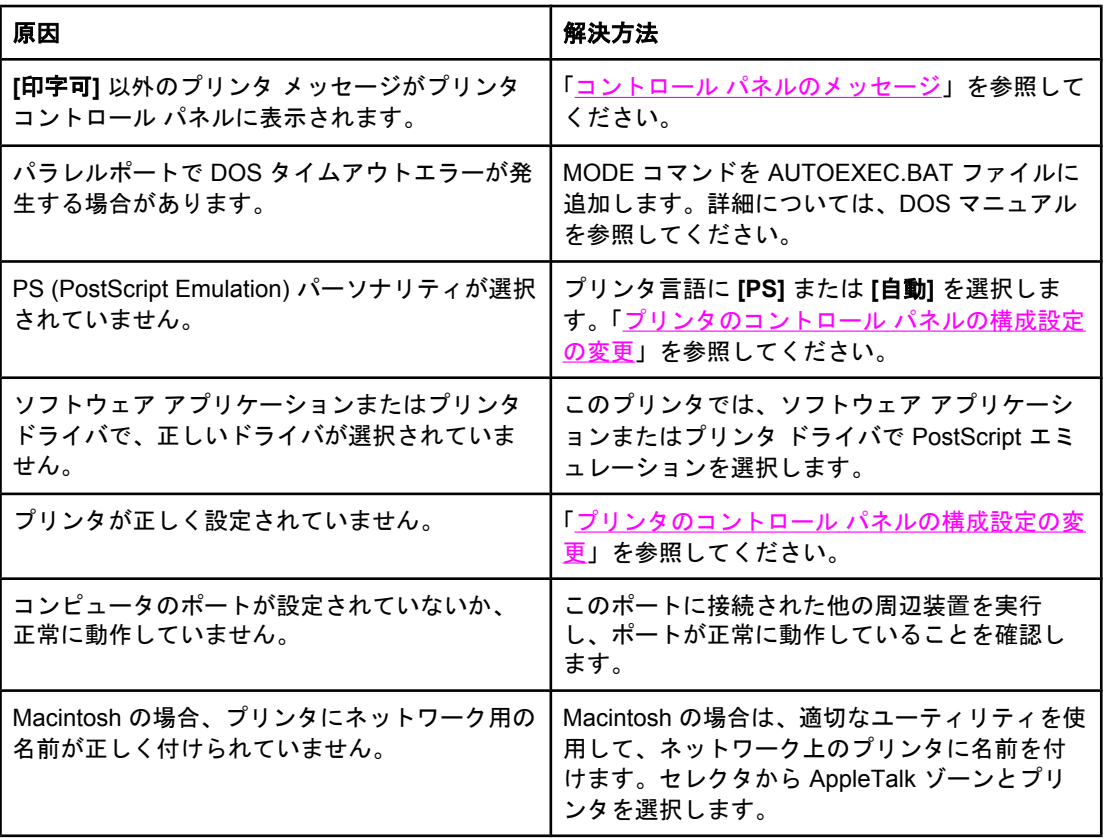

### プリンタがオンでもデータが受信されない

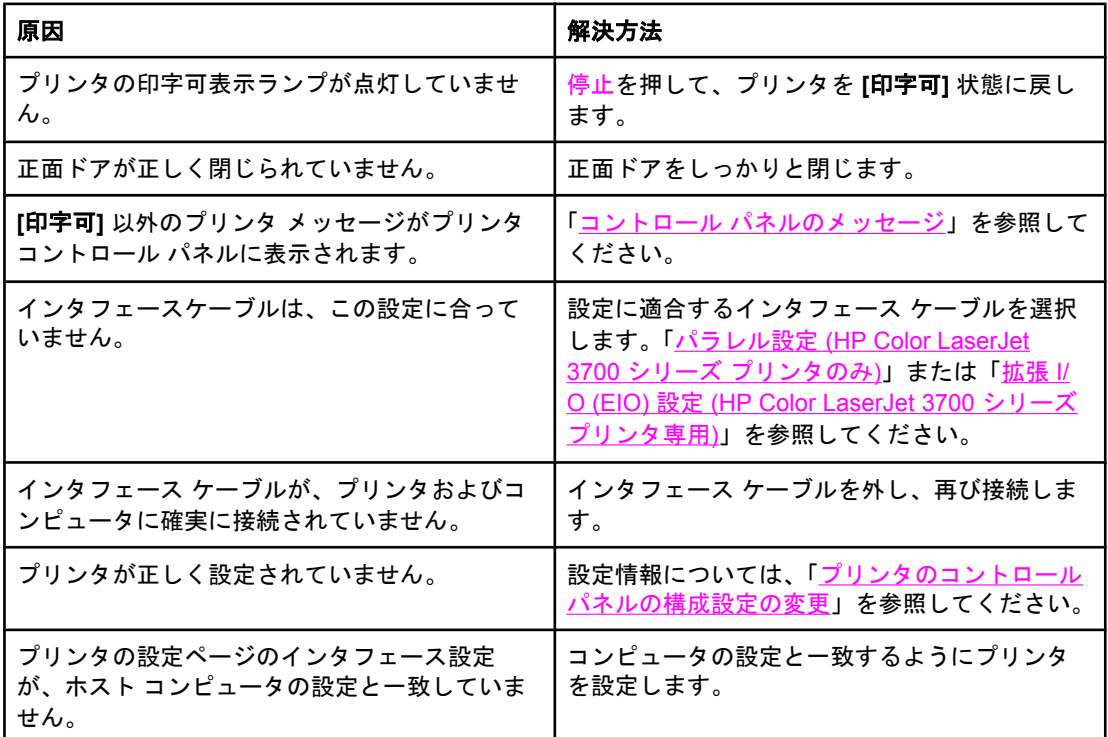

# プリンタの応答の問題 **(**続き**)**

# プリンタがオンでもデータが受信されない

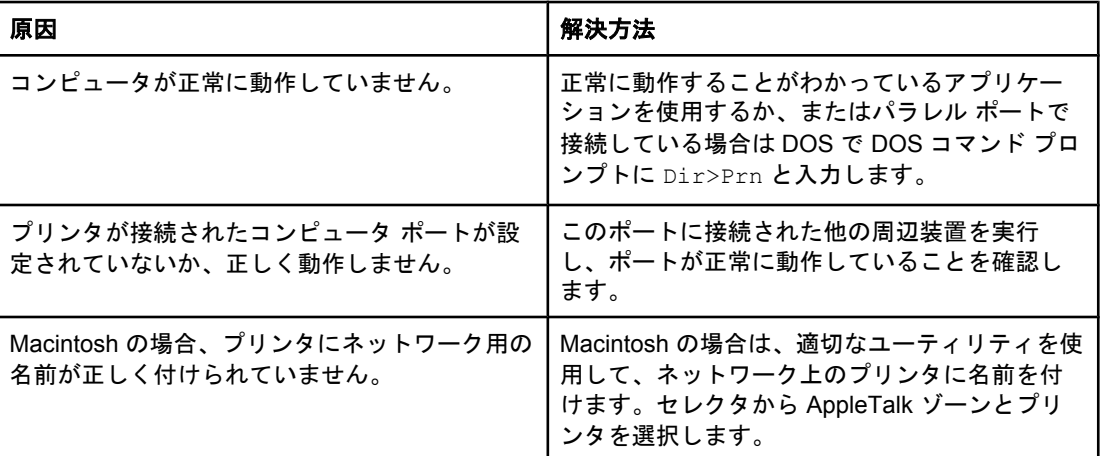

### コンピュータからプリンタが選択できない

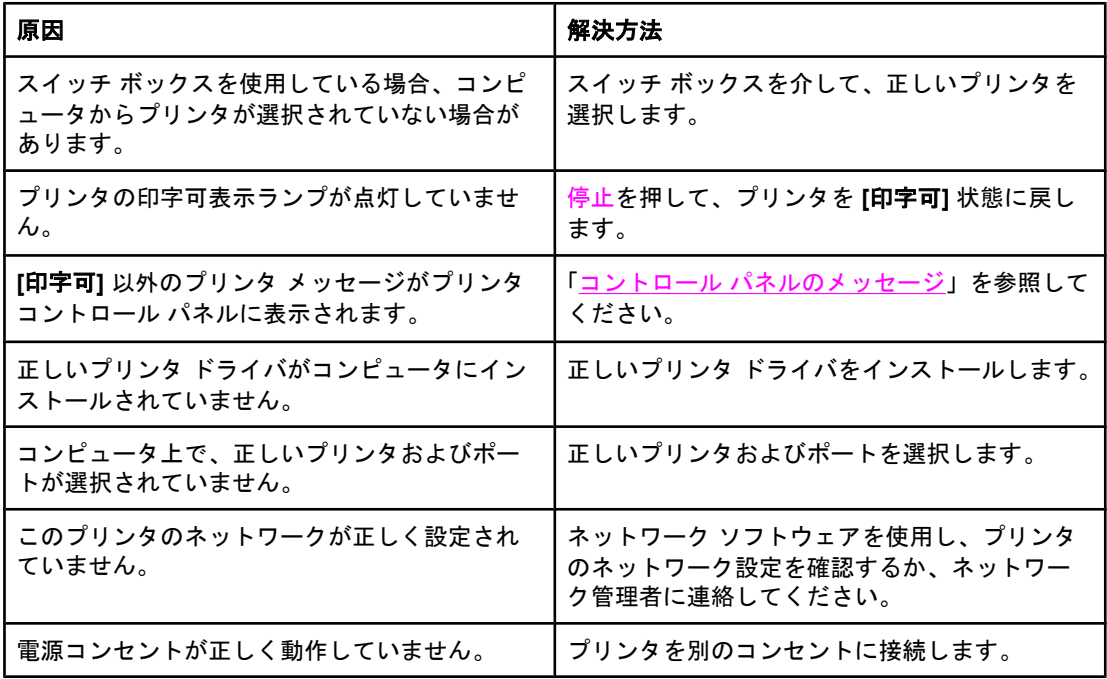

# 選択したタイプおよびサイズでは両面印刷を使用できないというメッセージが表示される

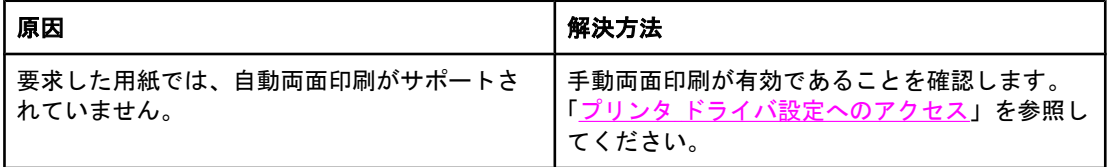

# プリンタのコントロール パネルの問題

次の表は、プリンタのコントロール パネルの一般的な問題とそれを解消するための推奨解決 策を示しています。

#### プリンタのコントロール パネルの問題

#### コントロール パネルの設定が適切に動作しない

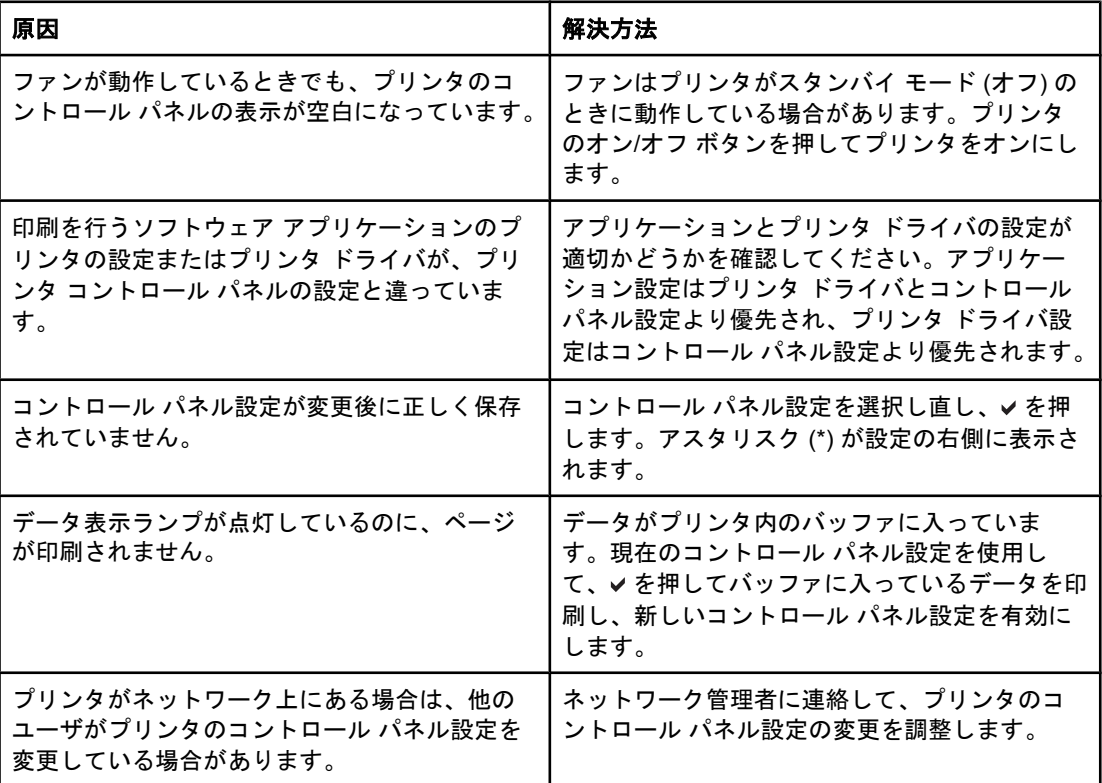

#### トレイ **3 (**オプションの **500** 枚給紙フィーダ**)** を選択することができない

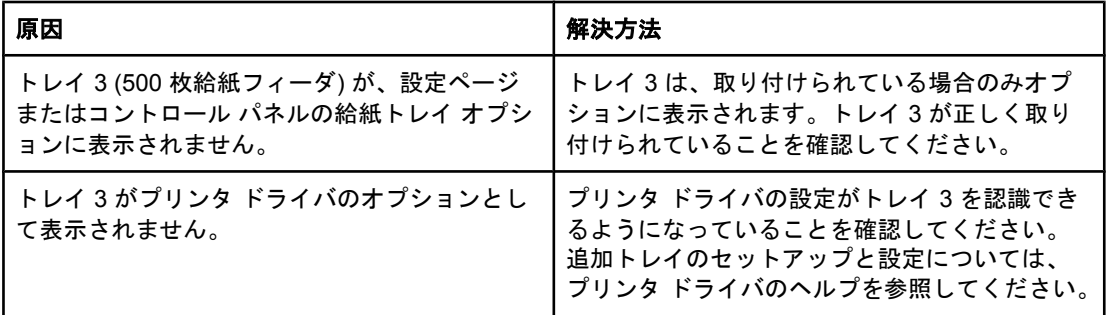

# カラー印刷の問題

次の表は、一般的なカラー印刷の問題とその推奨解決策を示しています。

# カラー印刷の問題

#### カラーではなく黒で印刷されてしまう

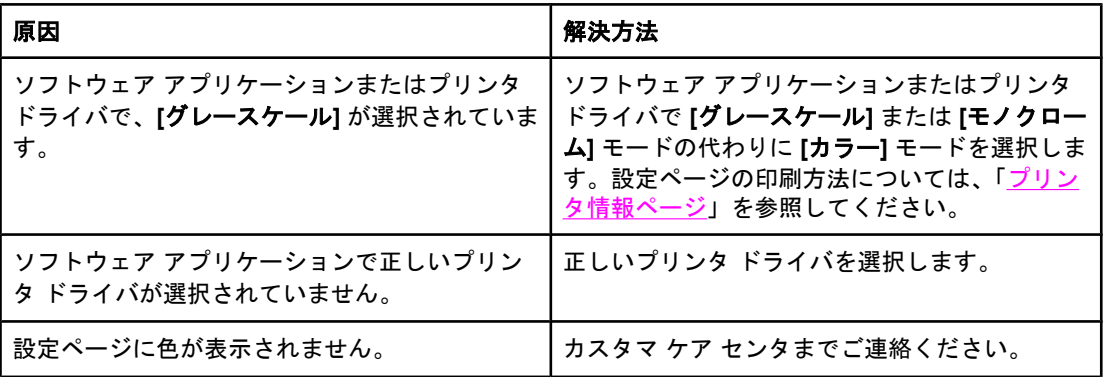

#### 陰影が印刷される

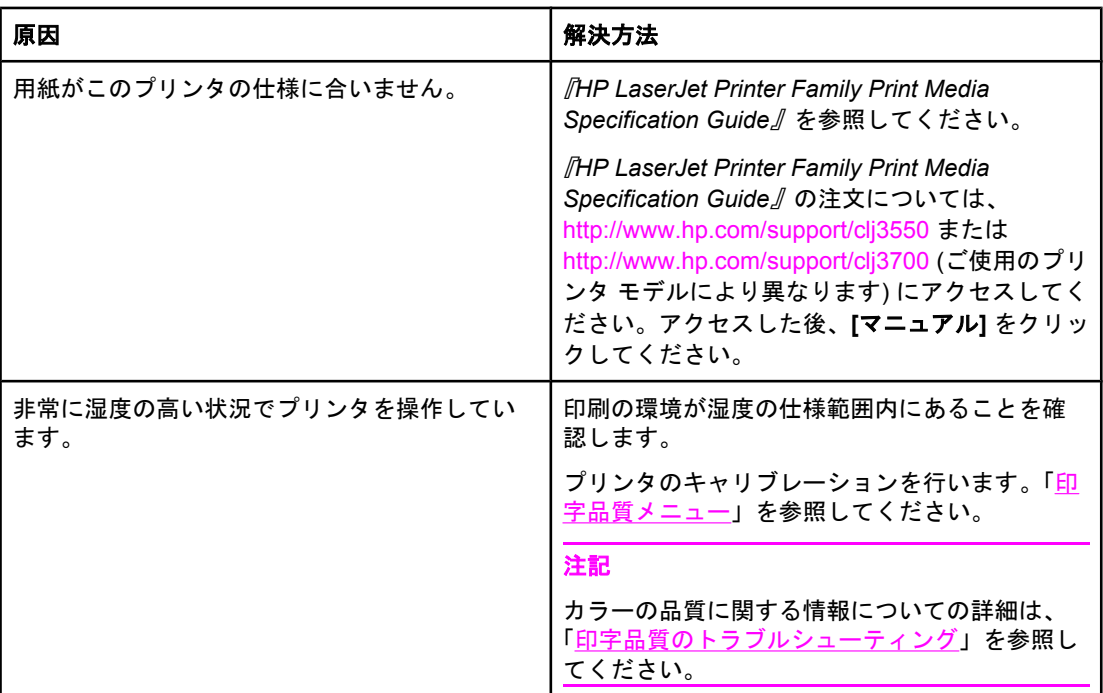

## 印刷されない色がある

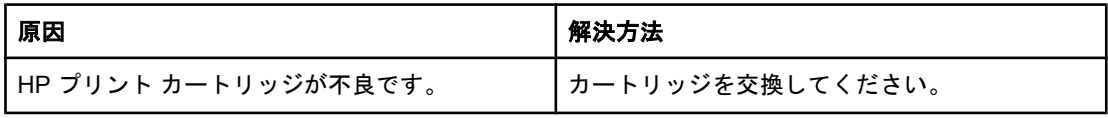

# カラー印刷の問題 **(**続き**)**

# プリント カートリッジを取り付けた後の色の異常

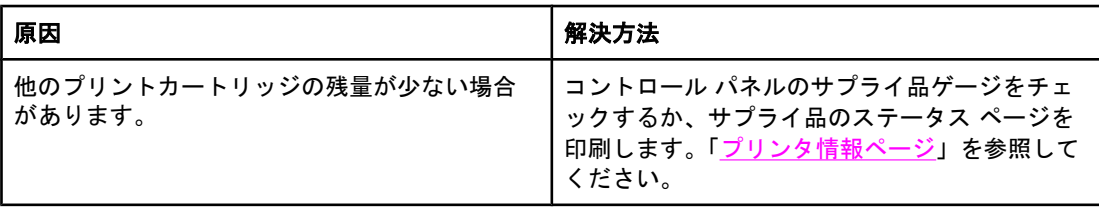

# 印刷した色が画面の色と合わない

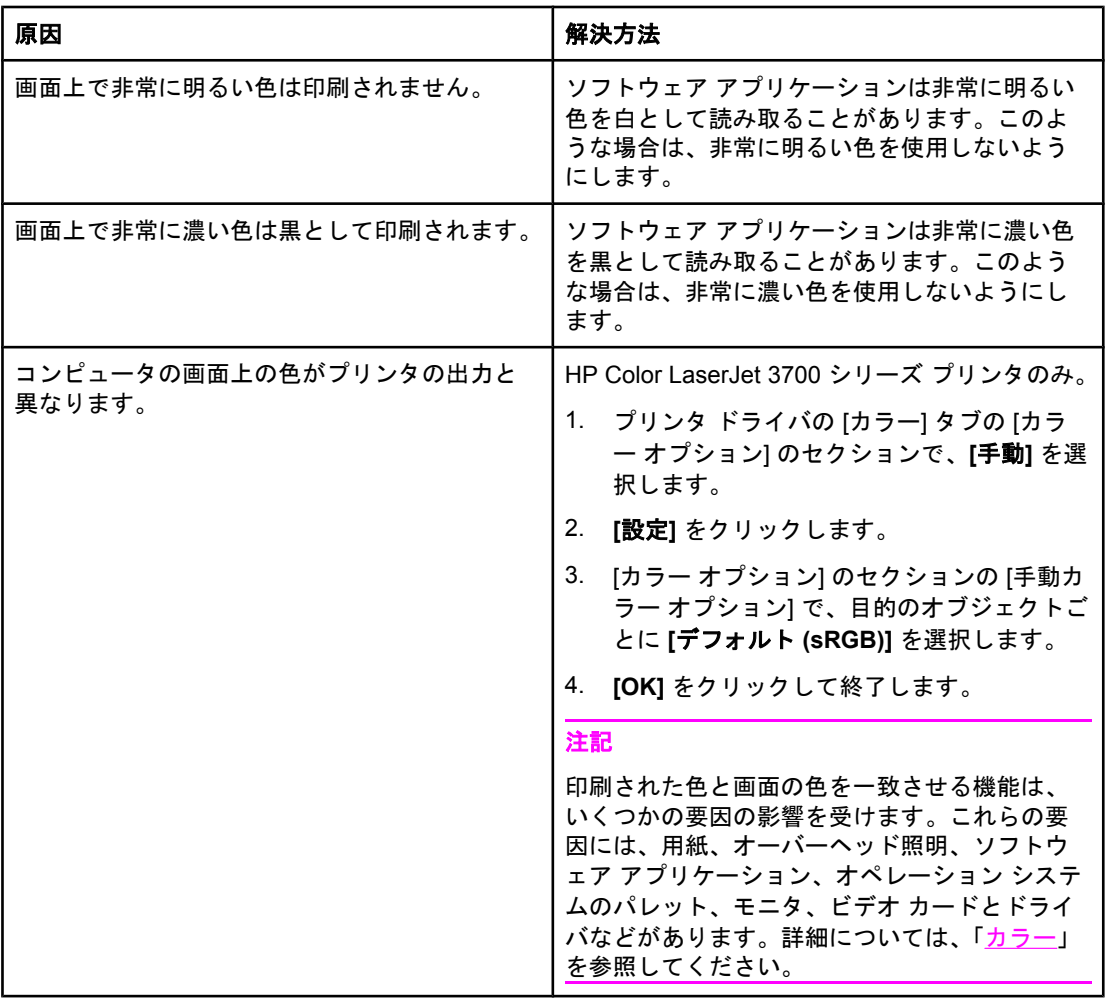

# プリンタ出力の問題

次の表は、一般的なプリンタ出力の問題とそれを解消するための推奨解決策を示していま す。

# プリンタ出力の問題

#### 印刷されるフォントが違う

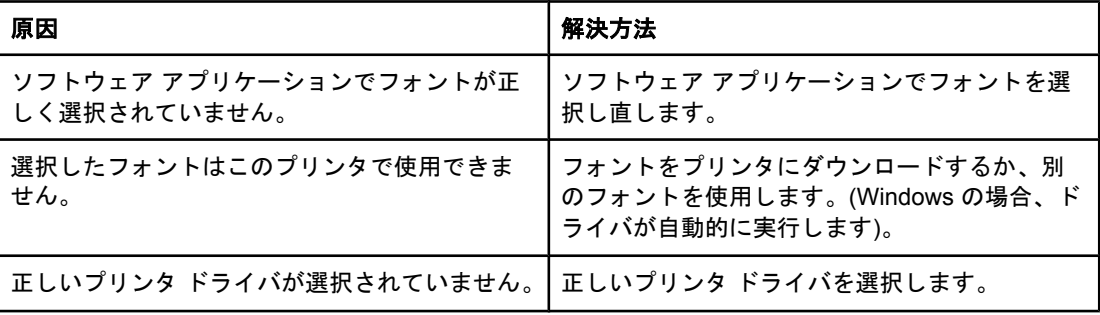

### シンボル セット内のすべての文字を印刷できない

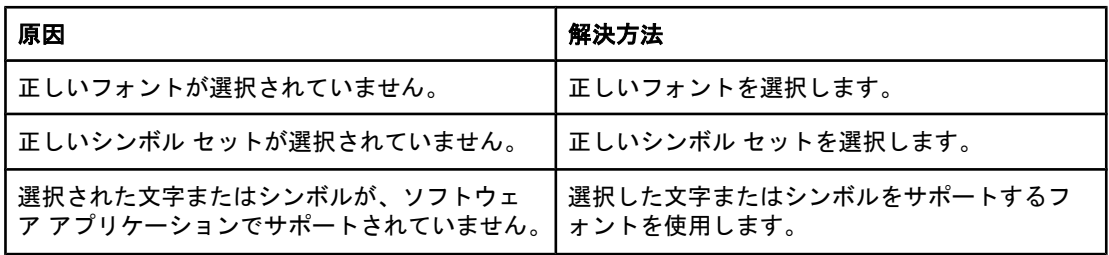

#### 印刷出力のテキストのずれ

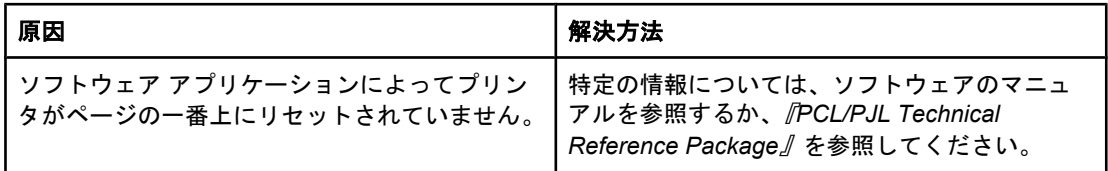

### 乱丁、文字欠落、または印刷出力のとぎれ

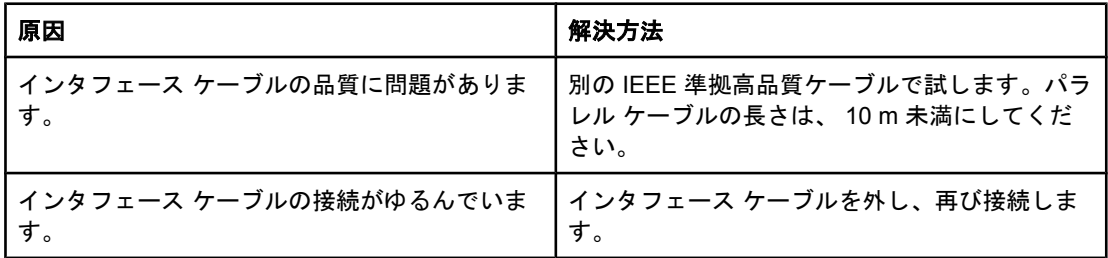

# プリンタ出力の問題 **(**続き**)**

# 乱丁、文字欠落、または印刷出力のとぎれ

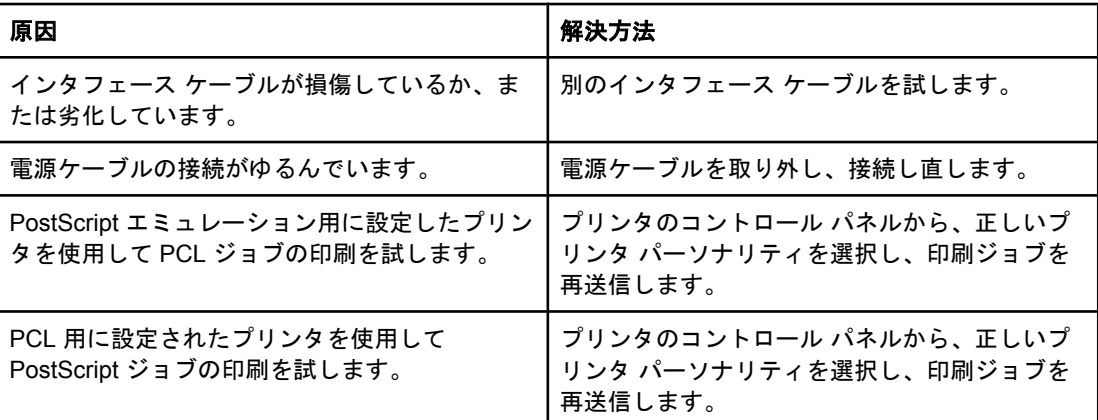

#### 印刷出力が欠ける

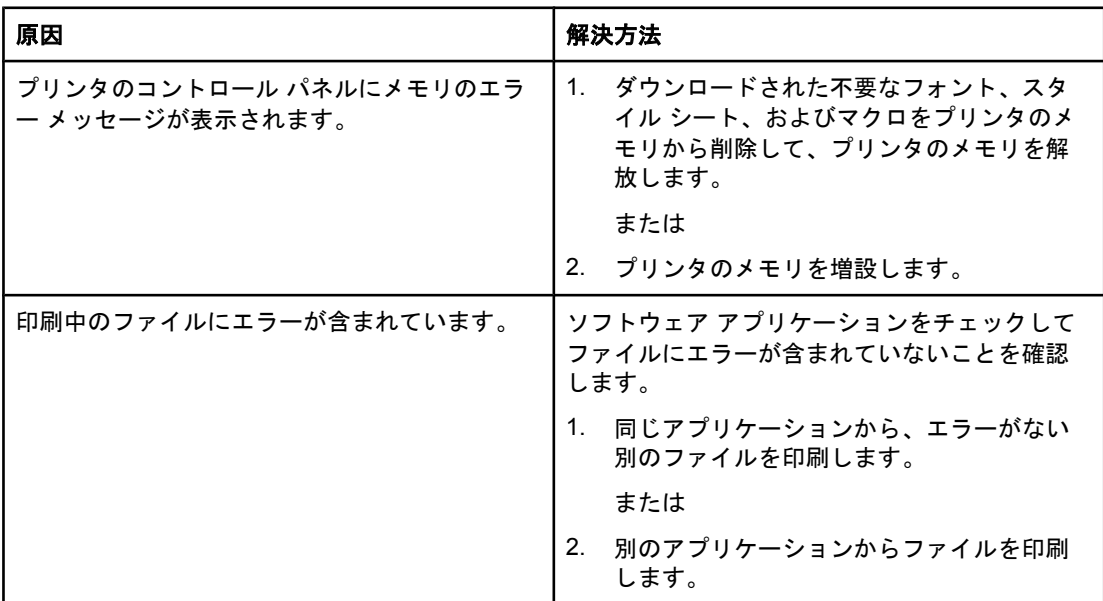

# 手動両面印刷ジョブの出力の順序が違う

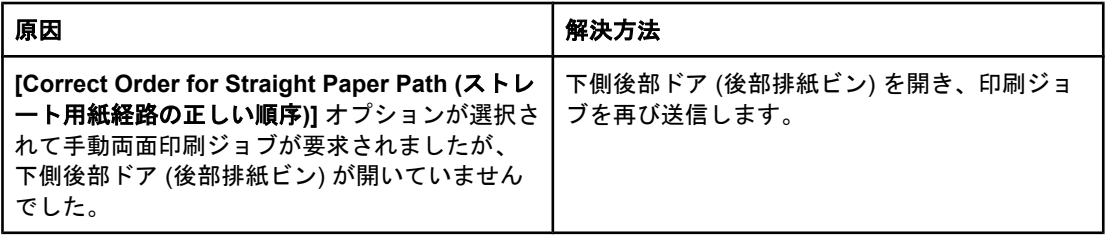

### プリンタ出力の問題 **(**続き**)**

#### 印刷物に汚れ、縦線、トナーのしみ、連続マークがついている

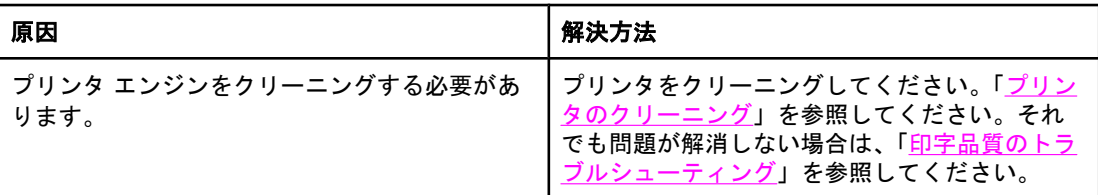

# 別のフォントで印刷するためのガイドライン

- PostScript エミュレーション(PS) および PCL モードでは、80 種類の内蔵フォントが使 用可能です。
- プリンタのメモリを節約するには、必要なフォントのみをダウンロードしてください。
- 複数のフォントをダウンロードする必要がある場合は、プリンタ メモリの増設を検討し てください。

各印刷ジョブの開始時に自動的にフォントをダウンロードするソフトウェア アプリケーショ ンもあります。これらのアプリケーションを設定して、プリンタに常駐していないソフト フ ォントのみをダウンロードすることもできます。

# ソフトウェア アプリケーションの問題

次の表は、ソフトウェア アプリケーションの一般的な問題とその推奨解決策を示していま す。

### ソフトウェア アプリケーションの問題

#### ソフトウェアからシステムを変更できない

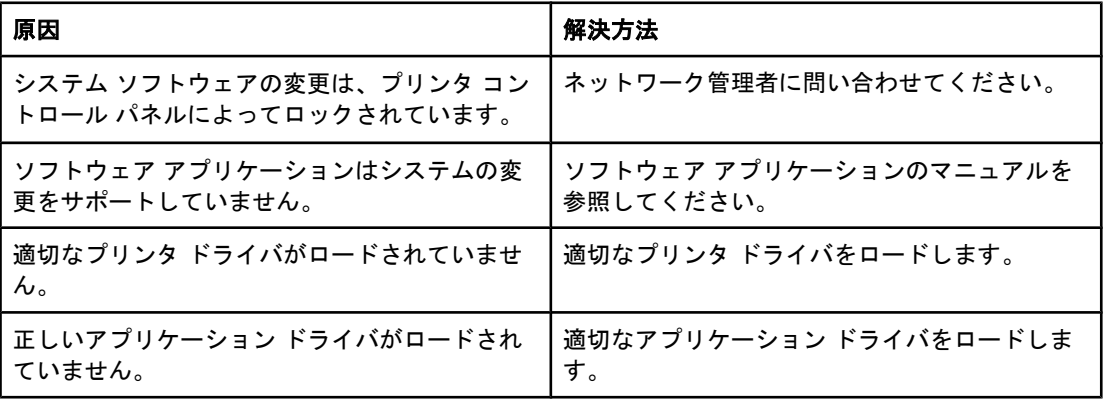

#### ソフトウェアからフォントを選択できない

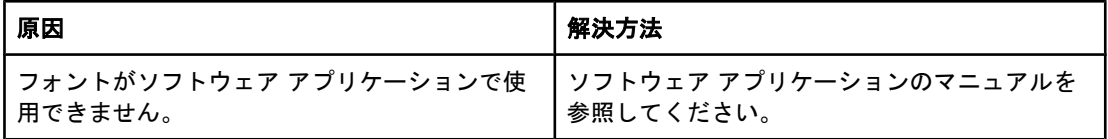

#### ソフトウェアからカラーを選択できない

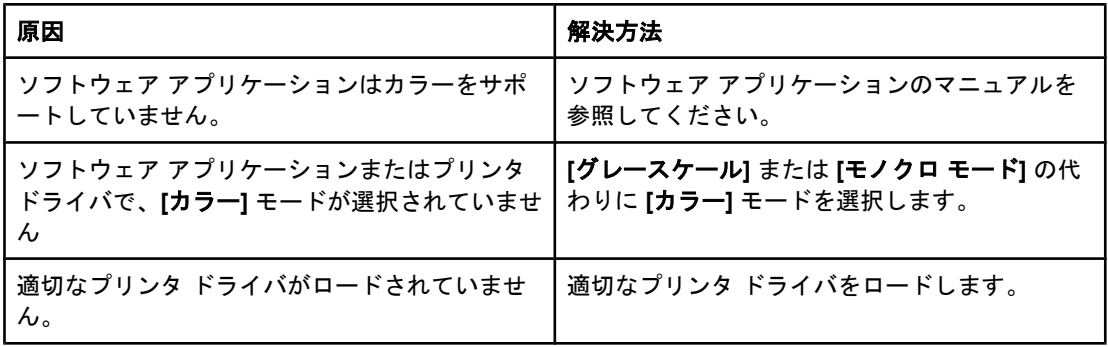

#### プリンタ ドライバでトレイ **3** または両面印刷アクセサリが認識されない

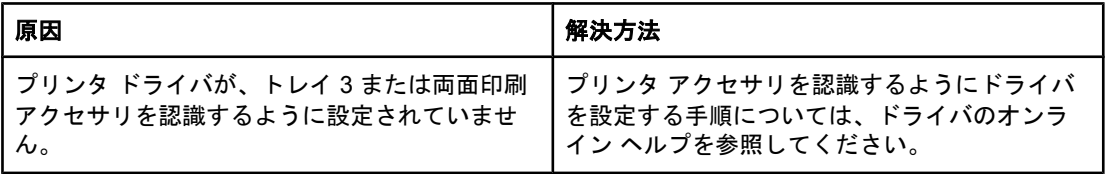

# ソフトウェア アプリケーションの問題 **(**続き**)**

# プリンタ ドライバでトレイ **3** または両面印刷アクセサリが認識されない

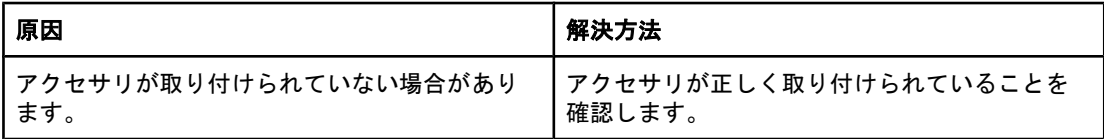

# <span id="page-207-0"></span>印字品質のトラブルシューティング

印字品質に問題が発生した場合は、次のセクションに従って問題の原因を特定することがで きます。

# 用紙に関連する印字品質の問題

印字品質の問題は、不適切な用紙の使用により発生することがあります。

- HP 仕様を満たす用紙のみを使用します。[「使用可能な用紙の重量とサイズ](#page-27-0)」を参照して ください。
- 用紙の表面がなめらかすぎます。HP 仕様を満たす用紙のみを使用します。[「使用可能な](#page-27-0) [用紙の重量とサイズ](#page-27-0)」を参照してください。
- ドライバが正しく設定されていません。用紙タイプの設定を変更するには、[「タイプおよ](#page-72-0) [びサイズ](#page-72-0)」を参照してください。
- 使用している用紙が、設定されている用紙タイプに対して厚すぎます。また、トナーが 用紙に定着していません。
- 用紙の水分含有率にばらつきがあるか、高すぎるか、または低すぎます。別のソースま たは未開封の用紙を使用します。
- 用紙にトナーをはじく部分があります。別のソースまたは未開封の用紙を使用します。
- 使用しているレターヘッドが粗い用紙に印刷されています。なめらかなコピー用紙を使 用します。これによって問題が解決された場合は、レターヘッド用紙のサプライヤに問 い合わせて、使用した用紙がこのプリンタの仕様に合うことを確認してください。[「使用](#page-27-0) [可能な用紙の重量とサイズ](#page-27-0)」を参照してください。
- 用紙が粗すぎます。なめらかなコピー用紙を使用します。

# **OHP** フィルムの欠陥

OHP フィルムは、他の用紙タイプでは発生しない画像品質の問題と、OHP フィルム特有の 欠陥を発生することがあります。さらに、OHP フィルムは印刷経路を通過するときに曲が りやすいため、用紙を取り扱うコンポーネントに注意する必要があります。

注記 印刷した OHP フィルムは、少なくとも 30 秒間冷やしてから取り扱ってください。

- プリンタ ドライバの **[**用紙**]** タブで、用紙タイプとして **[OHP** フィルム**]** を選択します。 さらに、トレイが OHP フィルムに合わせて正しく設定されていることを確認します。
- OHP フィルムがこのプリンタの仕様を満たしていることを確認します。「[使用可能な用](#page-27-0) [紙の重量とサイズ](#page-27-0)」を参照してください。メディアの仕様および注文の詳細については、 『*HP LaserJet Printer Family Print Media Specification Guide*』を参照してください。 HP Color LaserJet 3550 シリーズ プリンタについては、[http://www.hp.com/support/](http://www.hp.com/support/clj3550) [clj3550](http://www.hp.com/support/clj3550) をご覧ください。HP Color LaserJet 3700 シリーズ プリンタについては、 <http://www.hp.com/support/clj3700> をご覧ください。ダウンロード可能なマニュアルに ついては、**[Manuals]** を選択してください。
- 使用している OHP フィルムのトナー定着は、使用目的に適していません。HP Color LaserJet プリンタ用の OHP フィルムのみを使用してください。
- OHP フィルムは端を持って取り扱います。指の脂分が OHP フィルムに付着すると、斑 点や汚れの原因になります。

- 塗りつぶされたページの終端の小さい、ランダムな濃い領域は、OHP フィルムが排紙ビ ン内で互いにくっつく原因になります。少量に分けてジョブを印刷してください。
- 印刷した結果、選択した色が希望と違った場合、ソフトウェア アプリケーションまたは プリンタ ドライバで別の色を選択します。
- 反射式オーバーヘッド プロジェクタを使用している場合は、代わりに標準オーバーヘッ ドプロジェクタを使用します。

# 環境に関連する印字品質の問題

プリンタの動作環境の湿度が非常に高いか、または乾燥している場合は、印刷環境が仕様範 囲内かどうかを確認してください。動作環境仕様情報については、このプリンタの『セット アップ ガイド』を参照してください。

# 紙詰まりに関連する印字品質の問題

すべての用紙が給紙経路から取り除かれていることを確認します。「[紙詰まりの解除](#page-168-0)」を参 照してください。

- 紙詰まりの発生直後は、プリンタをクリーニングするために 2 ~ 3 ページ印刷してくだ さい。
- 用紙がフューザを通過しないで、イメージの欠陥を発生し、後続の文書に印刷される場 合は、プリンタをクリーニングするために 2 ~ 3 ページ印刷してください。それでも問 題が解決されなければ、「印字品質トラブルの解決ページ」を参照してください。

# プリンタ内部のトナー蓄積に関連する印字品質の問題

時間が経つにつれて、トナーや他の微粒子がプリンタ内部に蓄積する場合があります。この 蓄積により、次のような印字品質の問題が発生する可能性があります。

- ページの印刷面に一定の間隔で印が付く
- トナーが簡単にこすれて不鮮明になる
- ページ上のトナー仕様
- ページに縦の縞や筋が印刷される

このような問題を修正するには、プリンタをクリーニングします。「[プリンタのクリーニン](#page-144-0) [グ](#page-144-0)」を参照してください。

# 印字品質トラブルの解決ページ

付属の印字品質トラブルの解決ページを使用すると、印字品質の問題を診断し、解決すると きに役立ちます。

- 1. メニューを押してメニューを表示します。
- 2. ▼を押して診断をハイライトします。
- 3. ↓を押して診断を選択します。
- 4. ▼を押して印刷品質のトラブルの解決をハイライトします。
- 5. √ を押してページを印刷します。

印字品質トラブルの解決ページの印刷後、プリンタは**[**印字可**]**状態に戻ります。印字品質ト ラブルの解決ページを調べたときに印字品質の低下が見つかった場合は、プリンタのキャリ ブレーションを実行します。「プリンタのキャリブレーション」を参照してください。

# プリンタのキャリブレーション

キャリブレーションは、印字品質を最適化するプリンタ機能です。印字品質に問題がある場 合は、プリンタのキャリブレーションを行います。

- 1. メニューを押して **[**メニュー**]** を表示します。
- 2. を押して **[**デバイスの設定**]** をハイライトします。
- 3. v を押して [デバイスの設定] を選択します。
- 4. を押して **[**印刷品質**]** をハイライトします。
- 5. を押して **[**印刷品質**]** を選択します。
- 6. を押して **[**今すぐ校正**]** をハイライトします。
- 7. を押して **[**今すぐ校正**]** を選択します。

<span id="page-210-0"></span>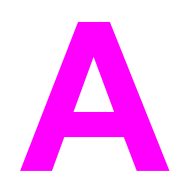

# サプライ品とアクセサリ

米国からサプライ品を注文するには、<http://www.hp.com/sbso/product/supplies> にアクセス してください。その他の国/地域からサプライ品を注文するには、[http://www.hp.com/ghp/](http://www.hp.com/ghp/buyonline.html) [buyonline.html](http://www.hp.com/ghp/buyonline.html) にアクセスしてください。カナダからサプライ品を注文するには、 <http://www.hp.ca/catalog/supplies> にアクセスしてください。ヨーロッパからサプライ品を注 文するには、<http://www.hp.com/go/supplies> にアクセスしてください。アジア太平洋地域か らサプライ品を注文するには、<http://www.hp.com/paper/> にアクセスしてください。

アクセサリを注文するには、<http://www.hp.com/go/accessories> にアクセスしてください。

# 予備部品およびサプライ品の入手可能期間

この製品の予備部品およびサプライ品は、製品の製造中止日付から少なくとも 5 年間は入手 することができます。

# ネットワーク接続を使用してプリンタの内蔵 **Web** サーバから注文す る

次の手順を使用して、内蔵 Web サーバから印刷用サプライ品を直接注文します (「[内蔵](#page-105-0) Web サーバの使用 (HP Color LaserJet 3700 シリーズ [プリンタのみ](#page-105-0))」を参照)。

- 1. コンピュータの Web ブラウザに、プリンタの IP アドレスを入力します。プリンタ ステ ータス ウィンドウが表示されます。または、注意電子メールに示された URL にアクセ スします。
- 2. パスワードの入力を求めるメッセージが表示されたら、パスワードを入力します。
- 3. [デバイスの設定] ウィンドウの左側で、**[**サプライ品の注文**]** をクリックします。サプラ イ品購入用の URL に切り替わります。サプライ品の情報が、製品番号やプリンタの情 報と共に表示されます。
- 4. 注文する品目の製品番号を選択して、画面の指示に従います。

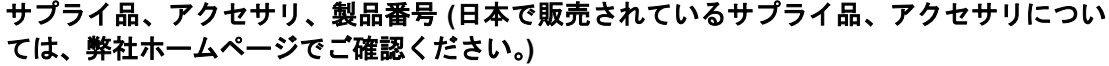

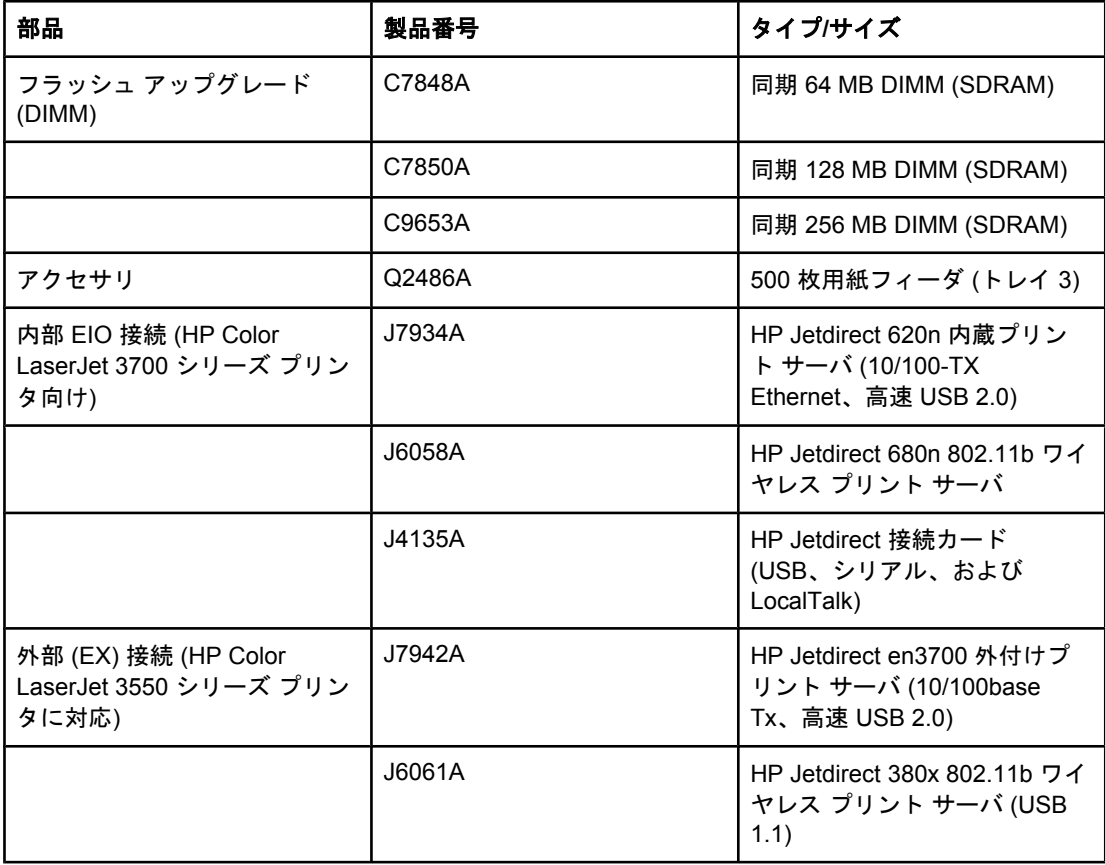

サプライ品、アクセサリ、製品番号 **(**日本で販売されているサプライ品、アクセサリについ ては、弊社ホームページでご確認ください。**) (**続き**)**

| 部品                                                      | 製品番号   | タイプ/サイズ                                                              |
|---------------------------------------------------------|--------|----------------------------------------------------------------------|
|                                                         | J6072A | HP bt1300 Bluetooth ワイヤレ<br>ス プリント アダプタ (USB ま<br>たはパラレル対応)          |
| 外部 (EX) 接続 (HP Color<br>LaserJet 3700 シリーズ プリン<br>タに対応) | J3264A | HP Jetdirect 500x プリントサ<br>ーバ (トークン リング)                             |
|                                                         | J3265A | HP Jetdirect 500x プリント サ<br>ーバ (高速イーサネット)                            |
|                                                         | J3258B | HP Jetdirect 170x プリント サ<br>ーバ (イーサネット)                              |
|                                                         | J7942A | HP Jetdirect en3700 外付けプ<br>リント サーバ (10/100base<br>Tx、高速 高速 USB 2.0) |
|                                                         | J6061A | HP Jetdirect 380x 802.11b ワイ<br>ヤレス プリント サーバ (USB<br>1.1)            |
|                                                         | J6035B | HP Jetdirect 175x プリント サ<br>ーバ (高速イーサネット、<br>10/100base Tx, USB 1.1) |
|                                                         | J6072A | HP bt1300 Bluetooth ワイヤレ<br>ス プリント アダプタ (USB ま<br>たはパラレル対応)          |
| HP Color LaserJet 3550 シリー<br>ズ プリンタ用サプライ品              | Q2670A | HP Color LaserJet 3550 シリー<br>ズ プリンタ用黒プリント カー<br>トリッジ                |
|                                                         | Q2671A | HP Color LaserJet 3550 シリー<br>ズ プリンタ用シアン プリント<br>カートリッジ              |
|                                                         | Q2672A | HP Color LaserJet 3550 シリー<br>ズ プリンタ用イエロー プリン<br>ト カートリッジ            |
|                                                         | Q2773A | HP Color LaserJet 3550 シリー<br>ズ プリンタ用マゼンタ プリン<br>ト カートリッジ            |
|                                                         | Q3658A | イメージ トランスファー キッ<br>$\mathsf{F}$                                      |
|                                                         | Q3655A | イメージ フューザ キット (110<br>$\sim$ 127V)                                   |
|                                                         | Q3656A | イメージ フューザ キット (220<br>$\sim$ 240V)                                   |

サプライ品、アクセサリ、製品番号 **(**日本で販売されているサプライ品、アクセサリについ ては、弊社ホームページでご確認ください。**) (**続き**)**

| 部品                                         | 製品番号   | タイプサイズ                                                                                    |
|--------------------------------------------|--------|-------------------------------------------------------------------------------------------|
| HP Color LaserJet 3700 シリー<br>ズ プリンタ用サプライ品 | Q2670A | HP Color LaserJet 3700 シリー<br>ズ プリンタ用黒プリント カー<br>トリッジ                                     |
|                                            | Q2681A | HP Color LaserJet 3700 シリー<br>ズ プリンタ用シアン プリント<br>カートリッジ                                   |
|                                            | Q2682A | HP Color LaserJet 3700 シリー<br>ズ プリンタ用イエロー プリン<br>ト カートリッジ                                 |
|                                            | Q2683A | HP Color LaserJet 3700 シリー<br>ズ プリンタ用マゼンタ プリン<br>ト カートリッジ                                 |
|                                            | Q3658A | イメージ トランスファー キッ<br>$\mathsf{F}$                                                           |
|                                            | Q3655A | イメージ フューザ キット (110<br>$\sim$ 127V)                                                        |
|                                            | Q3656A | イメージ フューザ キット (220<br>$\sim$ 240V)                                                        |
| ケーブル                                       | C2946A | IEEE-1284 準拠パラレルケー<br>ブル、長さ3m (約10フィー<br>ト)、25 ピンオスコネクタと<br>36 ピン オス ミニ コネクタ (C<br>サイズ)付き |
|                                            | C6518A | USB 2.0 プリンタ ケーブル (2<br>m 標準)                                                             |
| 用紙                                         | C2934A | 50 枚<br>HP Color LaserJet<br>Transparencies $(1/9)$                                       |
|                                            | C2936A | 50枚<br><b>HP Color LaserJet</b><br>Transparencies (A4)                                    |
|                                            | Q2419A | HP LaserJet High Gloss 用紙<br>(レター)                                                        |
|                                            | C4179A | 200 枚<br>HP LaserJet Soft Gloss 用紙 (レ<br>ター)                                              |
|                                            | C4179B | 200 枚<br>HP LaserJet Soft Gloss 用紙<br>(A4)                                                |
|                                            | Q1298A | HP LaserJet Tough 用紙 (レタ<br>$-$ )                                                         |
|                                            | Q1298B | HP LaserJet Tough 用紙 (A4)                                                                 |

サプライ品、アクセサリ、製品番号 **(**日本で販売されているサプライ品、アクセサリについ ては、弊社ホームページでご確認ください。**) (**続き**)**

| 部品           | 製品番号           | タイプ/サイズ                                                                                                    |
|--------------|----------------|----------------------------------------------------------------------------------------------------|
|              | <b>HPU1132</b> | HP Premium Choice LaserJet<br>用紙 (レター)                                                                                          |
|              | CHP410         | <b>HP Premium Choice LaserJet</b><br>用紙 (A4)                                                                                    |
|              | <b>HPJ1124</b> | HP LaserJet 用紙 (レター)                                                                                                    |
|              | CHP310         | HP LaserJet 用紙 (A4)                                                                                                    |
| リファレンス マニュアル | 5851-1468      | <b>THP LaserJet Printer Family</b><br><b>Print Media Specification</b><br>Guide.//                                              |
|              | 5021-0337      | <b><i>FPCL/PJL Technical Reference</i></b><br>Package』<br>ダウンロード可能なバージョン<br>については、<br>http://www.hp.com/support/<br>clj3550 または |
|              |                | http://www.hp.com/support/<br>clj3700 にアクセスしてくださ<br>い。アクセスした後、[マニュ<br>アル] をクリックしてください。                                          |
<span id="page-216-0"></span>サービスおよびサポート

# **Hewlett-Packard** 社製品限定保証

HP 製品 HP Color LaserJet 3550 、 3550n 、 3700 、 3700n 、 1 年間限定保証 3700dn、および 3700dtn プリンタ 限定保障期間

HP は、製品購入後上記の期間中、HP のハードウェア製品およびアクセサリに対しては、部品および製造上の不 具合についてエンドユーザー カスタマに保証します。HP は、保証期間中にこのような不具合の通知を受けた場 合は、自らの判断に基づき不具合があると証明された製品の修理または交換を行います。交換製品は新品か、ま たは新品と同様の機能を有する製品のいずれかになります。

HP は、製品購入後上記の期間中、HP のソフトウェアに対しては、当該ソフトウェアが適切にインストールされ かつ使用されている限りは、部品および製造上の不具合によりプログラミング インストラクションの実行が妨げ られないことを保証します。HP は、保証期間中にこのような不具合の通知を受けた場合は、当該不具合により プログラミング インストラクションが実行できないソフトウェアメディアの交換を行います。

HP は、HP の製品の動作が中断されないものであったり、エラーが皆無であることは保証しません。なお、HP が HP の製品を相当期間内に修理または交換できなかった場合、お客様は、当該製品を返却することで、当該製 品の購入金額を HP に請求できます。

HP の製品は、一部、新品と同様の機能を有する再生部品を使用している場合や、偶発的事情により一時使用さ れた部品を使用している場合があります。

本保証は、以下に起因する不具合に対しては適用されません。(a) 不適当または不完全な保守、校正に因るとき。 (b) HP が供給しないソフトウェア、インタフェース、または消耗品に因るとき。(c) HP が認めない改造に因ると き。(d) 表示した環境仕様の範囲外での動作に因るとき。(e) 据付場所の不備または保全の不適合に因るとき。

特定目的のための適合性や市場商品力についての暗黙の保証は、上記で明記された保証の保証期間に限定されま す。一部の国/地域では、暗黙の保証の保証期間を制限できない場合があるため、上記の制限や責任の排除はお客 様に適用されない場合があります。本保証は特定の法律上の権利をお客様に認めるものです。また、お客様は、 その国/地域の法律によっては、他の権利も認められる場合があります。 HP の限定保証は、HP が製品のサポー トを提供し、かつ製品を販売している国/地域で有効です。お客様の受け取る保証サービスは、国/地域の標準規 定によって異なる場合があります。HP は、法律または規制上の理由で製品を機能させる意図のなかった国/地域 で動作するように製品の形態、整合性、または機能を変更しません。

本保証書の責任が、HP の唯一で排他的な責任です。上記を除き、HP は、データの消失、直接的、特別、付帯 的、結果的 (逸失利益を含む)、またはその他一切の損害につき、契約、不法行為、その他いかなる法理に基いて も、責任を負いません。一部の国/地域では、付帯的または結果的な損害の排除や制限を認めない場合があり、上 記の制限や排除はお客様に適用されない場合があります。

本保証書の保証条件は、お客様に対する製品の販売に適用される法的な権利を除外、制限、または変更するもの ではなく、その権利に付加されるものです。

# <span id="page-217-0"></span>プリント カートリッジ、トランスファー ユニット、およびフューザの 限定保証

この HP 製品は、材料および製造上の瑕疵がないことを保証します。

この限定保証は、(a) 補充、改変、再製または改ざんを施された製品、(b) 誤用、不適切な保 管、またはプリンタ製品の公開されている環境仕様以外で操作した製品、(c) 通常の使用に よる疲弊した製品には適用されません。

限定保証サービスを受けるには、製品を購入店 (問題を記述した書面および印刷サンプルを 添付) に返品するか HP カスタマ サポートにお問い合わせください。 HP の裁量で、HP は、瑕疵があることが判明した製品を交換するか、またはお客様に購入価額を払い戻しま す。

現地の法律で許容されている範囲内において、上記の保証は排他的であり、その他の保証や 条件は、書面または口頭を問わず、明示または黙示されることはありません。HP 社は、商 品性、品質に対するお客様の満足、または特定目的に対する整合性を含むいかなる黙示的な 保証または条件に対する責任も負いません。

現地の法律で許容されている範囲内において、契約あるいは法律に基づくか否かにかかわら ず、いかなる場合であっても、直接的損害、特殊な損害、偶発的損害、結果的損害 (利益の 逸失やデータの消失を含む) その他の損害に対して、HP およびその代理店は一切責任を負い ません。

ここに含まれている保証条項は、法律により許される範囲を除いて、本製品の販売に適用さ れるお客様の必須の法的権利を除外、制限、変更するものではなく、それらの権利に追加さ れるものです。

# <span id="page-218-0"></span>**HP** 社保守契約

HP 社では、幅広いサポートの需要を満たすため複数のタイプの保守契約をご用意していま す。保守契約は標準保証に含まれていません。サポート サービスは国/地域によって異なり ます。ご利用可能なサービスについては、最寄りの HP 販売店にお問い合わせください。

# オンサイト サービス契約

お客様のニーズに合ったサポートを提供するため、HP 社ではいくつかのオンサイト サービ ス契約を用意しています。

### 翌日オンサイト サービス

この契約では、サービスを申し込まれた次の営業日までにサポートを提供します。対象時間 の延長および HP 社が規定するサービス エリア外への出張は、ほとんどのオンサイト契約で 可能です (追加料金)。

### 週間 **(**ボリューム**)** オンサイト サービス

この契約では、多数の HP 社製品をお持ちの企業を毎週定期的に訪問します。この契約は、 プリンタ、プロッタ、コンピュータ、およびディスク ドライブを含む、25 台以上のワーク ステーション製品を使用している現場を対象としています。

### 保証期間の延長

HP サポートパックは、HP ハードウェア製品および HP 社提供のすべての内部部品に適用さ れます。ハードウェア保守は、HP 製品の購入日から 1 ~3 年間有効です。ただし、HP 製品 購入後 90 日以内に HP サポートパックを購入する必要があります。詳細は、HP カスタマ ケア サービスおよびサポート グループまでお問い合わせください。

# <span id="page-219-0"></span>プリンタの再梱包

プリンタを別の場所に移動または輸送する必要がある場合は、次の手順を実行してプリンタ を再梱包してください。

注意 不十分な梱包のために輸送時にプリンタが損傷した場合はカスタマの責任です。プリンタは 輸送時に傾けてはなりません。

# プリンタを再梱包するには

注意 フリンタを輸送する前にプリント カートリッジを取り外すことは*非常に重要*です。プリン ト カートリッジを入れたまま輸送するとトナーが漏れて、プリンタ エンジンや他の部品に 付きます。

> プリント カートリッジへの損傷を避けるには、ローラーに触らないようにしながら元の梱包 材にプリント カートリッジを入れて日光に当たらないようにします。

- 1. 4 つのプリント カートリッジをすべて取り外し、別々に梱包します。
- 2. オプションのトレイ 3 を取り外し、別に梱包します。
- 3. 可能なら、元の出荷容器および梱包材を使用します。すでに梱包材を捨ててしまった場 合は、プリンタの梱包方法について最寄りの宅配サービス会社に問い合わせてくださ い。HP では、機器の輸送には保険を掛けることをお勧めします。

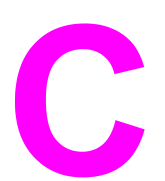

プリンタの仕様

# 仕様情報

プリンタ仕様には、プリンタのサイズと重量、必要電力量と使用電力量、およびノイズ出力 についての情報が記載されています。また、プリンタの動作モードによって、消費電力、発 熱、ノイズ出力がどのような影響を受けるかについても説明があります。

### 物理的寸法

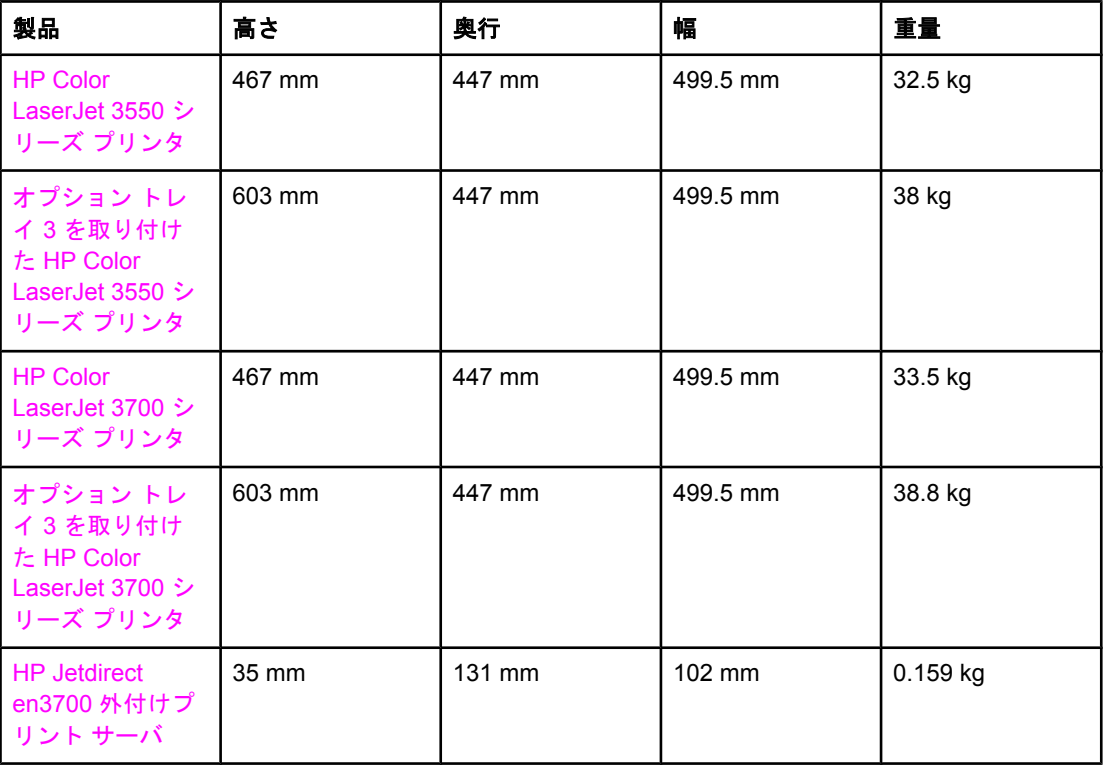

警告! 電源条件は、販売された国/地域によって異なります。動作電圧は変更しないでください。変 更するとプリンタに損傷を与え、製品の保証が無効になる場合があります。

### 電気的仕様 **(HP Color LaserJet 3700** シリーズ プリンタ**)**

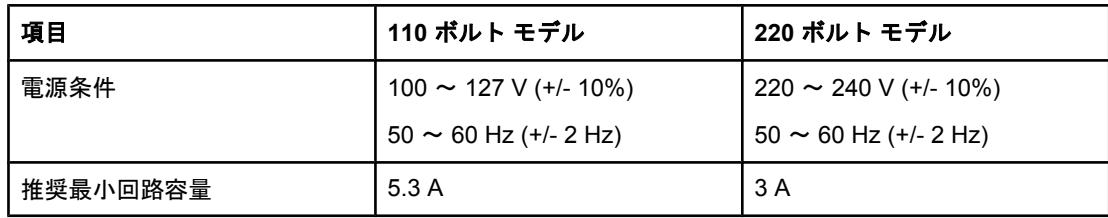

### 電気的仕様 **(HP Color LaserJet 3550** シリーズ プリンタ**)**

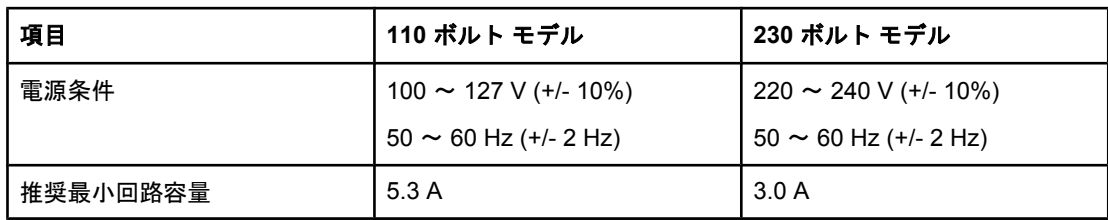

### 消費電力 **(**平均、単位は **W)1**

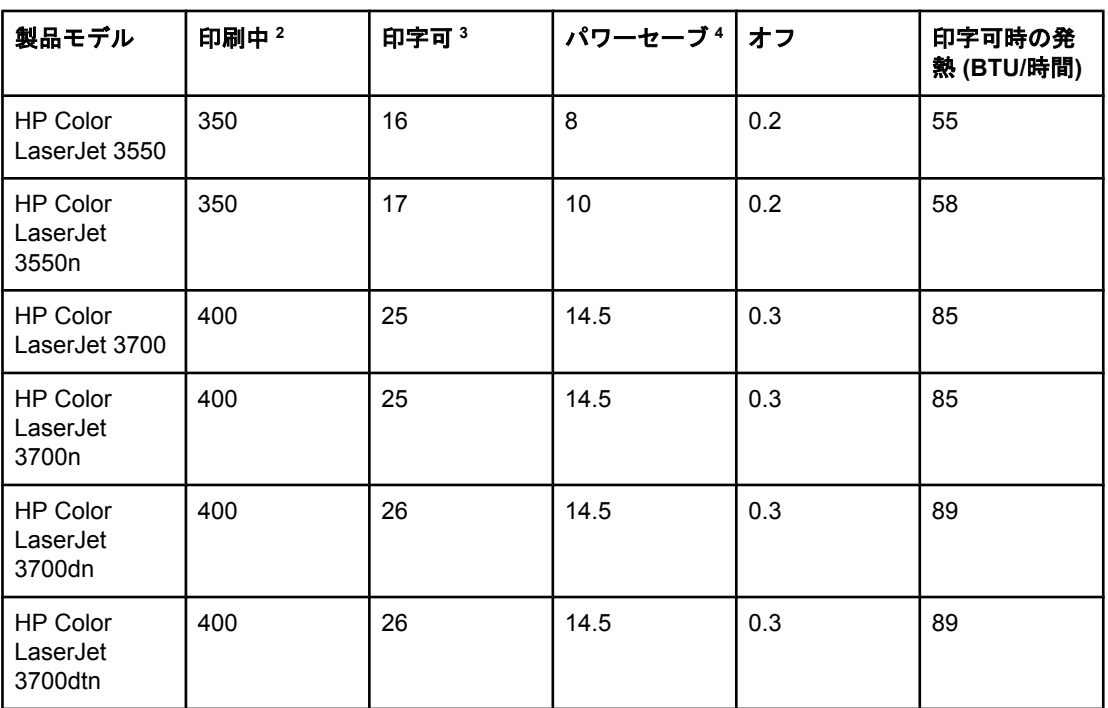

<sup>1</sup> 記載されている消費電力は、標準電圧使用時のカラーおよび白黒印刷での測定最高値です。  $2$  印刷速度は、レター サイズおよび A4 サイズの用紙で 16 PPM です。

<sup>3</sup> 印字可モードがパワーセーブ モードに切り替わるまでのデフォルトの有効時間は 30 分で す。

<sup>4</sup> パワーセーブ モードが印刷開始に切り替わるまでの時間は 12 秒です。

注記 これらの値は変更されることがあります。 現在の情報については、HP Color LaserJet 3550 シリーズ プリンタの場合は <http://www.hp.com/support/clj3550> を、HP Color LaserJet 3700 シリーズ プリンタの場合は printer and <http://www.hp.com/support/clj3700> を参照してくださ い。

### 稼動音 **(HP Color LaserJet 3700** シリーズ プリンタ**)**

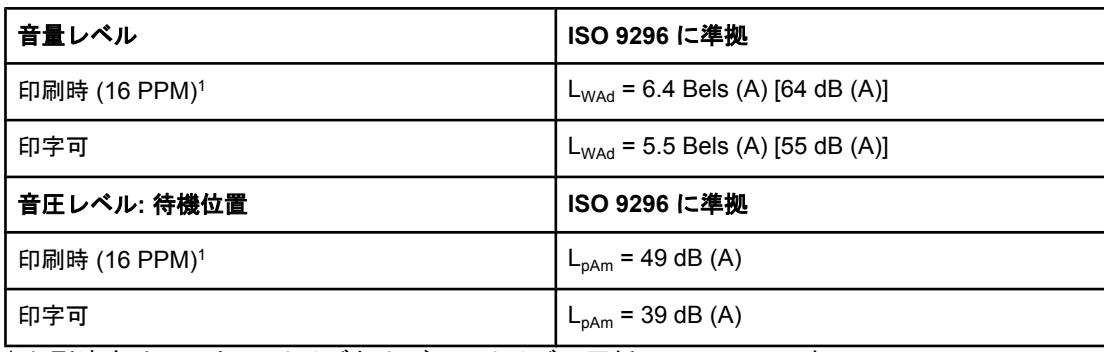

<sup>1</sup> 印刷速度は、レター サイズおよび A4 サイズの用紙で 16 PPM です。

### 稼動音 **(HP Color LaserJet 3550** シリーズ プリンタ**)**

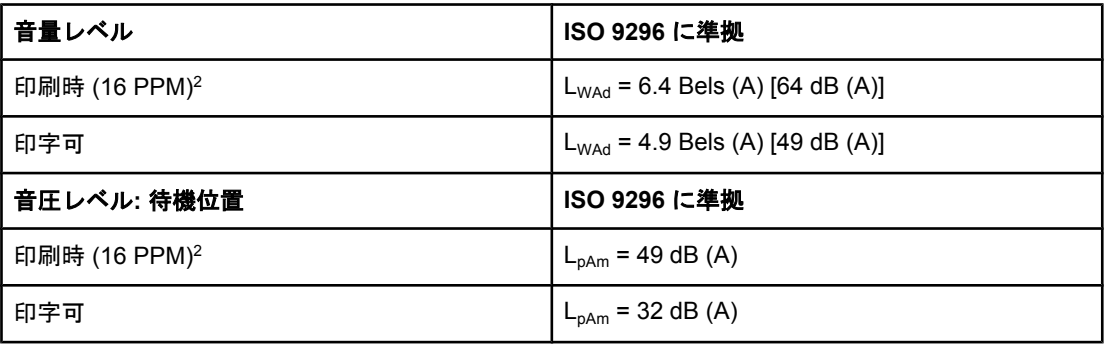

1テストでは HP Color LaserJet 3550 を片面印刷モードで使用しました。

 $2$  印刷速度は、レター サイズおよび A4 サイズの用紙で 16 PPM です。

注記 これらの値は変更されることがあります。現在の情報については、HP Color LaserJet 3550 シリーズ プリンタの場合は <http://www.hp.com/support/clj3550> を、HP Color LaserJet 3700 シリーズ プリンタの場合は printer and <http://www.hp.com/support/clj3700> を参照してくださ い。

### 動作環境仕様

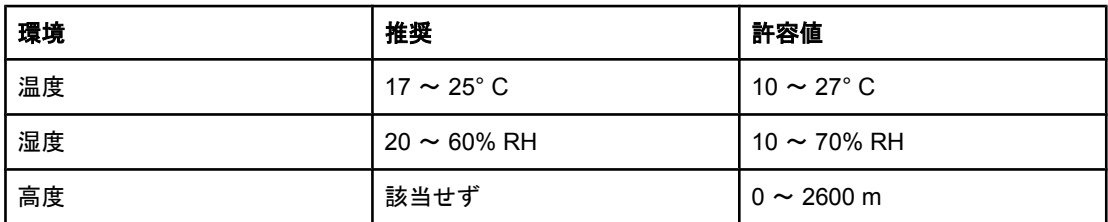

注記 これらの値は変更されることがあります。 現在の情報については、HP Color LaserJet 3550 シリーズ プリンタの場合は <http://www.hp.com/support/clj3550> を、HP Color LaserJet 3700 シリーズ プリンタの場合は printer and <http://www.hp.com/support/clj3700> を参照してくださ い。

<span id="page-224-0"></span>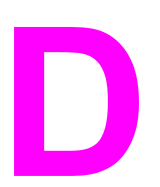

# 規制に関する情報

# **FCC** 規格

本装置をテストした結果、Class B デジタル デバイスの基準に達し、FCC 規則の Part 15 に 準拠していることが確認されました。これらの基準は、居住空間に装置を設置した場合の受 信障害に対するしかるべき防止策を提供することを目的としています。本装置は、無線周波 エネルギーを発生、使用し、放射する可能性があります。指示に従って本装置を設置し使用 していない場合、無線通信に支障をきたす場合があります。しかし、特定の設置条件で障害 が発生しないことを保証するものではありません。本装置の電源の投入時および切断時に、 ラジオやテレビの電波受信に支障がある場合、次の処置の 1 つまたは複数を試すことをお勧 めします。

- 受信アンテナの向きを変えるか、または設置場所を変える
- 装置と受信機の距離を広げる
- 受信機が接続されている電気回路とは別の回路上のコンセントに本装置を接続する
- 本装置の販売店、またはラジオ/テレビの専門技術者に相談する

注記 HP が明示的に認めていないプリンタへの変更や改造を行うと、本装置を操作するユーザの 権利が無効になる場合があります。

> FCC 規則の Part 15 の Class B 基準に準拠するには、シールド付きインタフェース ケーブ ルを使用してください。

# 環境製品スチュワードシップ プログラム

# 環境の保護

Hewlett-Packard 社は環境保全を考慮した上で、高品質の製品をお届けしています。 この製 品は、いくつかの点で環境への影響を最小限に抑えるように設計されています。

# オゾン放出

この製品は、オゾン ガス (O3) をほとんど発生しません。

# <span id="page-225-0"></span>消費電力

パワーセーブ モードでは電力消費量がかなり低下します。このモードでは天然資源を節約 し、コストを削減しますが、この製品の高いパフォーマンスには影響を与えません。 この製 品は、ENERGY STAR® (国際エネルギー スター プログラム バージョン 3.0) の認定を受け ています。このプログラムは、省エネルギーのオフィス機器の開発を奨励する自主的なプロ グラムです。

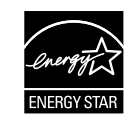

ENERGY STAR® は米国内の登録商標です。 Hewlett-Packard 社は、ENERGY STAR® のパ ートナーとして、この製品がエネルギー効率に関する ENERGY STAR® の基準に適合して いると判断しました。詳細については、<http://www.energystar.gov/> をご覧してください。

### トナーの消費

ドラフト モードではトナーの使用量が大幅に低減し、プリント カートリッジの耐用性も増 します。

### 用紙の使用

この製品のオプションの自動両面印刷機能を使用すると、用紙の使用量を削減し、その結果 天然資源への需要を減らすことができます。詳細については[、両面印刷](#page-92-0)をご覧ください。

注記 HP Color LaserJet 3550、3550n、3700、および 3700n プリンタは、手動の両面印刷機能に 対応しています (両面印刷については、[「手動両面印刷](#page-93-0)」を参照)。

# プラスチック

25 g を超えるプラスチック部品には、国際規格に基づく材料識別マークが付いているため、 プリンタを処分する際にプラスチックを正しく識別することができます。

# **HP LaserJet** 用サプライ品

多くに国/地域で、この製品の印刷用のサプライ品 (プリント カートリッジなど) を HP 印刷 サプライ品回収およびリサイクル プログラムを通じて HP に返却できます。 利用しやすい 無料の回収プログラムを、30 を超える国/地域で利用できます。 新しい HP LaserJet プリン トカートリッジおよびサプライ品の箱には多言語によるプログラムの説明が同梱されていま す。

# **HP** 印刷サプライ品回収およびリサイクル プログラムの説明

1992 年から、HP は、HP LaserJet 印刷用のサプライ品が販売されている世界の市場の 86% で、HP LaserJet 印刷用のサプライ品の回収およびリサイクルに無料で取り組んでいま す。 宛先記入済み郵送料前払いのラベルが使用説明書に添付されて、HP LaserJet プリン ト カートリッジ ボックスに同梱されています。 ラベルと段ボールは、Web サイト <http://www.hp.com/recycle> からも入手できます。

2002 年には世界中で 1,000 万個以上の HP LaserJet プリント カートリッジが HP プラネッ ト パートナー印刷用サプライ品リサイクル プログラムを通じてリサイクルされました。 こ の記録的な数字は、11,793 トン以上のプリント カートリッジ材料が埋め立てられずに済ん だことを示します。 世界中で、HP は、主にプラスチックと金属で構成されるプリント カー トリッジを、重量で換算すると平均 80% をリサイクルしました。 プラスチックと金属は、 HP 製品、プラスチック トレイやスプールなどの新製品を製造する際に使用します。 残りの 物質は、環境保全に役立つような方法で廃棄されます。

- 米国におけるリサイクル品の回収: 使用済みトナー カートリッジとサプライ品の環境保 全に役立つようなリサイクルを目指し、HP 社は一括回収を推奨しています。複数のカ ートリッジをまとめて、カートリッジのパッケージに同封されている宛先記入済み郵送 料前払いの UPS ラベルを 1 枚貼って送付してください。 米国内における詳細について は、1-800-340-2445 にお問い合わせいただくか、HP LaserJet Supplies Web サイト <http://www.hp.com/recycle> にアクセスしてください。
- 米国以外からの返却。米国以外では、HP サプライ品回収およびリサイクル プログラム について、Web サイト <http://www.hp.com/recycle> にアクセスしてください。

### 用紙

この製品では、用紙が『*HP LaserJet Printer Family Print Media Specification Guide*』に記載 されている基準に適合している場合に限り、再生紙を使用することができます。 この製品に は、EN12281:2002 に準拠する再生紙を使用することができます。

### 材料の制限

この HP 製品にはバッテリが付いていません。

この HP 製品では水銀は使用されていません。

# 材料の安全性データシート **(MSDS)**

化学物質 (トナーなど) を含んでいる印刷用供給品の材料安全性データシートについては、 HP Web サイト <http://www.hp.com/go/msds> にアクセスしてください。

### 保証期間の延長

HP サポートパックは、HP ハードウェア製品および HP 社提供のすべての内部部品に適用さ れます。 ハードウェア メンテナンスは、HP 製品の購入日から 1 ~3 年間有効です。 ただ し、HP 製品購入後 90 日以内に HP サポートパックを購入する必要があります。 詳細は、 HP カスタマ ケア センタおよび HP カスタマ サポート グループまでお問い合わせください。 「[Hewlett-Packard](#page-216-0) 社製品限定保証」を参照してください。

# 詳細について

これらの環境に関するトピック

- この製品や多くの関連 HP 製品についての製品環境プロファイル
- HP 社の環境への貢献
- HP 社の環境管理システム
- HP 社の製品回収およびリサイクル プログラム
- 材料の安全性データシート

<http://www.hp.com/go/environment> または [http://www.hp.com/hpinfo/community/](http://www.hp.com/hpinfo/community/environment/productinfo/safety) [environment/productinfo/safety](http://www.hp.com/hpinfo/community/environment/productinfo/safety) にアクセスしてください。

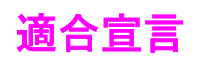

適合宣言 ISO/IEC Guide 22 および EN 45014 に基づく

製造者名: **Manual Company** Hewlett-Packard Company 製造者の所在地: カランス インタン 11311 Chinden Boulevard Boise, Idaho 83714-1021, USA

次の製品の適合を宣言します。

# 製品オプション : オペマ

**製品名**: **Example 20** and the Color LaserJet 3500 HP Color LaserJet 3550 **製品番号:<sup>3)</sup>** BOISB-0302-01

#### 次の製品仕様に準拠しています。

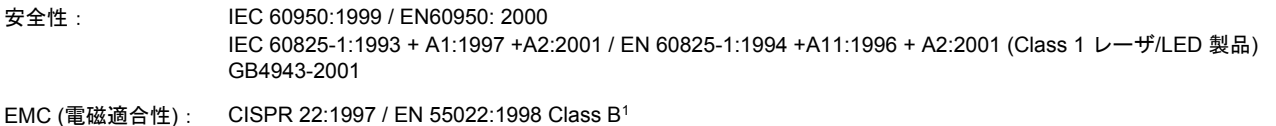

EN 61000-3-2:2000 EN 61000-3-3:1995\A1 EN 55024:1998 FCC Title 47 CFR, Part 15 Class B<sup>2)</sup> / ICES-003, Issue 4 GB9254-1998, GB17625.1-2003

#### 補足情報:

それと共に、この製品は EMC Directive 89/336/EEC および Low Voltage Directive 73/23/EEC の要件に準拠し、それに基づいて CE 認定マー クを保有しています。

1) この製品は、Hewlett-Packard 社のパーソナル コンピュータを使った典型的な設定のもとにテストされました。

2) このデバイスは、FCC 規制の Part 15 に準拠します。操作には次の 2 つの条件が適用されます。(1) このデバイスが妨害とならないこと (2) このデバイスが、望ましくない操作の原因となる妨害を含め、被った妨害を受け入れる必要があること

3) 規制に準拠するため、この製品には製品番号が割り当てられています。製品番号は、製品名や製造番号とは異なるので注意してください。

Boise, Idaho 83713, USA

#### **2004** 年 **8** 月 **1** 日

### 規制に関する問い合わせ先:

オーストラリア国内 Product Regulations Manager, Hewlett-Packard Australia Ltd., 31-41 Joseph Street, Blackburn, Victoria 3130, の問い合わせ先: Australia

ヨーロッパ地域の問 最寄りの Hewlett-Packard 販売代理店およびサービス事務所、または Hewlett-Packard Gmbh, Department HQ-TRE / い合わせ先 Standards Europe, Herrenberger Straße 140, Böblingen, D-71034, Germany (FAX+49-7031-14-3143)

米国内の問い合わせ Product Regulations Manager, Hewlett-Packard Company, PO Box 15, Mail Stop 160, Boise, ID 83707-0015, USA (電 先 話番号: 208-396-6000)

#### 適合宣言

ISO/IEC Guide 22 および EN 45014 に基づく

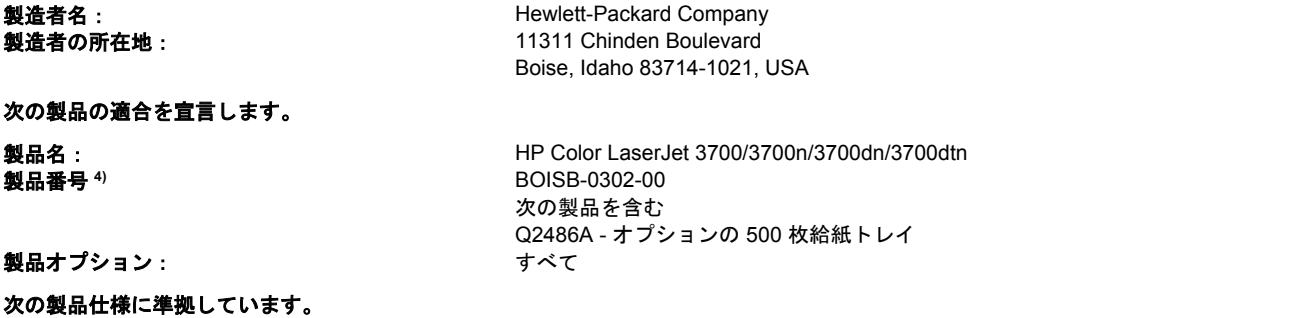

安全性: IEC 60950:1999 / EN60950: 2000 IEC 60825-1:1993 + A1:1997 +A2:2001 / EN 60825-1:1994 +A11:1996 + A2:2001 (Class 1 レーザ /LED 製 品 ) / GB4943-2001 EMC (電磁適合性): CISPR 22:1997 / EN 55022:1998 Class B<sup>1), 3)</sup>

EN 61000-3-2:2000 EN 61000-3-3:1995\A1 EN 55024:1998 FCC Title 47 CFR, Part 15 Class B2) / ICES-003, Issue 4/ GB9254-1998, GB17625.1-2003

#### 補足情報:

それと共に、この製品は EMC Directive 89/336/EEC および Low Voltage Directive 73/23/EEC の要件に準拠し、それに基づいて CE 認定マー クを保有しています。

1) この製品は、Hewlett-Packard 社のパーソナル コンピュータを使った典型的な設定のもとにテストされました。

2) このデバイスは、FCC 規制の Part 15 に準拠します。操作には次の 2 つの条件が適用されます。(1) このデバイスが妨害とならないこと (2) このデバイスが、望ましくない操作の原因となる妨害を含め、被った妨害を受け入れる必要があること

3) この製品には、ローカル エリア ネットワーク (LAN) オプションが装備されています。LAN コネクタにインタフェース ケーブルを差し込 み、次の要件に適合する場合に、この製品は EN55022 Class A を満たします。 「警告: この製品は Class A に準拠しています。居住空間で 使用する場合、この製品は無線妨害を発生する可能性があり、十分な処置を講じる必要がある場合があります。」

4) 規制に準拠するため、この製品には製品番号が割り当てられています。この番号は、製品名 (HP Color LaserJet 3700 シリーズ) または製 造番号 (Q1319A、Q1320A、Q1323A、Q1324A) とは異なります。

Boise, Idaho 83713, USA

#### **2004** 年 **8** 月 **1** 日

#### 規制に関する問い合わせ先:

オーストラリア国内 Product Regulations Manager, Hewlett-Packard Australia Ltd., 31-41 Joseph Street, Blackburn, Victoria 3130, の問い合わせ先: Australia

ヨーロッパ地域の問 最寄りの Hewlett-Packard 販売代理店およびサービス事務所、または Hewlett-Packard Gmbh, Department HQ-TRE / い合わせ先 Standards Europe, Herrenberger Straße 140, Böblingen, D-71034, Germany (FAX+49-7031-14-3143)

米国内の問い合わせ Product Regulations Manager, Hewlett-Packard Company, PO Box 15, Mail Stop 160, Boise, ID 83707-0015, USA (電 先 話番号: 208-396-6000)

### 適合宣言

ISO/IEC Guide 22 および EN 45014 に基づく

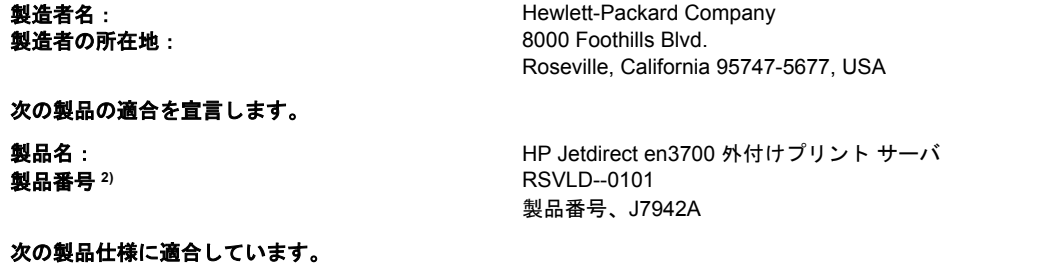

安全性: IEC 60950: 1999 3<sup>rd</sup> Edition / EN 60950: 2000 IEC 60825-1: 1993 +A1:1997 +A2:2001 / EN 60825-1: 1994 +A11:1996 +A2:2001 Class 1 (レーザ/LED) GB 4943: 1995 EMC (電磁適合性): EN 55022: 1998 Class B1) FCC Title 47 CFR, Part 15 Class B ICES-003 Issue 4: 2004

EN 55024: 1998 +A1 2001 + A2: 2003 EN 61000-3-2: 2000 EN 61000-3-3 +A1: 2001 GB 9254: 1998

### 補足情報:

1) さらに、この製品は EMC Directive 89/336/EEC および Low Voltage Directive 73/23/EEC の要件に準拠し、それに基づいて CE 認定マーク を保有しています。

2) 規則に準拠するため、この製品には製品番号が割り当てられています。 この番号を製品名または製品番号と混同しないでください。

この製品は、Hewlett-Packard 社のパーソナル コンピュータを使った典型的な設定のもとにテストされました。

Roseville, California 95747, USA

#### **2004** 年 **3** 月 **24** 日

#### 規制に関する問い合わせ先:

ヨーロッパ地域の問 最寄りの Hewlett-Packard 販売代理店およびサービス事務所、または Hewlett-Packard Gmbh, Department HQ-TRE / い合わせ先 Standards Europe, Herrenberger Straße 140, Böblingen, D-71034, Germany (FAX+49-7031-14-3143)

米国内の問い合わせ Hewlett Packard Co. Corporate Product Regulations Manager, 3000 Hanover Street, Palo Alto, CA 94304, USA (電話 先 番号 650-857-1501)

<span id="page-231-0"></span>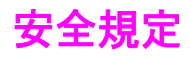

# レーザの安全性

米国食品医薬品局の医療機器 放射線製品センタ (CDRH) では、1976 年 8 月 1 日以降に生産 されたレーザ製品の規定を定めています。米国で販売される製品では規定への準拠が必須で す。プリンタは、1968 年の放射線規制法に基づく米国保健社会福祉省 (DHHS) の放射線性 能基準のもと、「クラス 1」のレーザ製品に認定されています。プリンタ内で放射される放 射線は保護用の筐体および外部カバー内に密封されるので、ユーザの通常の使用状況ではレ ーザ ビームが漏れることはありません。

警告! このユーザ ガイドに指定されていない制御を使用したり、調整を行ったり、手順を実行した りすると、危険な放射線が漏れる場合があります。

### **Canadian DOC regulations**

Complies with Canadian EMC Class B requirements.

« Conforme à la classe B des normes canadiennes de compatibilité électromagnétiques. « CEM ». »

## **EMI statement (Korea)**

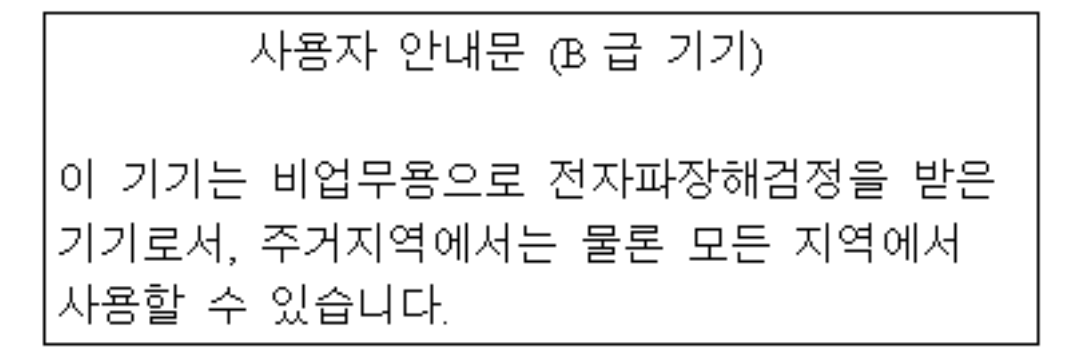

# **VCCI** 規格(日本)

この装置は,情報処理装置等電波障害自主規制協議会( VCCI ) の基準 に基づく クラスB情報技術装置です。この装置は,家庭環境で使用すること を目的としていますが,この装置がラジオやテレビジョン受信機に近接して 使用されると、受信障害を引き起こすことがあります。 取り扱い説明書に従って正しい取り扱いをして下さい。

製品には、同梱された電源コードをお使い下さい。 同梱された電源コードは、他の製品では使用出来ません。

# <span id="page-232-0"></span>**Laser Statement for Finland**

### **Luokan 1 laserlaite**

Klass 1 Laser Apparat

HP Color LaserJet 3550, 3550n, 3700, 3700n, 3700dn, 3700dtn, laserkirjoitin on käyttäjän kannalta turvallinen luokan 1 laserlaite. Normaalissa käytössä kirjoittimen suojakotelointi estää lasersäteen pääsyn laitteen ulkopuolelle. Laitteen turvallisuusluokka on määritetty standardin EN 60825-1 (1994) mukaisesti.

### **VAROITUS !**

Laitteen käyttäminen muulla kuin käyttöohjeessa mainitulla tavalla saattaa altistaa käyttäjän turvallisuusluokan 1 ylittävälle näkymättömälle lasersäteilylle.

### **VARNING !**

Om apparaten används på annat sätt än i bruksanvisning specificerats, kan användaren utsättas för osynlig laserstrålning, som överskrider gränsen för laserklass 1.

### **HUOLTO**

HP Color LaserJet 3550, 3550n, 3700, 3700n, 3700dn, 3700dtn -kirjoittimen sisällä ei ole käyttäjän huollettavissa olevia kohteita. Laitteen saa avata ja huoltaa ainoastaan sen huoltamiseen koulutettu henkilö. Tällaiseksi huoltotoimenpiteeksi ei katsota väriainekasetin vaihtamista, paperiradan puhdistusta tai muita käyttäjän käsikirjassa lueteltuja, käyttäjän tehtäväksi tarkoitettuja ylläpitotoimia, jotka voidaan suorittaa ilman erikoistyökaluja.

### **VARO !**

Mikäli kirjoittimen suojakotelo avataan, olet alttiina näkymättömällelasersäteilylle laitteen ollessa toiminnassa. Älä katso säteeseen.

### **VARNING !**

Om laserprinterns skyddshölje öppnas då apparaten är i funktion, utsättas användaren för osynlig laserstrålning. Betrakta ej strålen. Tiedot laitteessa käytettävän laserdiodin säteilyominaisuuksista: Aallonpituus 775-795 nm Teho 5 m W Luokan 3B laser.

# <span id="page-234-0"></span>メモリ カードとプリント サー バ カードの扱い方

# プリンタ メモリ

HP Color LaserJet 3700 シリーズ プリンタには、3 基のデュアル インライン メモリ モジュ ール (DIMM) スロットがあります。

注記 DIMM に柔軟に対応できるように、フォーマッタには 3 基の 168 ピン DIMM スロットと 1 基の 100 ピン DIMM スロットが実装されています。

プリンタをアップグレードするには、これらの DIMM スロットにメモリを追加します。

- 追加できるプリンタ メモリとしては、64、128、および 256 MB の DIMM を使用できま す。
- フラッシュ メモリ DIMM には 4 MB のタイプがあります。フラッシュDIMM は通常のプ リンタ メモリと異なり、ダウンロードしたデータをプリンタに永久的に保存することが できます。保存したデータはプリンタの電源を切っても失われません。
- DIMM ベースのアクセサリ フォント、マクロ、およびパターン。
- その他の、DIMM ベースのプリンタ言語およびプリンタ オプション。

複雑なグラフィックスや PostScript 文書を頻繁に印刷したり、ダウンロードしたフォントを 多数使用したりする場合は、プリンタにメモリを追加することをお勧めします。また、メモ リを追加すると、コピーを何部でも高速印刷できます。

注記 従来の HP LaserJet プリンタで使用したシングル インライン メモリ モジュール(SIMM) は このプリンタでは使用することができません。

注記 DIMM のご注文については、「[サプライ品とアクセサリ」](#page-210-0)を参照してください。

追加メモリをご注文の際は、設定ページを印刷して、現在取り付けられているメモリの総容 量を確認してください。

### 設定ページの印刷

- 1. メニューを押して **[**メニュー**]** を表示します。
- 2. を押して **[**情報**]** をハイライトします。
- 3. を押して **[**情報**]** を選択します。
- 4. を押して **[**設定の印刷**]** をハイライトします。
- 5. √を押して設定ページを印刷します。

# <span id="page-235-0"></span>メモリ カードとフォント **DIMM** カードの取り付け

プリンタには、メモリを追加するだけでなく、中国語やキリル語などの言語の文字を印刷で きるフォント DIMM を取り付けることもできます。

注意 静電気は DIMM に損傷を与えます。DIMM の取り扱い時には、静電気防止用リスト ストラ ップを着用するか、頻繁に DIMM の静電気防止パッケージの表面に触れてから、プリンタの 露出した金属部に触れるようにしてください。

# メモリおよびフォント **DIMM** を取り付けるには

1. プリンタの電源を切ります。

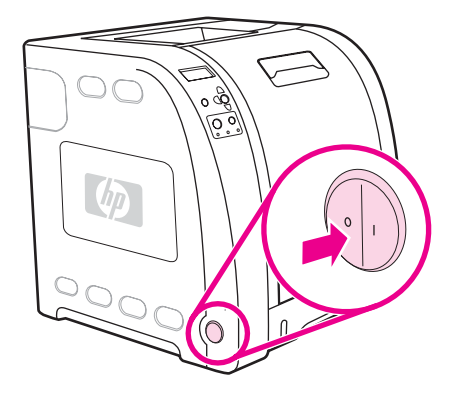

2. すべての電源ケーブルとインタフェース ケーブルを取り外します。

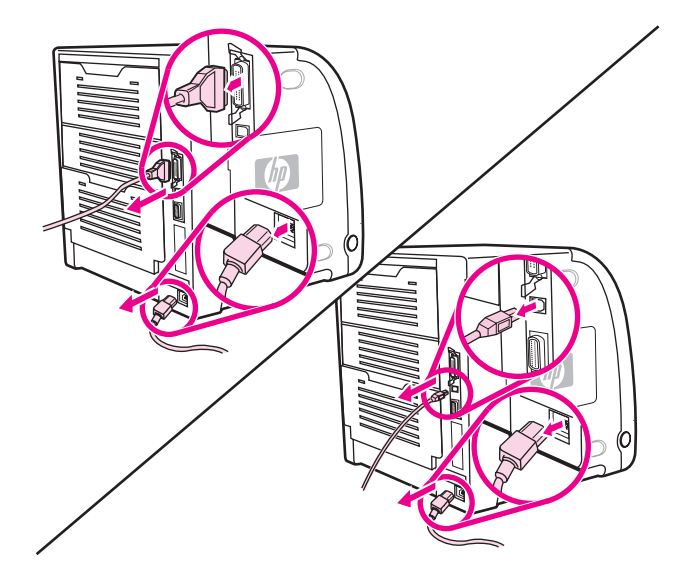

3. マイナス ネジ回しで DIMM アクセス ドアをそっとこじ開けます。プリンタの奥のほう に押しながらドアを取り外します。

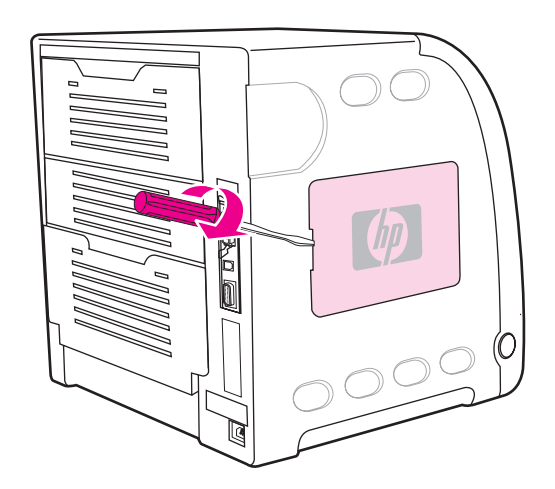

4. プリンタのフォーマッタ ドアを固定しているネジを緩めます。フォーマッタ ドアを取 り外します。

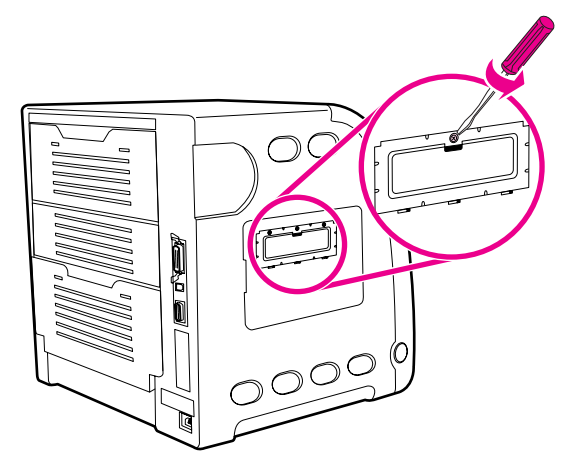

5. 静電気防止パッケージから DIMM を取り出します。DIMM の下端にある調整切込みの位 置を確認します。

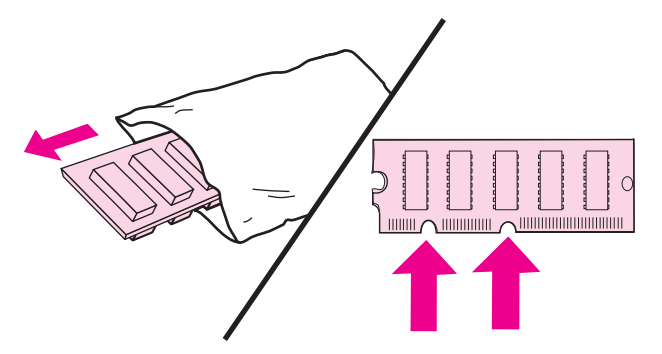

6. DIMM の端を持って DIMM カードの切込みと DIMM スロットのバーを合わせます。

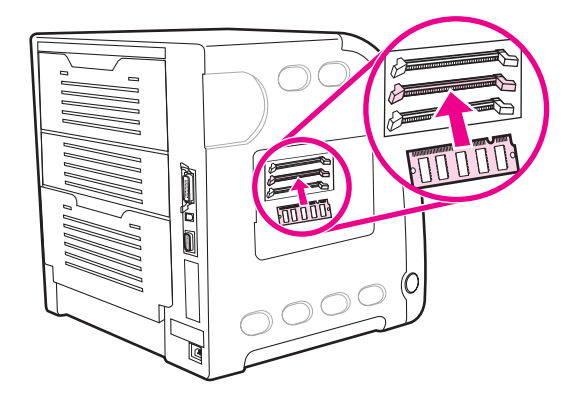

7. DIMM をスロットにまっすぐ押し込みます。DIMM の各端のロックを閉じてカードを固 定します。

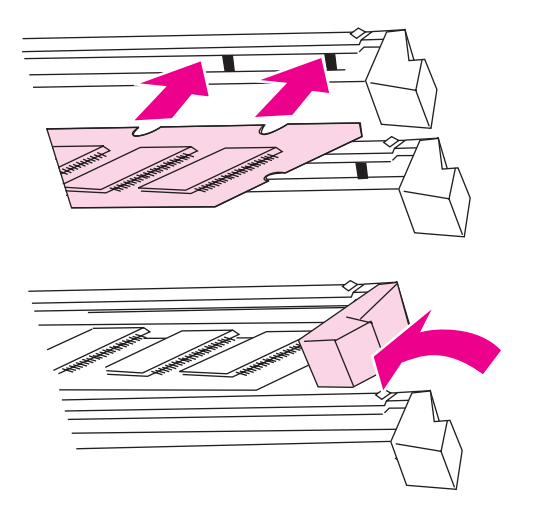

注記 DIMM を挿入できなかったり、留め金を閉じることができなかった場合は、DIMM の下端の 切り込みと DIMM スロットのバーがずれていないかを確認してください。それでも DIMM を挿入できない場合は、DIMM のタイプが間違っていないかを確認してください。

8. フォーマッタ ドアをスロットの下部の溝に揃え、フォーマッタ ボードをプリンタにネ ジ止めします。

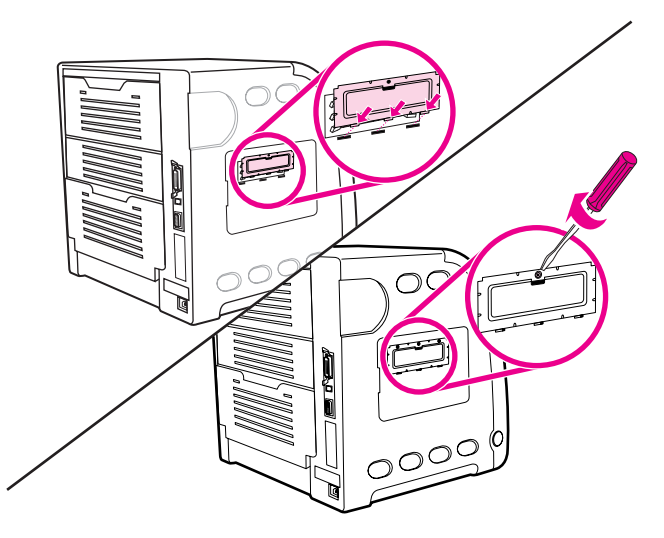

9. ドアのタブをプリンタのスロットに挿入して DIMM アクセス ドアを元に戻します。ドア を回転させて閉めます。

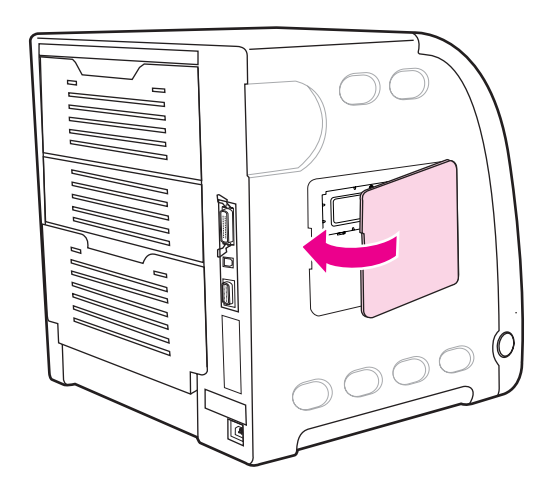

<span id="page-239-0"></span>10. 電源ケーブルと USB/パラレル ケーブルを再度接続します。

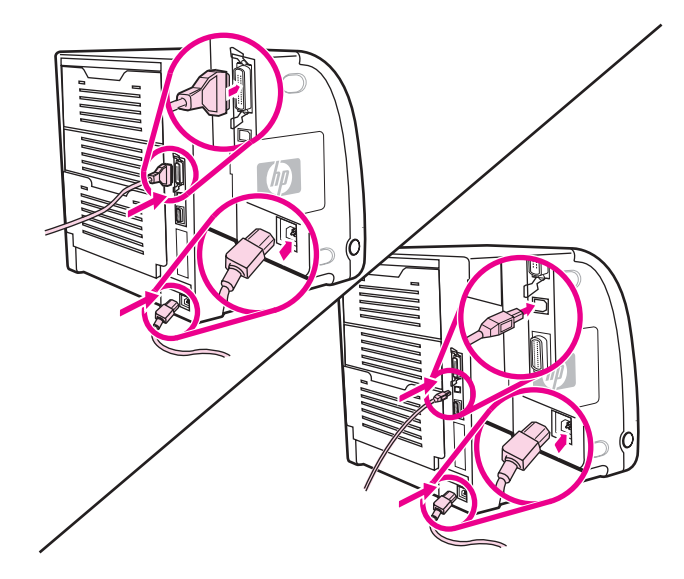

11. プリンタの電源を入れます。

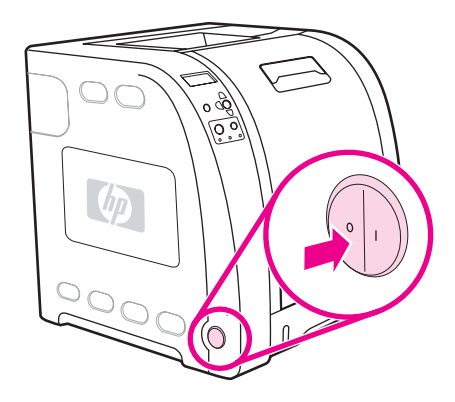

12. メモリ DIMM を取り付けたら、「メモリの有効化」に進みます。言語フォント DIMM を 取り付けたら、[「言語フォント](#page-240-0) DIMM の有効化」に進みます。

### メモリの有効化

メモリ DIMM を取り付けたら、このメモリを認識するようにプリンタ ドライバを設定しま す。

### メモリを有効にするには **(Windows** の場合**)**

- 1. **[**スタート**]** メニューから **[**設定**]** をポイントし、**[**プリンタ**]** または **[**プリンタとファック ス**]** をクリックします。
- 2. このプリンタを選択し、**[**プロパティ**]** を選択します。
- 3. **[**設定**]** タブで **[**詳細**]** をクリックします。
- 4. **[**合計メモリ**]** フィールドで、現在取り付けられているメモリの総容量を入力または選択 します。
- 5. [OK]をクリックします。

<span id="page-240-0"></span>6. 「DIMM の取り付けのチェック」に進みます。

### 言語フォント **DIMM** の有効化

言語フォント DIMM をプリンタに取り付けた場合は、フォント DIMM が正しく動作するよ うにプリンタ ドライバで [フォント DIMM] オプションをオンにする必要があります。

### **Windows** 用 **PCL 6** プリンタ ドライバからフォントを有効にするには

- 1. **[**スタート**]** メニューから **[**設定**]** をポイントし、**[**プリンタ**]** をクリックします。
- 2. このプリンタを選択し、**[**プロパティ**]** を選択します。
- 3. **[**設定**]** タブで **[**詳細**]** をクリックします。
- 4. **[**フォント **DIMM]** チェック ボックスをオンにします。
- 5. **[**フォント **DIMM** の設定**]** ダイアログ ボックスで **[**追加**]** をクリックしてフォント ファイ ルを追加します。
- 6. **[**フォント **DIMM** の追加**]** ダイアログ ボックスでフォント ファイルの場所を検索し、そ のフォント ファイルを選択して **[OK]** をクリックします。
- 7. **[**フォント **DIMM** の設定**]** ダイアログ ボックスで、取り付けた DIMM を選択します。
- 8. [OK]をクリックします。
- 9. 設定ページを印刷します。[「設定ページ](#page-102-0)」を参照してください。

### **DIMM** の取り付けのチェック

DIMM が正しく取り付けられ、動作することをチェックします。

### **DIMM** の取り付けをチェックするには

- 1. プリンタの電源を入れます。プリンタのスタートアップ シーケンスが終了した後に印刷 可能ランプが点灯していることを確認します。エラー メッセージが表示された場合は、 DIMM が正しく取り付けられていない可能性があります。
- 2. 設定ページを印刷します。「<u>設定ページ</u>」を参照してください。
- 3. 設定ページの [インストール済みパーソナリティとオプション] をチェックし、DIMM を 取り付ける前の設定ページのメモリに関する情報と比較します。
- 4. 認識されたメモリの容量が増えていない場合は DIMM が正しく取り付けられていない可能性があります。取り付け手順を繰り返してく ださい。

DIMM に欠陥がある可能性があります。新しい DIMM を取り付けてみてください。

# <span id="page-241-0"></span>**HP Jetdirect** プリント サーバ カードを **HP Color LaserJet 3700** シリ ーズ プリンタに取り付ける

HP Jetdirect プリント サーバ カードは、EIO スロットが実装された基本モデル プリンタに 取り付けることができます。

# **HP Jetdirect** プリント サーバ カードを取り付けるには

1. プリンタの電源を切ります。

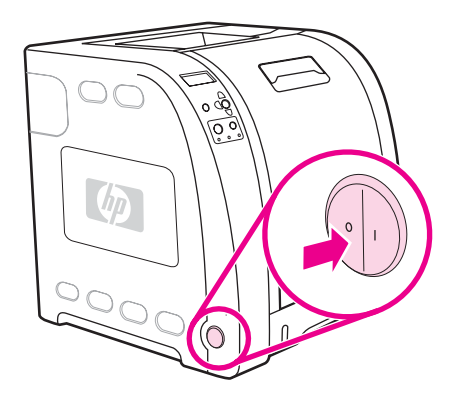

2. すべての電源ケーブルとインタフェース ケーブルを取り外します。

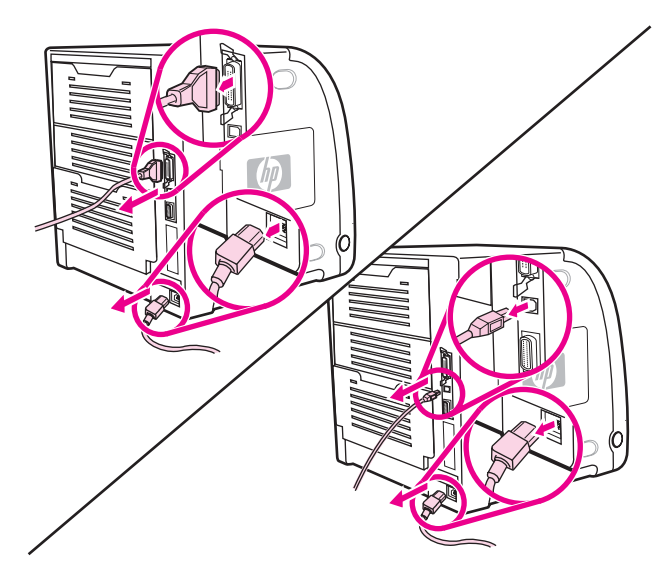

3. 空の EIO スロットを見つけます。EIO スロットのカバーとプリンタを固定している 2 個 の留めネジを緩めて外し、カバーを取り外します。これらのネジとカバーはもう必要あ りません。

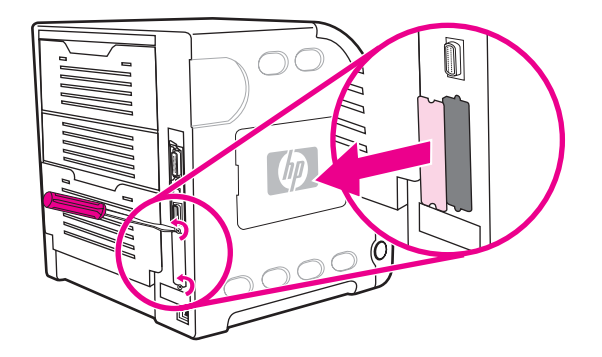

4. HP Jetdirect プリント サーバ カードを EIO スロットにしっかりと挿入します。プリン ト サーバ カードに付属の留めネジをはめ、締めます。

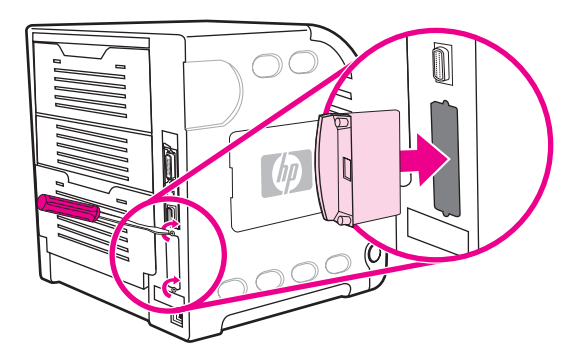

5. ネットワーク ケーブルを接続します。

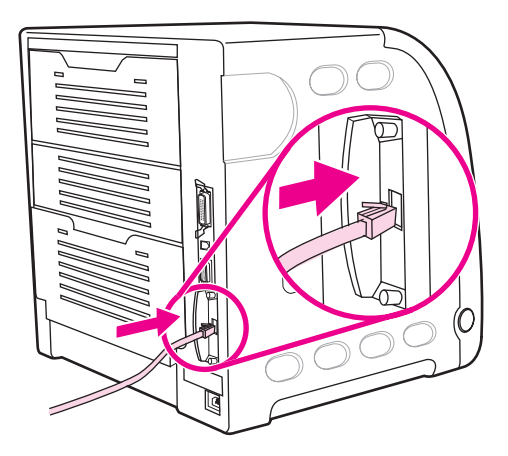

6. 電源ケーブルを再度接続し、プリンタの電源を入れます。

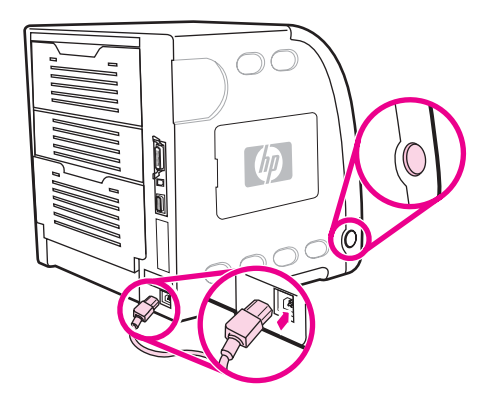

7. 設定ページを印刷します ([「設定ページ](#page-102-0)」を参照してください)。プリンタ設定ページやサ プライ品ステータス ページだけでなく、ネットワーク設定およびステータス情報が含ま れている HP Jetdirect 設定ページも印刷してください。

印刷されない場合は、プリント サーバ カードを取り外して取り付け直し、スロットに しっかり固定してください。

8. 次のいずれかの手順を実行します。

正しいポートを選択します。手順については、コンピュータまたは OS のマニュアルを 参照してください。

ソフトウェアをインストールし直し、ネットワーク インストール プロセスを確認しま す。

# 用語集

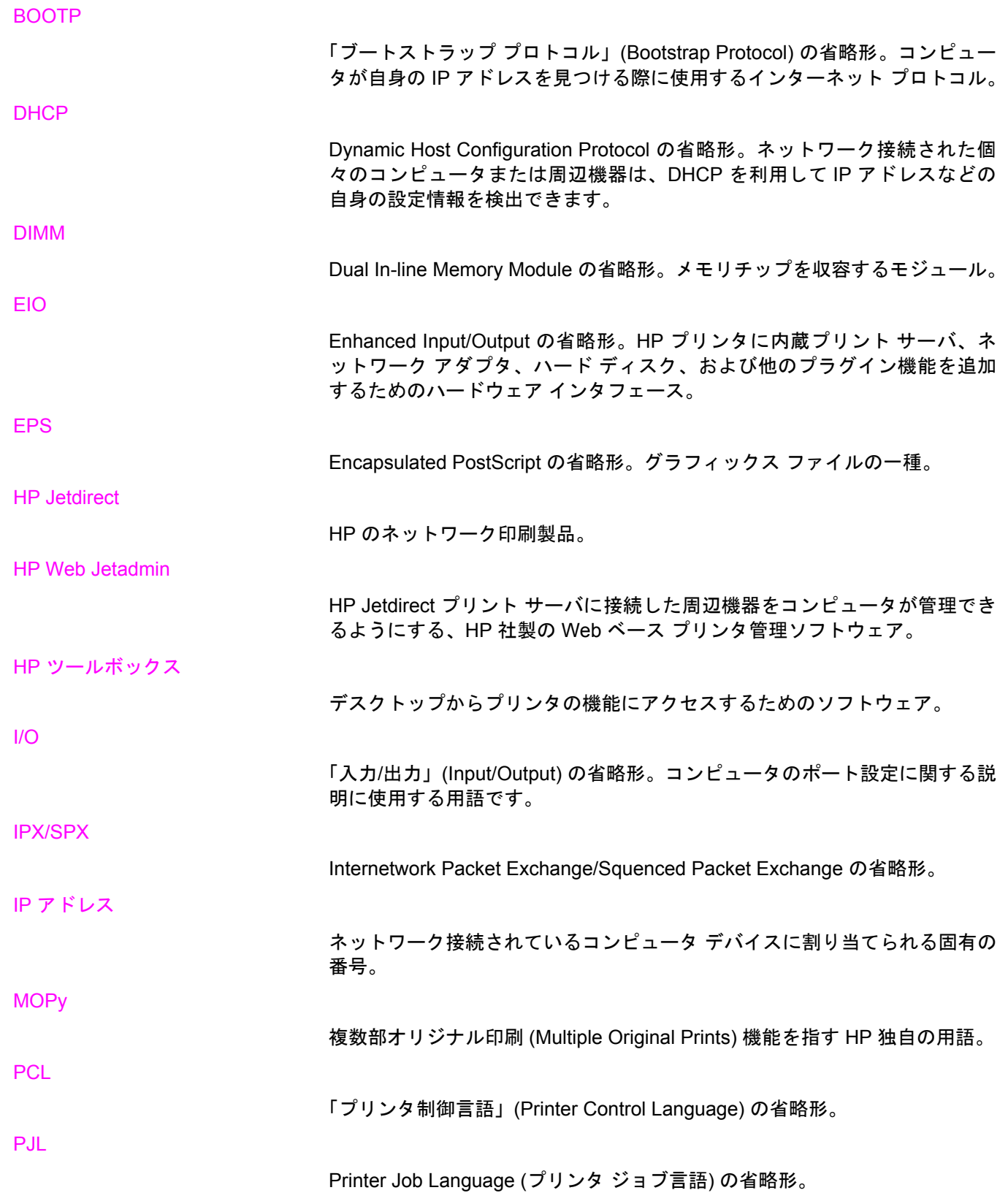

### PostScript

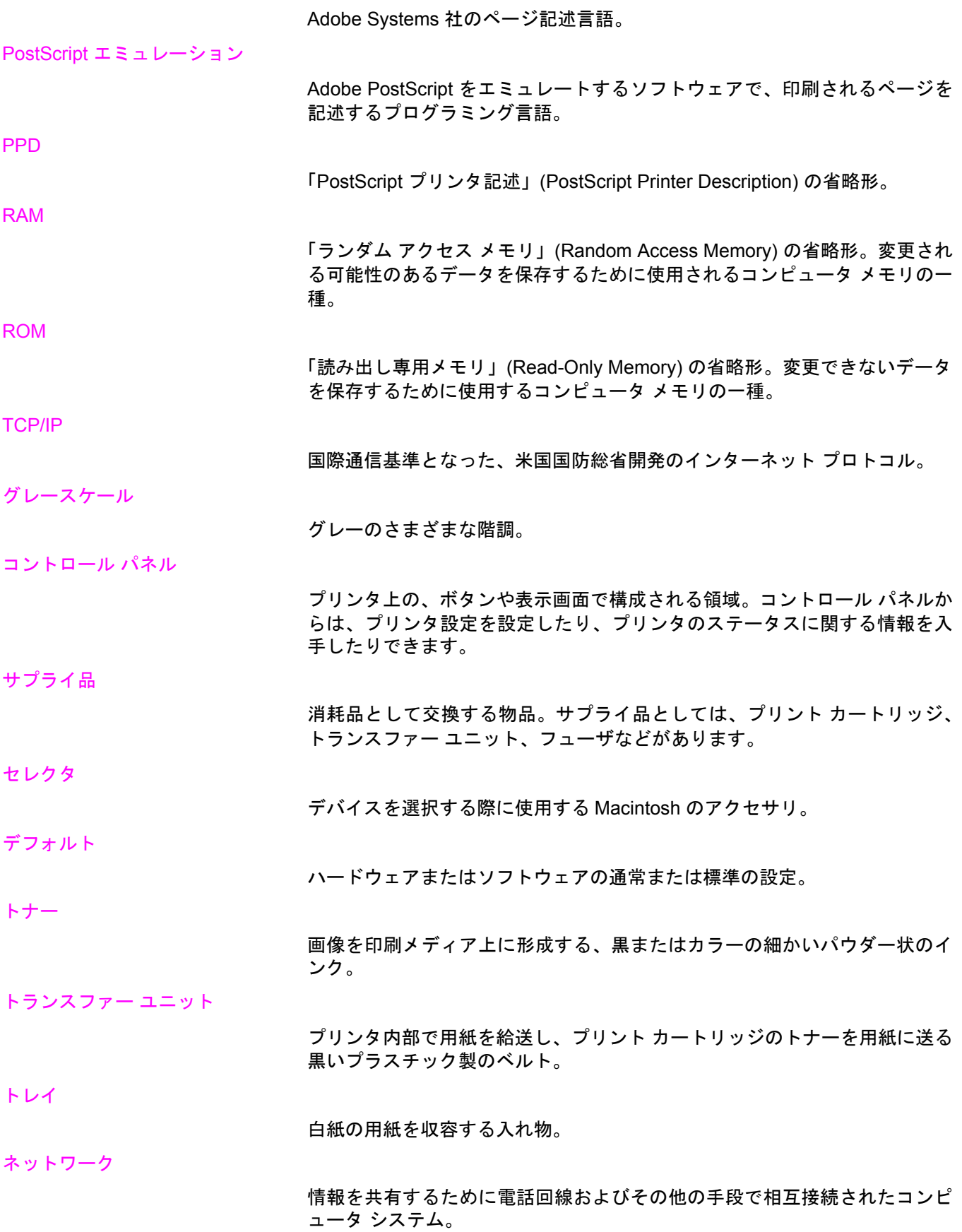

ネットワーク管理者

ネットワークの管理担当者。

パーソナリティ

プリンタまたはプリンタ言語に特有な機能または特徴。

ハーフトーン パターン

ハーフトーン パターンは、さまざまなサイズのインク ドットで写真などの 連続階調画像を生成します。

### パラレル ケーブル

プリンタを、ネットワークに接続するのではなくコンピュータに直結するた めに使用するコンピュータ ケーブルのタイプ。

パラレルポート

ファームウェア

パラレル ケーブルでつないだデバイスの接続部。

ピクセル

フォント

フューザ

ビン

画面に表示される画像の面積の最小単位である「画素」の省略形。

印刷されたページを保持する入れ物。

プリンタ内部の読み出し専用メモリに保存されているプログラム。

書体別に分類した文字、数字、および記号のすべてのセット。

用紙または他の印刷メディアにトナーを熱で溶着させる装置。

プリンタ ドライバ

コンピュータがプリンタの機能を利用できるようにするソフトウェア プログ ラム。

ページバッファ

プリンタでページの画像を印刷する際にそのページのデータを保存するため の一時的なプリンタのメモリ。

マクロ 1 つのキーストロークやコマンドで一連のアクションまたは命令を実行でき るもの。

プリンタで画像を印刷するときに使用する用紙、ラベル、OHP フィルム、 およびその他のもの。

メモリ タグ

メディア

特定のアドレスを持つメモリ パーティション。

モノクローム

単色、白と黒。すなわち無色であること。

ラスター画像

ドットで構成された画像。

レンダリング

テキストまたはグラフィックスを出力するためのプロセス。

周辺機器

コンピュータと連動するプリンタ、モデム、記憶システムなどの補助デバイ ス。

### 双方向通信

双方向のデータ送信。

両面印刷

用紙の両面に印刷できる機能。

# 索引

### **D**

DIMM 取り付ける [224](#page-235-0)

### **E**

EIO (拡張 I/O) 設定する [50](#page-61-0)

### **F**

FCC 規格 [213](#page-224-0)

### **H**

HP Jetdirect print servers 取り付ける [230](#page-241-0) HP Jetdirect プリント サーバ [50](#page-61-0) HP Web Jetadmin トナー残量の確認 [114](#page-125-0) ~を使用した電子メール アラートの設定 [134](#page-145-0) HP ツールボックス 使用する [97](#page-108-0)

### **I**

I/O メニュー [37](#page-48-0) IP アドレス [53](#page-64-0)

### **K**

Korean EMI statement [220](#page-231-0)

### あ

アクセサリ 注文 [199](#page-210-0) 安全規定 laser safety for Finland [221](#page-232-0) レーザの安全性 [220](#page-231-0)

### い

色 HP ImageREt 2400 [104](#page-115-0) sRGB [105](#page-116-0) 管理 [106](#page-117-0) グレースケールでの印刷 [106](#page-117-0) 使用する [104](#page-115-0) 調整 [106](#page-117-0) ハーフトーン オプション [106](#page-117-0) プリンタとモニタ [109](#page-120-0) マッチング [109](#page-120-0)

印刷ジョブの制御 [60](#page-71-0) 印刷メニュー [30](#page-41-0) 印刷要求の一時停止 [85](#page-96-0) 印刷要求のキャンセル [85](#page-96-0) 印刷要求の取り消し [85](#page-96-0) 印字品質メニュー [33](#page-44-0)

### え

エラー 自動継続 [43](#page-54-0)

### か

カスタマ ケア センタ [115](#page-126-0) 紙詰まり 位置 [157](#page-168-0) 一般的な原因 [159](#page-170-0) 解除 [157](#page-168-0) 電子メール アラートの設定 [134](#page-145-0) 紙詰まり解除 設定する [44](#page-55-0)

# き

規格 FCC [213](#page-224-0) 給紙トレイ 設定する [29](#page-40-0), [40](#page-51-0), [65](#page-76-0)

### く

クリア可能な警告 表示時間の設定 [43](#page-54-0) グレースケール印刷 [106](#page-117-0)

### け

言語 変更 [45](#page-56-0)

### こ

コントロール パネル 概要 [19](#page-30-0) 共有環境で使用する [46](#page-57-0) 設定する [40](#page-51-0) ディスプレイ [21](#page-32-0) ディスプレイの輝度 [42](#page-53-0) プリンタ パーソナリティ [42](#page-53-0) ボタン [20](#page-31-0) メニュー [23](#page-34-0), [24](#page-35-0) ランプ [20](#page-31-0)

### さ

サブネット マスク [54](#page-65-0) サプライ品 交換時期 [112](#page-123-0) 注文 [199](#page-210-0) サプライ品切れ 警報の設定 [134](#page-145-0) サプライ品残量少 電子メール アラートの設定 [134](#page-145-0) 報告する [44](#page-55-0) サプライ品ステータス ページ 印刷 [91](#page-102-0) サービス契約 [207](#page-218-0)

### し

システムのセットアップメニュー [34](#page-45-0) 自動継続 [43](#page-54-0) 使用状況ページ 印刷 [91](#page-102-0) 情報メニュー [28](#page-39-0) 診断メニュー [39](#page-50-0)

### せ

製品スチュワードシップ プログラム [213](#page-224-0) 設定する 電子メール アラート [134](#page-145-0) 設定ページ 印刷 [91](#page-102-0)

# そ

ソフトウェア アプリケーション [15](#page-26-0) コンポーネントとドライバ [11](#page-22-0) ネットワーク用 [13](#page-24-0)

# て

ディスプレイ 輝度 [42](#page-53-0) 電子メール アラート 設定する [134](#page-145-0)

### と

特殊な条件 カスタム サイズの用紙 [85](#page-96-0) 最初のページ (個別) [85](#page-96-0) トラブルシューティング OHP フィルム [196](#page-207-0) 印字品質 [196](#page-207-0) 紙詰まり [157](#page-168-0)

情報ページ [183](#page-194-0) チェックリスト [136](#page-147-0) プリンタ出力の問題 [191](#page-202-0)

# な

内蔵 Web サーバ サプライ品の注文 [201](#page-212-0) 使用する [94](#page-105-0) 説明 [14](#page-25-0) トナー残量の確認 [114](#page-125-0) ~を使用した警報の設定 [134](#page-145-0)

### に

日本 VCCI 規格 [220](#page-231-0)

### ね

ネットワーク AppleTalk [51](#page-62-0) AppleTalk の無効化 [57](#page-68-0) DLC/LLC の無効化 [58](#page-69-0) I/O インタフェース [50](#page-61-0) IPX/SPX の無効化 [57](#page-68-0) IP アドレス [53](#page-64-0) Novell NetWare [51](#page-62-0) syslog サーバ [55](#page-66-0) TCP/IP パラメータ [52](#page-63-0) UNIX/Linux [51](#page-62-0) Windows [51](#page-62-0) アイドル タイムアウト [56](#page-67-0) 管理ツール [15](#page-26-0) サブネット マスク [54](#page-65-0) 設定する [52](#page-63-0) ソフトウェア [13](#page-24-0) デフォルト ゲートウェイ [54](#page-65-0) プロトコルの無効化 [57](#page-68-0) リンク速度 [56](#page-67-0)

### は

パラレル設定 [49](#page-60-0) パワーヤーブ 時間 [41](#page-52-0) 設定を変更する [41](#page-52-0) 無効化 [41](#page-52-0)

パーソナリティ 設定する [42](#page-53-0)

ふ ファイル ディレクトリ ページ 印刷 [92](#page-103-0) 封筒 トレイ 1 にセットするには [70](#page-81-0) フォント リスト 印刷 [92](#page-103-0) 部品 位置 [10](#page-21-0) プリンタ情報ページ [90](#page-101-0), [197](#page-208-0) プリンタ ドライバ [11](#page-22-0) プリンタのクリーニング [133](#page-144-0) プリンタの再梱包 [208](#page-219-0) プリンタ パーソナリティ [42](#page-53-0) プリント カートリッジ HP 以外 [114](#page-125-0) HP 純正品 [114](#page-125-0) 管理 [112](#page-123-0) 交換する [117](#page-128-0) トナー残量の確認 [113](#page-124-0) 認証 [115](#page-126-0) 保管 [114](#page-125-0) プリント サーバ カード 取り付ける [230](#page-241-0)

### ほ

保守契約 [207](#page-218-0) 保証 製品 [205](#page-216-0) トランスファー ユニットとフューザ [206](#page-217-0) プリント カートリッジ [206](#page-217-0) 保証 製品 [205](#page-216-0)

### め

メディア HP LaserJet Tough 用紙 [80](#page-91-0) OHP フィルム [78](#page-89-0) 厚手の用紙 [79](#page-90-0) 印刷済みフォーム [80](#page-91-0)

カラー用紙 [78](#page-89-0) 光沢紙 [78](#page-89-0) 再生紙 [80](#page-91-0) 選択する [63](#page-74-0) 封筒 [79](#page-90-0) ラベル紙 [79](#page-90-0) レターヘッド用紙 [80](#page-91-0) メニュー I/O [37](#page-48-0) 印刷 [30](#page-41-0) 印字品質 [33](#page-44-0) システムのセットアップ [34](#page-45-0) 診断 [39](#page-50-0) 用紙ハンドリング [29](#page-40-0) リセット [38](#page-49-0) 情報 [28](#page-39-0) メニュー マップ 印刷 [90](#page-101-0) メモリ 追加 [87,](#page-98-0) [223](#page-234-0) 取り付ける [224](#page-235-0) 有効化 [228](#page-239-0)

#### よ 用紙

トレイ 1 にセットするには [67](#page-78-0) 用紙経路テスト ページ [183](#page-194-0) 用紙処理メニュー [29](#page-40-0)

### り

リサイクル プリンタ サプライ品 [214](#page-225-0) リセット メニュー [38](#page-49-0) 両面印刷 コントロール パネル設定 [81](#page-92-0) 綴じ込みオプション [82](#page-93-0)

### れ

レジストレーション ページ [183](#page-194-0)

### ん

手動両面印刷 [82](#page-93-0) 排紙ビン エクステンダー [67](#page-78-0)
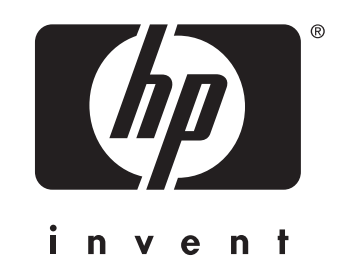

© 2005 Hewlett-Packard Development Company, L.P.

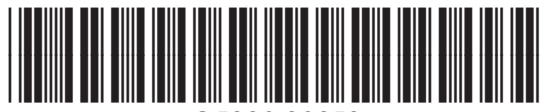

www.hp.com Q5990-90959